# $\frac{d\ln\ln}{d}$

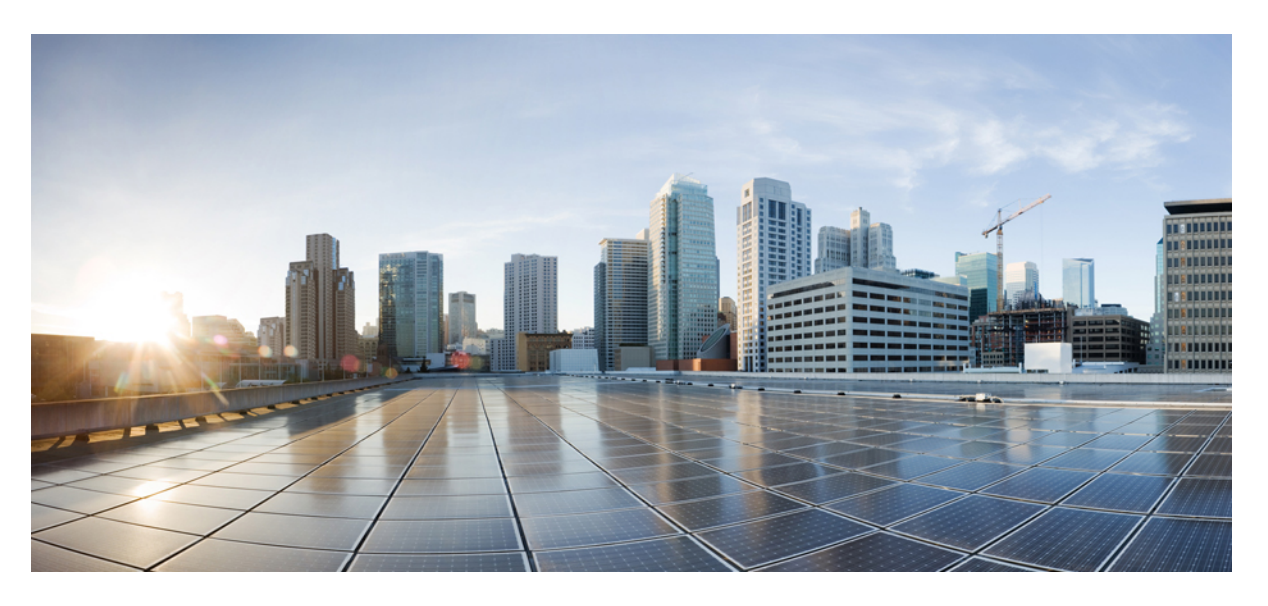

#### **Cisco 6800-as sorozatú multiplatform IP-telefonok Használati utasítás**

**Els**ő **kiadás:** 2017-11-22 **Utolsó módosítás:** 2023-08-18

#### **Americas Headquarters**

Cisco Systems, Inc. 170 West Tasman Drive San Jose, CA 95134-1706 USA http://www.cisco.com Tel: 408 526-4000 800 553-NETS (6387) Fax: 408 527-0883

A JELEN ÚTMUTATÓBAN A TERMÉKEKRE VONATKOZÓAN KÖZÖLT MŰSZAKI ADATOK ÉS INFORMÁCIÓK ELŐZETES ÉRTESÍTÉS NÉLKÜL MEGVÁLTOZHATNAK. MEGGYŐZŐDÉSÜNK, HOGY A JELEN KÉZIKÖNYV MINDEN KIJELENTÉSE, INFORMÁCIÓJA ÉS JAVASLATA PONTOS, DE ÉRTÜK SEMMILYEN SZAVATOSSÁGOT, LEGYEN AZ KIFEJEZETT VAGY VÉLELMEZETT, NEM VÁLLALUNK. TELJES MÉRTÉKBEN A FELHASZNÁLÓK A FELELŐSEK AZÉRT, HA BÁRMELYIK TERMÉKET HASZNÁLJÁK.

A KAPCSOLÓDÓ TERMÉKHEZ TARTOZÓ SZOFTVERLICENC ÉS KORLÁTOZOTT JÓTÁLLÁS A TERMÉKHEZ MELLÉKELT INFORMÁCIÓS CSOMAGBAN TALÁLHATÓ, ÉS A JELEN HIVATKOZÁS ÚTJÁN A JELEN DOKUMENTUM RÉSZÉT KÉPEZI. HA NEM TALÁLJA A SZOFTVERLICENCCEL VAGY A KORLÁTOZOTT SZAVATOSSÁGGAL KAPCSOLATOS DOKUMENTUMOT, FORDULJON CISCO-KÉPVISELŐJÉHEZ, ÉS IGÉNYELJEN TŐLE EGY PÉLDÁNYT.

A következő információ az A osztályba sorolt eszközök FCC-megfelelőségére vonatkozik: Megtörtént a berendezés bevizsgálása, és megállapítást nyert, hogy a berendezés megfelel az A osztályba sorolt digitális készülékre vonatkozó, az FCC-szabályok 15. része szerinti határértékeknek. Ezek a határértékek arra szolgálnak, hogy észszerű védelmet biztosítsanak a káros interferenciával szemben a berendezés kereskedelmi környezetben történő üzemeltetése során. A berendezés rádiófrekvenciás energiát hoz létre, használ és sugározhat. Ha a berendezés üzembe helyezése és használata nem az útmutatónak megfelelően történik, annak a rádiófrekvenciás kommunikáció megzavarása lehet a következménye. A berendezés lakóövezetben történő üzemeltetése káros interferenciát okozhat. Ha ez bekövetkezik, a felhasználóknak a saját költségükön kell gondoskodniuk az interferencia kiküszöböléséről.

A következő információ a B osztályba sorolt eszközök FCC-megfelelőségére vonatkozik: Megtörtént a berendezés bevizsgálása, és megállapítást nyert, hogy a berendezés megfelel a B osztályba sorolt digitális készülékre vonatkozó, az FCC-szabályok 15. része szerinti határértékeknek. A szóban forgó határértékek megállapítása biztosítja, hogy a lakóterületeken ne legyenek észlelhetők káros interferenciák. A berendezés rádiófrekvenciás energiát hoz létre, használ és sugározhat. Ha a berendezés üzembe helyezése és használata nem az útmutatónak megfelelően történik, annak a rádiófrekvenciás kommunikáció megzavarása lehet a következménye. Mindemellett nem garantálható, hogy bizonyos helyzetekben nem fog fellépni interferencia. Ha a berendezésinterferenciát okoz a rádió- vagy televízióvételben – ami a berendezés ki- és bekapcsolásával állapítható meg –, a felhasználó a következő intézkedések legalább egyikét alkalmazva próbálhatja megszüntetni az interferenciát:

- Fordítsa más irányba vagy helyezze át a vevőkészülék antennáját.
- Helyezze egymástól távolabbra a berendezést és a vevőkészüléket.
- Olyan hálózati aljzathoz csatlakoztassa a berendezést, amely nem azon az áramkörön található, amelyre a vevőkészülék csatlakozik.
- Kérjen segítséget a forgalmazótól vagy egy tapasztalt rádió-/tévészerelőtől.

A termék Cisco által nem engedélyezett módosítása érvénytelenítheti az FCC-jóváhagyást, és semmissé teheti az érintett felhasználónak a termék üzemeltetésére való jogosultságát.

A TCP-fejléctömörítés Cisco általi implementálása a University of California, Berkeley (UCB) által a UNIX operációs rendszer nyilvános hozzáférésű verziójának részeként kifejlesztett program adaptációja. Minden jog fenntartva. Copyright © 1981, A University of California kormányzata.

TEKINTET NÉLKÜL A JELEN ÚTMUTATÓBAN FOGLALT BÁRMILYEN EGYÉB JÓTÁLLÁSRA, E SZÁLLÍTÓK ÖSSZES DOKUMENTUMFÁJLJA ÉS SZOFTVERE "ADOTT ÁLLAPOTBAN", AZ ÖSSZES ESETLEGES HIBÁJÁVAL EGYÜTT ÉRHETŐ EL. A CISCO ÉS A FENTEBB MEGNEVEZETT SZÁLLÍTÓK KIZÁRNAK MINDEN JÓTÁLLÁST, LEGYEN AZ KIFEJEZETT VAGY VÉLELMEZETT, IDEÉRTVE TÖBBEK KÖZÖTT A FORGALMAZHATÓSÁGRA, AZ ADOTT CÉLRA VALÓ ALKALMASSÁGRA ÉS A JOGBITORLÁSMENTESSÉGRE VONATKOZÓ, VALAMINT A KERESKEDÉS FOLYTATÁSÁBÓL, A HASZNÁLATBÓL ÉS A KERESKEDELMI GYAKORLATBÓL EREDŐ JÓTÁLLÁST IS.

A CISCO ÉS ANNAK SZÁLLÍTÓI SEMMILYEN KÖRÜLMÉNYEK KÖZÖTT SEM VONHATÓK FELELŐSSÉGRE SEMMILYEN KÖZVETETT, KÜLÖNLEGES, KÖVETKEZMÉNYI VAGY VÉLETLENSZERŰ KÁRÉRT,BELEÉRTVE TÖBBEK KÖZÖTT A JELEN KÉZIKÖNYV HASZNÁLATÁBÓL VAGY HASZNÁLHATATLANSÁGÁBÓL EREDŐ ELMARADT NYERESÉGET VAGY KELETKEZETT VESZTESÉGET VAGY ADATSÉRÜLÉST IS, MÉG AKKOR SEM, HA A CISCO-T VAGY ANNAK SZÁLLÍTÓIT TÁJÉKOZTATTÁK AZ ILYEN KÁROK BEKÖVETKEZÉSÉNEK LEHETŐSÉGÉRŐL.

A jelen dokumentumban használt IP-címek és telefonszámok szándékunk szerint nem a valódi címek, illetve telefonszámok. A jelen dokumentumban előforduló minden példa, parancskiment-megjelenítés, hálózatitopológia-rajz és más szám kizárólag illusztrációs célokat szolgál. A szemléltető tartalomban esetleg szereplő valódi IP-címek vagy telefonszámok használata nem szándékos, hanem véletlen.

A jelen dokumentum minden nyomtatott példánya és elektronikus változatának minden másolati példánya nem ellenőrzöttnek tekintendő. A legújabb verziót az aktuális online verzió tartalmazza.

A Cisco több mint 200 irodával rendelkezik világszerte. A címek és telefonszámok a Cisco www.cisco.com/go/offices weboldalán találhatók.

A Cisco és a Cisco embléma a Cisco és/vagy leányvállalatai védjegye vagy bejegyzett védjegye az Amerikai Egyesült Államokban és más országokban. Ha meg szeretné tekinteni a Cisco védjegyeinek listáját, látogasson el a következő URL-címre: [https://www.cisco.com/c/en/us/about/legal/trademarks.html.](https://www.cisco.com/c/en/us/about/legal/trademarks.html) A harmadik felek megemlített védjegyei a tulajdonosuk tulajdonát képezik. A "partner" szó használata nem jelent partneri viszonyt a Cisco és semelyik más vállalat között. (1721R)

© 2024 Cisco Systems, Inc. Minden jog fenntartva.

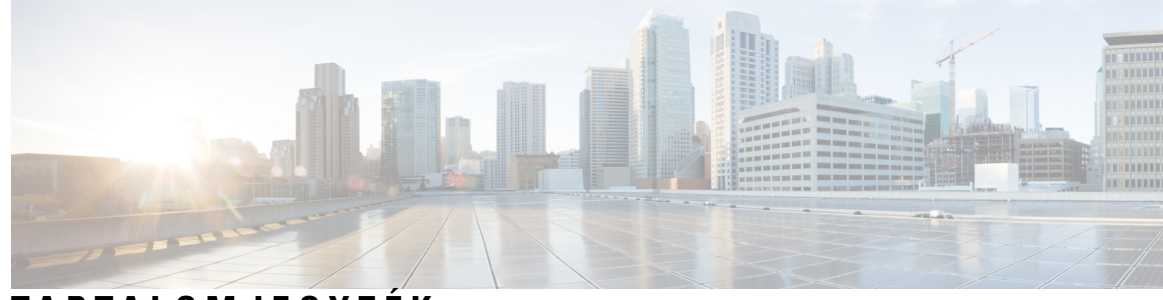

#### **T ART ALOMJEGYZÉK**

#### **1 . FEJEZET A [telefon](#page-14-0) 1**

A(z) Cisco 6800-as sorozatú [multiplatform](#page-14-1) IP-telefonok **1** [Szolgáltatás](#page-16-0) támogatása **3** Új és [megváltozott](#page-16-1) jellemzők **3** Új és módosított a 12.0.(4) [firmware-verzióhoz](#page-16-2) **3** Új és módosított a 12.0(3) [firmware-verzióhoz](#page-17-0) **4** Új és módosított a 12.0(2) [firmware-verzióhoz](#page-17-1) **4** Új és módosított a 12.0(1) [firmware-verzióhoz](#page-17-2) **4** Új és módosított a 11.3(7) [firmware-verzióhoz](#page-17-3) **4** Újdonságok és [változtatások](#page-19-0) a 11.3(6) firmware verzióban **6** Új és módosított a 11.3.(5) [firmware-verzióhoz](#page-20-0) **7** Új és módosított a 11.3(4) [firmware-verzióhoz](#page-20-1) **7** Új és módosított a 11.3(3) [firmware-verzióhoz](#page-20-2) **7** Új és módosított a 11.3.(2) [firmware-verzióhoz](#page-22-0) **9** Újdonságok és módosítások a 11.3(1) kiadású firmware-t tartalmazó Cisco 6871 [multiplatform](#page-25-0) [IP-telefonnál](#page-25-0) **12** Új és módosított a 11.3(1) [firmware-verzióhoz](#page-26-0) **13** [Újdonságok](#page-26-1) és változások a 11.2(4) firmware verzióhoz **13** Újdonságok és változások a 11.2(3)SR1 [firmware-verzióhoz](#page-27-0) **14** Új és módosított a 11.2(3) [firmware-verzióhoz](#page-27-1) **14** Újdonságok és változások a 11.2(2) [firmware-verzióhoz](#page-28-0) **15** Új és [módosított](#page-29-0) a 11.2(1) förmver verzióhoz **16** Új és [módosított](#page-29-1) a 11.1(2) förmver verzióhoz **16** Új és [módosított](#page-30-0) a 11.1(1) förmver verzióhoz **17** A telefon [beállítása](#page-30-1) **17** [Csatlakozás](#page-30-2) a hálózathoz **17**

A telefon [automatikus](#page-31-0) beállítása rövid aktiválási kóddal **18** [Kapcsolódás](#page-31-1) aktiválási kóddal **18** Jelszó beállítása a kezdeti [telefoninduláskor](#page-32-0) **19** [Felhasználói](#page-32-1) jelszó létrehozása a telefonon **19** A felhasználók [hitelesítésének](#page-32-2) vezérlése **19** [Bejelentkezés](#page-33-0) saját mellékre egy másik telefonról (Extension Mobility) **20** Kijelentkezés saját mellékről más [telefonkészüléken](#page-33-1) **20** [Bejelentkezés](#page-33-2) a Telefonba vendégként **20** [Kijelentkezés](#page-34-0) a telefonból vendégként **21** [Profilszabály](#page-34-1) beállítása a telefonon **21** [Munkatárs](#page-34-2) vonal állapot **21** A BLF lista [figyelésének](#page-35-0) aktiválása és deaktiválása **22** Egy személy [vonal-figyelésének](#page-36-0) konfigurálása **23** Vonal gombra konfigurált funkció [eltávolítása](#page-37-0) **24** Menü [parancsikonjának](#page-38-0) hozzáadása egy vonalgombhoz **25** A menü [parancsikonjának](#page-38-1) eltávolítása egy vonalgombtól **25** Üzenet a szolgáltatás [megszakadásáról](#page-39-0) a kezdőképernyőn **26** Telefon [weboldal](#page-39-1) **26** [Gyorshívási](#page-40-0) számok **27** A telefon gombjai és [hardvere](#page-41-0) **28** Cisco IP Phone 6821 [Multiplatform](#page-41-1) telefonok Gombok és felépítés **28** A Cisco 6841-es, 6851-es és 6861-es [multiplatform](#page-42-0) IP-telefonok gombjai és hardvere **29** Cisco 6871-es [multiplatform](#page-43-0) IP-telefonok Gombok és felépítés **30** [Navigáció](#page-45-0) **32** Funkciógombok, vonalgombok és [funkcióbillentyűk](#page-45-1) **32** A telefon [képernyőjének](#page-46-0) funkciói **33** A telefon [kijelzőjének](#page-47-0) tisztítása **34** A telefonhívások és a vonalak [megkülönböztetése](#page-47-1) **34** [Energiatakarékosság](#page-47-2) **34** További segítség és [információ](#page-48-0) **35** Kisegítő [lehetőségek](#page-48-1) **35** Cisco IP Phone 6821 Multiplatform telefonok [Hallássérülteket](#page-48-2) segítő funkciók **35** Cisco 6841-es, 6851-es és 6861-es IP-telefonok [hallássérülteket](#page-50-0) segítő, könnyített használati [funkciói](#page-50-0) **37**

Cisco 6871-es multiplatform IP-telefonok [Hallássérülteket](#page-52-0) segítő funkciók **39** Cisco IP Phone 6821 Multiplatform telefonok [Látássérülteket](#page-54-0) és Vakokat segítő funkciók **41** A Cisco 6841-es, 6851-es és 6861-es IP-telefonok [látássértülteket](#page-57-0) és vakokat segítő funkciói **44** Cisco 6871-es multiplatform IP-telefonok [Látássérülteket](#page-61-0) segítő funkciók **48** Cisco IP Phone 6821 Multiplatform telefonok [Mozgássérülteket](#page-64-0) segítő funkciók **51** A Cisco 6841-es, 6851-es és 6861-es IP-telefonok [mozgássérülteket](#page-65-0) segítő könnyített funkciói **52** Cisco 6871-es multiplatform IP-telefonok [Mozgássérülteket](#page-66-0) segítő funkciók **53** Külső felek kisegítő [alkalmazásai](#page-68-0) **55** [Hibaelhárítás](#page-68-1) **55** [Információk](#page-68-2) keresése a telefonról **55** A [Testreszabási](#page-69-0) állapot megtekintése a telefonon **56** A hálózat állapotának [megtekintése](#page-70-0) **57** A telefon állapotának [megtekintése](#page-70-1) **57** Az [állapotüzenetek](#page-71-0) megtekintése a telefonon **58** A vonalállapot [megtekintése](#page-71-1) **58** Hívásrekordok megtekintése a [hívásstatisztikákban](#page-71-2) **58** 802.1X tranzakció állapotának [megtekintése](#page-72-0) **59** Újraindítási előzmények [megtekintése](#page-73-0) **60** Jelentse a Cisco MPP készülék összes [telefonproblémáját](#page-73-1) **60** A Wi-Fi [állapotüzenetek](#page-73-2) megtekintése a telefonon **60** A telefon gyára [alaphelyzetbe](#page-74-0) állítása a telefon weboldaláról **61** Gyári [alaphelyzetbe](#page-74-1) állítás a kiszolgálóról **61** A telefon [problémáinak](#page-75-0) azonosítása URL segítségével a telefon weboldalán **62** [Megszakadt](#page-75-1) kapcsolat **62** További információ akkor jelenik meg, amikor a telefon beállítási [hibaüzenetet](#page-75-2) jelenít meg **62** További [információk](#page-76-0) keresése a MIC tanúsítvány frissítés állapotáról **63** A Cisco által a készülékre vállalt egy éves [korlátozott](#page-77-0) jótállás feltételei **64**

#### **2 . FEJEZET [Hívások](#page-78-0) 65**

Hívás [kezdeményezése](#page-78-1) **65** Hívás [indítása](#page-78-2) **65** Hívás [kezdeményezése](#page-79-0) a kihangosítóval **66** Hívás [kezdeményezése](#page-79-1) a fejhallgatóval **66** Szám [újrahívása](#page-79-2) **66**

[Segélyhívás](#page-80-0) indítása **67** [Gyorshívók](#page-80-1) **67** Rendeljen hozzá gyorshívó kódot a telefon [kijelzőjéről](#page-80-2) **67** Hívás [kezdeményezése](#page-81-0) gyorshívó kóddal **68** Gyorshívó beállítása egy [vonalgombra](#page-81-1) **68** Gyorshívó eltávolítása egy [vonalgombról](#page-81-2) **68** A fókuszban tartott vonal használata [gyorshívásokra](#page-82-0) **69** A fókuszban tartott vonal használata [gyorshívások](#page-82-1) ellenőrzésére **69** [Nemzetközi](#page-83-0) szám hívása **70** [Biztonságos](#page-83-1) hívások **70** Hívás [fogadása](#page-83-2) **70** Hívás [fogadása](#page-83-3) **70** [Várakoztatott](#page-83-4) hívás fogadása **70** Hívás [elutasítása](#page-84-0) **71** Bejövő hívás [némítása](#page-84-1) **71** A "Ne zavarjanak" funkció [bekapcsolása](#page-84-2) **71** Ne Zavarjanak be- illetve kikapcsolása [csillagkóddal](#page-85-0) **72** Munkatárs telefonjának felvétele [\(hívásfelvétel\)](#page-85-1) **72** Saját [csoportján](#page-85-2) belüli hívás fogadása (felvétel) **72** Hívás [némítása](#page-86-0) **73** Hívás [tartása](#page-86-1) **73** Hívás tartásba [helyezése](#page-86-2) **73** Túl sokáig [tartásban](#page-86-3) hagyott hívás fogadása **73** Váltás az aktív és a [várakoztatott](#page-87-0) hívás között **74** [Hívásvárakoztatás](#page-87-1) **74** Hívás tartásba helyezése [hívásparkoltatással](#page-87-2) **74** Tartott hívás visszahívása [hívásparkoltatással](#page-88-0) **75** Hívás parkoltatása és [parkoltatásának](#page-88-1) megszüntetése egyetlen gombbal **75** [Hívásparkoltatás](#page-89-0) és állapot **76** Hívások [átirányítása](#page-89-1) **76** Hívás [átirányítása](#page-90-0) a telefon weblapján **77** A hívásátirányítás aktiválása a szolgáltatás aktiválási kódjának [szinkronizálásával](#page-91-0) **78** Hívás [átadása](#page-92-0) **79** Hívás átadása másik [személynek](#page-92-1) **79**

Továbbítás előtt [egyeztessen](#page-93-0) **80** [Konferenciahívások](#page-93-1) és értekezletek **80** Másik személy [hozzáadása](#page-93-2) a híváshoz **80** [Konferenciahívás](#page-94-0) csillagkóddal **81** Ad-hoc konferencia [résztvevőjének](#page-94-1) házigazdaként való eltávolítása **81** A résztvevők listájának megtekintése ad hoc konferencia [házigazdaként](#page-94-2) **81** A résztvevők listájának megtekintése [résztvevőként](#page-95-0) **82** [Telefoncsoport](#page-95-1) rendezése egy oldalra (Multicast lapozás) **82** XML alkalmazás és Multicast [személyhívás](#page-96-0) **83** XML [alkalmazásadatok](#page-96-1) megtekintése **83** Több [vonal](#page-97-0) **84** Először a [legrégebbi](#page-97-1) hívás felvétele **84** Az összes hívás [megtekintése](#page-97-2) a telefonon **84** Osztott vonalak az asztali [multiplatform](#page-97-3) telefonon **84** Önmaga hozzáadása osztott vonalon folyó [beszélgetéshez](#page-97-4) **84** Hívás [rögzítése](#page-98-0) **85** Telefonos [ügyfélszolgálat](#page-98-1) funkciók **85** Bejelentkezés Telefonos [ügyfélszolgálat](#page-99-0) ügynökként **86** Kijelentkezés Telefonos [ügyfélszolgálat](#page-99-1) ügynökként **86** Állapot módosítása Telefonos [ügyfélszolgálat](#page-100-0) ügynökként **87** Telefonos [ügyfélszolgálat](#page-100-1) hívás fogadása **87** [Ügynök](#page-101-0) hívás tartása **88** Diszpozíciós kód beállítása telefonos [ügyfélszolgálat](#page-101-1) hívás közben **88** Hívás [követése](#page-101-2) **88** Hívás eszkalálása egy [szupervizornak](#page-102-0) **89** Vezetői [hívások](#page-102-1) **89** Csatlakozás [folyamatban](#page-102-2) lévő híváshoz vezetőként **89** [Folyamatban](#page-103-0) lévő hívás átadása saját magának vezetőként **90** Vezetői hívások [hibaelhárítás](#page-103-1) **90** Vezetői [Asszisztens](#page-103-2) hívások **90** Hívás indítása egy vezető nevében [asszisztensként](#page-104-0) **91** Folyamatban lévő hívás átadása egy vezetőnek [asszisztensként](#page-105-0) **92** Csatlakozás folyamatban lévő híváshoz vagy annak átadása saját magának vezetői [asszisztensként](#page-105-1) **92** [Vezetői-Asszisztens](#page-106-0) hívások hibaelhárítás **93**

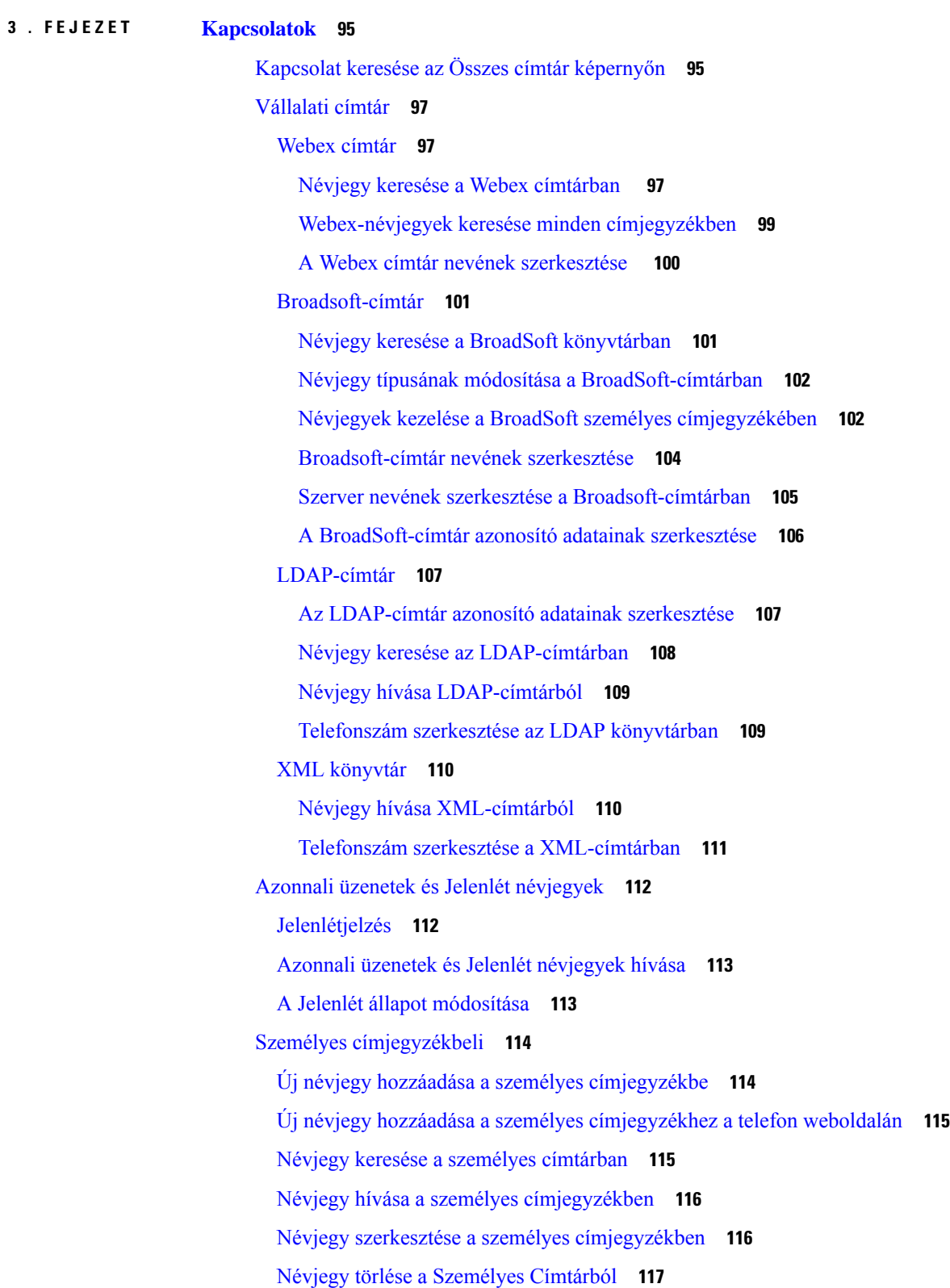

 $\blacksquare$ 

 $\mathbf I$ 

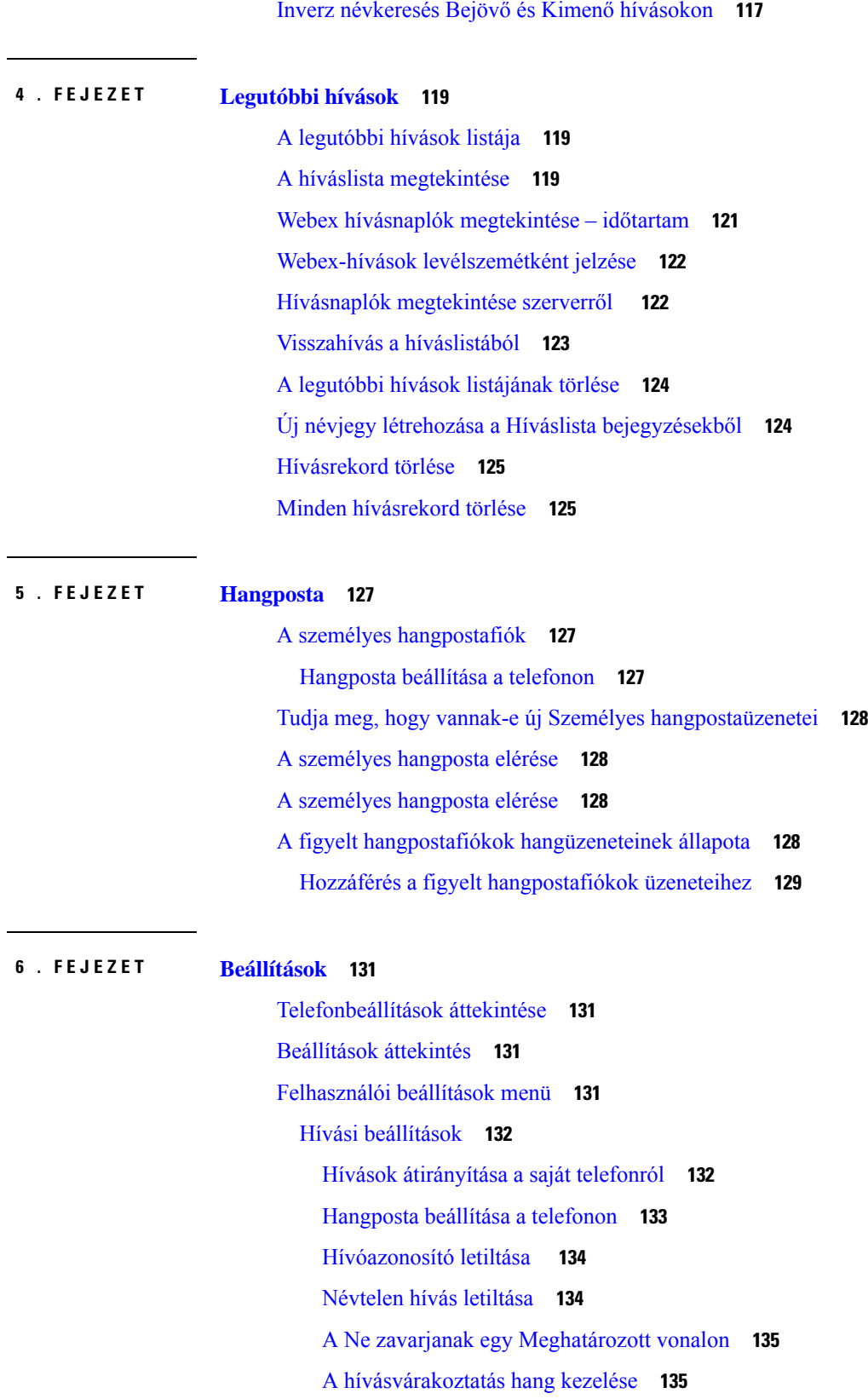

 $\blacksquare$ 

 $\mathbf{l}$ 

Hívás [védelme](#page-148-2) **135** [Automatikus](#page-149-0) válaszoldal beállítása **136** Nem fogadott hívások parancsikon [engedélyezése](#page-149-1) **136** Több helyszín hozzáadása egy BroadWorks XSI [felhasználóhoz](#page-149-2) **136** [Hívásvárakoztatás](#page-150-0) engedélyezése **137** [Hangbeállítások](#page-150-1) **137** Audióeszköz [meghatározása](#page-150-2) híváshoz **137** A [csengőhang](#page-151-0) módosítása **138** Képernyő [beállítások](#page-151-1) **138** A képernyővédő [megváltoztatása](#page-151-2) **138** A [háttérvilágítás](#page-152-0) időzítő beállítása **139** A telefonkijelző fényerejének vagy [kontrasztjának](#page-152-1) beállítása **139** A telefon [háttérképének](#page-153-0) beállítása **140** Felügyelő konzol [beállítások](#page-153-1) **140** A Kijelzési mód [megváltoztatása](#page-153-2) **140** Wi-Fi [beállítások](#page-153-3) **140** A telefon csatlakoztatása vezeték nélküli hálózathoz az első [rendszerindítás](#page-154-0) során **141** A Wi-Fi-keresés kiváltása [funkciógombbal](#page-154-1) **141** A Wi-Fi be- és [kikapcsolása](#page-155-0) a telefonról **142** A Wi-Fi be- és [kikapcsolása](#page-155-1) a telefon weboldalán keresztül **142** Telefon kézi [csatlakoztatása](#page-155-2) Wi-Fi hálózatra **142** A telefon [csatlakoztatása](#page-156-0) WPS segítségével vezeték nélküli hálózathoz **143** Csatlakozás [Wi-Fi-hálózathoz,](#page-157-0) ha a telefon kapcsolódási hibaüzenetet jelenít meg **144** Wi-Fi profil beállítása a [telefonról](#page-158-0) **145** Wi-Fi profil [beállítása](#page-159-0) **146** Wi-Fi profil [törlése](#page-160-0) **147** A Wi-Fi profilok [sorrendjének](#page-160-1) módosítása **147** Wi-Fi hálózat [keresése](#page-160-2) és mentése **147** A Wi-Fi állapot [megtekintése](#page-162-0) **149** A Wi-Fi [állapotüzenetek](#page-163-0) megtekintése a telefonon **150** [HTTP-proxybeállítások](#page-164-0) **151** [Proxykiszolgáló](#page-164-1) beállítása automatikus proxy móddal **151** [Proxykiszolgáló](#page-164-2) beállítása kézi proxy móddal **151** [Proxykiszolgáló](#page-165-0) beállítása a telefon weboldaláról **152**

[VPN-kapcsolat](#page-167-0) beállításai **154** [VPN-kapcsolat](#page-167-1) beállítása **154** Egy [VPN-kapcsolat](#page-168-0) engedélyezése **155** [VPN-kapcsolat](#page-168-1) letiltása **155** Egy [VPN-kapcsolat](#page-169-0) beállítása a telefon weboldaláról **156** A VPN állapotának [megtekintése](#page-170-0) **157** Vezetői [beállítások](#page-171-0) **158** [Hívásszűrés](#page-171-1) aktiválása Vezetőként **158** Hívásszűrés [deaktiválása](#page-173-0) Vezetőként **160** [Asszisztens](#page-173-1) lista ellenőrzése vezetőként **160** Vezetői [Asszisztens](#page-174-0) beállítások **161** A vezetői lista ellenőrzése [asszisztensként](#page-175-0) **162** Bekapcsolódás / Kilépés egy vezető poolból [asszisztensként](#page-175-1) **162** Hívásszűrés aktiválás vagy deaktiválás vezetői [asszisztensként](#page-176-0) **163** Hívás átirányítás aktiválás vezetői [asszisztensként](#page-177-0) **164** Hívás átirányítás deaktiválás vezetői [asszisztensként](#page-179-0) **166** Vezetői Asszisztens beállítások [hibaelhárítás](#page-179-1) **166** Készülék [adminisztráció-beállítás](#page-179-2) **166** Az [időformátum](#page-180-0) módosítása **167** A [dátumformátum](#page-180-1) módosítása **167** Nyelv [beállítása](#page-180-2) **167** [Energiatakarékos](#page-181-0) mód beállítása **168** Jelszó [beállítása](#page-181-1) **168** [Profilfiók](#page-181-2) beállítása **168** A telefon [újraindítása](#page-182-0) **169** Telefon weboldal [beállítások](#page-182-1) **169** Csengőhang [hozzárendelése](#page-183-0) a telefon weboldalán keresztül **170** Csengetés [hangerejének](#page-183-1) szabályozása **170** A telefon [weboldaláról](#page-184-0) kapcsolja be a DND funkciót **171** [Képernyőkímélő](#page-184-1) konfigurálása a telefon webinterfészén keresztül **171** Állítsa be a [Háttérvilágítás](#page-185-0) időzítőt a telefon weboldalán **172** Logo [hozzáadása](#page-185-1) telefon háttérként **172** Névtelen hívás [blokkolásának](#page-186-0) engedélyezése a telefon weboldaláról **173** [Hívásvárakoztatás](#page-186-1) engedélyezése a telefon weboldaláról **173**

Jelszó beállítása a telefon [weboldaláról](#page-186-2) **173 7 . FEJEZET [Kiegészít](#page-188-0)**ő**k 175** [Támogatott](#page-188-1) kiegészítők **175** [Fejhallgatók](#page-189-0) **176** [Fejhallgatókra](#page-189-1) vonatkozó fontos biztonsági információ **176** Cisco [Headset](#page-190-0) 320 **177** A Cisco Headset 320 [csatlakoztatása](#page-190-1) **177** A Cisco Headset 320 [frissítése](#page-190-2) **177** A [Headset](#page-191-0) 320 vezérlői – Webex **178** A [Headset](#page-192-0) 320 vezérlői – Teams **179** Cisco [fejhallgató](#page-194-0) 500 sorozat **181** Cisco 521 és 522 [fejhallgató](#page-194-1) **181** Cisco 531 és 532 [fejhallgató](#page-195-0) **182** Cisco 561 és 562-es [fejhallgató](#page-197-0) **184** A [fejhallgató](#page-200-0) 500 sorozat firmware frissítése **187** Cisco [fejhallgató](#page-201-0) 500 sorozat beállítás **188** 500-as sorozatú Cisco [fejhallgató](#page-202-0) fülpárnák cseréje **189** 700-as sorozatú Cisco [fejhallgatók](#page-203-0) **190** 730-as Cisco [fejhallgató](#page-204-0) **191** A 730-as fejhallgató [firmware-ének](#page-205-0) frissítése **192** A 730-as fejhallgató adatainak [megkeresése](#page-205-1) a telefonon **192** Cisco [Headset](#page-206-0) 720 **193** A fejhallgató elnémítása vagy [kikapcsolása](#page-209-0) **196** Némítás vagy a némítás feloldása a [fejhallgatógémmel](#page-210-0) (Headset 320 és Headset 720) **197** Fejhallgató vagy telefon [némításának](#page-210-1) váltása (Headset 320 és Headset 720) **197** A fejhallgató és a telefon közötti némításos [szinkronizálás](#page-211-0) sikertelen (Headset 320 és Headset [720\)](#page-211-0) **198** Harmadik fél által gyártott [fejhallgatók](#page-211-1) **198** [Hangminőség](#page-212-0) **199** Vezetékes [fejhallgatók](#page-212-1) **199** Normál [fejhallgatók](#page-212-2) **199** [Csatlakoztasson](#page-212-3) standard fejhallgatót **199** [USB-fejhallgatók](#page-213-0) **200**

[USB-fejhallgató](#page-213-1) csatlakoztatása **200** [E-Hookswitch](#page-213-2) fejhallgató **200** [Fejhallgatók](#page-214-0) kicserélése hívás közben **201** Cisco 6800 sorozatú billentyűs [bővítőmodul](#page-214-1) beállítás áttekintés **201** Billentyűs [bővítőmodul](#page-214-2) gombok és hardver **201** [Kulcskiterjesztő](#page-215-0) modul tápellátás információ **202** Információ keresése a telefon Billentyűs [bővítőmoduljáról](#page-215-1) **202** A [kulcskiterjesztő](#page-216-0) modul UDI információinak megtekintése **203** A Billentyűs bővítőmodul [kontrasztjának](#page-216-1) beállítása a telefonról **203** A Billentyűs bővítőmodul megjelenítési módjának [megváltoztatása](#page-217-0) a telefonról **204** Funkciók vagy menü-hívóbetűk hozzáadása a kulcskiterjesztő modul [vonalgombjaihoz](#page-217-1) **204** Funkciók vagy [menü-hívóbetűk](#page-218-0) eltávolítása a kulcskiterjesztő modul vonalgombjaitól **205** [Szerelőkészlet](#page-218-1) falra szereléshez **205** Fali [szerelőkészlet](#page-218-2) elemei **205** Szerelje fel a(z) Cisco IP Phone 6821 [Multiplatform](#page-219-0) telefonok eszközt a falra **206** Cisco 6841-es, 6851-es, 6861-es vagy 6871-es IP-telefon felszerelése a fali [szerelőkészlettel](#page-223-0) **210** A [kézibeszélő](#page-226-0) tartójának beállítása **213**

#### **8 . FEJEZET [Termékbiztonság](#page-228-0) és biztonság 215**

A biztonságra és a [teljesítményre](#page-228-1) vonatkozó információk **215** [Áramkimaradás](#page-228-2) **215** [Szabályozási](#page-228-3) tartományok **215** [Egészségügyi](#page-228-4) ellátói környezet **215** Külső [eszközök](#page-229-0) **216** Bluetooth vezeték nélküli fejhallgató [teljesítménye](#page-229-1) **216** A telefon [tápellátása](#page-229-2) **216** A telefon [viselkedése](#page-230-0) hálózati zavarok esetén **217** UL [figyelmeztetés](#page-230-1) **217** [EnergyStar](#page-230-2) **217** [Megfelelőségi](#page-231-0) nyilatkozatok **218** [Megfelelőségi](#page-231-1) nyilatkozatok az Európai Unió számára **218** [CE-jelölés](#page-231-2) **218** A [rádiófrekvenciás](#page-231-3) kitettségre vonatkozó nyilatkozat az Európai Unió számára **218** [Megfelelőségi](#page-231-4) nyilatkozatok az USA számára **218**

15. cikkely szerinti [rádiófrekvenciás](#page-231-5) eszköz **218** Kanadára vonatkozó [megfelelőségi](#page-231-6) nyilatkozatok **218** Kanadára vonatkozó nyilatkozat a [rádiófrekvenciás](#page-232-0) sugárzásnak való kitettségről **219** Kanadai nagy [teljesítményű](#page-232-1) radarokra vonatkozó nyilatkozat **219** [Megfelelőségi](#page-232-2) nyilatkozatok Új-Zéland számára **219** PTC (Permit to Connect) általános [figyelmeztetés](#page-232-3) **219** [Megfelelőségi](#page-233-0) nyilatkozat, Taiwan **220** DGT [figyelmeztető](#page-233-1) nyilatkozat **220** Alacsony tápfeszültség és vizuális [figyelmeztetések](#page-233-2) **220** [Megfelelőségi](#page-233-3) nyilatkozat, Argentína **220** Brazíliára vonatkozó [megfelelőségi](#page-233-4) információk **220** [Megfelelőségi](#page-234-0) nyilatkozat, Szingapúr **221** Japánra vonatkozó [megfelelőségi](#page-234-1) információk **221** Mexikóra vonatkozó [megfelelőségi](#page-234-2) információk **221** Megfelelés az FCC biztonsági [előírásainak](#page-234-3) **221** FCC 15.19 rész [nyilatkozat](#page-235-0) **222** FCC 15.21 részre vonatkozó [nyilatkozat](#page-235-1) **222** FCC-nyilatkozat a [rádiófrekvenciás](#page-235-2) sugárzásnak való kitettségről **222** Vevő- és B osztályú digitális készülékekre vonatkozó [FCC-nyilatkozat](#page-235-3) **222** A Cisco termékek biztonsági [áttekintése](#page-235-4) **222** Fontos online [információk](#page-236-0) **223**

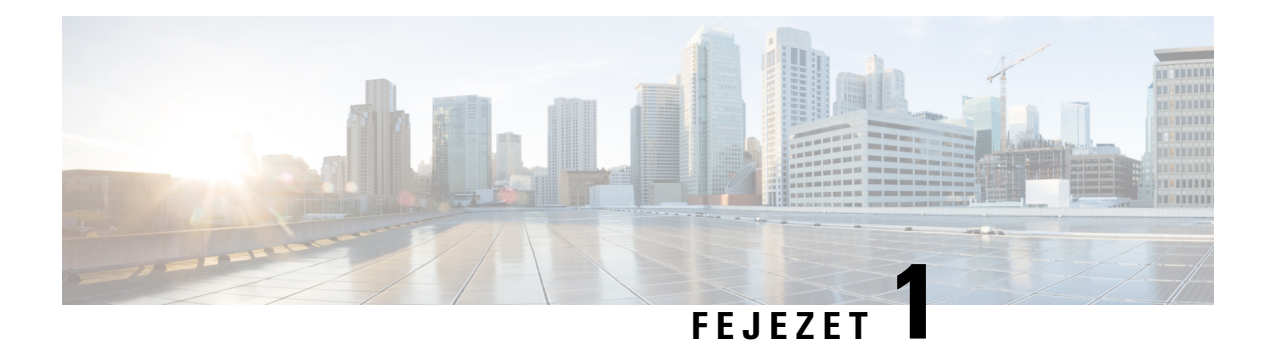

### <span id="page-14-0"></span>**A telefon**

- A(z) Cisco 6800-as sorozatú [multiplatform](#page-14-1) IP-telefonok, a(z) 1. oldalon
- Új és [megváltozott](#page-16-1) jellemzők, a(z) 3. oldalon
- A telefon [beállítása,](#page-30-1) a(z) 17. oldalon
- [Bejelentkezés](#page-33-0) saját mellékre egy másik telefonról (Extension Mobility), a(z) 20. oldalon
- [Bejelentkezés](#page-33-2) a Telefonba vendégként, a(z) 20. oldalon
- [Profilszabály](#page-34-1) beállítása a telefonon, a(z) 21. oldalon
- [Munkatárs](#page-34-2) vonal állapot, a(z) 21. oldalon
- Menü [parancsikonjának](#page-38-0) hozzáadása egy vonalgombhoz, a(z) 25. oldalon
- A menü [parancsikonjának](#page-38-1) eltávolítása egy vonalgombtól, a(z) 25. oldalon
- Üzenet a szolgáltatás megszakadásáról a [kezdőképernyőn,](#page-39-0) a(z) 26. oldalon
- Telefon [weboldal,](#page-39-1) a(z) 26. oldalon
- A telefon gombjai és [hardvere,](#page-41-0) a(z) 28. oldalon
- [Energiatakarékosság,](#page-47-2) a(z) 34. oldalon
- További segítség és [információ,](#page-48-0) a(z) 35. oldalon

#### <span id="page-14-1"></span>**A(z) Cisco 6800-as sorozatú multiplatform IP-telefonok**

A Cisco 6800-as sorozatú multiplatform IP-telefonok könnyen kezelhető, nagyon biztonságos hang kommunikációt biztosítanak. A következő ábrán látható (óramutató járásával ellentétes irányban a bal felső saroktól kezdve):

- Cisco 6841-es multiplatform IP-telefon
- Cisco 6851-es multiplatform IP-telefon kulcskiterjesztő modullal
- Cisco 6851-es multiplatform IP-telefon
- Cisco 6861-es multiplatform IP-telefon
- Cisco 6871-es multiplatform IP-telefon
- Cisco 6821-es multiplatform IP-telefon

**ábra 1: Cisco 6800-as sorozatú multiplatform IP-telefonok**

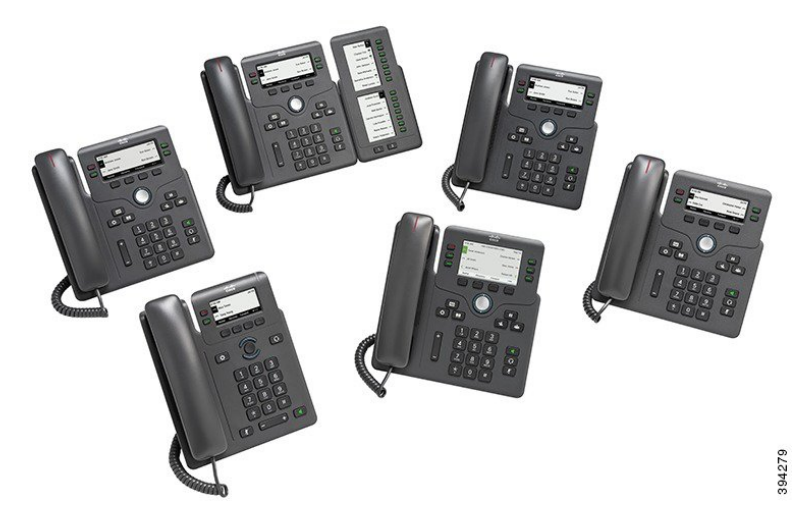

**táblázat 1: Cisco 6800-as sorozatú multiplatform IP-telefonok F**ő **jellemz**ő**k**

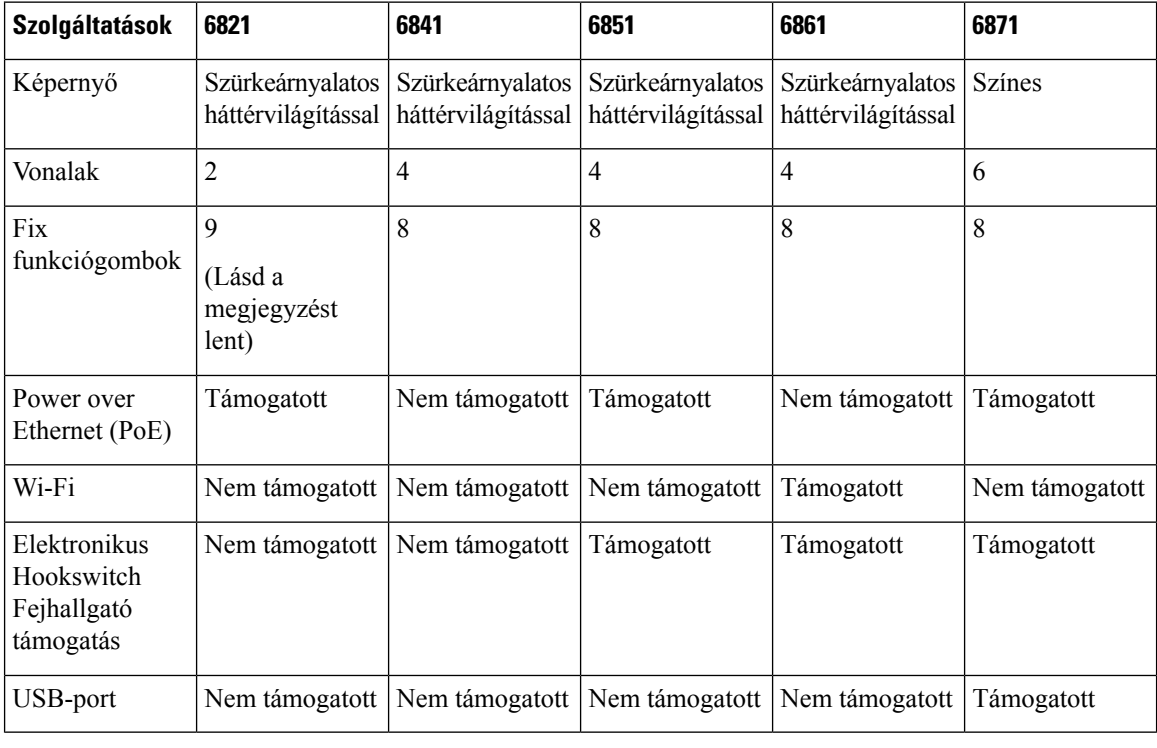

#### **Megjegyzés**

 $\mathscr{D}$ 

A Cisco 6821 multiplatform IP-telefonokon számos funkció érhető el funkciógombokkal a fizikai gombok helyett.

A telefonkészülékének kapcsolódnia kell egy hálózathoz, és be kell állítani, hogy egy hívásvezérlő rendszerhez csatlakozzon. A telefon a hívásvezérlő rendszertől függően számos funkciót és szolgáltatást támogat. A

rendszergazda által megadott beállításoktól függően előfordulhat, hogy a telefonkészüléken nem minden funkció érhető el.

Ha funkciókat ad a telefonjához, néhány funkció vonalgombot igényel. Azonban a telefonján található vonalgombok csak egy-egy funkció (egy vonal, egy gyorshívás vagy egy szolgáltatás) támogatására képesek. Ha a telefonja vonalgombjai már használatban vannak, akkor a telefonja nem jelenít meg további funkciókat.

**Megjegyzés** Ez a dokumentum nem tartalmazza a DECT telefonokat.

#### **Kapcsolódó témakörök**

[Információk](#page-68-2) keresése a telefonról, a(z) 55. oldalon

#### <span id="page-16-0"></span>**Szolgáltatás támogatása**

Ez a dokumentum az eszköz által támogatott összes szolgáltatást ismerteti. Azonban lehet, hogy nem minden funkció támogatott az aktuális konfigurációban. A támogatott funkciókkal kapcsolatos további tudnivalókért forduljon a szolgáltatóhoz vagy a rendszergazdához.

### <span id="page-16-2"></span><span id="page-16-1"></span>**Új és megváltozott jellemz**ő**k**

#### **Új és módosított a 12.0.(4) firmware-verzióhoz**

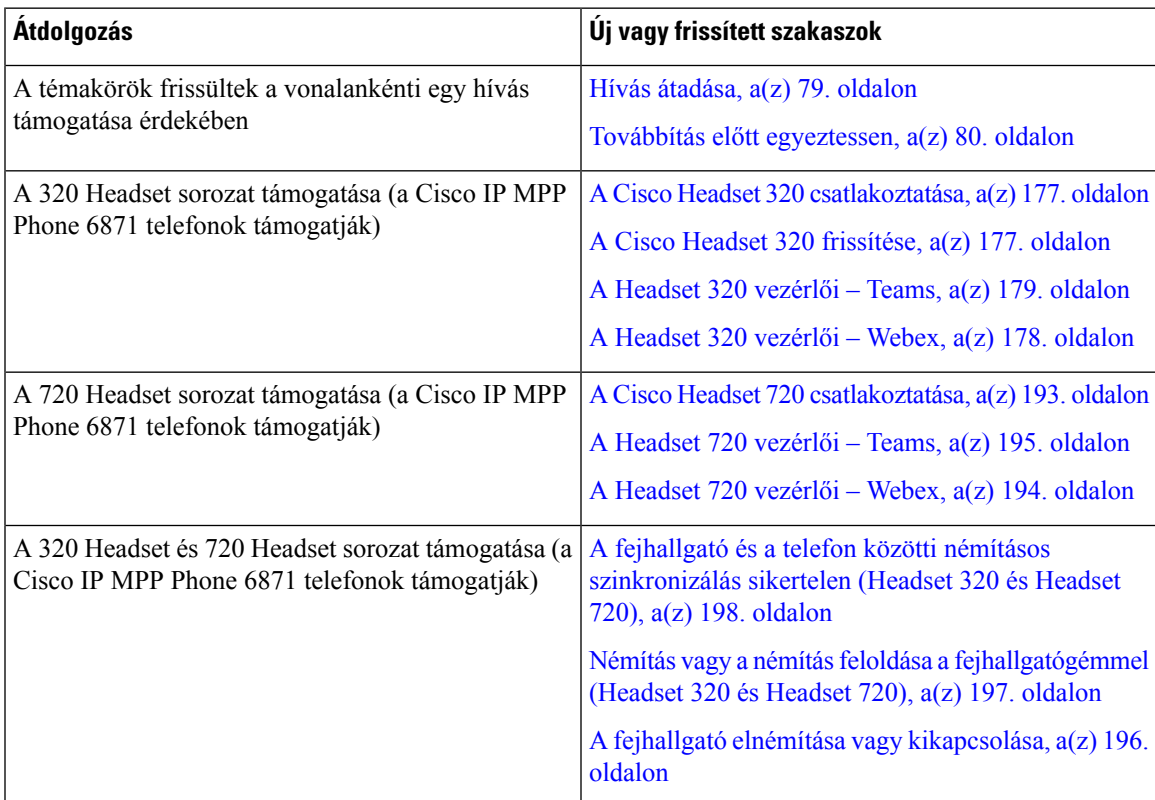

### <span id="page-17-0"></span>**Új és módosított a 12.0(3) firmware-verzióhoz**

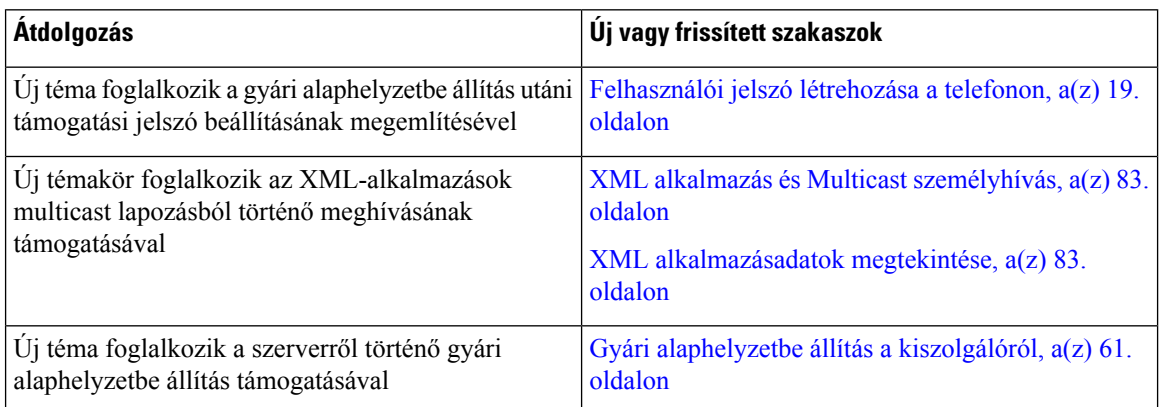

### <span id="page-17-1"></span>**Új és módosított a 12.0(2) firmware-verzióhoz**

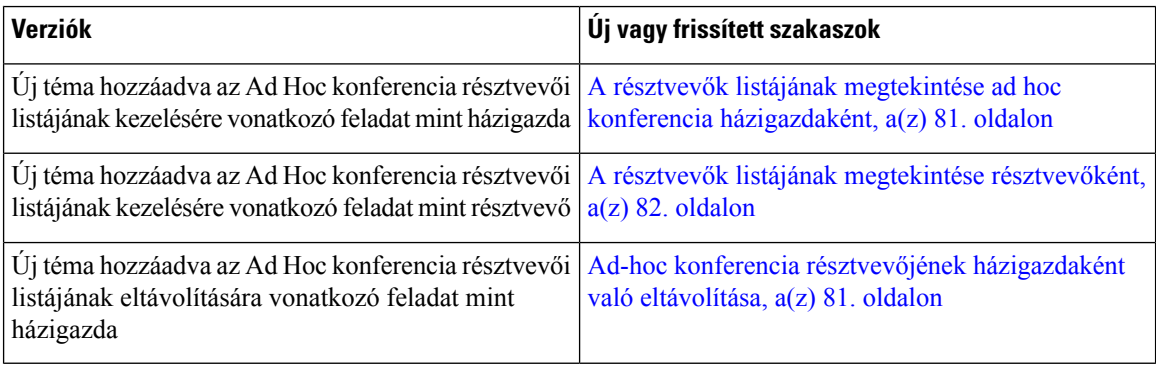

### <span id="page-17-2"></span>**Új és módosított a 12.0(1) firmware-verzióhoz**

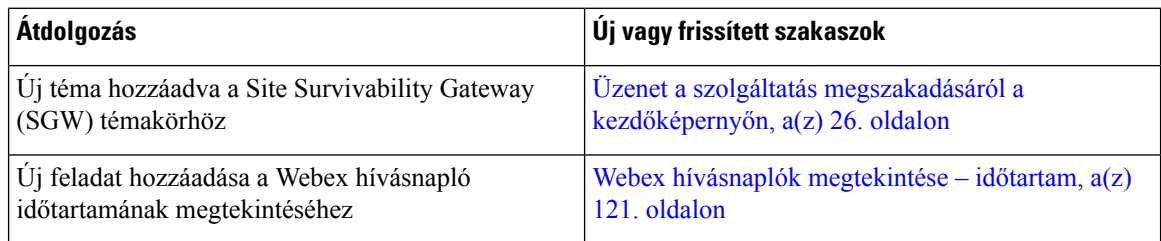

### <span id="page-17-3"></span>**Új és módosított a 11.3(7) firmware-verzióhoz**

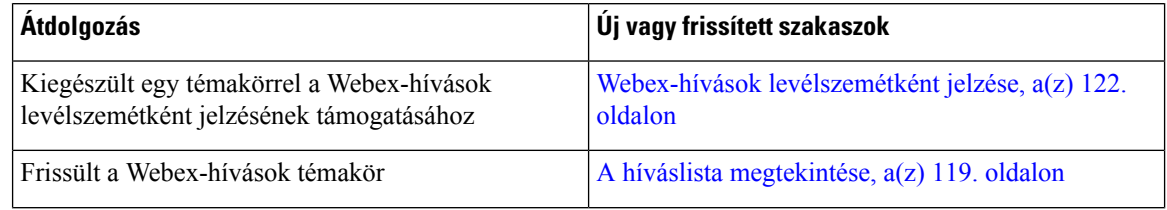

 $\overline{\phantom{a}}$ 

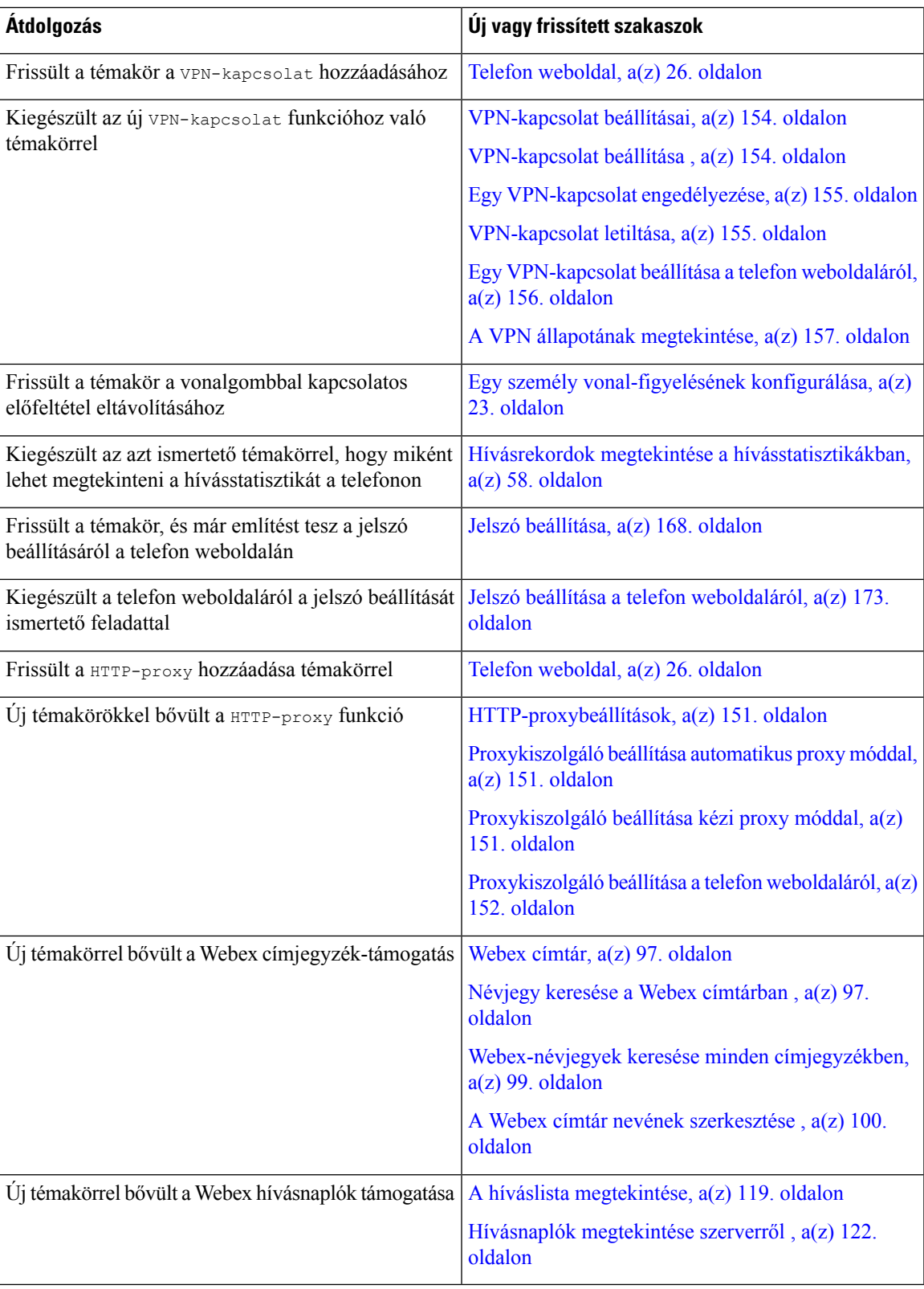

I

### <span id="page-19-0"></span>**Újdonságok és változtatások a 11.3(6) firmware verzióban**

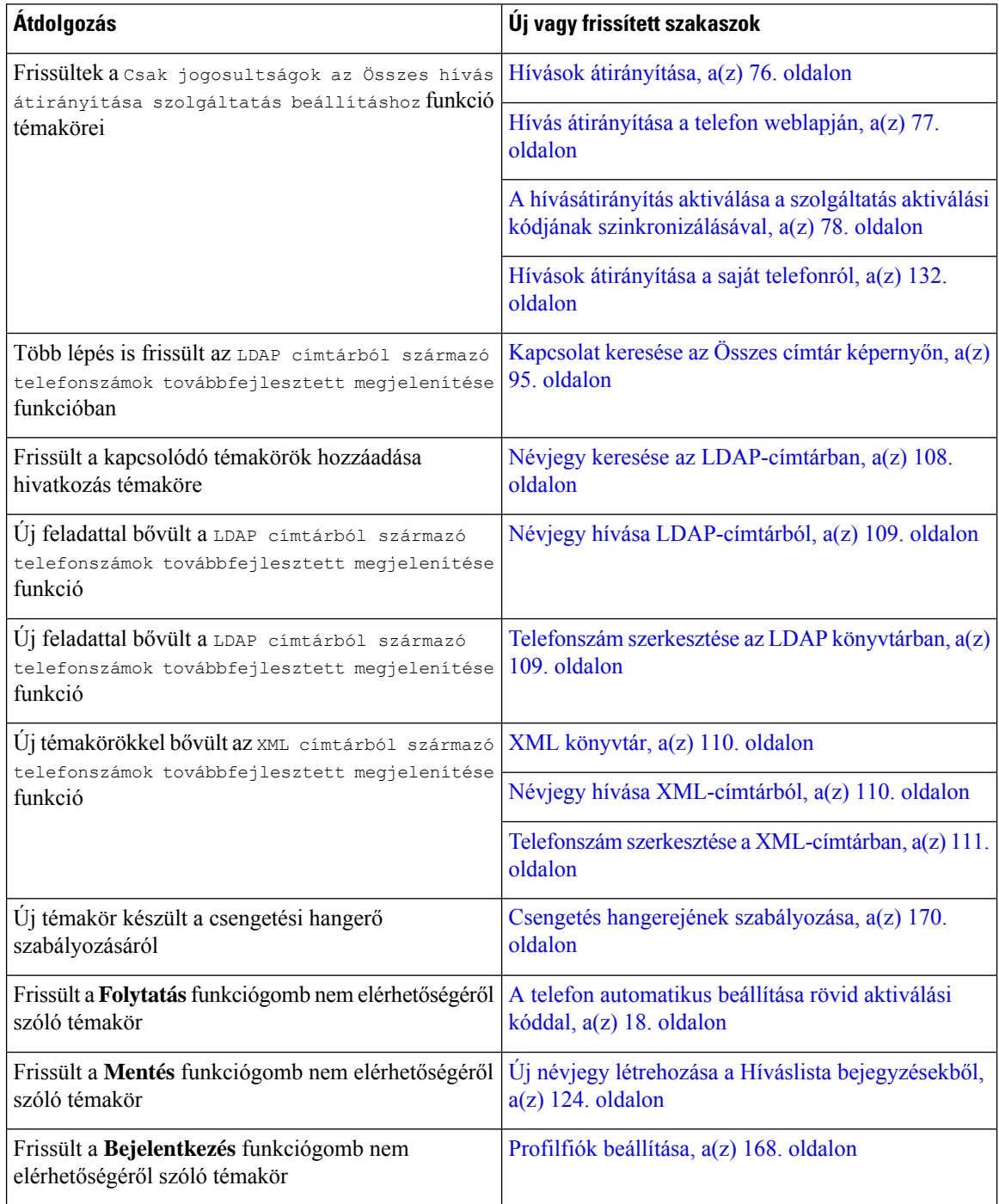

### <span id="page-20-0"></span>**Új és módosított a 11.3.(5) firmware-verzióhoz**

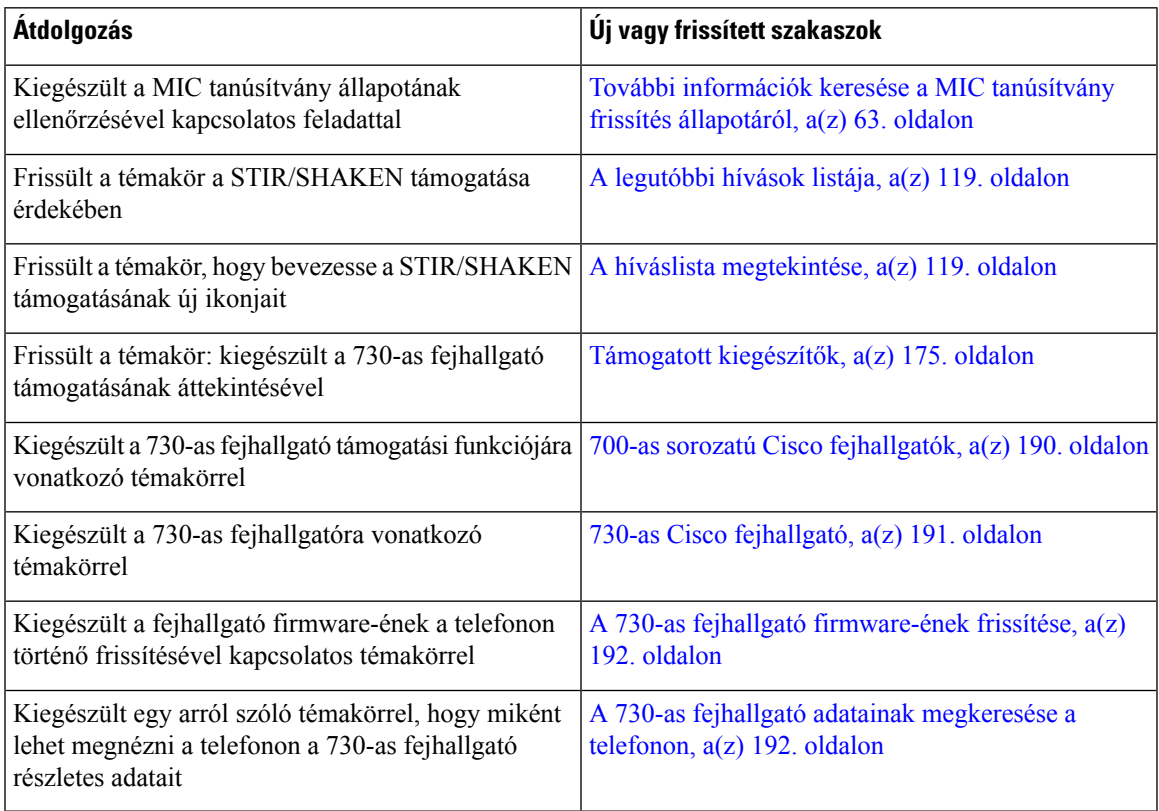

### <span id="page-20-2"></span><span id="page-20-1"></span>**Új és módosított a 11.3(4) firmware-verzióhoz**

Ez a verzió nem érinti ezt az útmutatót.

### **Új és módosított a 11.3(3) firmware-verzióhoz**

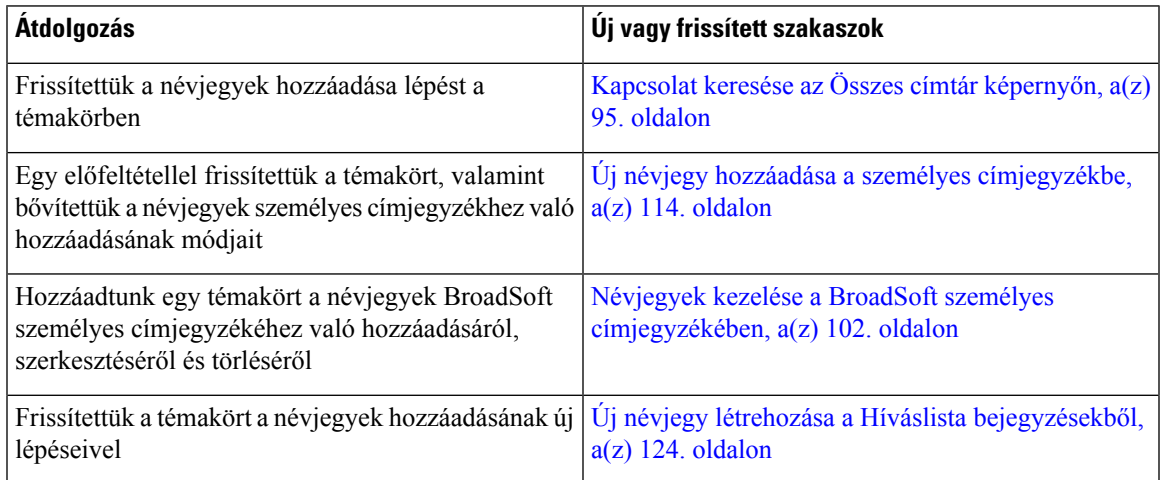

L

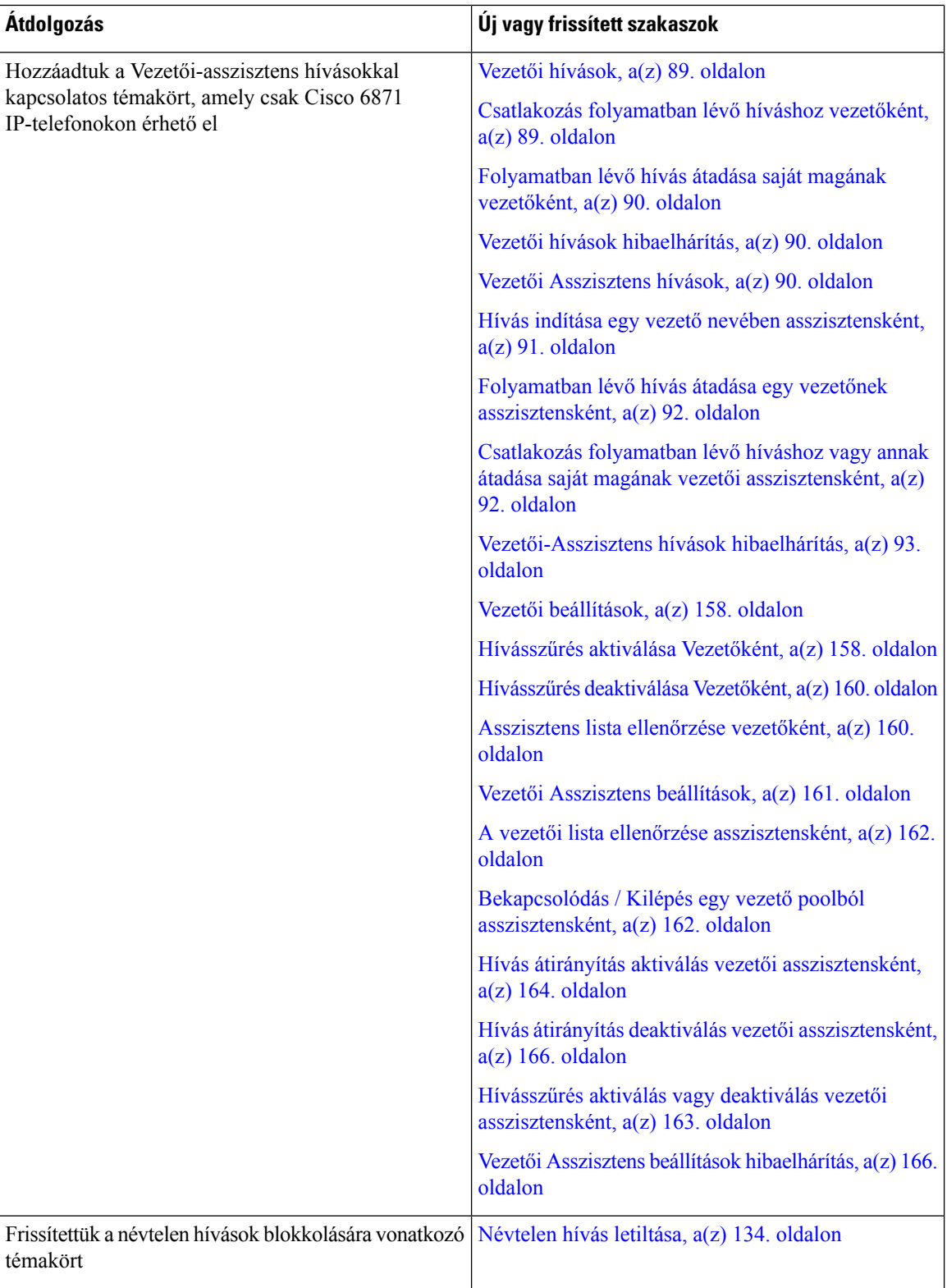

I

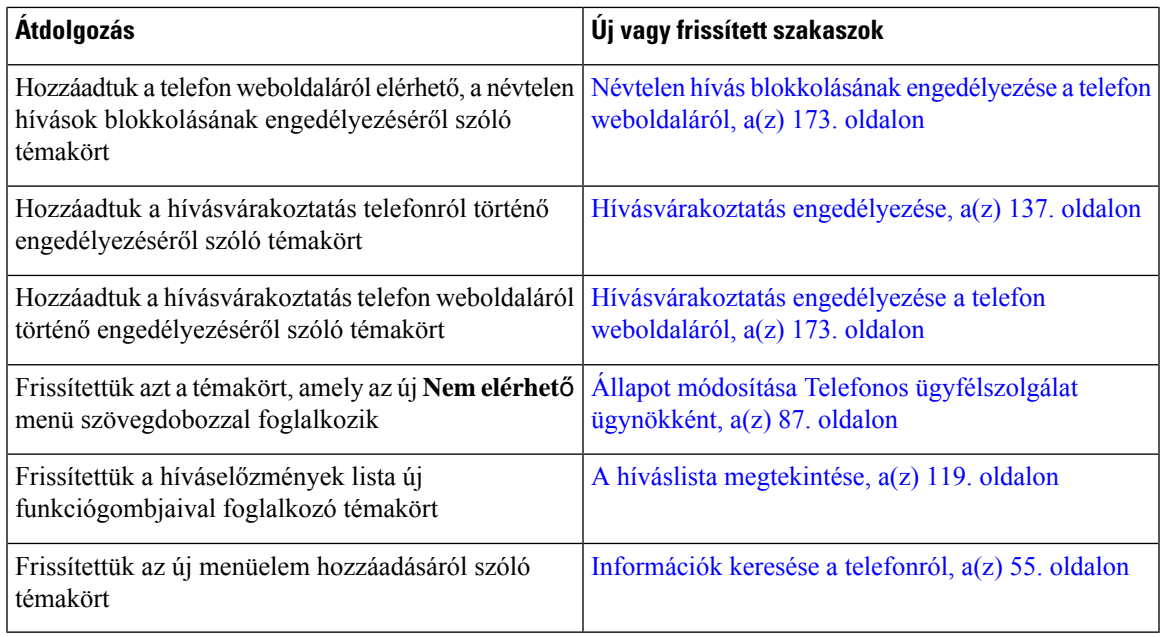

### <span id="page-22-0"></span>**Új és módosított a 11.3.(2) firmware-verzióhoz**

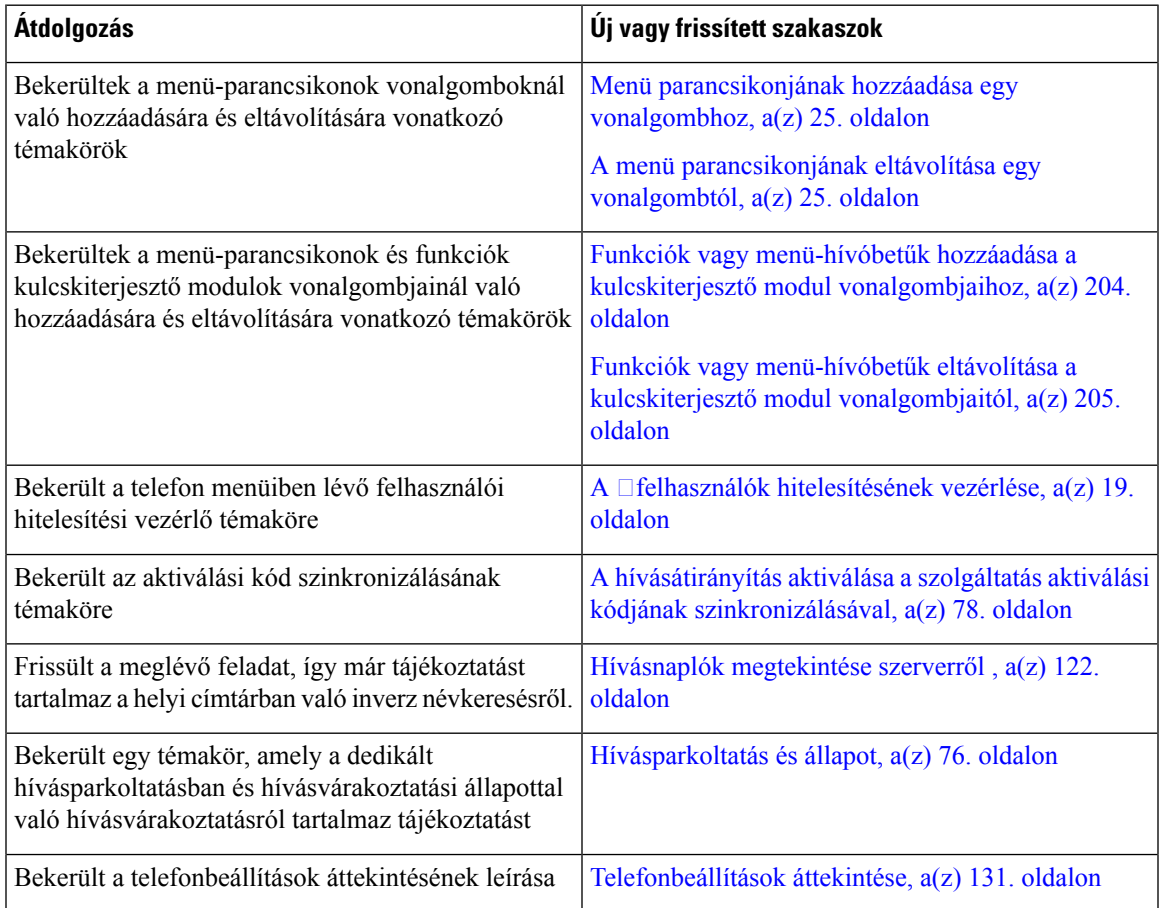

I

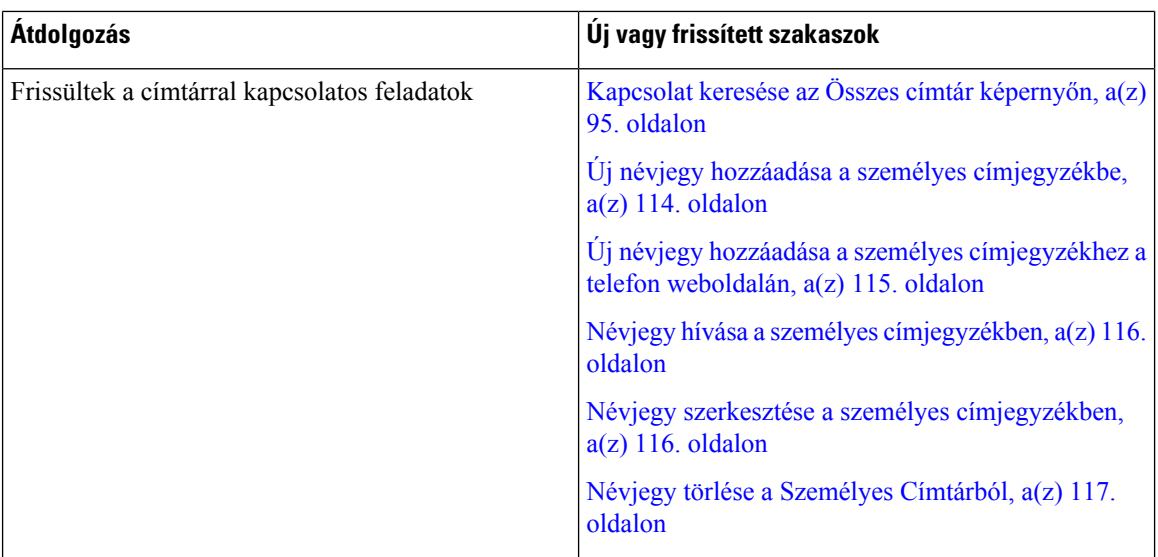

 $\mathbf{l}$ 

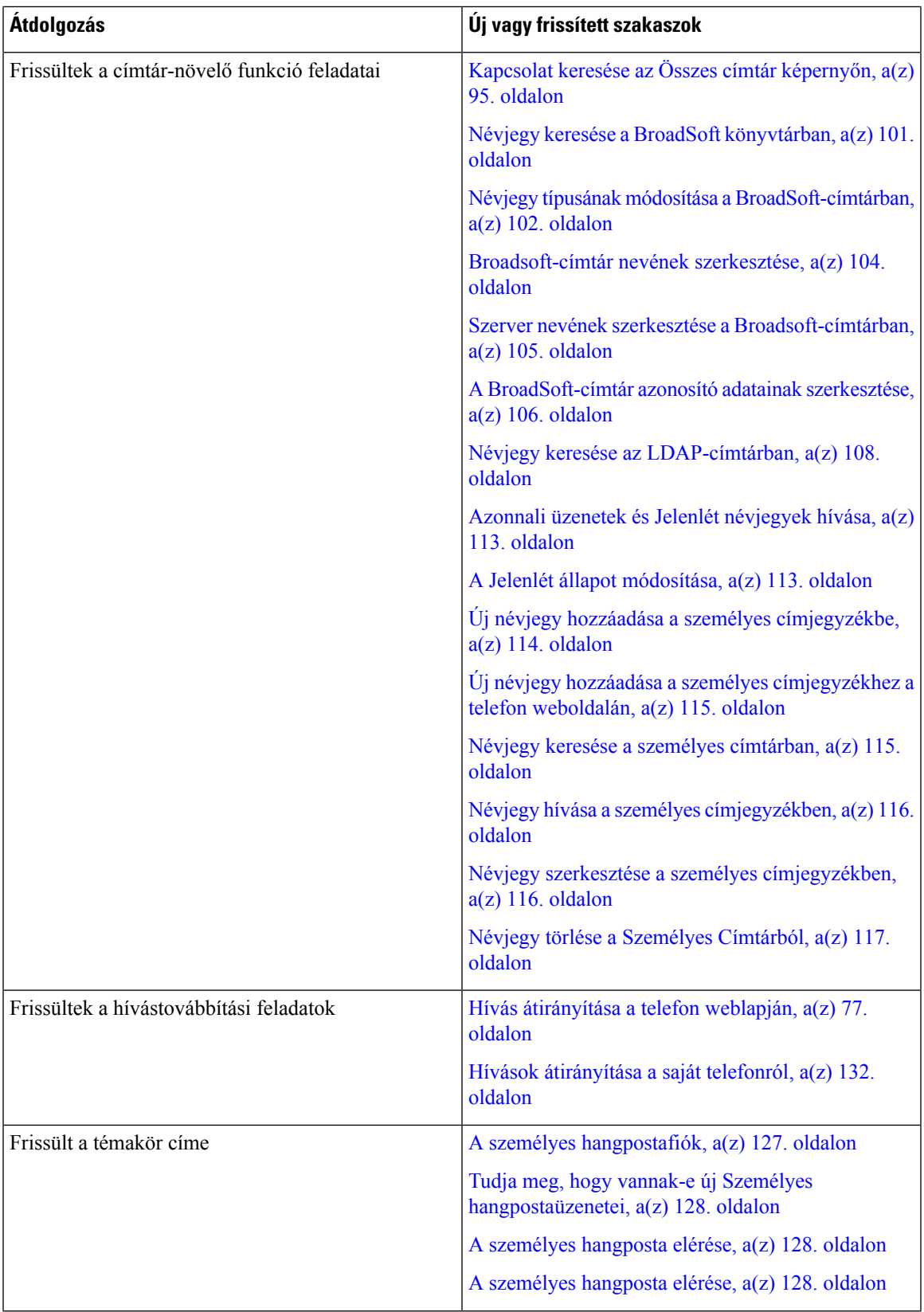

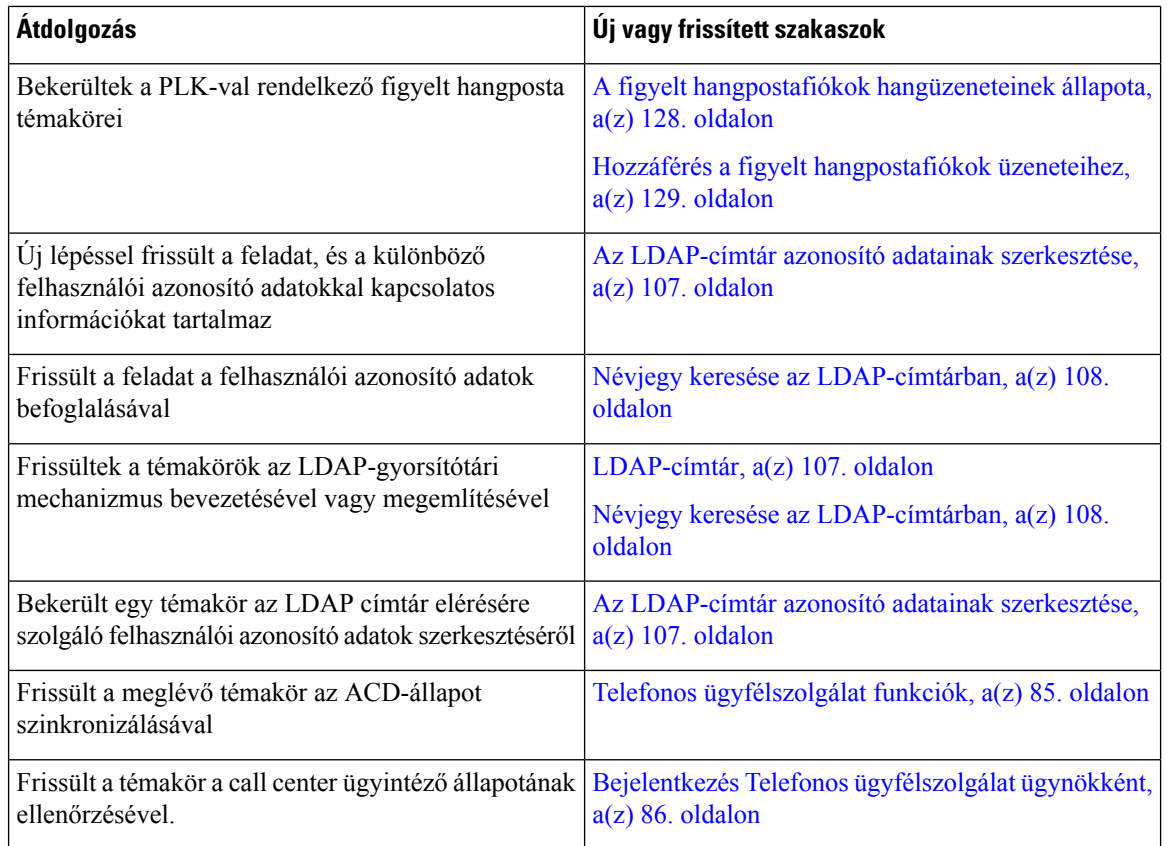

#### <span id="page-25-0"></span>**Újdonságok és módosítások a 11.3(1) kiadású firmware-t tartalmazó Cisco 6871 multiplatform IP-telefonnál**

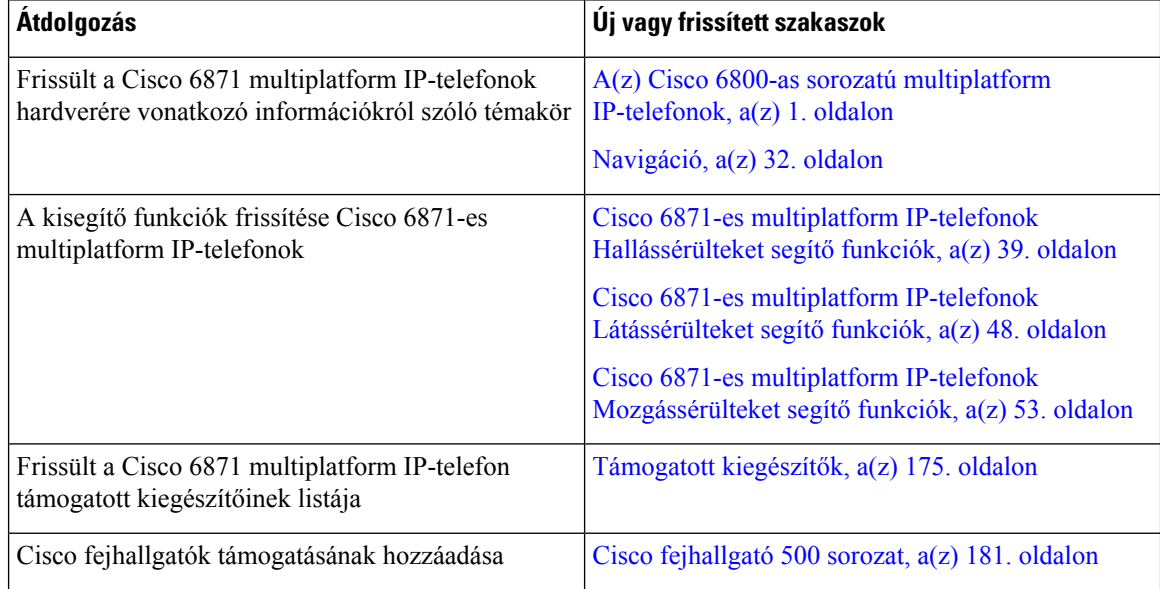

### <span id="page-26-0"></span>**Új és módosított a 11.3(1) firmware-verzióhoz**

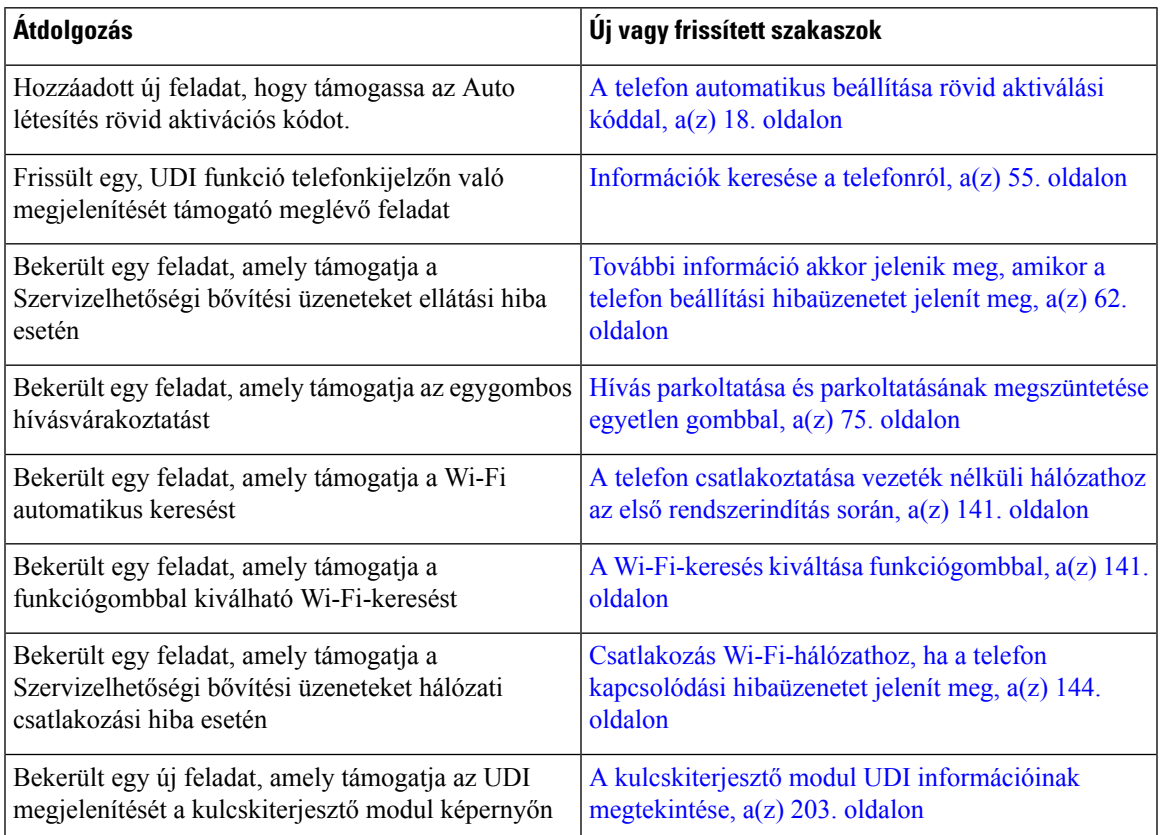

## <span id="page-26-1"></span>**Újdonságok és változások a 11.2(4) firmware verzióhoz**

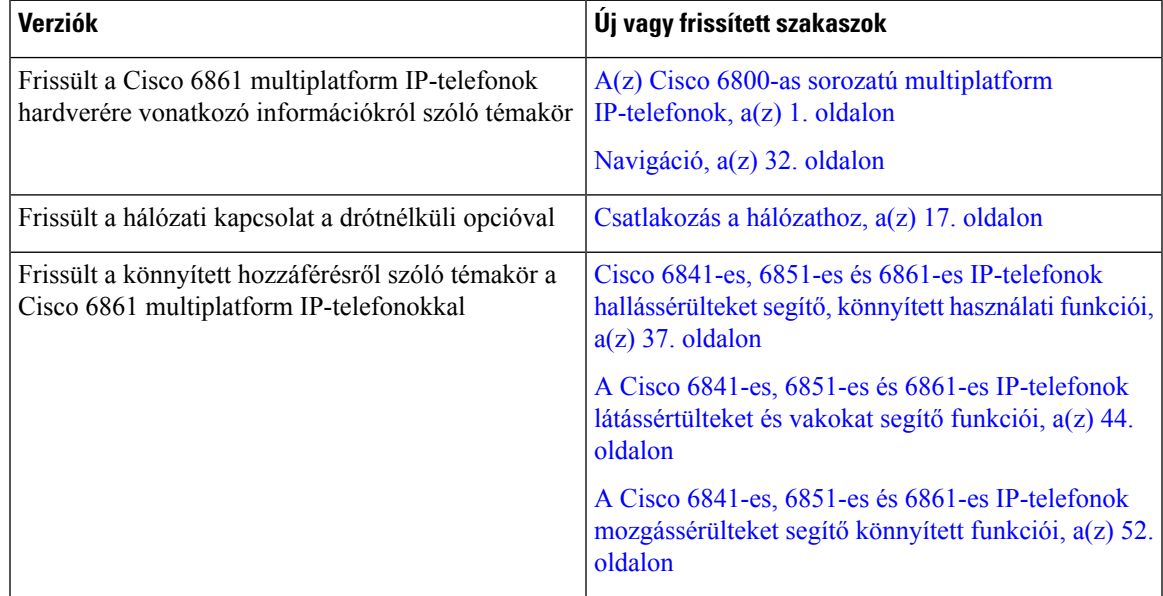

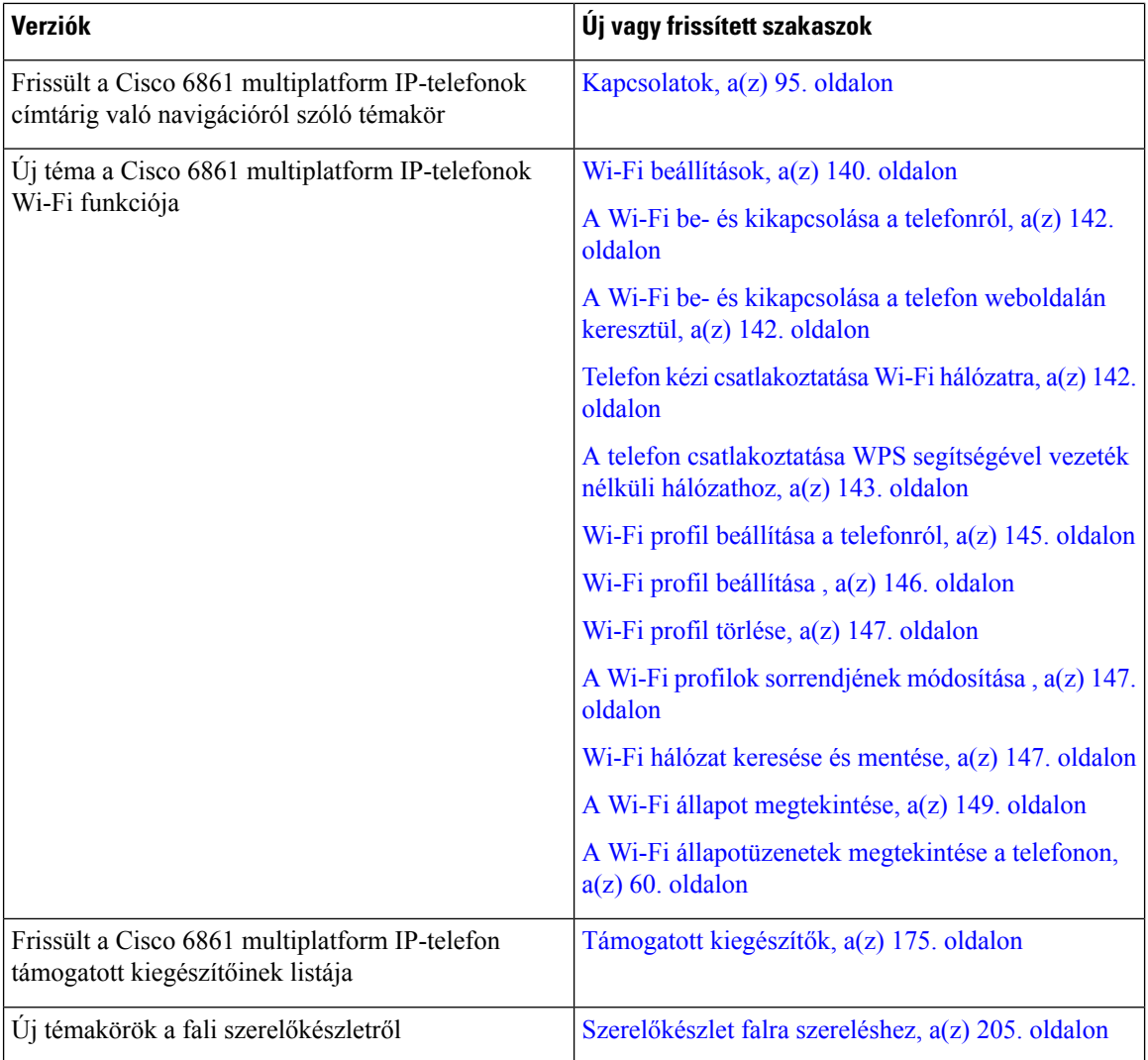

### <span id="page-27-1"></span><span id="page-27-0"></span>**Újdonságok és változások a 11.2(3)SR1 firmware-verzióhoz**

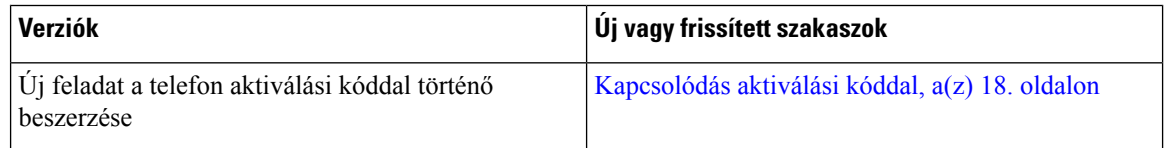

### **Új és módosított a 11.2(3) firmware-verzióhoz**

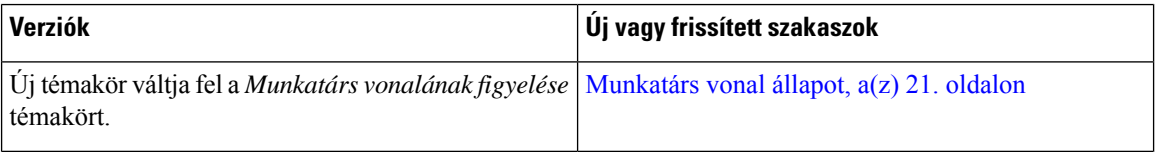

 $\overline{\phantom{a}}$ 

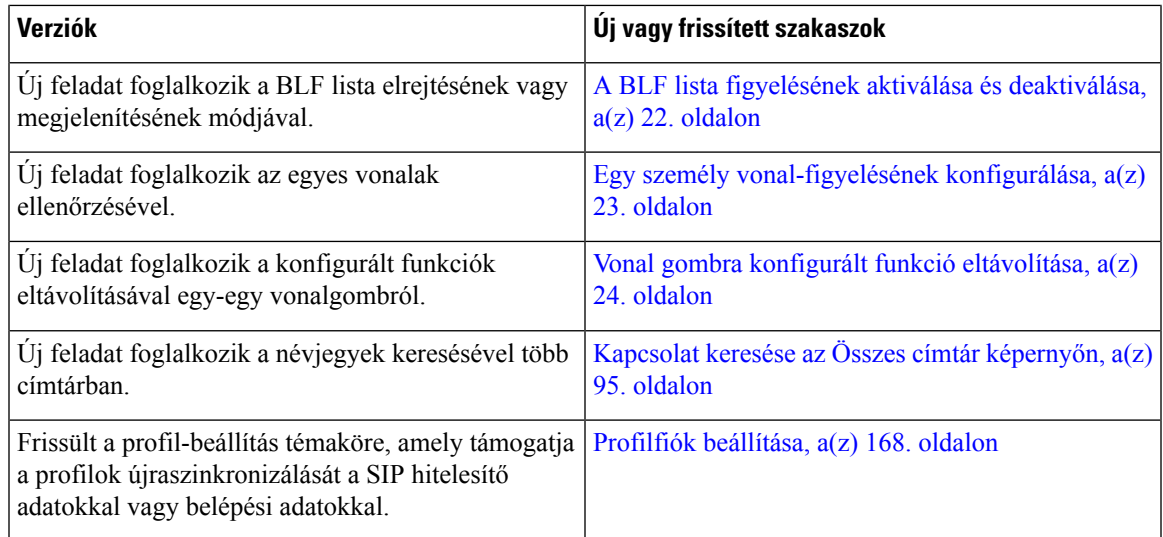

## <span id="page-28-0"></span>**Újdonságok és változások a 11.2(2) firmware-verzióhoz**

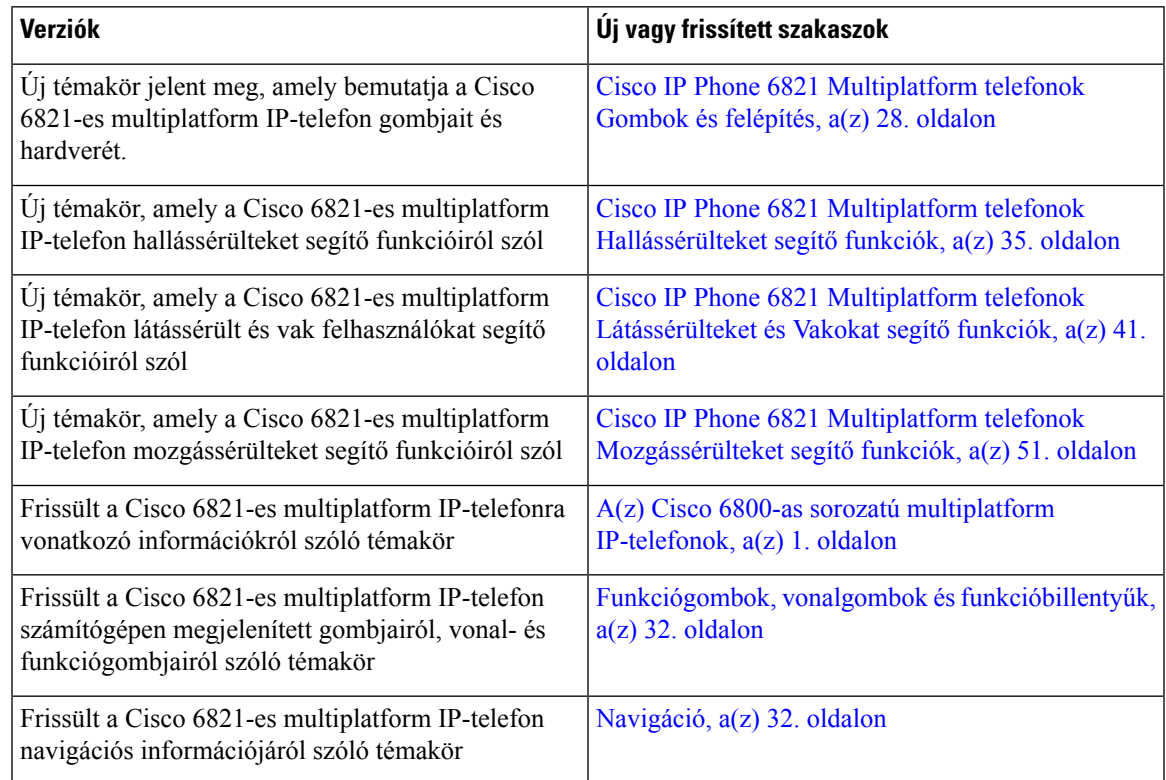

### <span id="page-29-0"></span>**Új és módosított a 11.2(1) förmver verzióhoz**

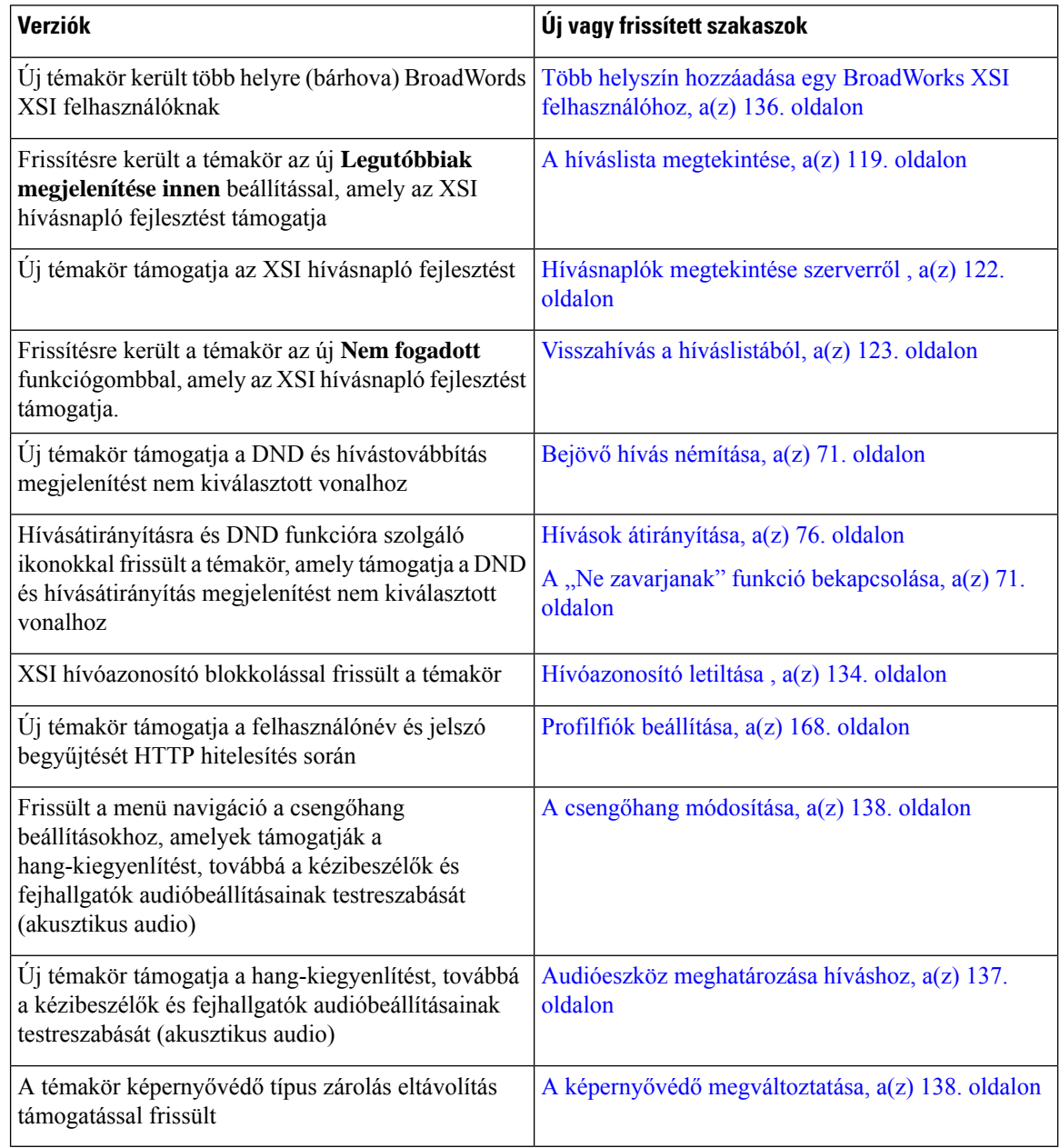

### <span id="page-29-1"></span>**Új és módosított a 11.1(2) förmver verzióhoz**

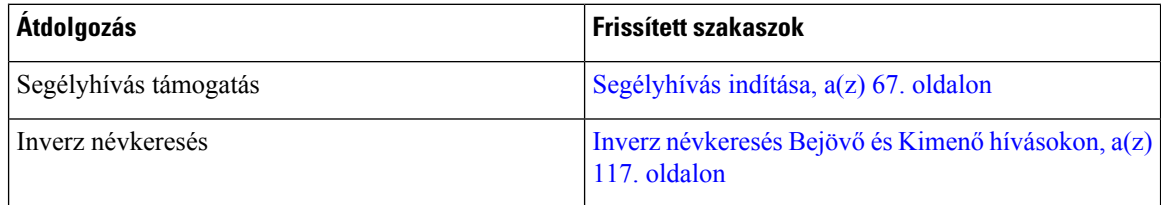

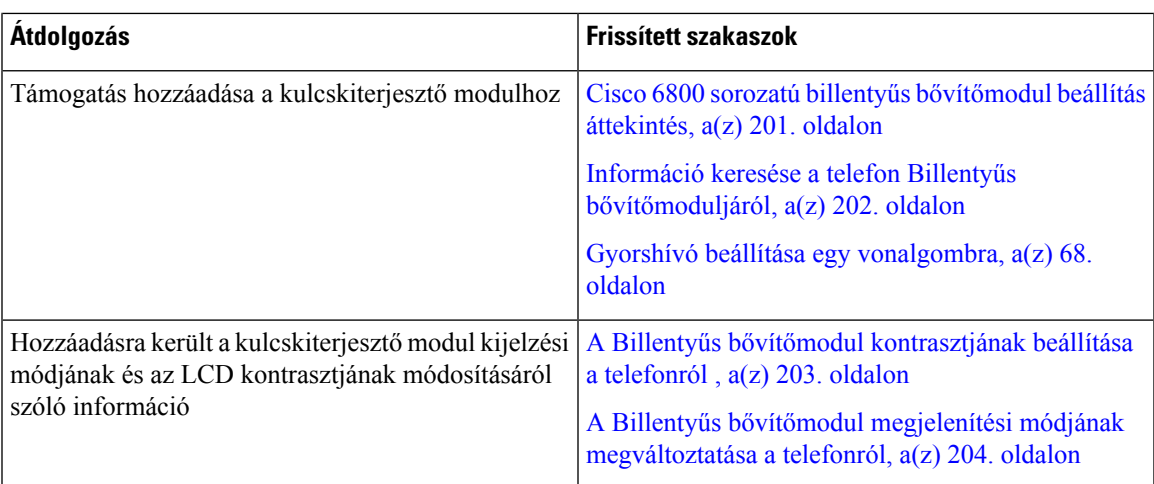

### <span id="page-30-0"></span>**Új és módosított a 11.1(1) förmver verzióhoz**

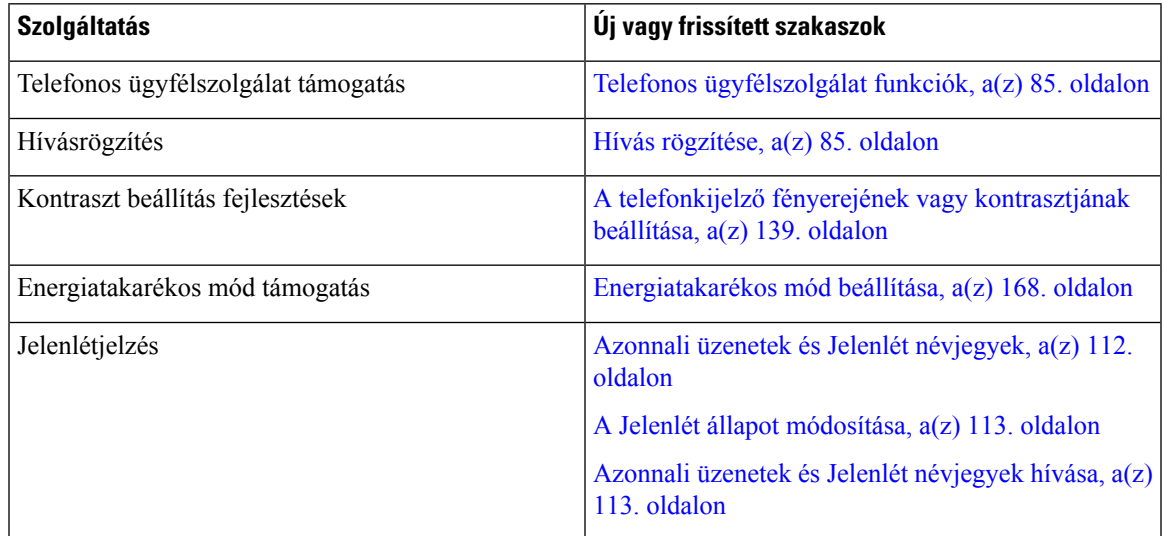

### <span id="page-30-2"></span><span id="page-30-1"></span>**A telefon beállítása**

A rendszergazda állítja be a telefont és csatlakoztatja a hálózathoz. Ha a telefonja nincs beállítva és nem csatlakozik, akkor forduljon a rendszergazdához utasításokért.

A(z) Cisco IP Phone 6841 Multiplatform telefonok és Cisco IP Phone 6861 Multiplatform telefonok nem támogatja az Etherneten keresztüli tápellátást (PoE). Csatlakoztassa a telefont a hálózati adapter segítségével a telefon tápellátásához.

#### **Csatlakozás a hálózathoz**

Csatlakoztatnia kell a telefont a telefonhálózathoz.

• Vezetékes kapcsolat – A telefon Ethernet kábellel csatlakozik a hálózathoz.

• Vezeték nélküli kapcsolat – A Cisco 6861-es IP-telefon Wi-Fi kapcsolattal csatlakozik egy vezeték nélküli hozzáférési ponthoz. A vezeték nélküli hálózathoz való csatlakozáshoz SSID, biztonsági beállítások, felhasználónév és jelszó szükséges. Bővebb információért lásd: Wi-Fi [beállítások,](#page-153-3) a(z) 140. oldalon.

#### <span id="page-31-0"></span>**A telefon automatikus beállítása rövid aktiválási kóddal**

Miután a telefon elindul, egy üdvözlő képernyő jelenik meg, ahol megadhatja az aktiválási kódot. Ha nem rendelkezik aktiválási kóddal, forduljon a rendszergazdához.

#### **Miel**ő**tt elkezdené**

A rendszergazda adja meg az Ön aktiválási kódját:

#### **Eljárás**

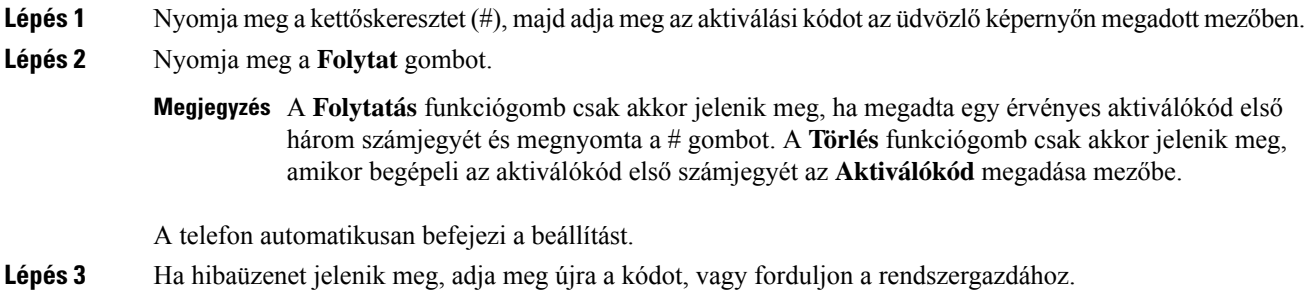

#### <span id="page-31-1"></span>**Kapcsolódás aktiválási kóddal**

Miután a telefon elindul, egy üdvözlő képernyő jelenik meg, ahol megadhatja az aktiválási kódot. Ha nem rendelkezik aktiválási kóddal, forduljon a rendszergazdához.

#### **Miel**ő**tt elkezdené**

A rendszergazda egy 16 számjegyű aktiválási kódot biztosít az xxxx-xxxx-xxxx-xxxx formában.

#### **Eljárás**

**Lépés 1** Adja meg az aktiválási kódot az üdvözlő képernyőn megadott mezőben. A kód beírásakor nem kell a kötőjel (-) karaktert bevinni.

**Lépés 2** Nyomja meg a **Folytat** gombot.

A **Folytatás** funkciógomb csak akkor jelenik meg, ha egy érvényes, 16 számjegyű aktiváló kódot **Megjegyzés** ad meg, vagy annak első három számjegye után a # billentyű következik. A **Törlés** funkciógomb csak akkor jelenik meg, amikor begépeli az aktiválókód első számjegyét az **Aktiválókód** megadása mezőbe.

A telefon automatikusan befejezi a felvételi folyamatot.

**Lépés 3** Ha hibaüzenet jelenik meg, adja meg újra a kódot, vagy forduljon a rendszergazdához új kódért..

#### <span id="page-32-0"></span>**Jelszó beállítása a kezdeti telefoninduláskor**

Amikor a telefon először indul el, lehet, hogy megkéri jelszó beállítására. Ha nem, akkor a rendszergazda létrehozott egy jelszót önnek.

#### **Eljárás**

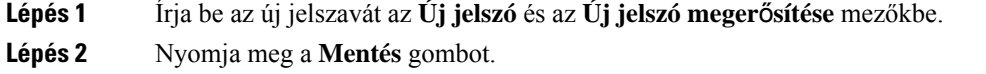

#### <span id="page-32-1"></span>**Felhasználói jelszó létrehozása a telefonon**

A rendszergazda engedélyezi, hogy a telefon minden gyári alaphelyzetbe állítás után a telefon újraindításakor a **Jelszó beállítása** értesítési képernyőre kérjen. Ez a funkció növeli a telefon biztonságát.

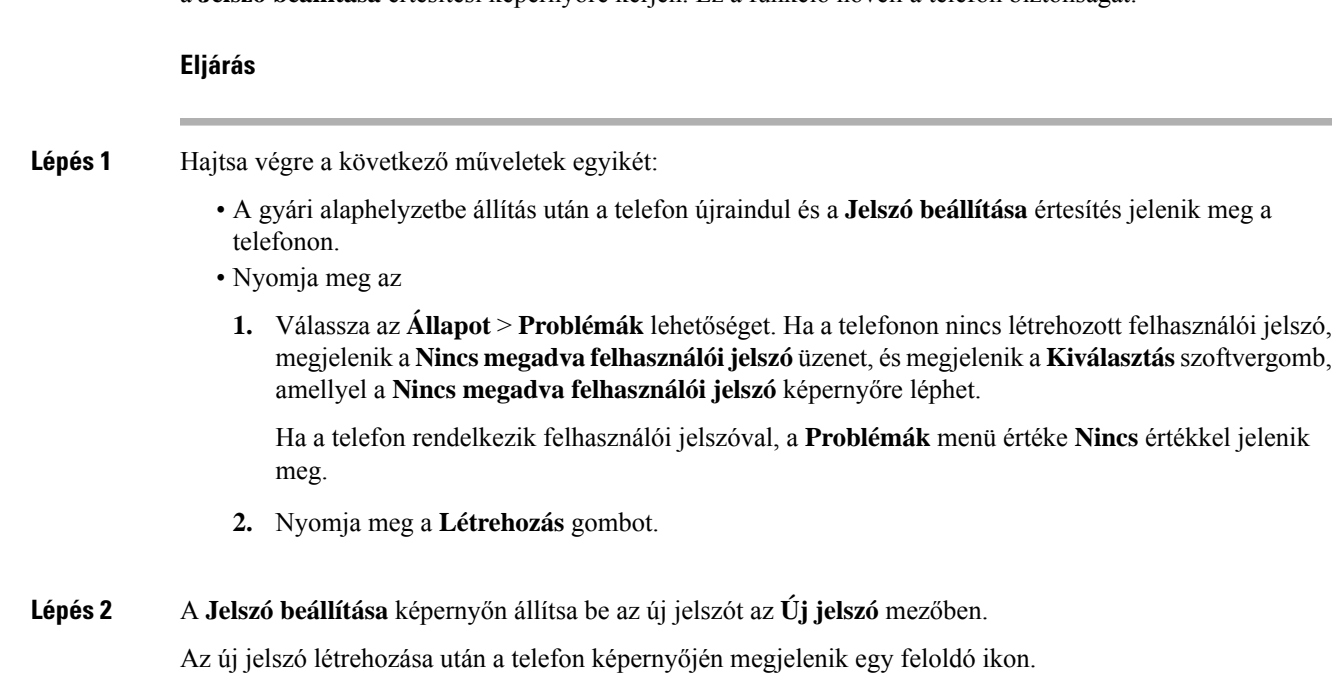

#### <span id="page-32-2"></span>**A felhasználók hitelesítésének vezérlése**

A rendszergazda konfigurálhatja, hogy a telefon menüinek eléréséhez szükség van-e hitelesítésre. A rendszergazda testreszabhatja és kikapcsolhatja a hitelesítést, így engedélyezheti a telefon összes menüjéhez való hozzáférést.

Ezzel a funkcióval a rendszergazda vezérli, hogy szükséges-e hitelesítés a telefon menüjénél. Ha a rendszergazda a menü eléréséhez a hitelesítést állítja be, akkor a menü eléréséhez meg kell adni a jelszót, és be kell jelentkeznie.

### <span id="page-33-0"></span>**Bejelentkezés saját mellékre egy másik telefonról (Extension Mobility)**

Ha a mellékmobilitás be van állítva, akkor a hálózaton található másik telefonba is bejelentkezhet, és ugyanúgy használhatja, mint saját készülékét. Miután bejelentkezik, a telefon átveszi az ön személyes telefonszámát.

#### **Miel**ő**tt elkezdené**

A rendszergazda konfigurálja a szolgáltatás engedélyezését.

#### **Eljárás**

- **Lépés 1** Nyomja meg a **Bejelentkez.** gombot.
- **Lépés 2** Írja be a felhasználónevét és jelszavát, majd nyomja meg a **Bejelentkez.** gombot.

A jelszó mezőben két beviteli lehetőség van: alfanumerikus és numerikus. A jelszó begépelése közben látható az **Options (Beállítások)** funkciógomb a telefonon. Ezzel a funkciógombbal módosítható az aktuális jelszó beviteli típusa. Válassza az **Input all (Összes bevitele)** opciót az alfanumerikus bevitelhez, vagy az **Input num (Num bevitel)** opciót a numerikus bevitelhez. A rendszergazda konfigurálja a jelszó beviteli módot a telefon weboldalán.

#### <span id="page-33-1"></span>**Kijelentkezés saját mellékr**ő**l más telefonkészüléken**

#### **Eljárás**

Nyomja meg a **Kijelentk.** gombot.

#### <span id="page-33-2"></span>**Bejelentkezés a Telefonba vendégként**

A telefonon akkor van vendég fiók, amikor a rendszergazda engedélyezte a telefonon a hotel módot. Bejelentkezhet egy másik telefonkészülékbe a hálózaton vendégként.

**Eljárás**

**Lépés 1** Nyomja meg a **Bejelentkez.** gombot.

#### **Lépés 2** Adja meg felhasználóazonosítóját és jelszavát. A jelszó mezőben kétféle beviteli lehetőség van; alfanumerikus és numerikus. A jelszó begépelése közben használja az **Options (Beállítások)** funkciógombot a telefonon. Ezzel a funkciógombbal módosíthatja az aktuális jelszó beviteli típusát. Válassza az **Input all (Összes bevitele)** opciót az alfanumerikus bevitelhez, vagy az **Input num (Num bevitel)** opciót a numerikus bevitelhez. **Lépés 3** Nyomja meg a **Mentés** gombot. Egy rendszergazda állíthatja be a telefonon a vészhívásokat. Amikor vendégként jelentkezik be egy regisztrált telefonra, a telefon továbbítja a kérést a telefon helyzetének megállapításához. A helyzet-adatokat akkor küldi **Megjegyzés**

#### <span id="page-34-0"></span>**Kijelentkezés a telefonból vendégként**

#### **Eljárás**

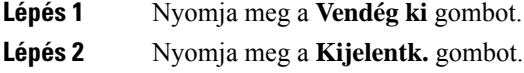

### <span id="page-34-1"></span>**Profilszabály beállítása a telefonon**

#### **Eljárás**

<span id="page-34-2"></span>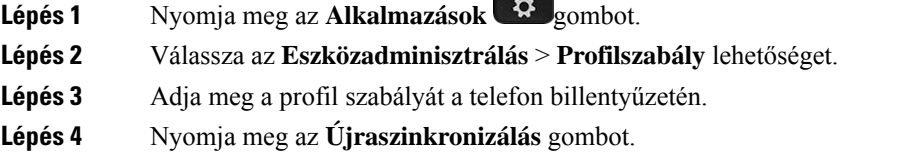

el a segélyszolgálatoknak, amikor vészhívást indít.

#### **Munkatárs vonal állapot**

A telefonon beállíthat vonalgombokat a munkatársak vonalainak figyelésére. Ez a funkció akkor hasznos, amikor rendszeresen kezeli kollégái hívásait is, és látnia kell, hogy fel tudnak-e venni egy hívást. A figyelésre szolgáló vonalgombokFoglalt Lámpa (BLF) gombként funkcionálnak. A BLFegy LED, amely a figyelt vonal állapotának függvényében vált színt.

A következő táblázat ismerteti a különböző LED állapotokat:

#### **táblázat 2: BLF gomb LED állapot**

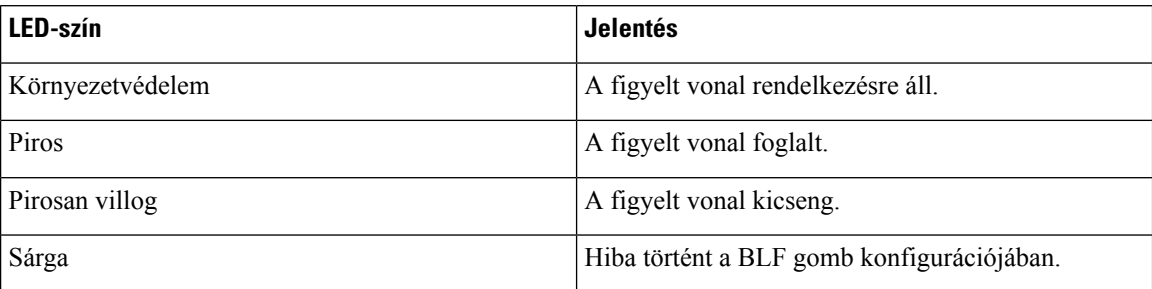

A rendszergazda végzi el a szükséges beállításokat a szerveren és a telefonon, hogy figyelni tudja a kívánt vonalakat.

A telefonon a figyelés beállítása kétféleképpen történhet:

- Beállíthatja, hogy egy bizonyos felhasználó vonalát figyelje.
- Ha a rendszergazda beállított BLF listát Önnek, a teljes lista figyelését aktiválhatja vagy deaktiválhatja. A BLF listában szerepelnek azok a felhasználók, akiknek a vonalait figyelheti. A telefon az egyes felhasználókat külön vonalgombon figyeli. A telefon automatikusan rendeli hozzá az elérhető vonalgombokat a figyeléshez.

Megfelelő beállításokkal a BLF gombokkal felhívhatja a figyelt vonalat (gyorshívás), felveheti az oda érkező bejövő hívásokat (hívás felvétel).

A konfiguráció végeztével a BLF gombon lévő ikon a gombra konfigurált funkciók kombinációját jeleníti meg:

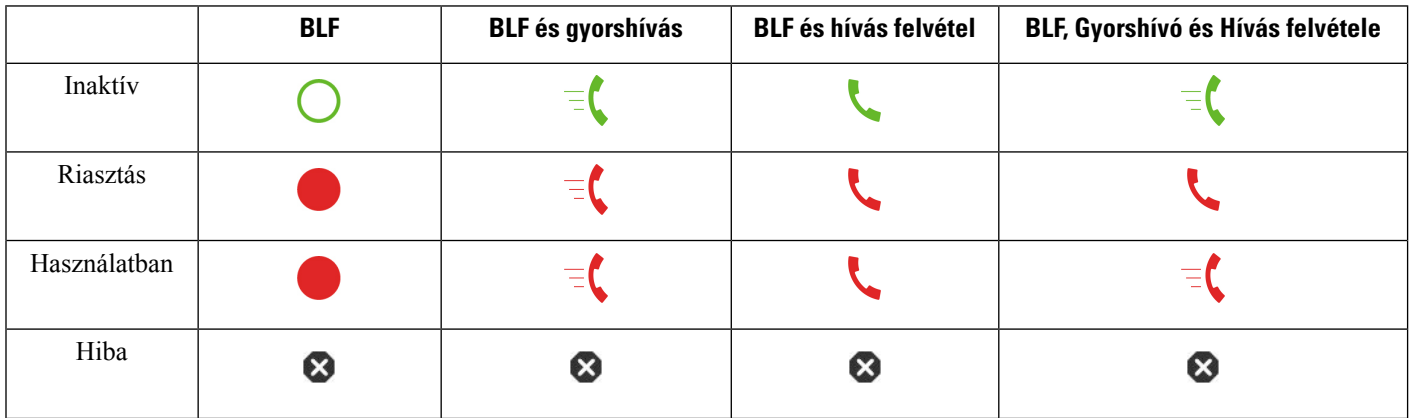

#### **táblázat 3: Foglalt lámpa mez**ő **ikonok**

#### <span id="page-35-0"></span>**A BLF lista figyelésének aktiválása és deaktiválása**

Ha a rendszergazda konfigurált ÖnnekFoglalt Lámpa Mező (BLF) listát, a teljes BLFlista figyelését aktiválhatja vagy deaktiválhatja. A telefon az egyesfelhasználókat külön vonalgombon figyeli. Amikor aktiválja a figyelést, a telefon egymás után hozzárendeli az elérhető vonalgombokat a BLF lista bejegyzések figyelésére.

A telefon a készüléken és a kulcskiterjesztő modulon található vonalgombokat, vagy csak ez utóbbi vonalgombjait használja. Ezt a rendszergazda állítja be.
A BLF lista gombok ugyanúgy működnek, mint az egyedi BLF gombok. Bővebben lásd: [Munkatárs](#page-34-0) vonal állapot, a(z) 21. [oldalon](#page-34-0). Amikor aktiválja a figyelést, a telefon elkezdi mutatni a figyelt vonalak állapotát a BLF lista gombokon. A BLF lista gombokkal fel is hívhatja a figyelt vonalat (gyorshívó), és fel is veheti a figyelt vonal bejövő hívásait (hívás felvétel).

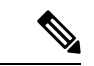

**Megjegyzés**

A BLF listában szereplő felhasználók sorrendbe rendezett listáját a rendszergazda állítja be. Az adott BLF lista gombok mindig megtartják ezt a sorrendiséget. Egy BLF lista gombra bármikor konfigurálhat másik funkciót, például gyorshívást. Azonban így a vonalgomb nem lesz elérhető a BLF listán.

Amikor módosítást végez egy vonalgomb konfiguráción, a telefon újra elvégzi a BLF lista gomb kiosztást a változtatás figyelembe vételével. A telefon csak elérhető vonalgombokat oszt ki, mindig a lehetséges sorrendben. Ennek eredményeképpen a BLF lista gombok helye megváltozhat.

A telefon az összes lehetséges felhasználót figyeli a rendelkezésre álló vonalgombokkal. További vonalgombokat is elérhetővé tehet a lista figyelésére, ha törli a vonalgombokhoz tartozó funkciókat. Bővebben lásd: Vonal gombra konfigurált funkció [eltávolítása,](#page-37-0) a(z) 24. oldalon.

#### **Miel**ő**tt elkezdené**

A BLF listát a rendszergazda konfigurálja.

#### **Eljárás**

- **Lépés 1** Nyomja meg az **Alkalmazások** gombot.
- **Lépés 2** Válassza ki a **Felhasználói beállítások** > **Segéd konzol beállítások** > **BLF lista** elemet.
	- Amikor egy **BLF lista** beállítása **Megjelenít** a figyelés aktiválva van. A telefon megjeleníti a figyelt vonalak állapotát a BLF lista gombokon.
	- Amikor a **BLF lista** beállítása **Elrejt**a figyelés ki van kapcsolva.
- **Lépés 3** Nyomja meg a **Beállítás** gombot.

# **Egy személy vonal-figyelésének konfigurálása**

Konfigurálhatja egy vonalgombon egy munkatárs vonalának figyelését. Amikor gyorshívást ad egy konfigurációhoz, használhatja a vonalgombot a figyelt vonal hívására. Amikor hívás felvételt ad hozzá a konfigurációhoz, ezzel a vonalgombbal veheti fel a figyelt vonalra érkező hívásokat. A vonalgomb BLF (Foglalt állapotot jelző mező) gombként is funkcionál. Bővebben lásd: [Munkatárs](#page-34-0) vonal állapot, a(z) 21. [oldalon.](#page-34-0)

A funkció konfigurálásához bármelyik vonalgombot kiválaszthatja. Bármelyik gyorshívó vagy BLFgombként funkcionáló vonalgombot is kiválaszthatja. A konfiguráció felül fogja írni a gomb meglévő konfigurációját.

Ha a rendszergazda konfigurált BLF listát az Ön számára, csak azoknak a személyeknek a vonalait figyelheti, akik szerepelnek a listán.

Elképzelhető, hogy a telefon már a teljes listát figyeli. Bővebben lásd: A BLF lista [figyelésének](#page-35-0) aktiválása és [deaktiválása,](#page-35-0) a(z) 22. oldalon. Egy vonal figyelésére továbbra is konfigurálhat külön gombot. A telefon azonban ezután már nem figyeli a vonalat automatikusan, a lista részeként. Ha törli az egyedi BLF gomb konfigurációt, a telefon továbbra is automatikusan figyeli a vonalat a lista részeként. Ne feledje, hogy a telefon minden alkalommal módosít a BLF lista hozzárendelésen, amikor hozzáad vagy eltávolít egy vonalat az automatikus figyelésből. Ennek eredményeképpen a BLF lista gombok helye megváltozik.

### **Miel**ő**tt elkezdené**

- A rendszergazda elvégzi a szükséges beállításokat, hogy a vonal figyelése megvalósulhasson.
- A rendszergazda engedélyezi a BLF funkció beállítások konfigurálását a vonalgombokon.

#### **Eljárás**

**Lépés 1** Nyomja meg és tartsa lenyomva két másodpercig a vonalgombot.

#### **Lépés 2** A **funkció kiválasztása** képernyőn válassza az alábbi lehetőségek egyikét:

- Ha csak egy vonal figyelésére szeretné használni a gombot, válassza a **BLF jelenlét** elemet.
- Ha a gombot egy vonal figyelésére és a figyelt vonal gyorshívására is szeretné használni, válassza a **BLF + Gyorshívás** elemet.
- Ha a gombot egy vonal figyelésére és a figyelt vonalon hívás felvételére is szeretné használni, válassza a **BLF + Hívás felvétele** elemet.
- Ha a gombot mindhárom funkcióra szeretné használni, válassza a **BLF + Gyorshívás + Hívás felvétel** elemet.
- **Lépés 3** A **Felhasználói azonosító** mezőbe írja be annak a személynek a felhasználói azonosítóját, akinek a vonalát figyelni szeretné.
	- **Megjegyzés** Meg kell adnia a felhasználói azonosítót. A felhasználói azonosító nem lehet az illető személy neve vagy melléke. Ha segítségre van szüksége, forduljon a rendszergazdához.

Ha a rendszergazda konfigurált BLF listát az Ön számára, a listából kiválaszthatja azt a felhasználót, akinek a vonalát figyelni szeretné:

a) Válassza ki a **Keresés BLF listában** elemet.

A listában szürkévelszereplő felhasználók telefonját Ön már figyeli egyedileg konfigurált BLFgombokkal.

b) Válassza ki azt a felhasználót, akinek a vonalát figyelni szeretné.

A felhasználói azonosító a **Felhasználói azonosító** mezőben jelenik meg.

Ha olyan felhasználót választ, akit már egyedileg konfigurált gombbal figyel, az új konfiguráció felül fogja írni a felhasználó figyelésére vonatkozó korábbi konfigurációt.

<span id="page-37-0"></span>**Lépés 4** Nyomja meg a **Mentés** gombot.

# **Vonal gombra konfigurált funkció eltávolítása**

Eltávolíthat vonal gombra konfigurált funkciót.

Ha a telefon BLF listát figyel, a vonal gombra konfigurált funkció eltávolításával a vonalgomb felszabadul BLF lista figyelésre. Ennek eredményeképpen a BLF lista gombok kiosztása megváltozhat. Bővebben lásd: A BLF lista figyelésének aktiválása és [deaktiválása,](#page-35-0) a(z) 22. oldalon.

**Megjegyzés** A rendszergazda által konfigurált bizonyos funkciók nem távolíthatók el.

#### **Eljárás**

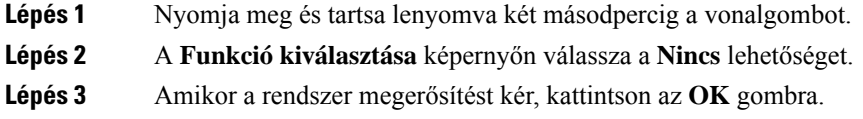

# **Menü parancsikonjának hozzáadása egy vonalgombhoz**

Miután beállított egy vonalgombot egy menü-parancsikonra, megnyithatja a menüt a vonalgomb egyszerű megnyomásával.

#### **Miel**ő**tt elkezdené**

A rendszergazdának engedélyeznie kell a funkciót a telefonon.

### **Eljárás**

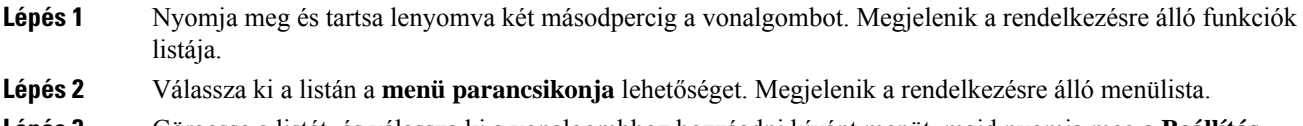

**Lépés 3** Görgesse a listát, és válassza ki a vonalgombhoz hozzáadni kívánt menüt, majd nyomja meg a **Beállítás** gombot.

# **A menü parancsikonjának eltávolítása egy vonalgombtól**

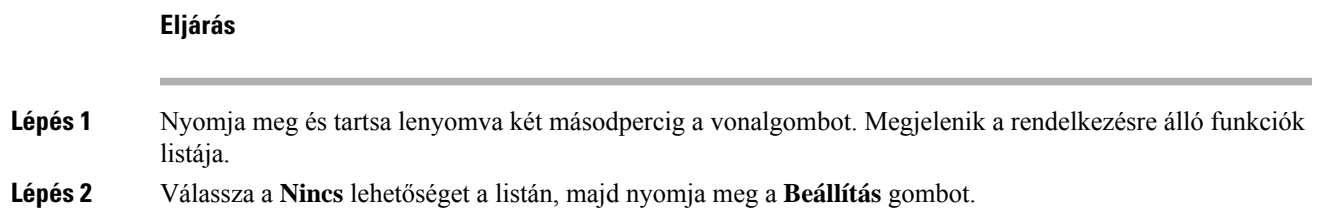

# **Üzenet a szolgáltatás megszakadásáról a kezd**ő**képerny**ő**n**

Ha a Webex felhőkiszolgáló nem elérhető, a telefon kezdőképernyőjén megjelenik a **szolgáltatás megszakadásáról** szóló értesítés, és a vonal állapotában a túlélhetőség ikonja látható. Ebben a helyzetben a telefon csatlakozik a Site Survivability Gateway (SGW) rendszerhez, így legalább az alapvető hívási funkciókat használhatja. Az SGW-szolgáltatások a helyi hálózaton belül kerülnek telepítésre, ezért a telefon csak az alapvető hívási funkciókat támogatja. Ha megnézi a vonal állapotát, akkor az **megszakítva**értékként jelenik meg. A vonal állapotának megtekintéséhez lásd: A vonalállapot [megtekintése,](#page-71-0) a(z) 58. oldalon.

Ha ezt a problémát tapasztalja, a rendszergazda segíthet a hibaelhárításban.

# **Telefon weboldal**

A telefon egyes beállításait a telefon weboldalán is beállíthatja, amelyet számítógépéről érhet el. Az oldal URL-címét, a felhasználói azonosítót és a jelszót a rendszergazda adja meg Önnek.

A telefon weboldalán különböző jellemzőket, vonal beállításokat, és telefon szolgáltatásokat állíthat be a készülékhez.

- A telefonfunkciók körébe tartozik többek között a gyorshívó, a "ne zavarjanak" funkció és a személyes címjegyzék.
- A vonalbeállítások a telefonon elérhető meghatározott telefonvonalra (telefonszámra) vonatkoznak. Ilyen például a hívásátirányítás, az üzenetet jelző vizuális és hangjelzések, a csengetési ritmus és más, az adott vonalra jellemző beállítások.

Az alábbi táblázat tartalmazza a telefon weboldalán konfigurálható bizonyos jellemzőket.

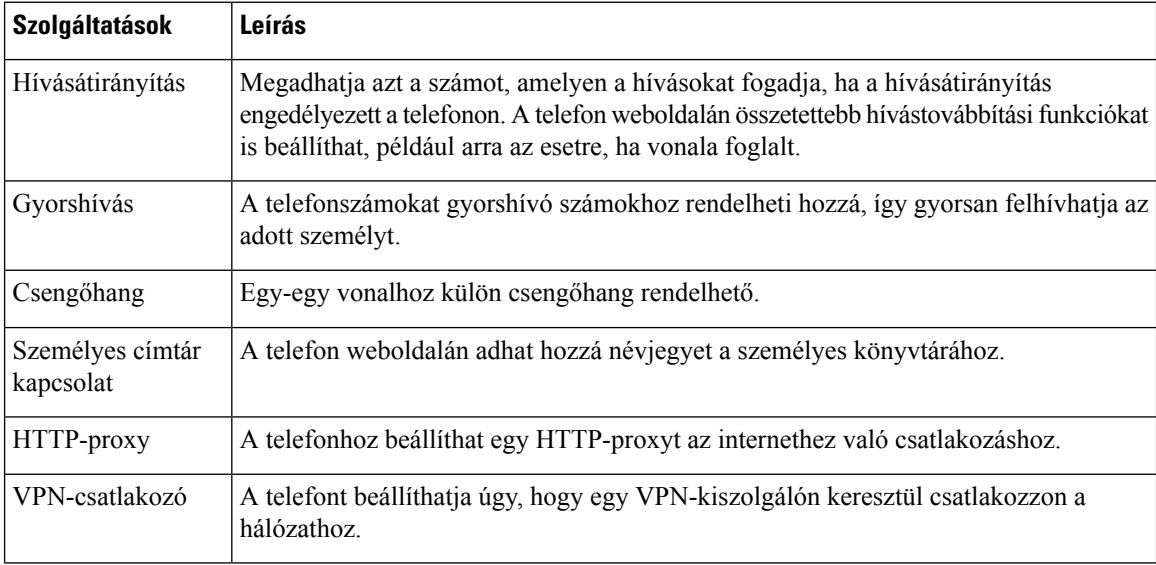

#### **Kapcsolódó témakörök**

Hívás [átirányítása](#page-90-0) a telefon weblapján, a(z) 77. oldalon [Gyorshívók,](#page-80-0) a(z) 67. oldalon Csengőhang [hozzárendelése](#page-183-0) a telefon weboldalán keresztül, a(z) 170. oldalon

Új névjegy hozzáadása a személyes [címjegyzékhez](#page-128-0) a telefon weboldalán, a(z) 115. oldalon [HTTP-proxybeállítások,](#page-164-0) a(z) 151. oldalon

# **Gyorshívási számok**

A telefonszámok tárcsázásakor egy számsort kell megadni. Amikor gyorshívási számot állít be, annak a hívás kezdeményezéséhez szükséges összes számjegyet tartalmaznia kell. Ha például a 9-es számot kell tárcsáznia a külső vonalhoz, a 9-es számot, majd a tárcsázni kívánt számot adja meg.

A számhoz továbbiszámjegyeket is hozzáadhat, például az értekezlet hozzáférési kódját, a melléket, a hangposta jelszavát, az engedélyezési kódot vagy a számlázási kódot.

A tárcsázandó számsor a következő karaktereket tartalmazhatja:

- $0-9$
- Kettős kereszt (#)
- Csillag (\*)
- Vessző (,) ez a szünetkarakter, amely 2 másodperces késleltetést iktat a tárcsázásba. Egymás után több vesszőt is megadhat, például két vessző (,,) 4 másodperces szünetet jelent.

A tárcsázandó számsorokra az alábbi szabályok érvényesek:

- A tárcsázandó számsor részeit vesszővel válassza el.
- Az engedélyezési kódnak mindig a számlázási kód előtt kell állnia a gyorshívási számsorban.
- Az engedélyezési kód és a számlázási kód között egy vesszőnek kell állnia a számsorban.
- Az engedélyezési kódot és további számjegyeket tartalmazó gyorshívási számokhoz gyorshívási címkére van szükség.

A gyorshívó konfigurálása előtt legalább egyszer próbálja meg manuálisan tárcsázni a számsort, és győződjön meg arról, hogy helyes-e.

A telefon nem menti a gyorshívásiszámból az engedélyezési kódot, a számlázási kódot és az extra számjegyeket a híváselőzmények közé. Ha megnyomja az **Újratárcsázás** gombot, miután kapcsolódott egy gyorshívási célhoz, a telefon arra kéri, hogy kézzel adja meg a szükséges engedélyezési kódot, számlázási kódot és további számjegyeket.

### **Példa**

Egy meghatározott melléken elérhető személy hívásához állítunk be gyorshívási számot, és engedélyezési kódot vagy számlázási kódot kell megadni. Tételezzük fel a következő követelményeket:

- Külső vonalhoz a **9**-es számot kell tárcsázni.
- Az **5556543** számot szeretnénk felhívni.
- Meg kell adni az **1234** engedélyezési kódot.
- Meg kell adni a **9876** számlázási kódot.
- 4 másodpercet várni kell.
- A hívás kapcsolódása után tárcsáznia kell a **56789#** melléket.

Ebben az esetben a gyorshívási szám a **95556543,1234,9876,,56789#**.

# **A telefon gombjai és hardvere**

# **Cisco IP Phone 6821 Multiplatform telefonok Gombok és felépítés**

Az alábbi ábra mutatja be a(z) Cisco IP Phone 6821 Multiplatform telefonokeszköz(öke)t.

**ábra 2: Cisco IP Phone 6821 Multiplatform telefonok**

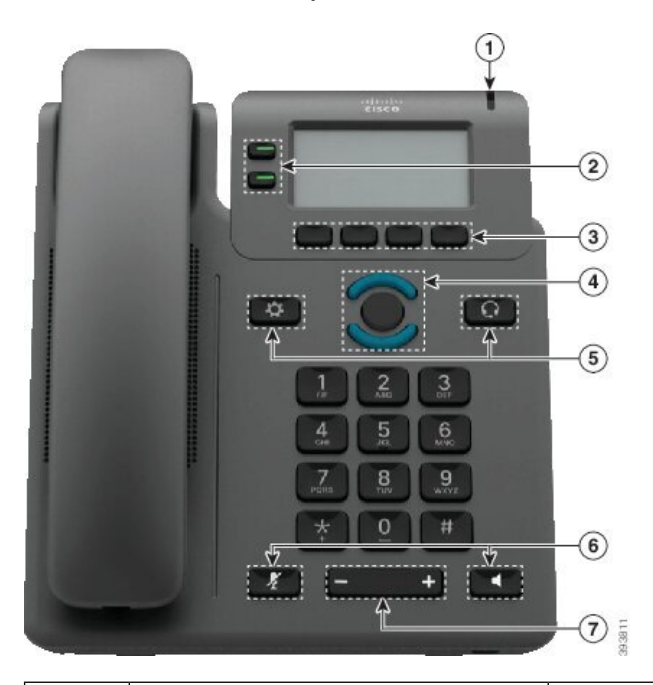

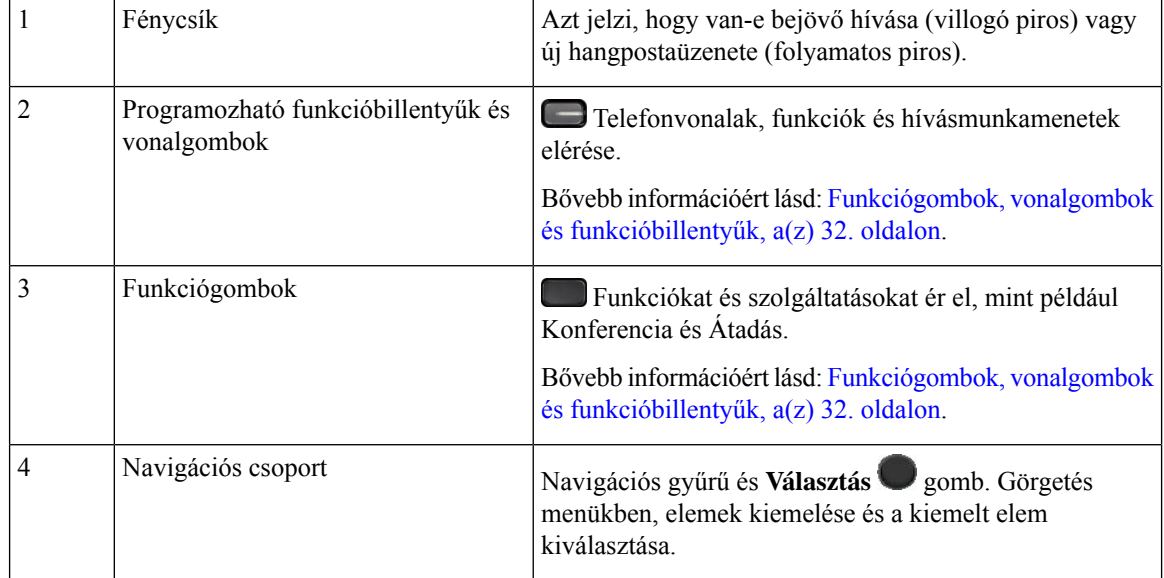

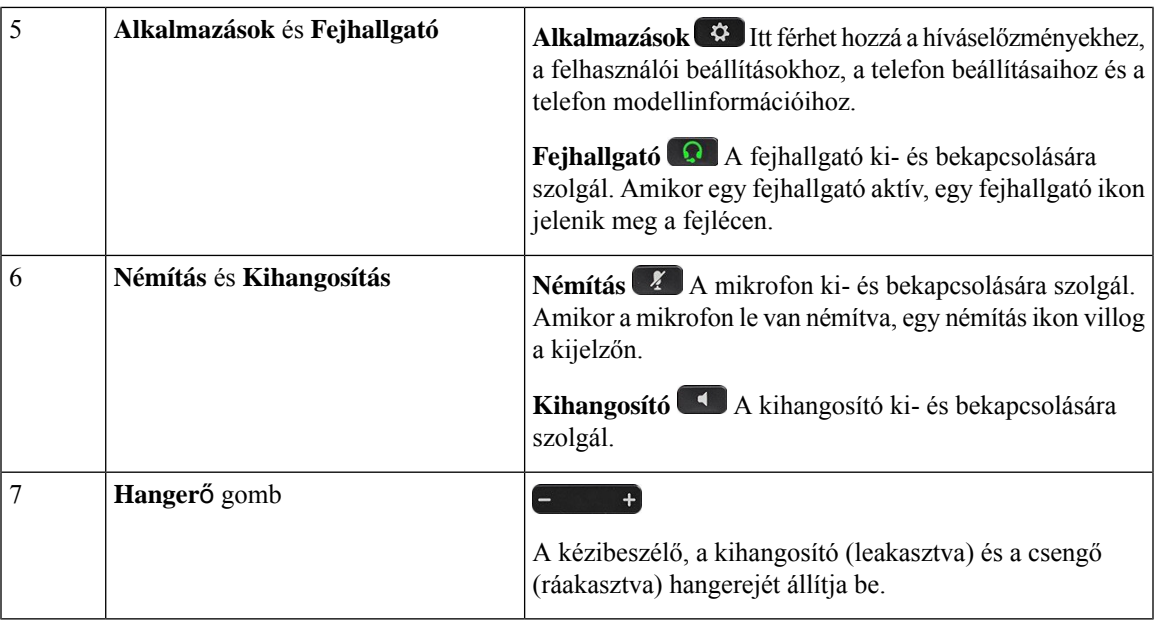

# **A Cisco 6841-es, 6851-es és 6861-es multiplatform IP-telefonok gombjai és hardvere**

A következő ábrán a Cisco 6841-es IP-telefon látható.

**ábra 3: A Cisco 6841-es, 6851-es és 6861-es multiplatform IP-telefon gombjai és funkciói**

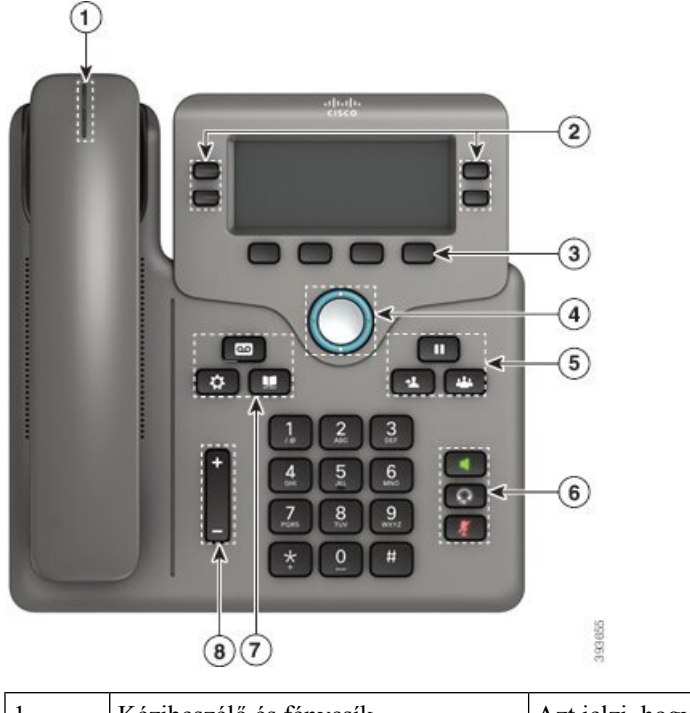

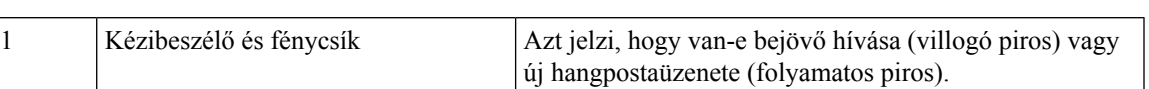

**Cisco 6871-es multiplatform IP-telefonok Gombok és felépítés**

A következő ábrán a Cisco 6871-es IP-telefon látható.

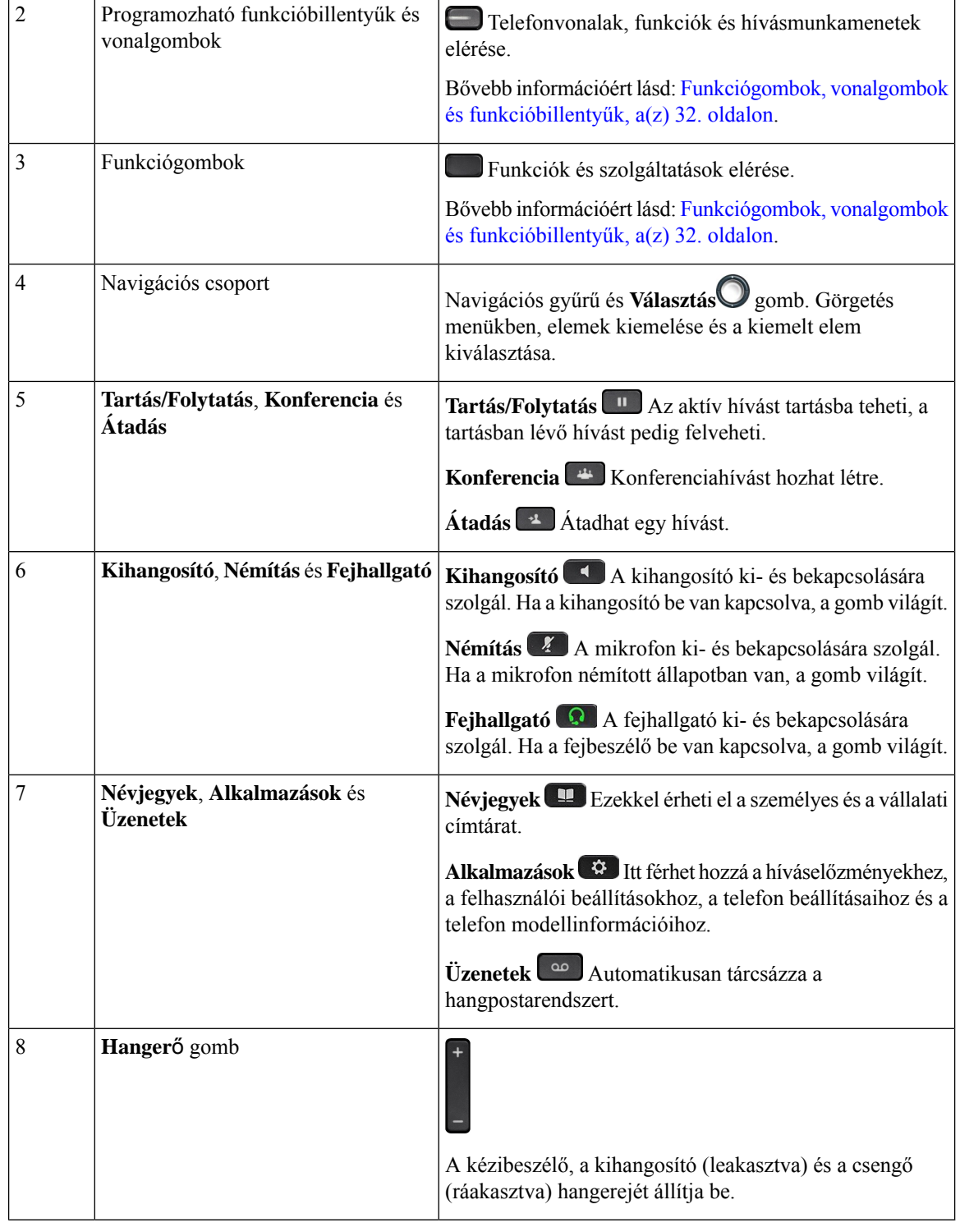

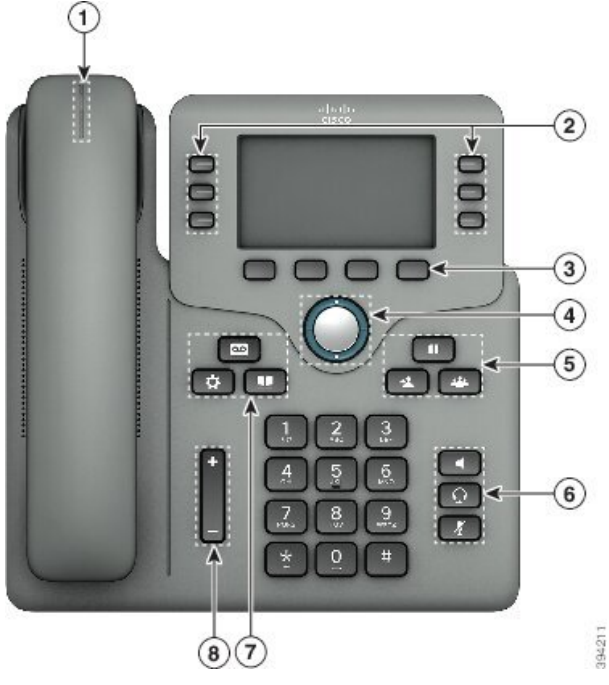

**ábra 4: Cisco 6871-es multiplatform IP-telefonok Gombok és funkciók**

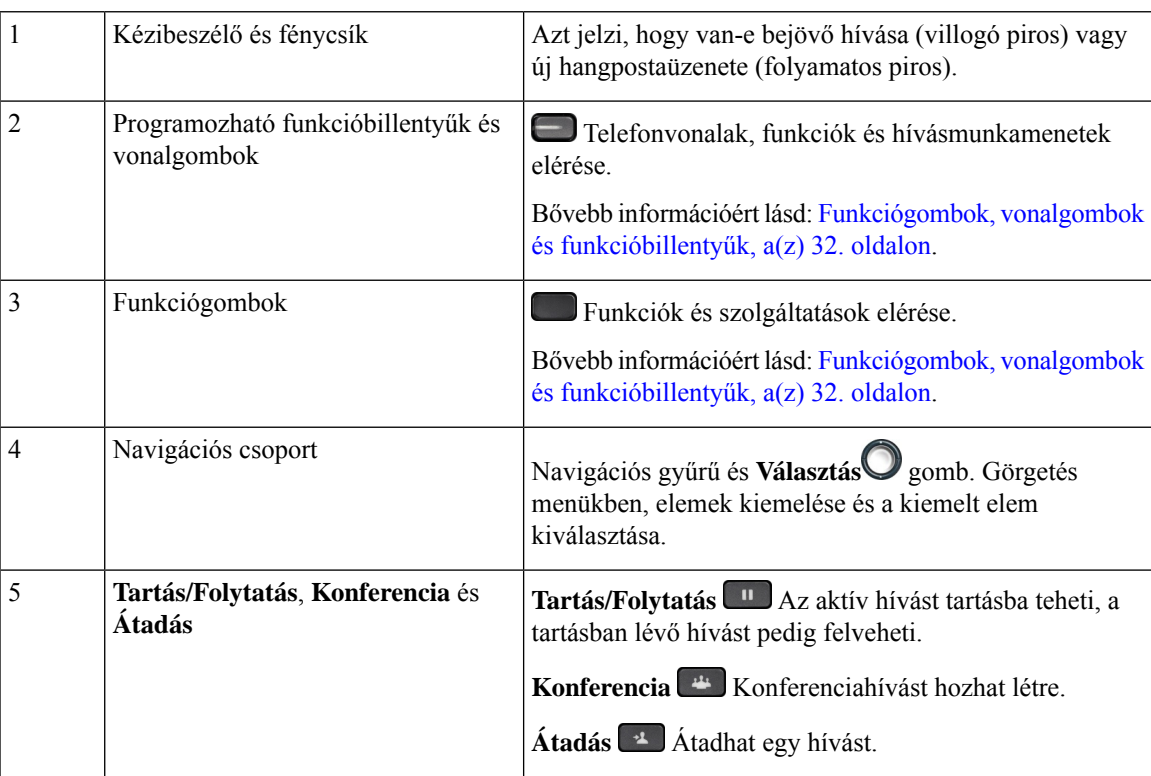

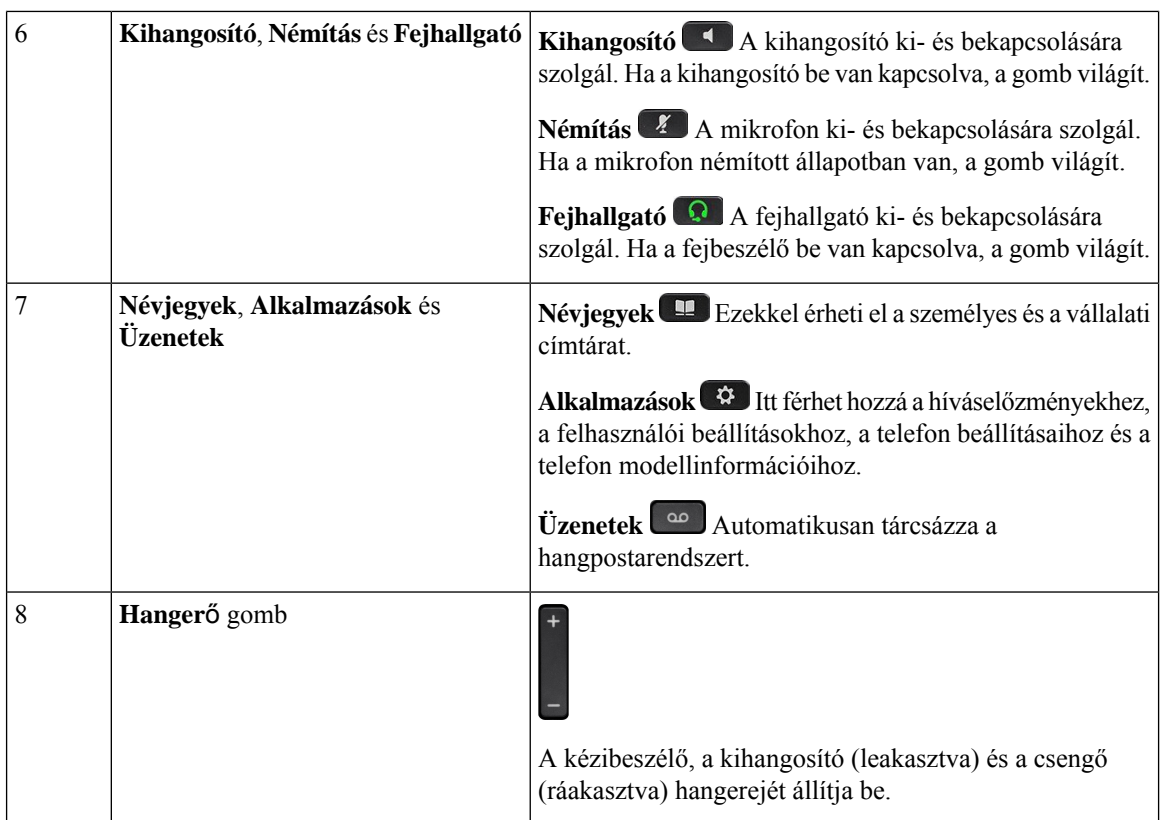

# **Navigáció**

A navigációs gomb külső gyűrűjével görgethet a menükben és a sorok között. Használja a navigációs gomb belső **Választ** gombját elemek kiválasztásához.

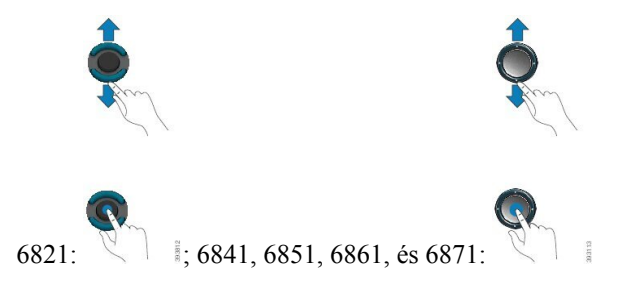

Ha egy menüpontnak sorszáma van, akkor kiválaszthatja azt úgy, hogy beírja a sorszámot a billentyűzeten.

# <span id="page-45-0"></span>**Funkciógombok, vonalgombok és funkcióbillenty**ű**k**

A telefon szolgáltatásait többféleképpen érheti el:

• A képernyő alatt található funkciógombokkal elérhetők a képernyőn az adott funkciógomb felett megjelenő funkciók. A funkciógombok az éppen végzett tevékenységtől függően megváltoznak. A **Tovább...** funkciógomb azt jelzi, hogy további funkciógombok állnak rendelkezésre.

- A funkció- és vonalgombok segítségével a telefon funkcióihoz és a telefonvonalakhoz férhet hozzá. A Cisco 6821-esIP-telefonon ezek a gombok a képernyő bal oldalán találhatóak. A Cisco 6841-es, 6851-es és 6871-es IP-telefonon ezek a gombok a képernyő két oldalán találhatóak.
	- Funkcióbillentyűk Olyan funkciókra használhatóak, mint a **Gyorstárcsázás** vagy a **Hívásfelvétele**, illetve megtekinthető az állapota egy másik vonalon.
	- Vonal gombok hívás kezdeményezésére vagy fogadására szolgál. A vonalgombokat is használhatja a hívásmunkamenet ablak megnyitására és bezárására, illetve a hívásmunkamenet ablakban történő navigálásra. Nyissa meg a hívásmunkamenet ablakot a vonalon lévő hívások megtekintéséhez.

A funkcióbillentyűk és vonalgombok világítása a következő állapotokat jelzi:

- Vagy Zöld—Vonal tétlen.
- vagy Piros, folyamatos—A vonal aktív, vagy használatban van.
- vagy Piros, villog—A vonal várakoztatva van, vagy van bejövő hívás.
- vagy Sárga, folyamatos—A vonal nincs regisztrálva (nem használható).

Bizonyos funkciók beállíthatók funkciógomboknak vagy funkcióval ellátott gomboknak. Egyes funkciókat funkciógombokkal vagy a társított fizikai gombokkal is elérhet.

A Cisco 6821-esIP-telefonon a fizikai gombok száma korlátozott. A funkciógombokkal a legtöbb hívásfunkció elérhető.

# **A telefon képerny**ő**jének funkciói**

1

A telefon képernyőjén többek között a következő információk láthatók a telefonról: a telefonszám, az aktív hívás és a vonal állapota, funkciógombok, gyorshívók, tárcsázott hívások, és a telefon menüi. A képernyő három részből áll, ezek a fejléc, a középső rész és a lábléc.

#### **ábra 5: Cisco 6841 és 6851 IP-telefonok kijelz**ő

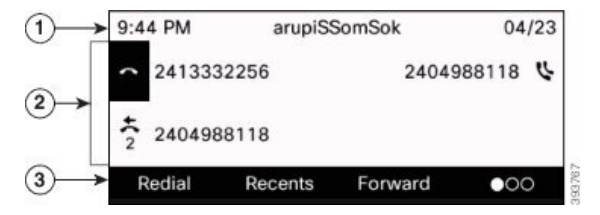

A Cisco 6821-es IP-telefon gombkiosztása hasonló, azonban kissé kompaktabb.

A képernyő felső részén a fejléc helyezkedik el. Ebben látható a telefonszám, a pontos idő és a dátum, valamint néhány ikon. Az ikonok az aktív funkciókat jelzik.

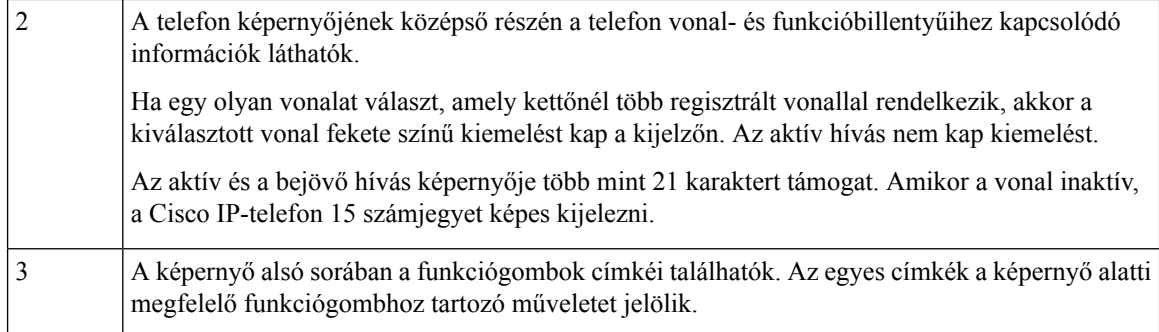

## **A telefon kijelz**ő**jének tisztítása**

#### **Eljárás**

Ha koszos a telefon kijelzője, puha, száraz törlőruhával törölje át.

Ne használjon folyékony vagy por alakú tisztítószert a telefon tisztítására, mivel az beszennyezheti a telefon alkatrészeit, és hibát okozhat. **Felhívás**

# **A telefonhívások és a vonalak megkülönböztetése**

A *vonalak* és a *hívások* kifejezést a telefon használatának bemutatásához nagyon behatároltan használjuk.

- Vonal Mindegyik vonal egy telefonszámnak vagy intercom számnak felel meg, amelyen mások felhívhatják Önt. Annyi vonallal rendelkezik, amennyi telefonszámmal és telefonvonal ikonnal.
- Hívás Egy-egy vonal több hívás hordozására is alkalmas. A telefon alapértelmezés szerint vonalanként két kapcsolt hívást képes kezelni, de a rendszergazda az igényeknek megfelelően módosítani tudja ezt a számot.

Egyszerre mindig csak egy hívás lehet aktív; a többi hívás automatikusan tartásba kerül.

Íme egy példa: ha két vonallal rendelkezik, és mindegyik vonal négy hívást tud kezelni, akkor egyszerre legfeljebb nyolc hívást kapcsolhatnak Önhöz. Ezek közül csak egyetlen aktív, a többi hét hívás tartásban van.

# **Energiatakarékosság**

A rendszergazda csökkentheti a telefon képernyőjének áramfogyasztását arra az esetre, amikor Ön nem használja a telefont. A rendszergazda által beállítható energiatakarékossági szint:

• Energiatakarékosság – Ha a telefon meghatározott ideig inaktív, a képernyő háttérvilágítása kikapcsol.

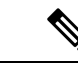

**Megjegyzés** A(z) Cisco IP Phone 6821 Multiplatform telefonok nem támogatja az Energiatakarékos módot.

# **További segítség és információ**

Ha a telefonján elérhető funkciókkal kapcsolatban kérdése merül fel, forduljon a rendszergazdához.

A Cisco weboldala (<https://www.cisco.com>) bővebb információt tartalmaz a telefonokról és a hívásvezérlő rendszerekről.

• Az angol nyelvű gyors útmutatókhoz és végfelhasználói útmutatókhoz kattintson a következő hivatkozásra:

[https://www.cisco.com/c/en/us/support/collaboration-endpoints/](https://www.cisco.com/c/en/us/support/collaboration-endpoints/ip-phone-6800-series-multiplatform-firmware/products-user-guide-list.html) [ip-phone-6800-series-multiplatform-firmware/products-user-guide-list.html](https://www.cisco.com/c/en/us/support/collaboration-endpoints/ip-phone-6800-series-multiplatform-firmware/products-user-guide-list.html)

• A nem angol nyelvű útmutatókhoz kattintson a következő hivatkozásra:

[https://www.cisco.com/c/en/us/support/collaboration-endpoints/](https://www.cisco.com/c/en/us/support/collaboration-endpoints/ip-phone-6800-series-multiplatform-firmware/tsd-products-support-translated-end-user-guides-list.html) [ip-phone-6800-series-multiplatform-firmware/tsd-products-support-translated-end-user-guides-list.html](https://www.cisco.com/c/en/us/support/collaboration-endpoints/ip-phone-6800-series-multiplatform-firmware/tsd-products-support-translated-end-user-guides-list.html)

• A licencinformációkhoz kattintson a következő hivatkozásra:

[https://www.cisco.com/c/en/us/support/collaboration-endpoints/](https://www.cisco.com/c/en/us/support/collaboration-endpoints/ip-phone-6800-series-multiplatform-firmware/products-licensing-information-listing.html) [ip-phone-6800-series-multiplatform-firmware/products-licensing-information-listing.html](https://www.cisco.com/c/en/us/support/collaboration-endpoints/ip-phone-6800-series-multiplatform-firmware/products-licensing-information-listing.html)

# **Kisegít**ő **lehet**ő**ségek**

A Cisco 6800-as sorozatú multiplatform IP-telefonok kisegítő lehetőségeket kínálnak a vak, látássérült, hallássérült és mozgássérült embereknek. Mivel a legtöbb ilyen funkció standard, a fogyatékkal élő felhasználók különleges konfiguráció nélkül használhatják ezeket.

Ebben a dokumentumban a *telefon támogatás oldalak* olyan weboldalakra vonatkoznak, amelyeken a felhasználók különböző funkciókat állíthatnak be.

A Cisco elkötelezett a szervezetei szükségleteinek megfelelő olyan termékek és technológiák tervezése és gyártása iránt, amelyek mindenki által használhatóak. A Cisco kisegítő lehetőségekkel kapcsolatos elkötelezettségéről az alábbi URL-en tájékozódhat bővebben: <http://www.cisco.com/go/accessibility>

## **Cisco IP Phone 6821 Multiplatform telefonok Hallássérülteket segít**ő **funkciók**

A telefonja rendelkezik szabványossegítő funkciókkal, amelyek csekély vagy semmi beállítást nem igényelnek.

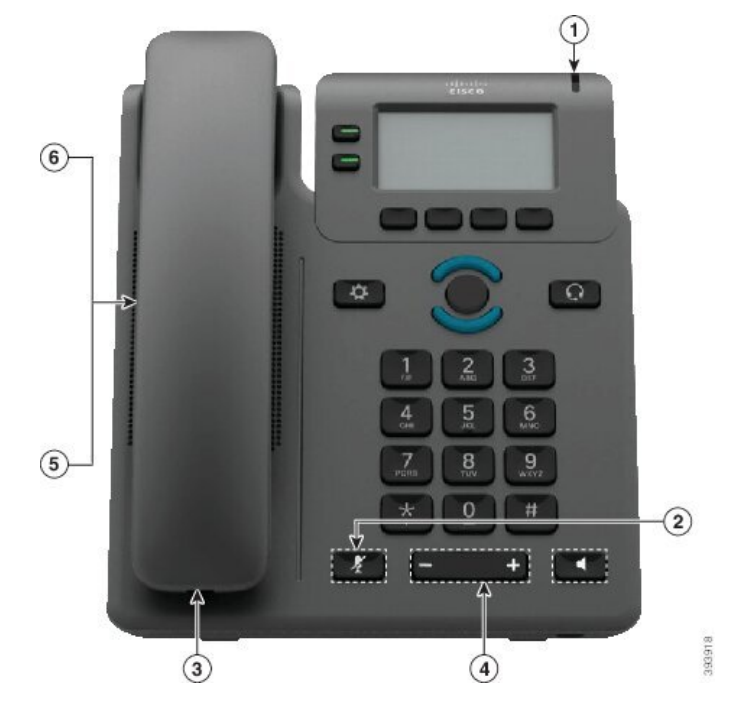

**ábra 6: Cisco IP Phone 6821 Multiplatform telefonok Hallássérülteket segít**ő **funkciók**

**táblázat 4: Hallássérülteket segít**ő **funkciók**

| Elem           | Kisegítő lehetőség                                   | Leírás                                                                                                    |
|----------------|------------------------------------------------------|----------------------------------------------------------------------------------------------------|
| 1              | Vizuális üzenet-várakoztatás kijelzés                | Ez a világító csík minden szögből látható. A telefonja<br>hallható "üzenet várakozik" jelzést is nyújt.                                                                                                    |
| $\overline{c}$ | Vizuális jelzés a telefon állapotáról                | Használja a Némítás gombot a mikrofon be- és<br>kikapcsolásához. Amikor a mikrofon le van némítva, a<br>némítás ikon villog a kijelzőn                                                                                                    |
| 3              | Belső-erősítő támogatás (kézibeszélő)                | A Cisco IP-telefon kézibeszélők támogatják a harmadik<br>fél által gyártott belső erősítőket. Az erősítőt a<br>kézibeszélőre és a kézibeszélő és az IP-telefon készülék<br>között lévő kábelre kell felerősíteni.                                                                                                    |
| $\overline{4}$ | Változtatható csengőhang,<br>hangmagasság és hangerő | • Válassza az Alkalmazások > Felhasználói<br>beállításoklehetőséget.<br>• A telefoncsengés hangerőszintjének beállítása<br>Amikor a kézibeszélő a bölcsőben van és fejhallgató<br>és hangszóró gombok ki vannak kapcsolva, nyomja<br>meg a Volume (Hangerő) gombot a hangerő<br>növeléséhez vagy csökkentéséhez.<br>A rendszergazdája is megváltoztathatja a beállításait. |

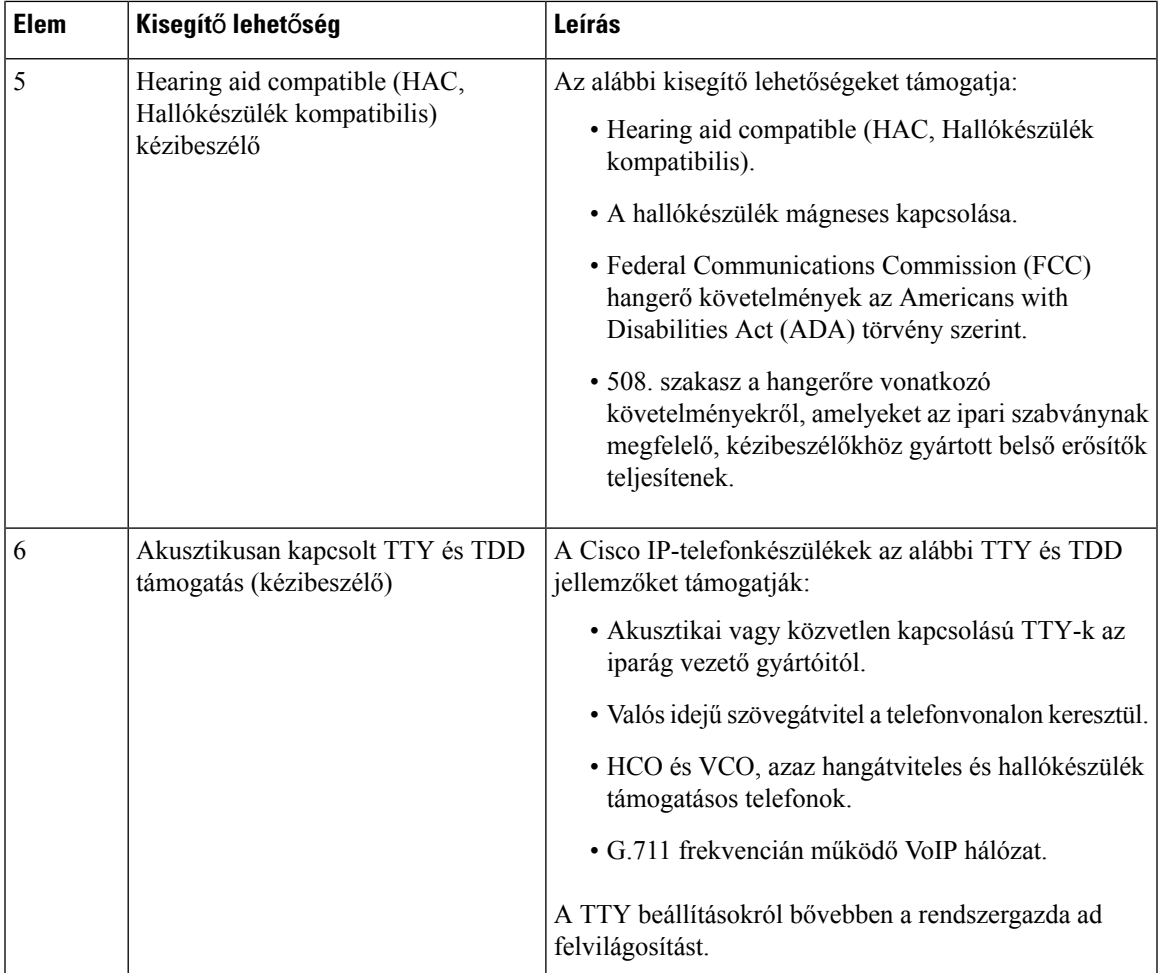

# **Cisco 6841-es, 6851-es és 6861-es IP-telefonok hallássérülteket segít**ő**, könnyített használati funkciói**

A telefonja rendelkezik szabványossegítő funkciókkal, amelyek csekély vagy semmi beállítást nem igényelnek.

A telefonmodell ellenőrzéséhez nyomja meg az **Alkalmazások** elemet, és válassza ki az **Állapot** > **Termékinformáció** lehetőséget. A **Product name (Terméknév)** mező a telefon modellszámát mutatja.

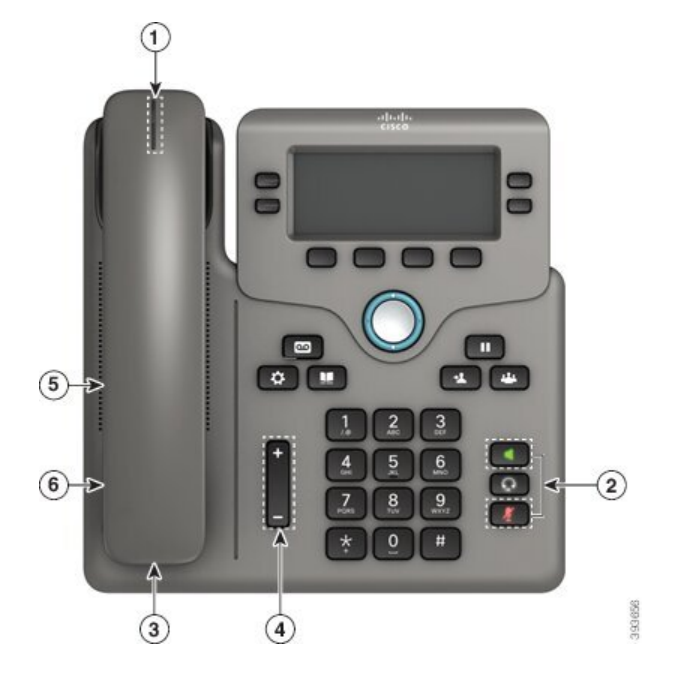

**ábra 7: Hallássérülteket segít**ő **funkciók—Cisco IP Phone 6841 Multiplatform telefonok Megjelenítve**

**táblázat 5: Hallássérülteket segít**ő **funkciók**

| <b>Elem</b> | Kisegítő lehetőség                                      | Leírás                                                                                                    |  |
|-------------|---------------------------------------------------------|----------------------------------------------------------------------------------------------------|--|
| 1           | Vizuális üzenet-várakoztatás kijelzés<br>(kézi beszélő) | Ez a világító csík minden szögből látható. A telefonja<br>hallható "üzenet várakozik" jelzést is nyújt.                                                                                                    |  |
|             | Vizuális jelzés a telefon állapotáról                   | • A telefon állapot kijelzését a Mute (Némítás) és<br>Speakerphone (Hangszóró) gombokkal<br>kapcsolhatja ki és be.                                                                                                |  |
|             |                                                         | • Használja a <b>Némítás</b> gombot a mikrofon be- és<br>kikapcsolásához. Ha a mikrofon némított állapotban<br>van, a gomb világít.                                                                               |  |
|             |                                                         | • A hangszóró be- vagy kikapcsolásához használja a<br>Speakerphone (Hangszóró) gombot. Ha a<br>kihangosító be van kapcsolva, a gomb világít.                                                                      |  |
| 3           | Belső-erősítő támogatás (kézibeszélő)                   | A Cisco IP-telefon kézibeszélők támogatják a harmadik<br>fél által gyártott belső erősítőket. Az erősítőt a<br>kézibeszélőre és a kézibeszélő és az IP-telefon készülék<br>között lévő kábelre kell felerősíteni. |  |

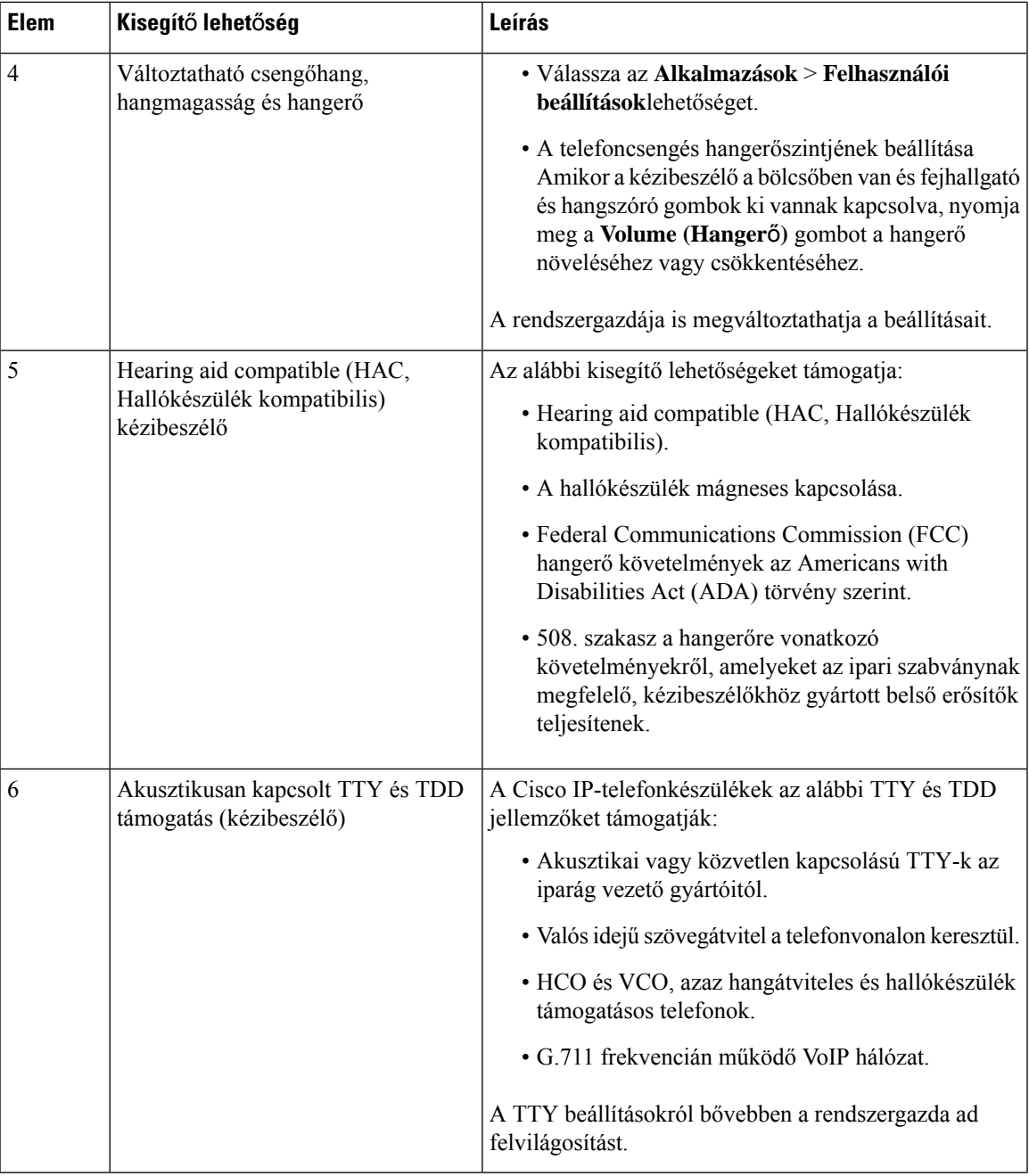

## **Cisco 6871-es multiplatform IP-telefonok Hallássérülteket segít**ő **funkciók**

A telefonja rendelkezik szabványossegítő funkciókkal, amelyek csekély vagy semmi beállítást nem igényelnek.

A telefonmodell ellenőrzéséhez nyomja meg az **Alkalmazások** elemet, és válassza ki az **Állapot** > **Termékinformáció** lehetőséget. A **Product name (Terméknév)** mező a telefon modellszámát mutatja.

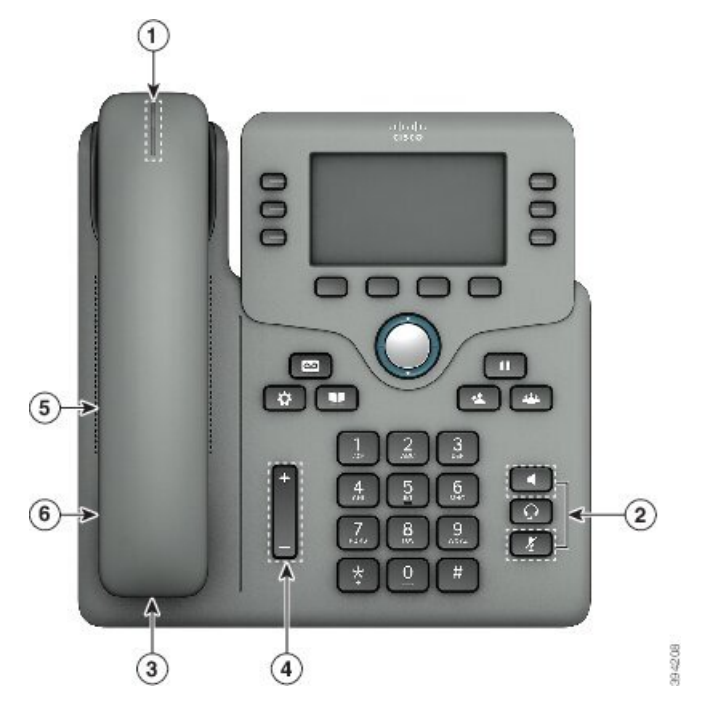

**ábra 8: Cisco 6871-es multiplatform IP-telefonok Hallássérülteket segít**ő **funkciók**

**táblázat 6: Hallássérülteket segít**ő **funkciók**

| <b>Elem</b> | Kisegítő lehetőség                                      | Leírás                                                                                                    |  |
|-------------|---------------------------------------------------------|----------------------------------------------------------------------------------------------------|--|
|             | Vizuális üzenet-várakoztatás kijelzés<br>(kézi beszélő) | Ez a világító csík minden szögből látható. A telefonja<br>hallható "üzenet várakozik" jelzést is nyújt.                                                                                                    |  |
| 2           | Vizuális jelzés a telefon állapotáról                   | · A telefon állapot kijelzését a Mute (Némítás) és<br>Speakerphone (Hangszóró) gombokkal<br>kapcsolhatja ki és be.                                                                                                |  |
|             |                                                         | · Használja a Némítás gombot a mikrofon be- és<br>kikapcsolásához. Ha a mikrofon némított állapotban<br>van, a gomb világít.                                                                                      |  |
|             |                                                         | • A hangszóró be- vagy kikapcsolásához használja a<br>Speakerphone (Hangszóró) gombot. Ha a<br>kihangosító be van kapcsolva, a gomb világít.                                                                      |  |
| 3           | Belső-erősítő támogatás (kézibeszélő)                   | A Cisco IP-telefon kézibeszélők támogatják a harmadik<br>fél által gyártott belső erősítőket. Az erősítőt a<br>kézibeszélőre és a kézibeszélő és az IP-telefon készülék<br>között lévő kábelre kell felerősíteni. |  |

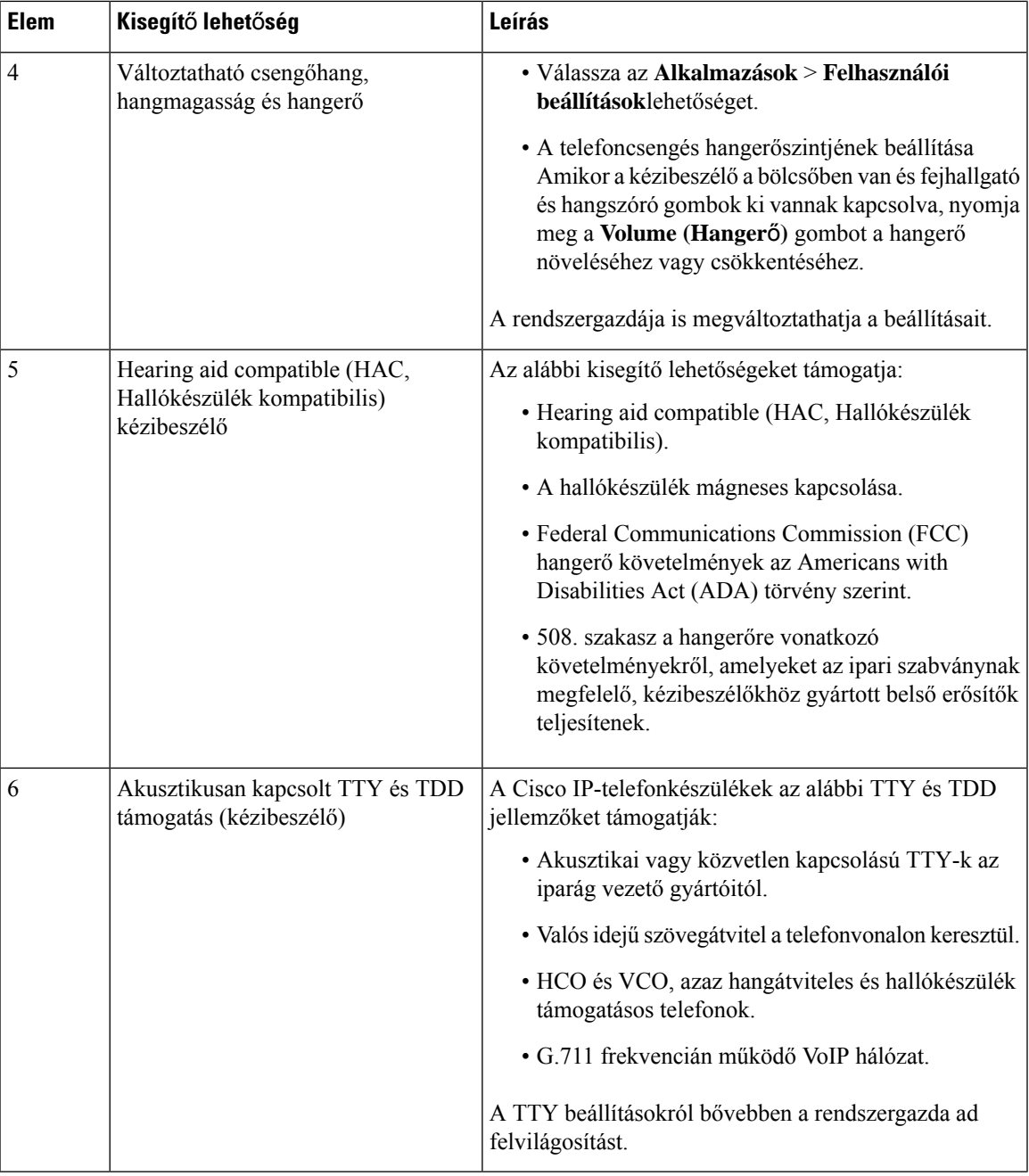

# **Cisco IP Phone 6821 Multiplatform telefonok Látássérülteket és Vakokat segít**ő **funkciók**

A telefonja rendelkezik szabványossegítő funkciókkal, amelyek csekély vagy semmi beállítást nem igényelnek.

**ábra 9: Cisco IP Phone 6821 Multiplatform telefonok**

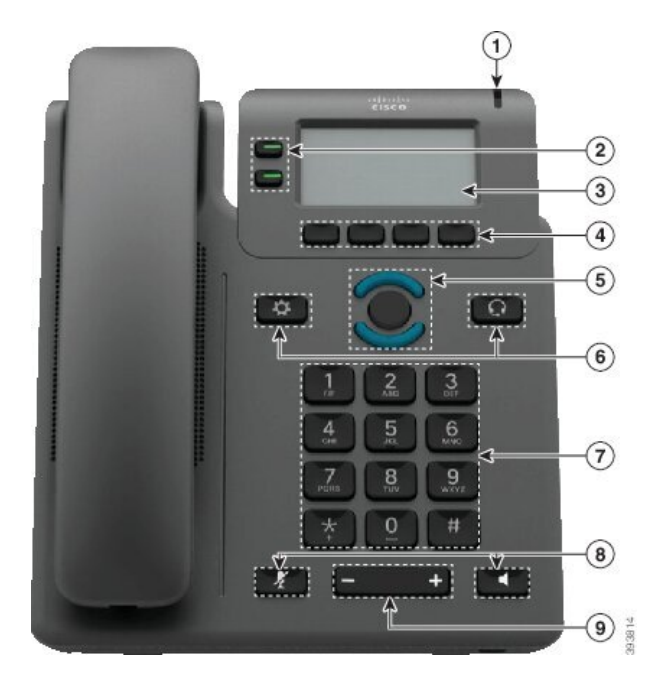

**táblázat 7: Segít**ő **funkciók látássérülteknek és vakoknak**

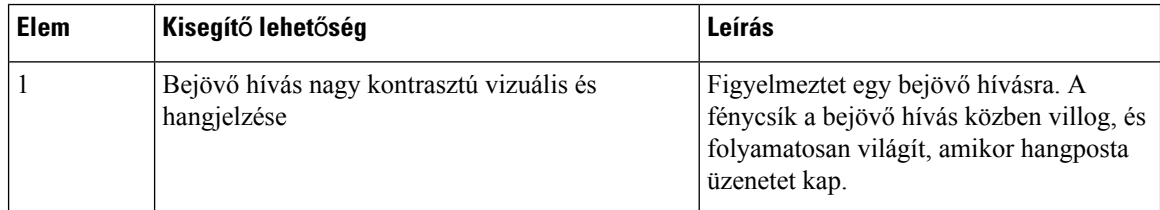

I

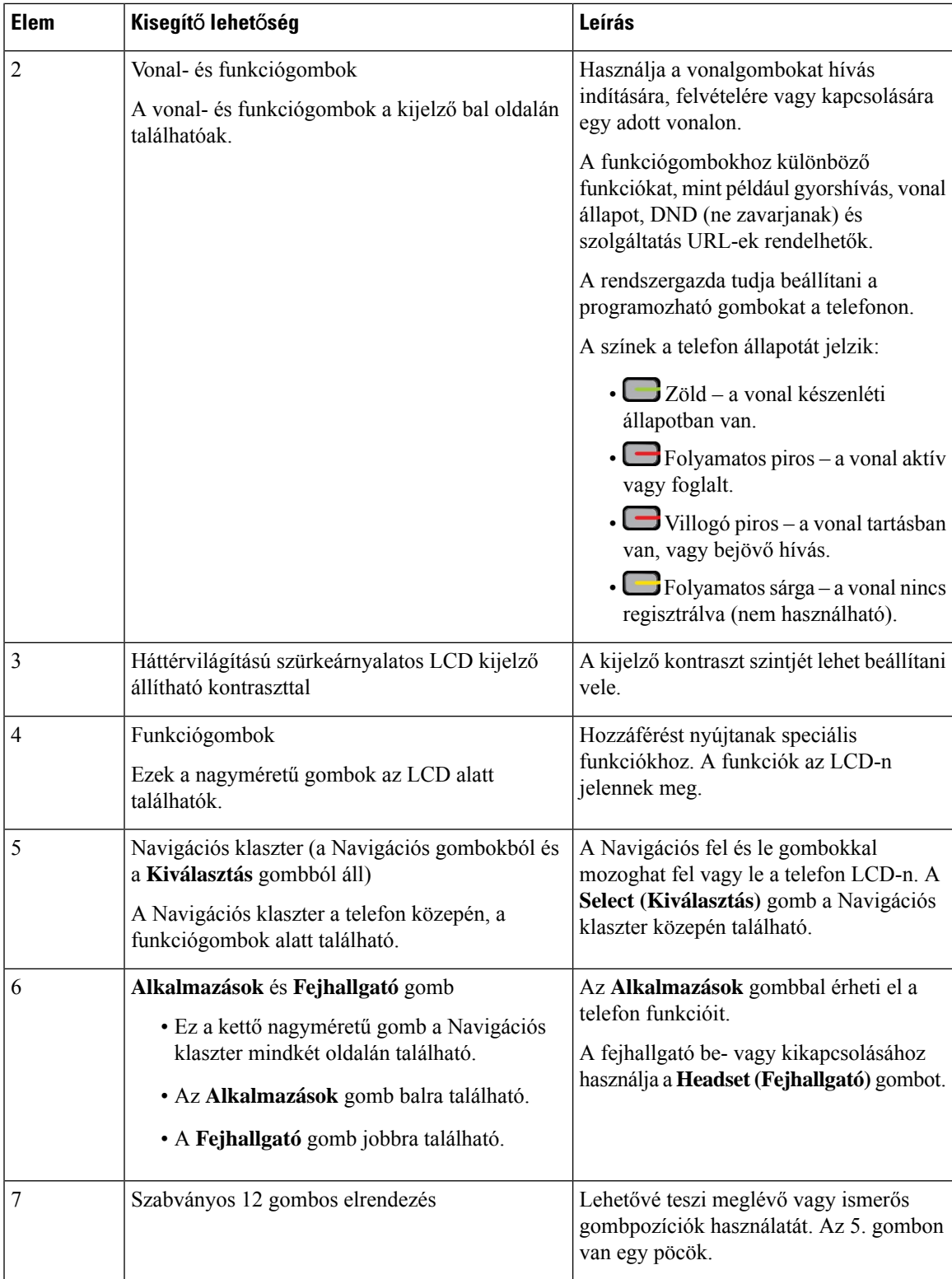

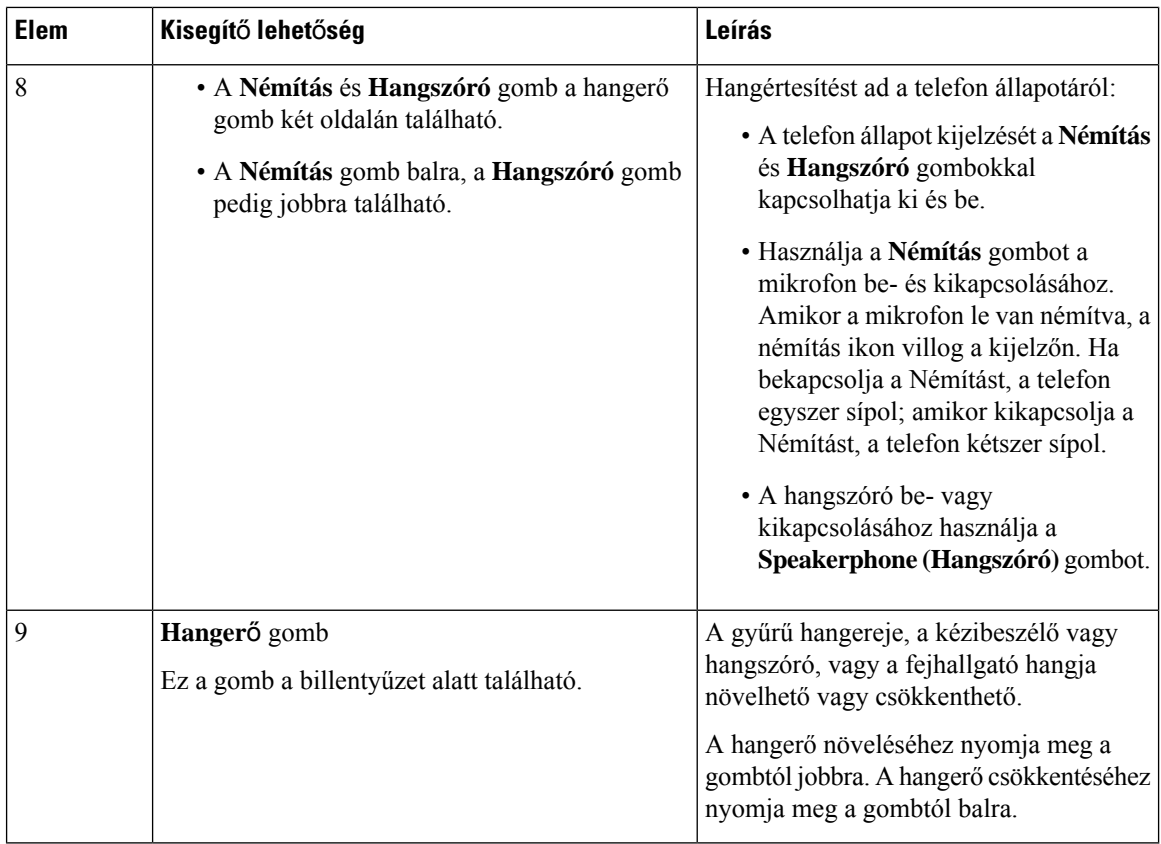

## **A Cisco 6841-es, 6851-es és 6861-es IP-telefonok látássértülteket és vakokat segít**ő **funkciói**

A telefonja rendelkezik szabványossegítő funkciókkal, amelyek csekély vagy semmi beállítást nem igényelnek.

A telefonmodell ellenőrzéséhez nyomja meg az **Alkalmazások** elemet, és válassza ki az **Állapot** > **Termékinformáció** lehetőséget. A **Product name (Terméknév)** mező a telefon modellszámát mutatja.

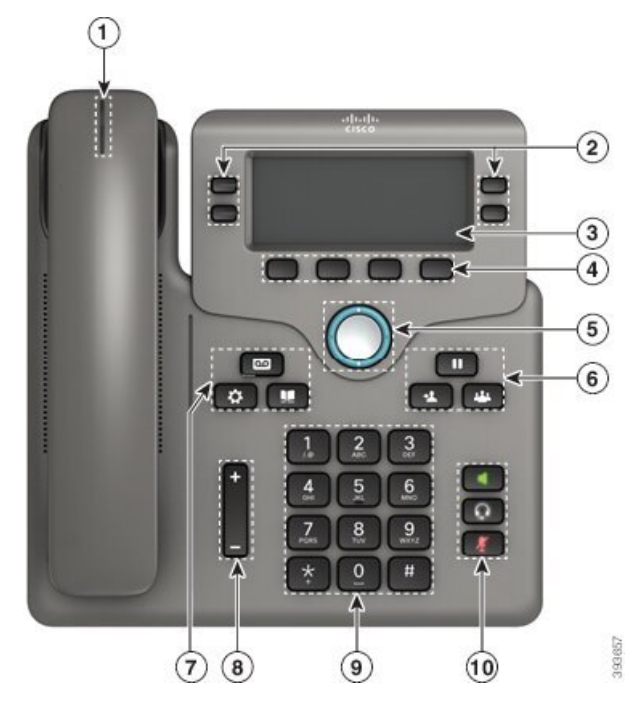

**ábra 10: Látássérült és Vak kisegít**ő **lehet**ő**ségek—Cisco IP Phone 6841 Multiplatform telefonok Megjelenítve**

**táblázat 8: Segít**ő **funkciók látássérülteknek és vakoknak**

| <b>Elem</b> | Kisegítő lehetőség                                      | Leírás                                                                                                    |
|-------------|---------------------------------------------------------|----------------------------------------------------------------------------------------------------|
|             | Bejövő hívás nagy kontrasztú vizuális és<br>hangjelzése | Figyelmeztet egy bejövő hívásra. A<br>kézibeszélő fénycsíkja a bejövő hívás<br>közben villog, és folyamatosan világít,<br>amikor hangposta üzenetet kap. |

I

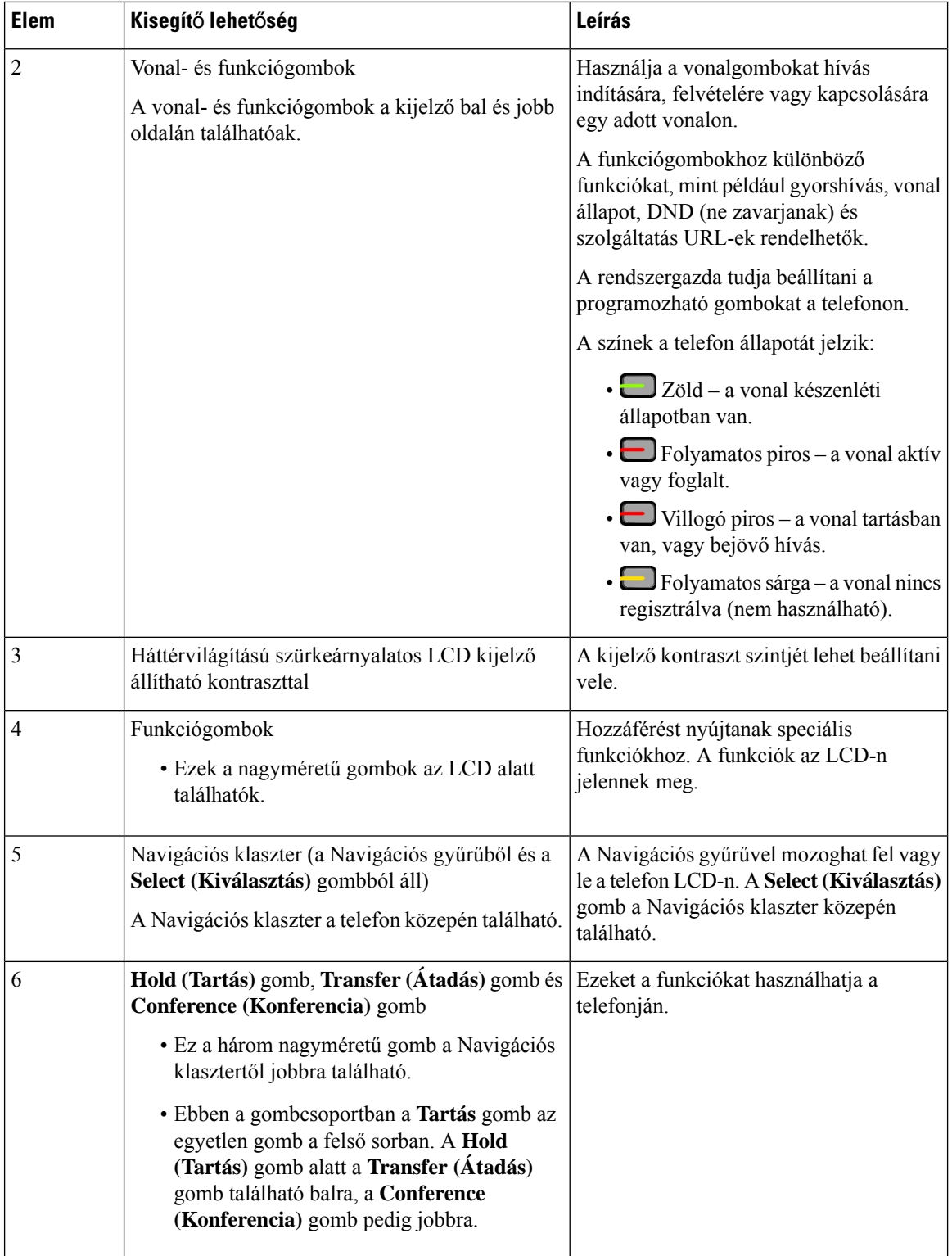

I

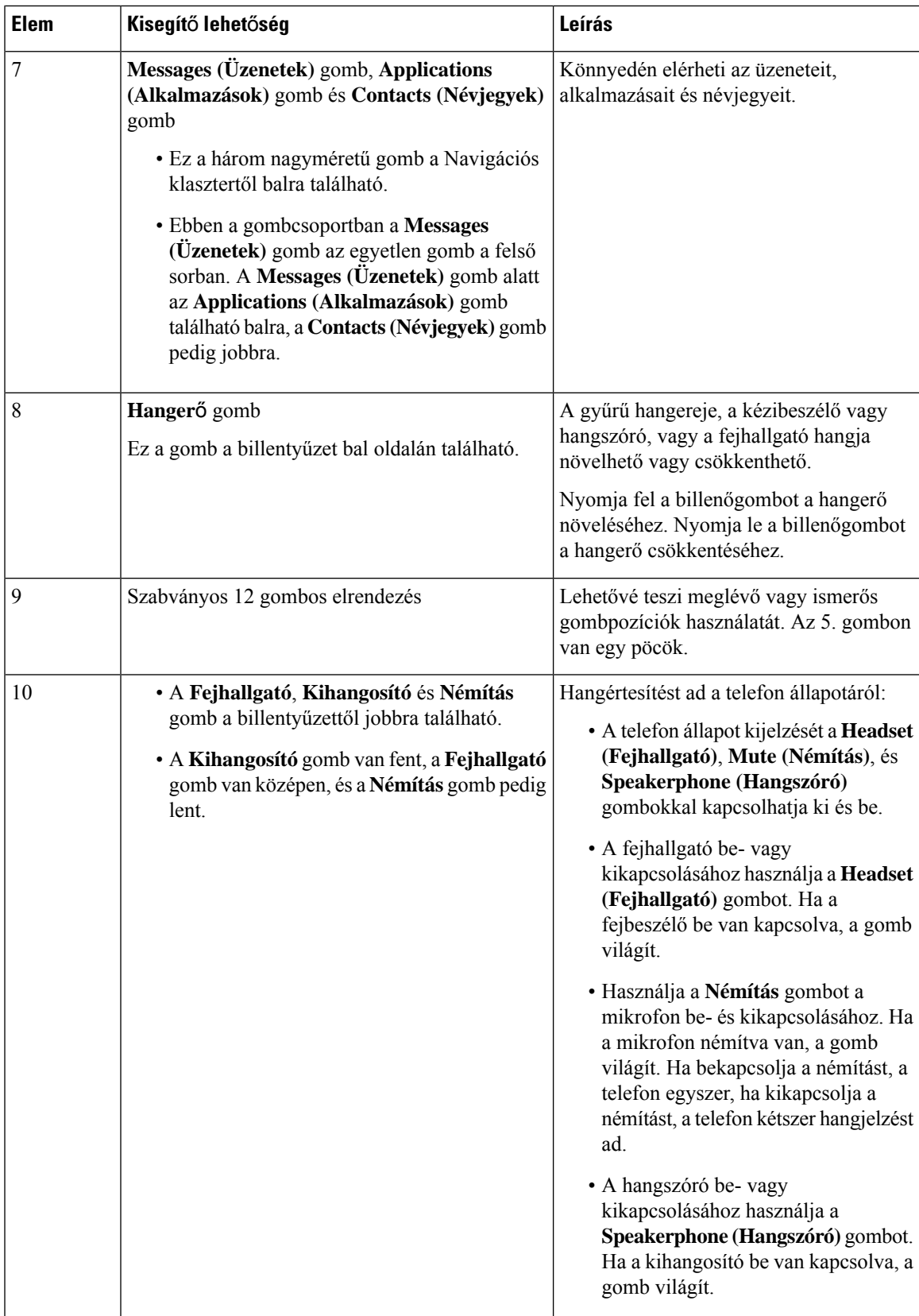

## **Cisco 6871-es multiplatform IP-telefonok Látássérülteket segít**ő **funkciók**

A telefonja rendelkezik szabványossegítő funkciókkal, amelyek csekély vagy semmi beállítást nem igényelnek.

A telefonmodell ellenőrzéséhez nyomja meg az **Alkalmazások** elemet, és válassza ki az **Állapot** > **Termékinformáció** lehetőséget. A **Product name (Terméknév)** mező a telefon modellszámát mutatja.

**ábra 11: Cisco 6871-es multiplatform IP-telefonok Látássérülteket és Vakokat segít**ő **funkciók**

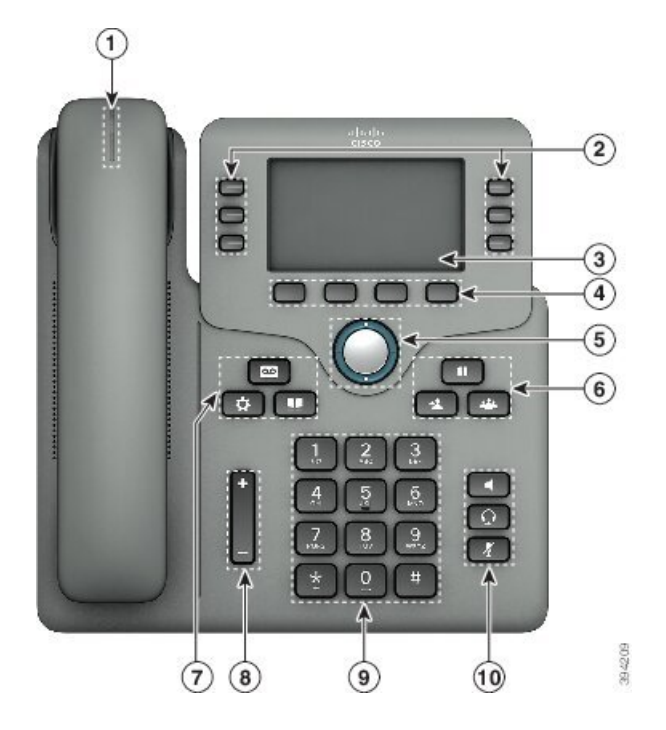

**táblázat 9: Segít**ő **funkciók látássérülteknek és vakoknak**

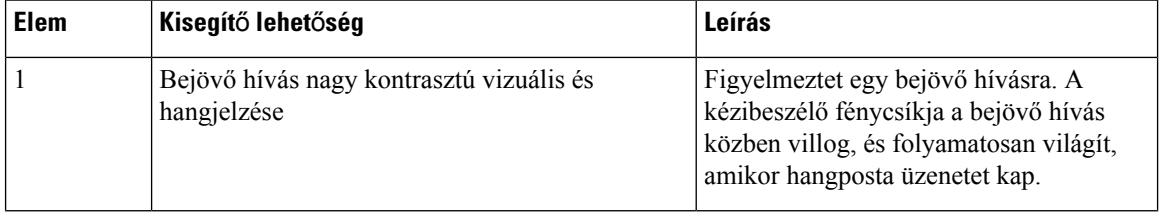

 $\mathbf l$ 

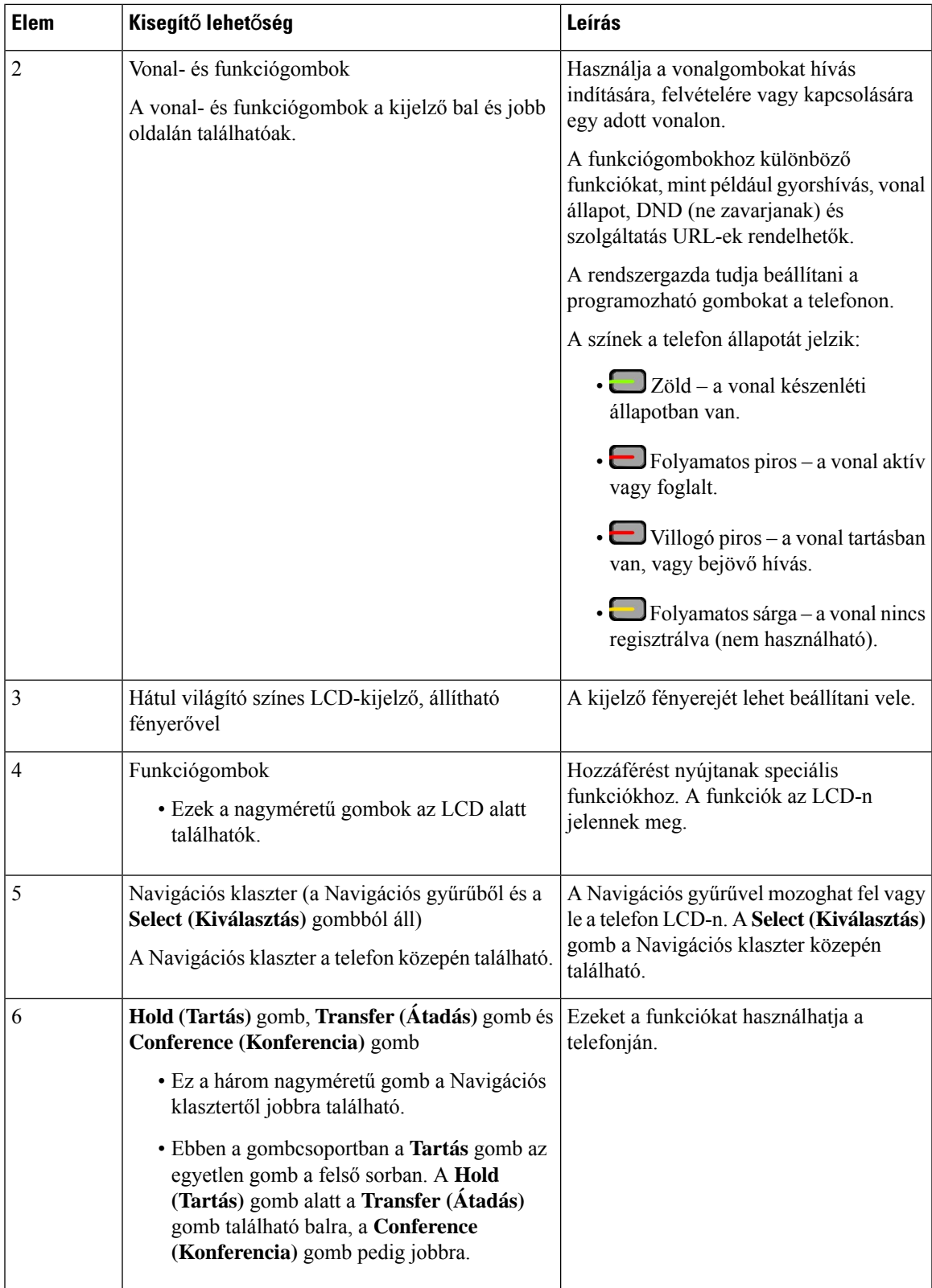

I

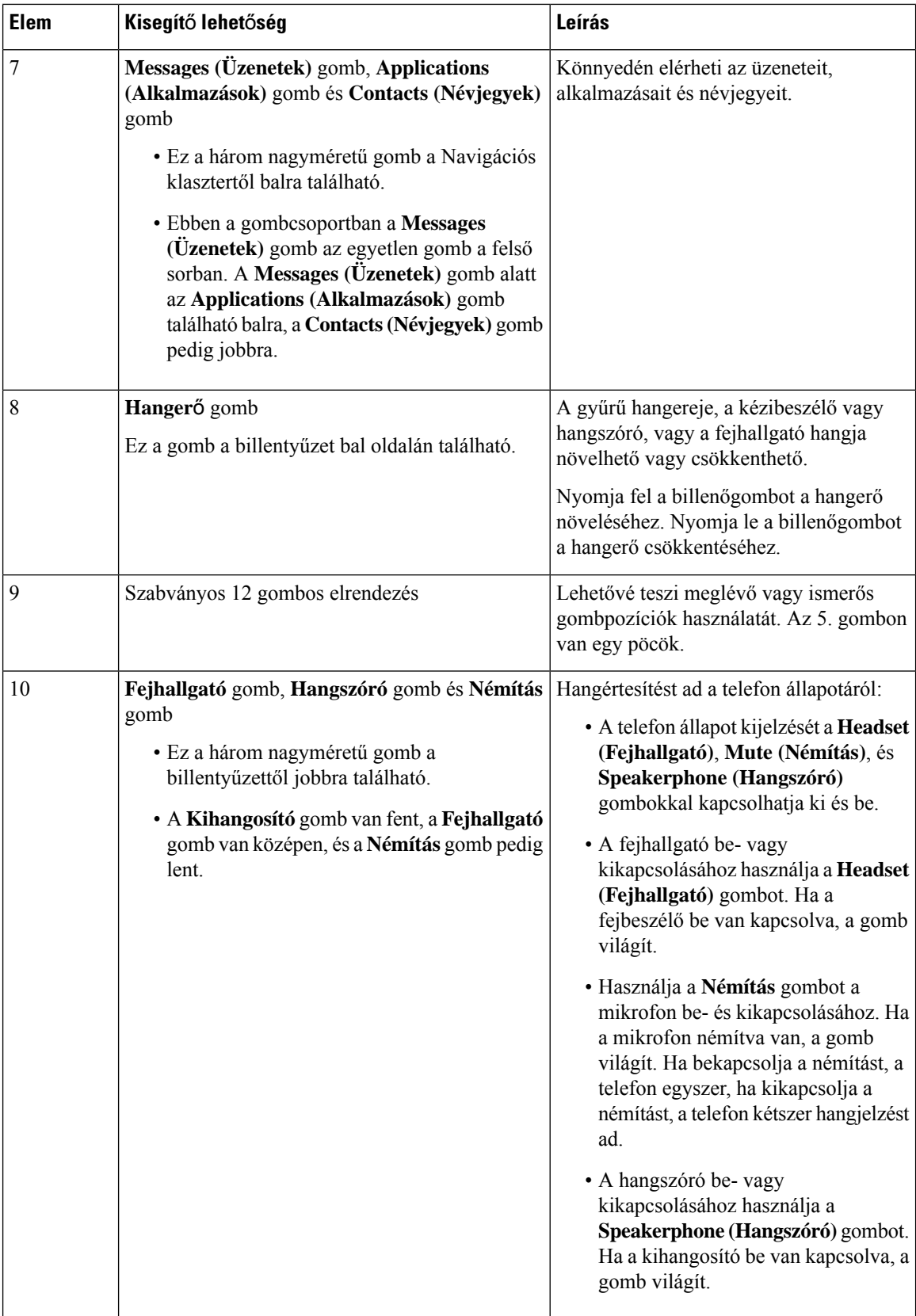

## **Cisco IP Phone 6821 Multiplatform telefonok Mozgássérülteket segít**ő **funkciók**

A telefonja rendelkezik szabványossegítő funkciókkal, amelyek csekély vagy semmi beállítást nem igényelnek. **ábra 12: Cisco IP Phone 6821 Multiplatform telefonok Mozgássérülteket segít**ő **funkciók**

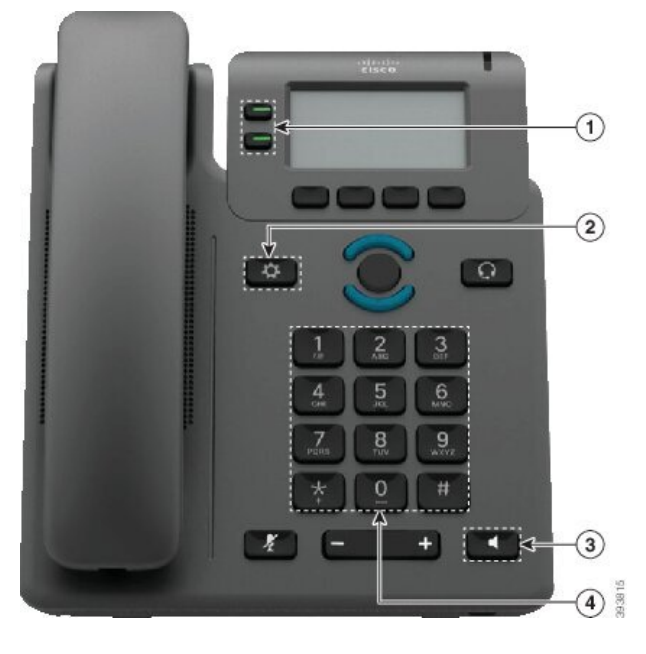

**táblázat 10: Mozgássérülteket segít**ő **funkciók**

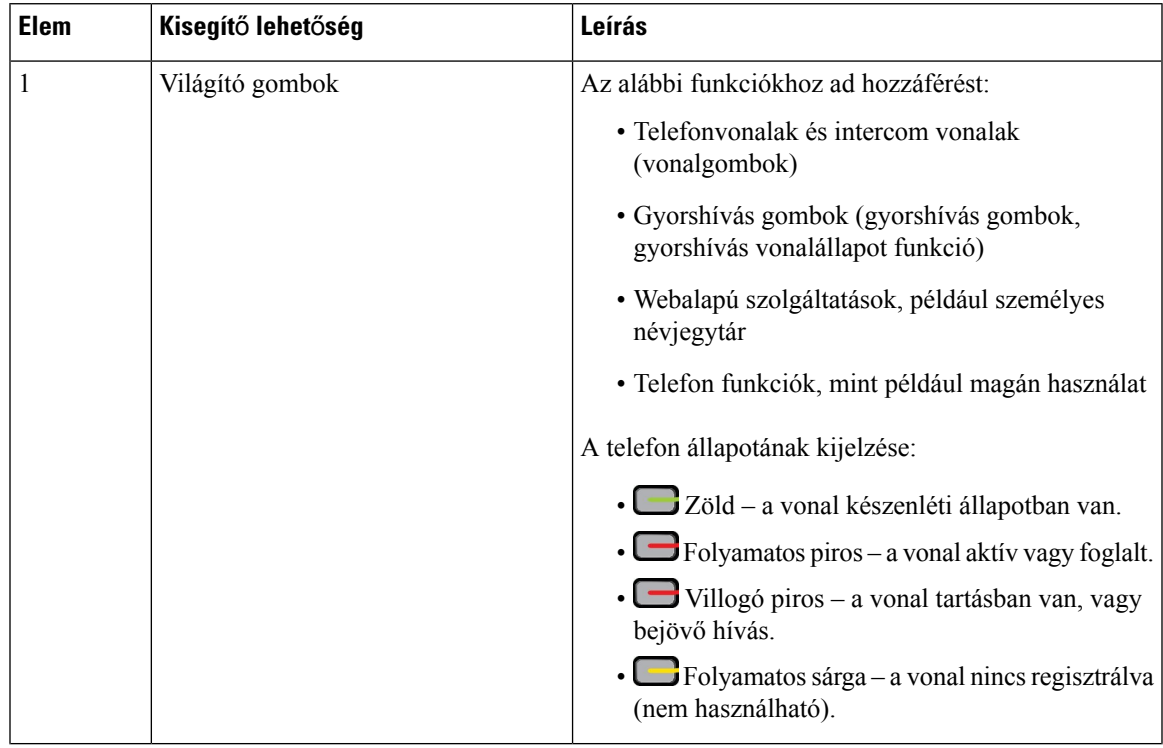

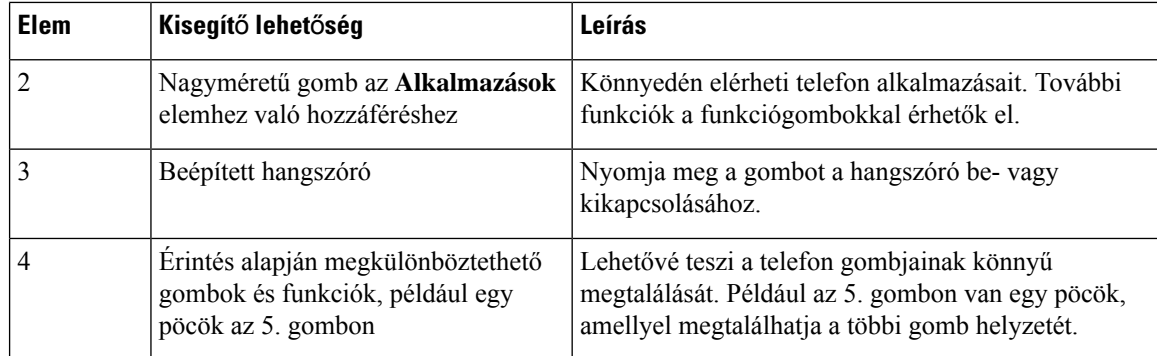

## **A Cisco 6841-es, 6851-es és 6861-es IP-telefonok mozgássérülteket segít**ő **könnyített funkciói**

A telefonja rendelkezik szabványossegítő funkciókkal, amelyek csekély vagy semmi beállítást nem igényelnek.

A telefonmodell ellenőrzéséhez nyomja meg az **Alkalmazások**  $\ddot{\bm{\alpha}}$  elemet, és válassza ki az **Állapot** > **Termékinformáció** lehetőséget. A **Product name (Terméknév)** mező a telefon modellszámát mutatja.

**ábra 13: Mozgássérülteket segít**ő **funkciók—Cisco IP Phone 6841 Multiplatform telefonok Megjelenítve**

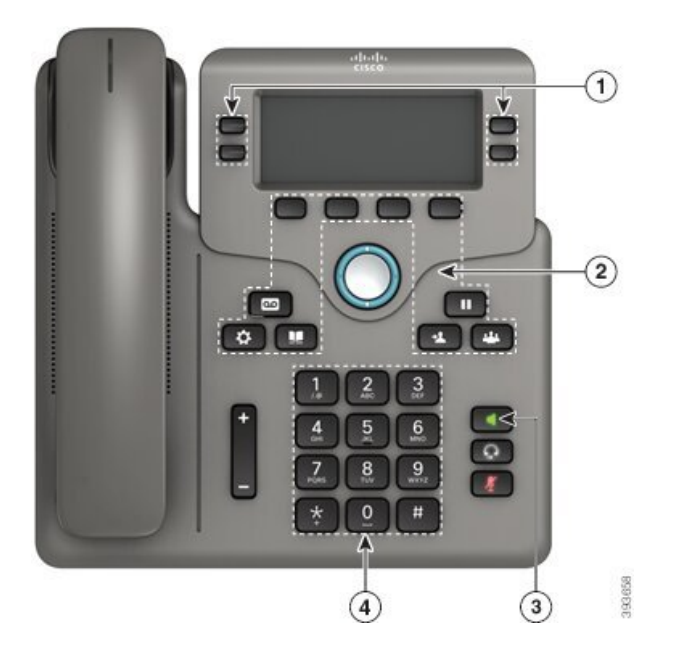

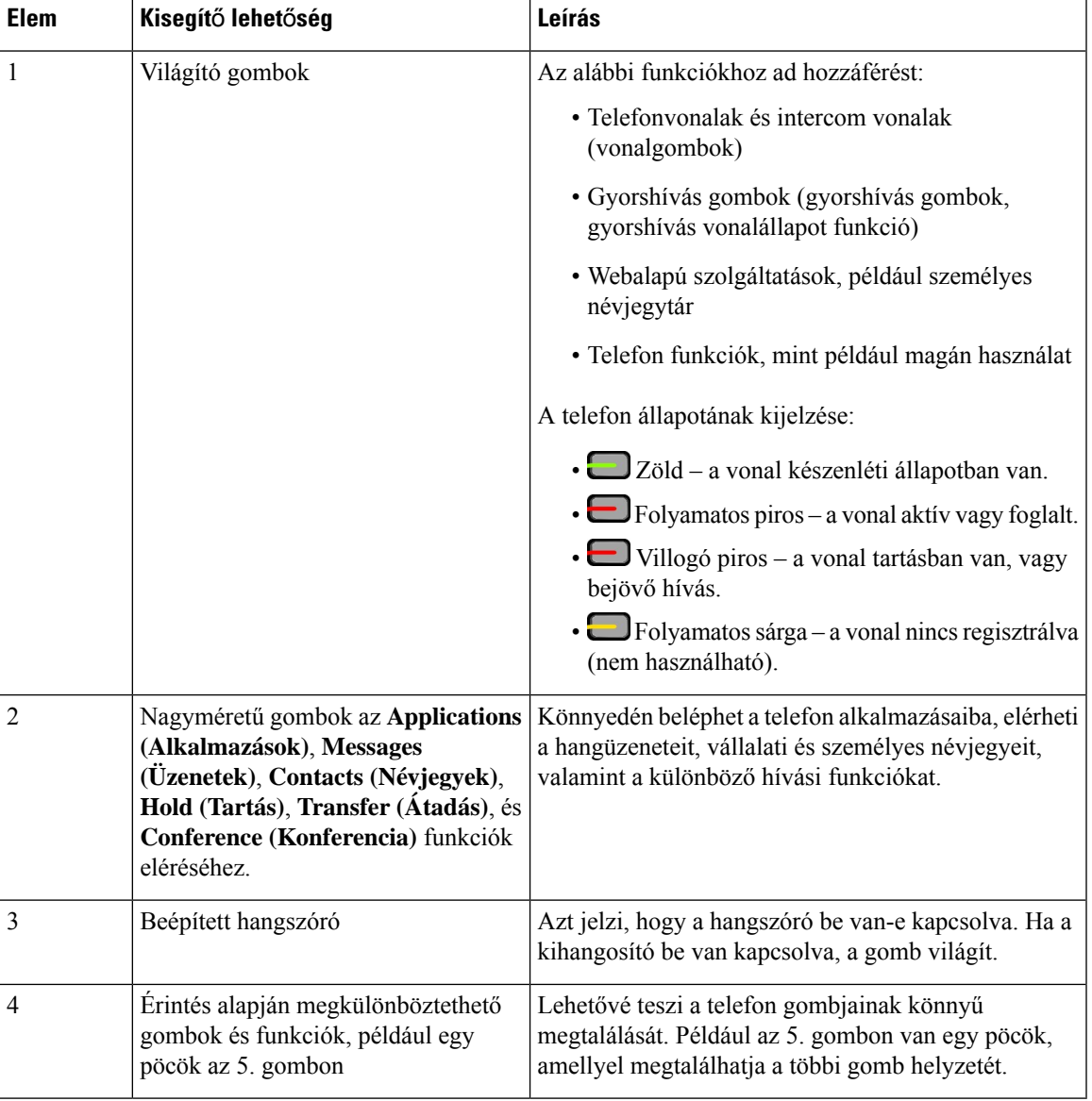

#### **táblázat 11: Mozgássérülteket segít**ő **funkciók**

# **Cisco 6871-es multiplatform IP-telefonok Mozgássérülteket segít**ő **funkciók**

A telefonja rendelkezik szabványossegítő funkciókkal, amelyek csekély vagy semmi beállítást nem igényelnek.

A telefonmodell ellenőrzéséhez nyomja meg az **Alkalmazások** elemet, és válassza ki az **Állapot** > **Termékinformáció** lehetőséget. A **Product name (Terméknév)** mező a telefon modellszámát mutatja.

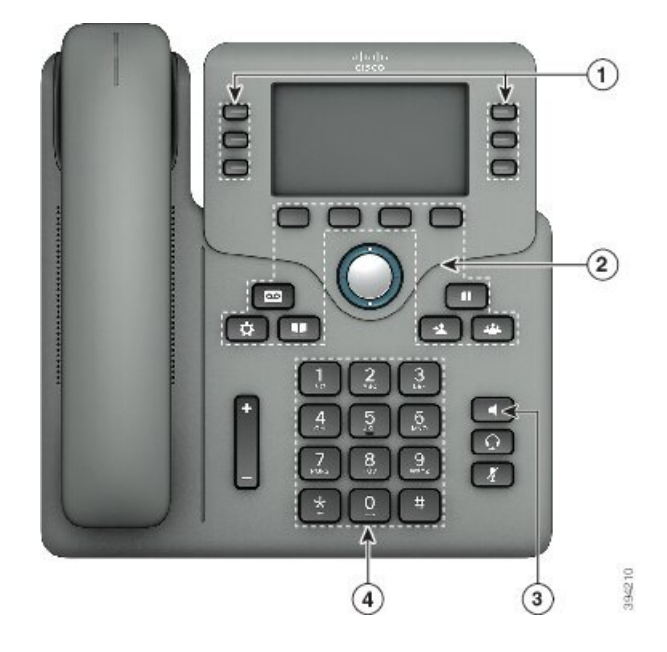

**ábra 14: Cisco 6871-es multiplatform IP-telefonok Mozgássérülteket segít**ő **funkciók**

**táblázat 12: Mozgássérülteket segít**ő **funkciók**

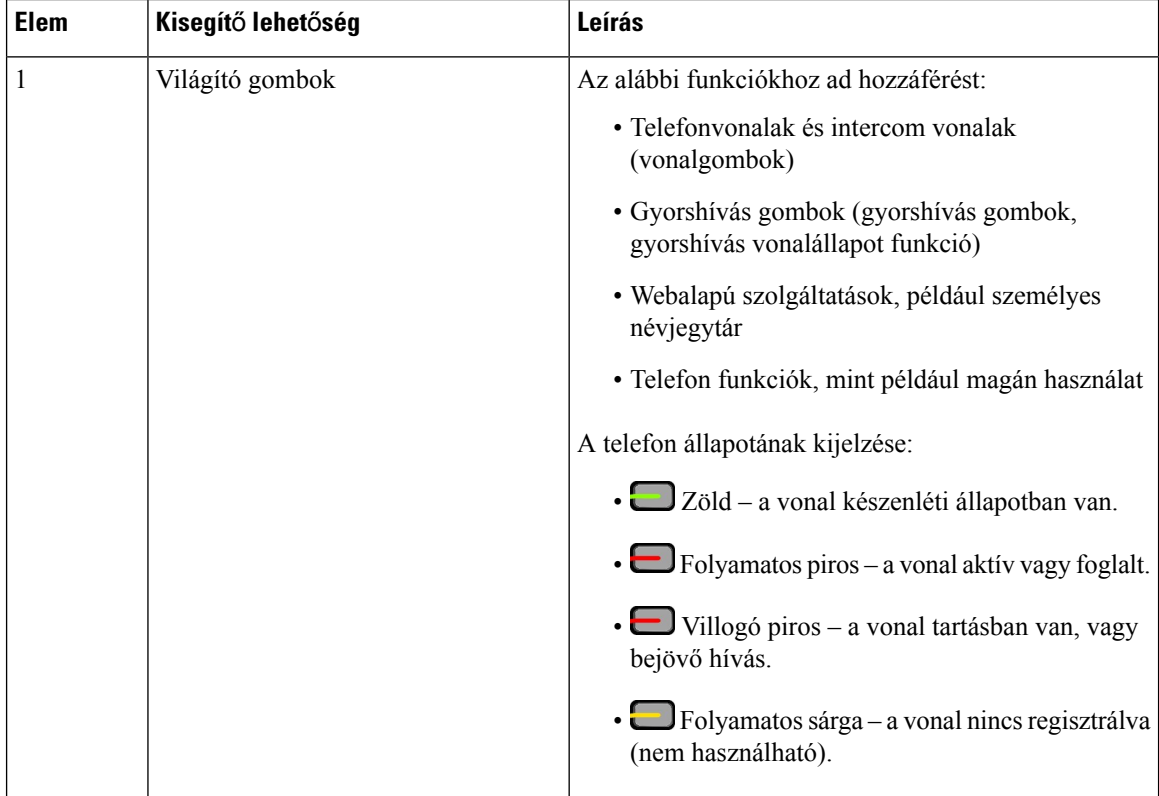

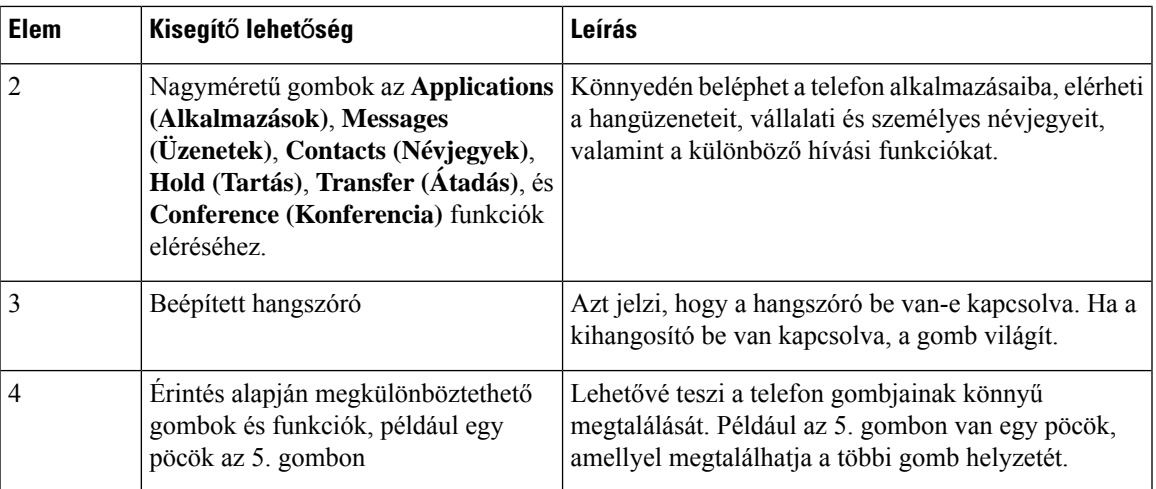

## **Küls**ő **felek kisegít**ő **alkalmazásai**

A Cisco partnereivel együttműködve kínál olyan megoldásokat, amelyek kiegészítik a Cisco termékek és megoldások használhatóságát. Többféle, harmadik féltől származó alkalmazás érhető el, mint például a Cisco IPtelefonok valós idejű rögzítése, TDD/TTY kisegítő alkalmazások, RTT (Real Time Text), HCO/VCO, azaz hangátvitel, hangos hívásazonosító, beépített erősítők kézibeszélőkben, "foglalt fény" megoldások, audio/vizuális vészhelyzeti értesítések CIsco IPtelefonokon keresztül (fogyatékkal élő felhasználók támogatása) stb.

A külső féltől származó alkalmazásokkal kapcsolatos további információért forduljon a rendszergazdához.

# **Hibaelhárítás**

Problémákat tapasztalhat a következő szituációkkal kapcsolatban:

- A telefon nem tud kommunikálni a hívásvezérlő rendszerrel.
- A hívásvezérlő rendszerben kommunikációs vagy belső probléma merült fel.
- A telefonnak belső hibája van.

Ha problémát tapasztal, a rendszergazda segíthet megtalálni annak kiváltó okát.

## **Információk keresése a telefonról**

Előfordulhat, hogy a rendszergazda információt kér a telefonkészülékről. Ez az információ a telefon egyedi azonosítását szolgálja hibakeresési célból.

A telefon minden egyedi eszköz-azonosító (UDI) információt tartalmaz. A UDI a telefonhoz tartozó három adatelemből áll. Az adatelemek a következők:

- Termékazonosító (PID)
- Verzióazonosító (VID)
- Sorozatszám (SN)

A telefonra vonatkozó információkat a telefon webinterfészén lévő **Információ** > **Állapot** > **Termékinformációk** lehetőségnél is megtalálhatja.

### **Eljárás**

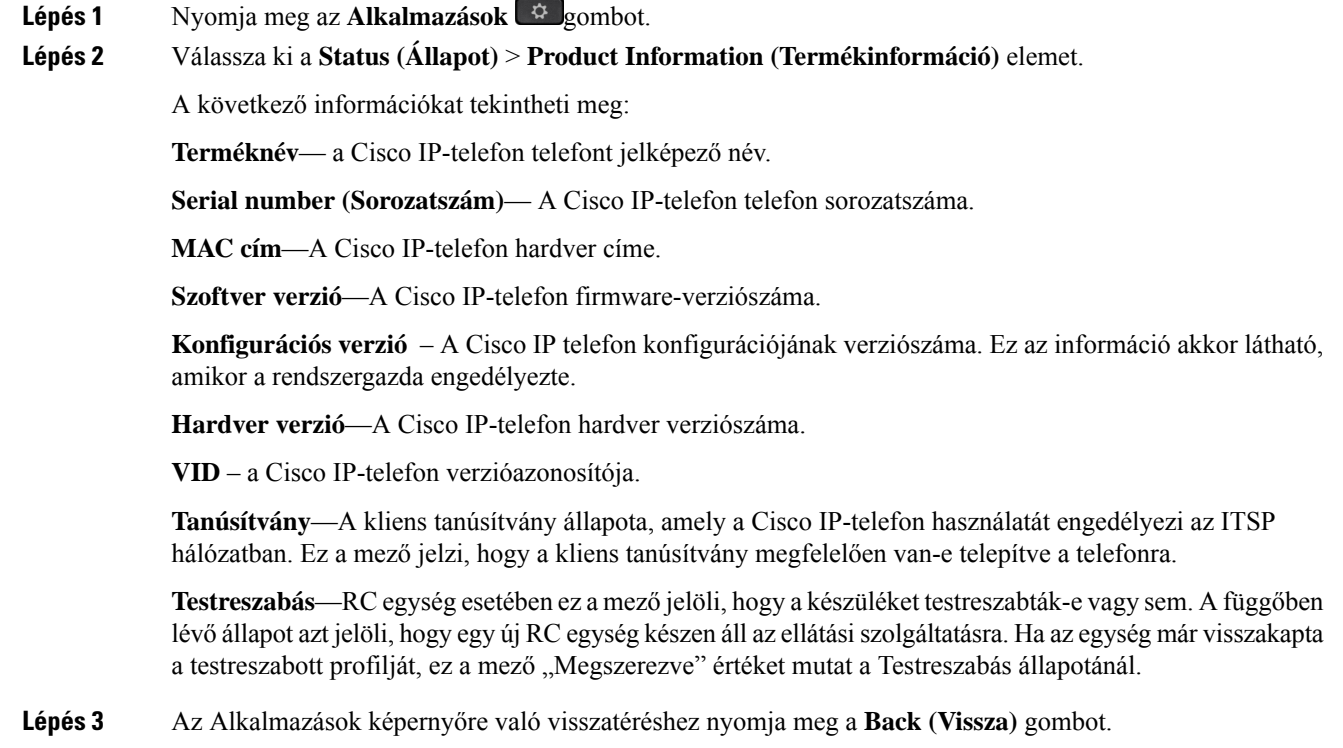

## **A Testreszabási állapot megtekintése a telefonon**

A testreszabás állapota a telefon kijelzőjén az RC EDOS szerverről való letöltésének befejeztével tekinthető meg.

A távoli testreszabási állapotot leírása a következő:

- Nyitott A telefon először indult el és nincs konfigurálva.
- Megszakítva—A Távoli testreszabás megszakadt egy másik szolgáltatás, például DHCP beállítások miatt.
- Függőben A telefon nem tudja letölteni a profilt az EDOS-kiszolgálóról.
- Egyéni függőben A telefon letöltött egy átirányítási URL-t az EDOS-kiszolgálóról.
- Megszerezve Az EDOS-kiszolgálóról letöltött profilban egy átirányítási URL van a konfigurációs beállításokhoz. Ha a telefon sikeresen letöltötte az átirányítási URL-t az ellátási kiszolgálóról, akkor ez az állapot jelenik meg.
- Nem elérhető A távoli testreszabás megállt, mert az EDOS-kiszolgáló üres ellátási fájllal válaszolt, a HTTP-válasz pedig 200 OK volt.

### **Eljárás**

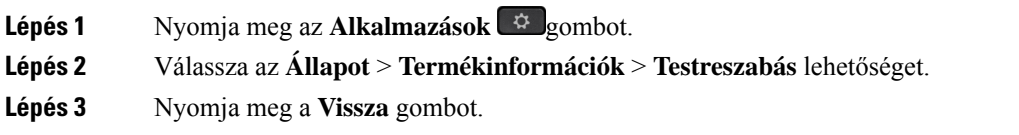

# **A hálózat állapotának megtekintése**

### **Eljárás**

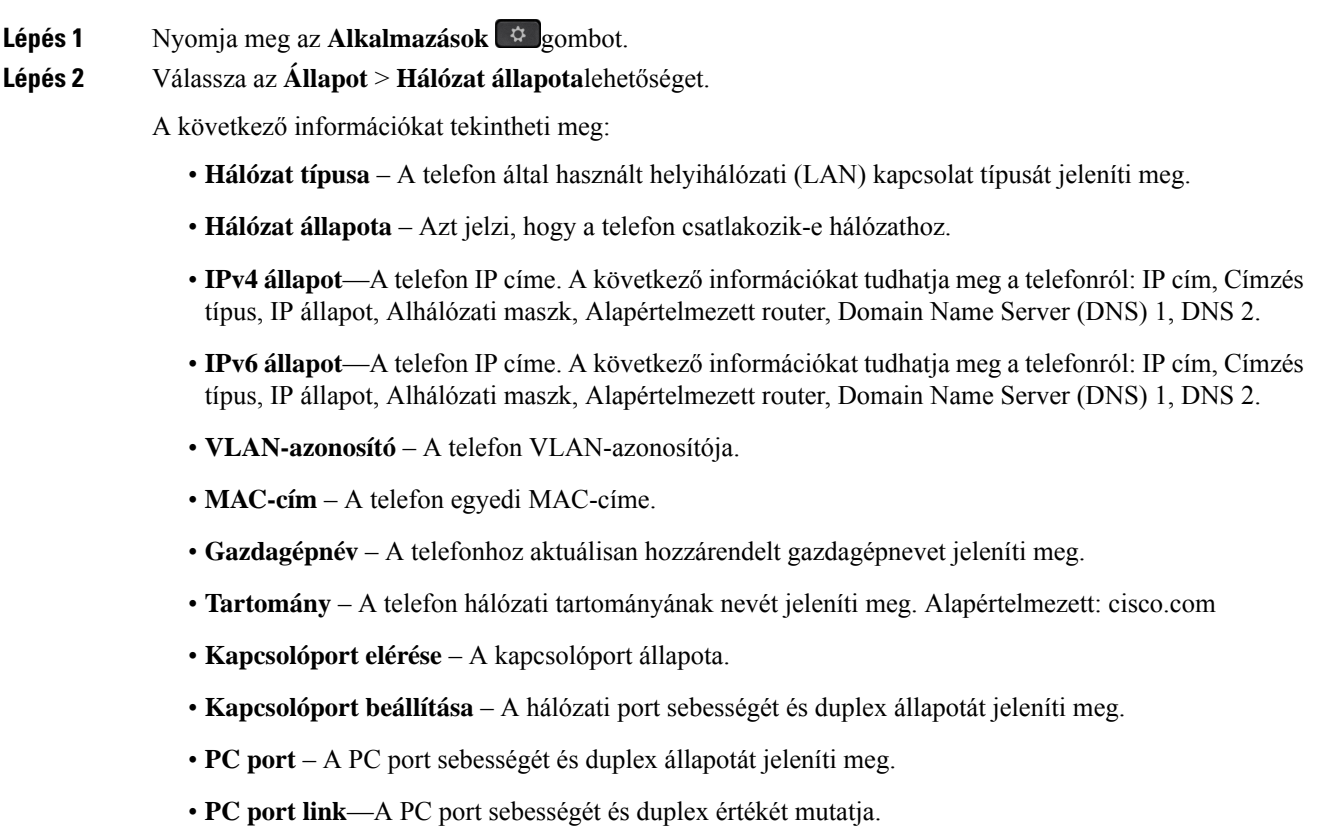

## **A telefon állapotának megtekintése**

### **Eljárás**

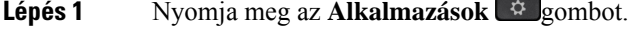

**Lépés 2** Válassza az **Állapot** > **Telefon állapota** > **Telefon állapota** lehetőséget.

- A következő információkat tekintheti meg:
	- **Eltelt id**ő A rendszer legutóbbi újraindítása óta eltelt idő összesen
	- **Tx (csomagok)** A telefonról továbbított csomagok.
	- **Rx (csomagok)** A telefon által fogadott csomagok.

## **Az állapotüzenetek megtekintése a telefonon**

### **Eljárás**

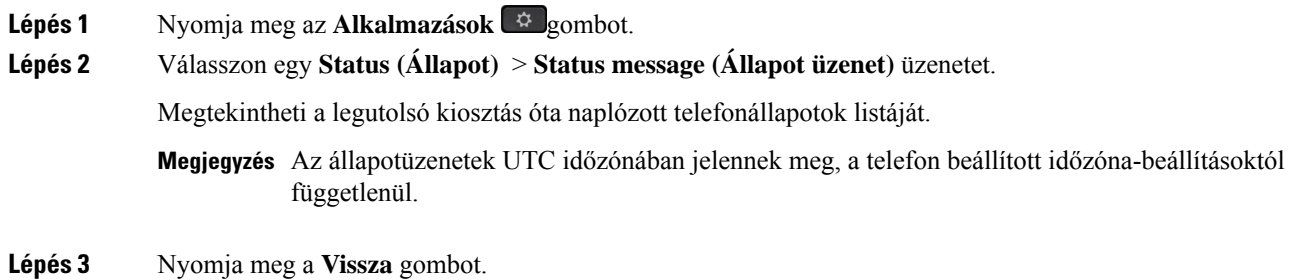

### <span id="page-71-0"></span>**A vonalállapot megtekintése**

### **Eljárás**

**Lépés 1** Nyomja meg az **Alkalmazások** gombot. **Lépés 2** Válassza az **Állapot** > **Telefonállapot** > **Vonalállapot** lehetőséget. Megtekintheti a telefon minden egyes vonalának állapotát.

## **Hívásrekordok megtekintése a hívásstatisztikákban**

Minden egyes hívásrekord további információkat tartalmaz, amelyek ellenőrzése érdekében kövesse az ebben a témakörben megadott eljárást a legutóbbi hívásrekordok részletes adatainak megtekintéséhez.

### **Miel**ő**tt elkezdené**

Jelentkezzen be a telefonra, hogy hozzáférhessen a **Hívásstatisztika** menühöz.

Ha a főképernyő jobb felső sarkában egy lakat ikon jelenik meg, ez azt jelenti, hogy még nem jelentkezett be a telefonra.
#### **Eljárás**

- **Lépés 1** Nyomja meg az **Alkalmazások** gombot.
- **Lépés 2** Válassza az **Állapot** > **Telefon állapota** > **Hívásstatisztika**elemeket.
- **Lépés 3** (Opcionális) Ha a rendszer kéri, írja be a jelszavát, majd nyomja meg a **Bejelentkezés** gombot. Ha nem tud bejelentkezni a telefonra, forduljon a rendszergazdához.
- **Lépés 4** Jelöljön ki egy hívásstatisztikai bejegyzést a listából, és nyomja meg a **Kiválasztás** gombot.

A kiemelt bejegyzés részletes adatainak megjelenítéséhez a navigációs csoporton is megnyomhatja a **Kiválasztás** gombot.

A következő információkat tekintheti meg:

- **Hívástípus** Kimenő vagy bejövő hívás.
- **Partnernév** Annak a személynek a neve, aki a hívást kezdeményezte vagy fogadta.
- **Partnertel.** Annak a személynek a telefonszáma, aki a hívást kezdeményezte vagy fogadta.
- **Kódoló kodek** A kimenő hang tömörítésére használt módszer.
- **Dekódoló kodek** A bejövő hang kitömörítésére használt módszer.
- **Hívás ideje** A hívás indításának vagy megválaszolásának időpontja.
- **Hívóazonosító** A hívó azonosítója.

A hívásstatisztika további információkat, például számlálót, statisztikát és hangminőségi mérőszámokat tartalmazhat. Használja ezt az információt a hibaelhárításhoz.

#### **Kapcsolódó témakörök**

[Bejelentkezés](#page-33-0) saját mellékre egy másik telefonról (Extension Mobility), a(z) 20. oldalon [Bejelentkezés](#page-33-1) a Telefonba vendégként, a(z) 20. oldalon Bejelentkezés Telefonos [ügyfélszolgálat](#page-99-0) ügynökként, a(z) 86. oldalon [Profilfiók](#page-181-0) beállítása, a(z) 168. oldalon Jelszó [beállítása,](#page-181-1) a(z) 168. oldalon

### **802.1X tranzakció állapotának megtekintése**

#### **Eljárás**

**Lépés 1** Nyomja meg az **Alkalmazások**  $\Phi$  gombot.

**Lépés 2** Válassza a **Hálózati beállítások** > **Ethernet beállítások** > **802.1X hitelesítés** > **Tranzakció állapota** lehetőséget.

A következő információkat tekintheti meg:

• **Tranzakció állapota**

• **Protokoll**

## **Újraindítási el**ő**zmények megtekintése**

### **Eljárás**

**Lépés 1** Nyomja meg az **Alkalmazások** gombot.

**Lépés 2** Válassza az **Állapot** > **Újraindítási el**ő**zmények** lehetőséget.

Megtekintheti a telefon újraindításainak dátumát és időpontját, a telefon újraindításának okától függetlenül.

## **Jelentse a Cisco MPP készülék összes telefonproblémáját**

A Hibabejelentő eszköz (Problem Report Tool – PRT) segítségével összegyűjtheti és elküldheti a telefonnaplókat, valamint jelentheti a problémákat a rendszergazdának.

### **Miel**ő**tt elkezdené**

A rendszergazda engedélyezi a webkiszolgálót a telefonhoz.

### **Eljárás**

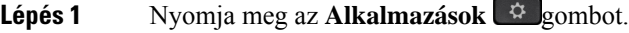

- **Lépés 2** Válassza az **Állapot** > **Probléma jelentése** lehetőséget.
- **Lépés 3** Adja meg a **Problémadátuma** mezőben azt a dátumot, amelyen a problémát tapasztalta. Alapértelmezettként az aktuális dátum jelenik meg a mezőben.
- **Lépés 4** Adja meg a **Probléma id**ő**pontja** mezőben azt az időpontot, amikor a problémát tapasztalta. Alapértelmezettként az aktuális idő jelenik meg a mezőben.
- **Lépés 5** Válassza a **Probléma leírása** lehetőséget.
- **Lépés 6** Válasszon egy leírást a megjelenő listából.
- **Lépés 7** Nyomja meg az **Indít** gombot.
	- Ha a rendszergazda letiltja a webkiszolgálót a telefonhoz, a telefon nem tudja feltölteni a **Megjegyzés** problémajelentést a kiszolgálóra. Ezenkívül a telefon kijelzőjén a Hiba: 109 vagy a Jelentésprobléma üzenet jelenik meg egy el nem érhető letöltési hivatkozás mellett. Forduljon a rendszergazdához, aki segítséget nyújt a probléma megoldásában.

## **A Wi-Fi állapotüzenetek megtekintése a telefonon**

A telefon Wi-Fi kapcsolatának állapotáról ttekinthet meg üzeneteket. Az üzenetek segítségével diagnosztizálhatja a Wi-Fi kapcsolat problémáit. Az üzenetek a következőket tartalmazzák:

- A hozzáférési pont kapcsolódási időpontja és MAC-címe
- lekapcsolódási időpont és diagnosztikai kód
- kapcsolódási hiba ideje
- Annak ideje, amikor a hozzáférési pont jele 12 másodpercen túl is gyenge
- A firmware memóriájának állapota, amikor a szabad memória kevesebb, mint 50K
- a hozzáférési pont elvesztésének állapota, ha a telefon nem tudja fogadni a hozzáférési pontról a jelet
- A Wi-Fi hitelesítésre vagy a társítási kérelmekre vonatkozó "nincs válasz" állapot
- a küldési hiba állapota
- a WPS csatlakozási hiba állapota

#### **Eljárás**

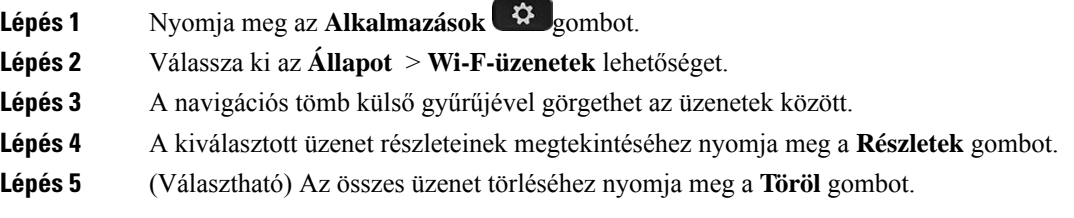

### **A telefon gyára alaphelyzetbe állítása a telefon weboldaláról**

A telefon eredeti gyári beállításai a telefon weboldalán állíthatja vissza. A telefon visszaállítása után újrakonfigurálhatja.

#### **Eljárás**

Adja meg az URL címet egy támogatott web-böngészőben, és kattintson a **Confirm Factory Reset (Gyári visszaállítás meger**ő**sítése)** elemre

## **Gyári alaphelyzetbe állítás a kiszolgálóról**

Visszaállíthatja a telefon eredeti gyári beállításait, ha a rendszergazda a kiszolgálóról gyári alaphelyzetbe állítja a telefont. A telefon visszaállítása után újrakonfigurálhatja.

Amikor a rendszergazda gyári alaphelyzetbe állítja a telefont, a következő értesítéseket fogja látni a telefon képernyőjén.

• Ha a telefon tétlen, és nincs aktív hívás, vagy a telefon nem frissít, akkor a következő üzenet jelenik meg: **Gyári visszaállítás a rendszergazda kérésének megfelel**ő**en**, majd a telefon újraindul a gyári alaphelyzetbe állítás befejezéséhez.

• Ha a telefon foglalt, és aktív hívásban van, vagy a telefon frissít, akkor a következő üzenet jelenik meg: **Gyári visszaállítás amikor tétlen a rendszergazda kérésének megfelel**ő**en**. Miután a telefon tétlen lesz a következő üzenet jelenik meg: **Gyári visszaállítás a rendszergazda kérésének megfelel**ő**en**, majd a telefon újraindul a gyári alaphelyzetbe állítás befejezéséhez.

### **A telefon problémáinak azonosítása URL segítségével a telefon weboldalán**

Amikor a telefon nem működik vagy nem regisztrál, a hiba oka hálózati hiba vagy hibás konfiguráció lehet. A hibaok azonosításához adjon meg egy konkrét IP-címet vagy tartománynevet a telefonja rendszergazdai oldalán. Ezt követően próbálja meg a hozzáférést úgy, hogy a telefon tesztadatot küldhessen (pingelhessen) a célállomásnak, és megjeleníthesse a hibát.

#### **Eljárás**

Egy támogatott web-böngészőbe gépelje be a telefon IP címéből és a pingelni kívánt cél IP címből álló URL-t. Adja meg az URL-t ebben a formátumban:

http:/<Phone IP>/admin/ping?<ping destination>, ahol:

*<Phone IP>* = a telefonja aktuális IP-címe.

*/admin* = a telefon rendszergazda hozzáférés oldalának útvonala.

*<ping destination>* = bármilyen IP-cím vagy tartománynév, amelyet pingelni kíván.

Ping célként csak alfanumerikus karaktert, '-', és "\_" (alsó vonal) karaktert lehet megadni. Egyéb esetben a telefon hibát jelez a weboldalon. Ha a *<ping destination>* címben szerepel szóköz, a telefon csak a cím első felét használja ping célként.

Például a 192.168.1.1 cím pingeléséhez:

```
http://<Phone IP>/admin/ping?192.168.1.1
```
### **Megszakadt kapcsolat**

Előfordulhat, hogy a telefon elveszti a kapcsolatot a telefonhálózattal. Amikor a kapcsolat megszakad, a telefon egy üzenetet jelenít meg.

Ha a kapcsolat megszakadásakor éppen aktív hívást folytat, a hívás nem szakad meg, Azonban a telefon minden szokásos funkciója nem áll rendelkezésre, mivel bizonyos funkcióknak információra van szükségük a hívásvezérlő rendszerből. Lehetséges például, hogy a funkciógombok nem fognak megfelelően működni.

Amikor a telefon újra csatlakozik a hívásvezérlő rendszerhez, ismét a szokott módon használhatja a telefont.

### **További információ akkor jelenik meg, amikor a telefon beállítási hibaüzenetet jelenít meg**

Ha a telefon az ellenőrizze a létesítési beállításokat, vagy forduljon a szolgáltatóhoz. üzenetet jeleníti meg, akkor konfigurációs probléma áll fenn. Ez az üzenet csak közvetlenül akkor jelenik meg, miután a telefon elindul. Ez az üzenet nem jelenik meg, miután a telefon regisztrált egy híváskiszolgálóra.

Ez az üzenet minden MPP-telefonra érvényes.

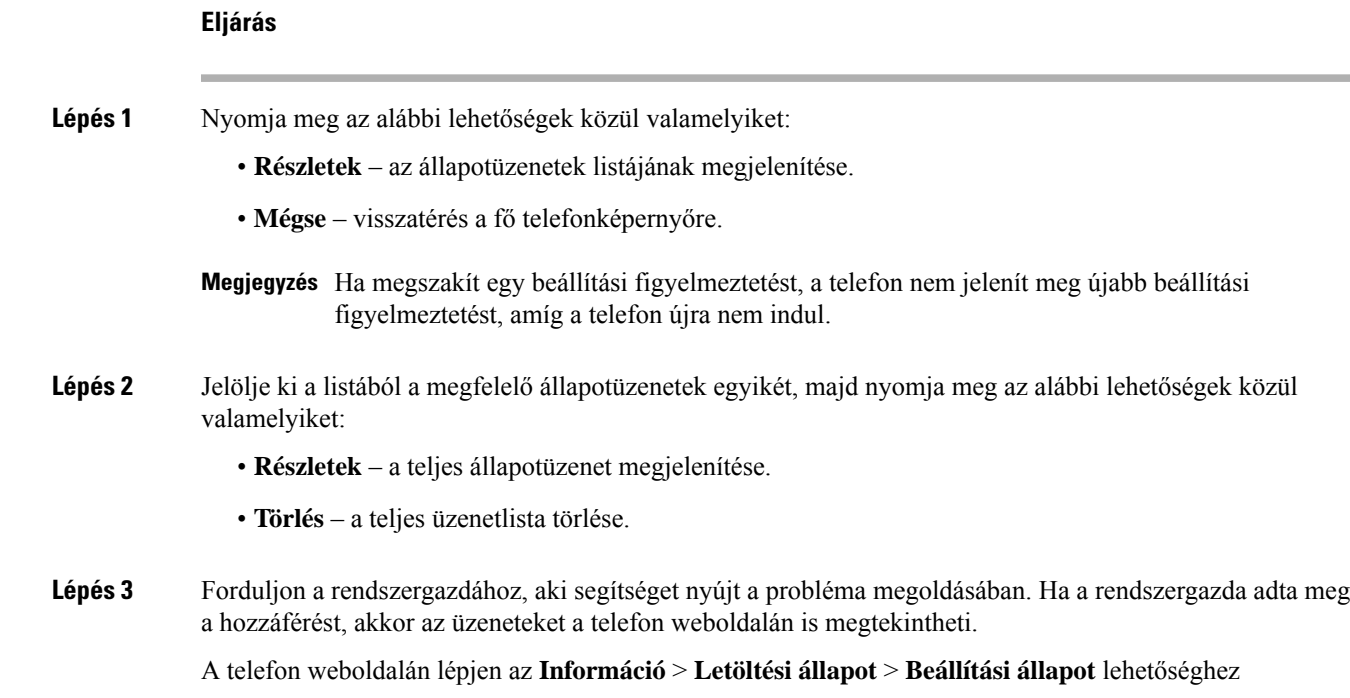

## **További információk keresése a MIC tanúsítvány frissítés állapotáról**

A telefon weblapján megjelenő megújítási állapot és a kapcsolódó információk segítségével megnézheti, hogy megtörtént-e a gyártó által telepített tanúsítvány (MIC) megújítása. A telefon hibáinak elhárítása során előfordulhat, hogy a rendszergazda megkérdezi ezt az információt.

#### **Miel**ő**tt elkezdené**

- A rendszergazda hozzáférést biztosított Önnek a telefon weblapjához.
- A rendszergazda aktiválja a gyártó által telepített tanúsítvány (Manufacture Installed Certificate MIC) megújítását az Ön telefonján.

#### **Eljárás**

**Lépés 1** A telefon weblapján kattintson az**Információk** > **Állapot letöltése**elemre.

- **Lépés 2** Keresse meg az információt a **MIC tanúsítvány frissítési állapota** részen.
	- **MIC tanúsítvány létesítési állapota**: Ez a mező a végrehajtott tanúsítványmegújítás dátumát ésidőpontját, a HTTP-kérés URL-jét és az eredményüzeneteket tartalmazza.
	- **MIC tanúsítvány adatai**: Ez a mező a tanúsítványmegújítási eljárás általános állapotát mutatja.Jellemzően azt mutatja, hogy sikeresen megtörtént-e a telefon MIC tanúsítványának megújítása.

További tájékoztatásért forduljon a rendszergazdához.

# **A Cisco által a készülékre vállalt egy éves korlátozott jótállás feltételei**

A hardvereszköz jótállására és a jótállási idő alatt igénybe vehető szolgáltatásokra különleges feltételek vonatkoznak.

A hivatalos Garancianyilatkozat, beleértve a Cisco szoftverekre vonatkozó garanciákat és licencszerződéseket is, a következő weboldalon tekinthető meg: [Termékgaranciák.](https://www.cisco.com/go/hwwarranty)

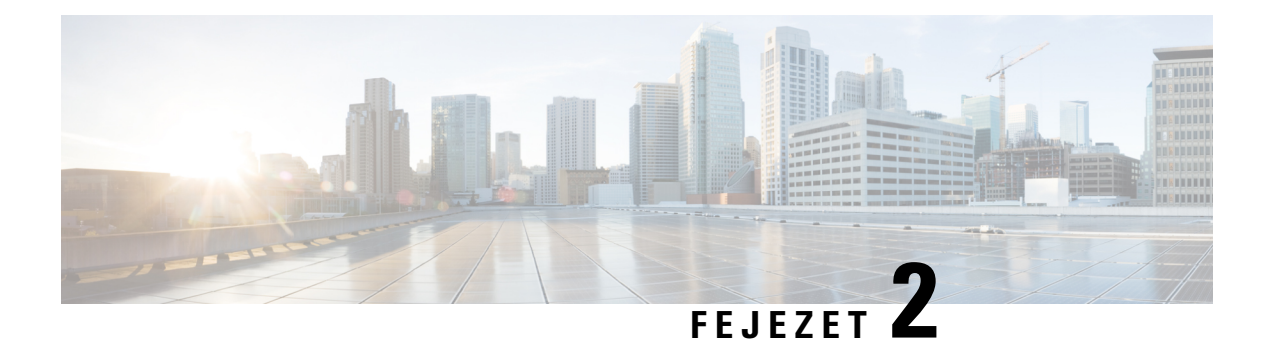

# **Hívások**

- Hívás [kezdeményezése,](#page-78-0) a(z) 65. oldalon
- Hívás [fogadása,](#page-83-0) a(z) 70. oldalon
- Hívás [némítása,](#page-86-0) a(z) 73. oldalon
- Hívás tartása, a(z) 73. [oldalon](#page-86-1)
- Hívások [átirányítása,](#page-89-0) a(z) 76. oldalon
- Hívás [átadása,](#page-92-0) a(z) 79. oldalon
- [Konferenciahívások](#page-93-0) és értekezletek, a(z) 80. oldalon
- [Telefoncsoport](#page-95-0) rendezése egy oldalra (Multicast lapozás), a(z) 82. oldalon
- XML alkalmazás és Multicast [személyhívás,](#page-96-0) a(z) 83. oldalon
- XML [alkalmazásadatok](#page-96-1) megtekintése, a(z) 83. oldalon
- Több vonal, a(z) 84. [oldalon](#page-97-0)
- Hívás [rögzítése,](#page-98-0) a(z) 85. oldalon
- Telefonos [ügyfélszolgálat](#page-98-1) funkciók, a(z) 85. oldalon
- Vezetői [hívások,](#page-102-0) a(z) 89. oldalon
- Vezetői [Asszisztens](#page-103-0) hívások, a(z) 90. oldalon

# <span id="page-78-0"></span>**Hívás kezdeményezése**

A telefon ugyanúgy működik, mint egy hagyományostelefon. azonban megkönnyíti a hívások kezdeményezését.

#### **Kapcsolódó témakörök**

Azonnali üzenetek és Jelenlét [névjegyek](#page-126-0) hívása, a(z) 113. oldalon

## **Hívás indítása**

A telefonját ugyanúgy használhatja hívás kezdeményezésére, mint bármilyen más telefont.

**Eljárás**

Adjon meg egy számot, és vegye fel a kézibeszélőt.

## **Hívás kezdeményezése a kihangosítóval**

Használja a kihangosítót a kéz nélküli telefonáláshoz. Ne feledje, hogy ebben az esetben a kollégái is hallani fogják.

#### **Eljárás**

**Lépés 1** Adjon meg egy számot a billentyűzettel. **Lépés 2** Nyomja meg a **Kihangosító** gombot.

## **Hívás kezdeményezése a fejhallgatóval**

A fejhallgató segítségével úgy telefonálhat, hogy ezzel nem zavarja kollégáit.

#### **Eljárás**

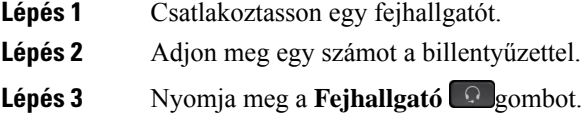

# **Szám újrahívása**

A legutóbb hívott telefonszámot újra felhívhatja.

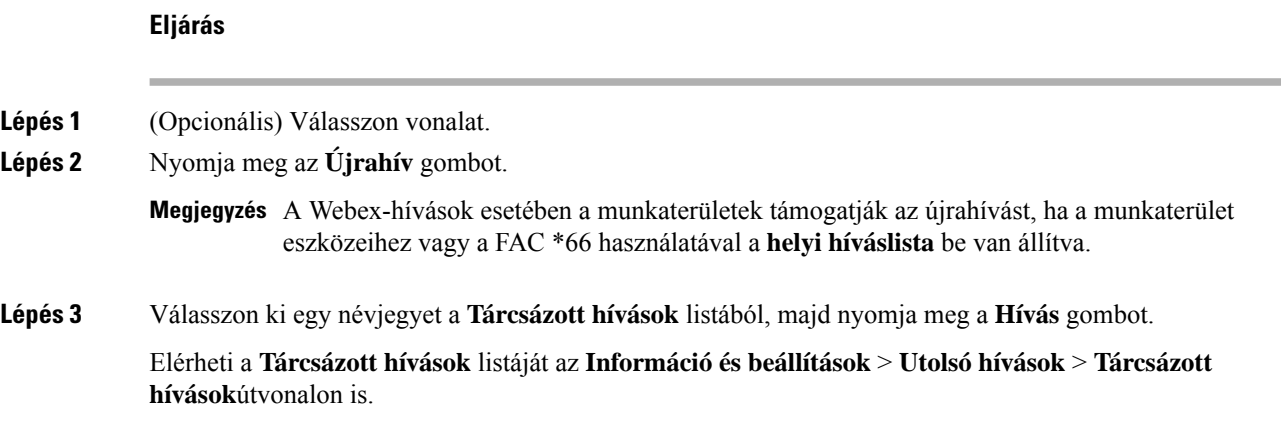

## **Segélyhívás indítása**

Telefonjával a többi híváshoz hasonlóan kezdeményezhet segélyhívást. Amikor tárcsázza a vészhelyzeti hívószámot, a segélyszolgálat megkapja a telefonszámát és tartózkodási helyét, így segíteni tudnak Önnek.

**Megjegyzés** Ha a hívás megszakad, a segélyszolgálat vissza tudja Önt hívni.

#### **Miel**ő**tt elkezdené**

A telefont úgy kell beállítani, hogy a fizikai tartózkodási helye lekérhető legyen. A segélyszolgálatoknak szükségük van a helyzet-adatokra, hogy megtalálják Önt, amikor segélyhívást indít.

**Eljárás**

Adja meg a segélyhívószámot és emelje fel a kézibeszélőt.

## **Gyorshívók**

A gyorshíváslehetővé teszi, hogy egy gombnyomással, előre megadott kód megadásával vagy a telefonképernyő egyik elemének kiválasztásával hívást indítson. A gyorshívást a telefon képernyőjén és a telefon weboldalán is be lehet állítani.

A gyorshívó kódokat módosítani, törölni és ellenőrizni is lehet.

#### **Kapcsolódó témakörök**

Telefon [weboldal](#page-39-0), a(z) 26. oldalon [Gyorshívási](#page-40-0) számok, a(z) 27. oldalon

### **Rendeljen hozzá gyorshívó kódot a telefon kijelz**ő**jér**ő**l**

A gyorstárcsázás index a telefon kijelzőjén konfigurálható. Hozzárendelhet gyorstárcsázás kódot is a telefon weboldaláról.

- **Lépés 1** Nyomja meg az **Alkalmazások**  $\mathbb{R}^{\mathbb{Z}}$  gombot.
- **Lépés 2** Válassza a **Gyorshívó** lehetőséget.
- **Lépés 3** Görgessen egy még nem társított gyorshívó számhoz.
- **Lépés 4** Nyomja meg a **Szerkesztés** gombot, és tegye a következők egyikét:
	- Adjon meg egy nevet és számot.
	- Válassza ki a **Beállítás** > **Választás a névjegyek közül** elemet, és válasszon egy névjegyet a címjegyzékből.

**Lépés 5** Nyomja meg a **Mentés** gombot.

### **Hívás kezdeményezése gyorshívó kóddal**

#### **Miel**ő**tt elkezdené**

Állítsa be a gyorshívó kódokat a telefon weboldalán vagy a telefon kijelzőjén.

#### **Eljárás**

Adja meg a gyorshívó kódot, és nyomja meg a **Hívás** gombot.

### **Gyorshívó beállítása egy vonalgombra**

Megnyomhatja bármelyik tétlen vonalgombot a telefonon, és beállíthat rá gyorshívást. Megjelenik a gyorshívás ikon, a név és a mellékszám a telefon kijelzőjén a vonalgomb mellett. Ezt a módosítást az **Extended Function (Kib**ő**vített funkció)** mezőn lehet ellenőrizni a weboldalon. Miután beállította a gyorstárcsázást egy vonalgombon, a vonalgomb megnyomásával módosíthatja a gyorstárcsázási adatokat, és új telefonszámot és nevet rendelhet hozzá. Egy szám gyorshívásához megnyomhatja azt a vonalgombot, amelyhez a gyorshívás be van állítva.

A kulcskiterjesztő modul vonalgombja gyorshívó gombként állítható be, és a vonal gomb megnyomásával gyorshívó számot tárcsázhat. A rendszergazda a telefon weblapjának gyorshívó kulcsaként állítja be a kulcskiterjesztő modul vonalkulcsát.

#### **Miel**ő**tt elkezdené**

Menjen a weblapra, és tiltsa le a vonalgombot, amit gyorshívásra akar használni.

#### **Eljárás**

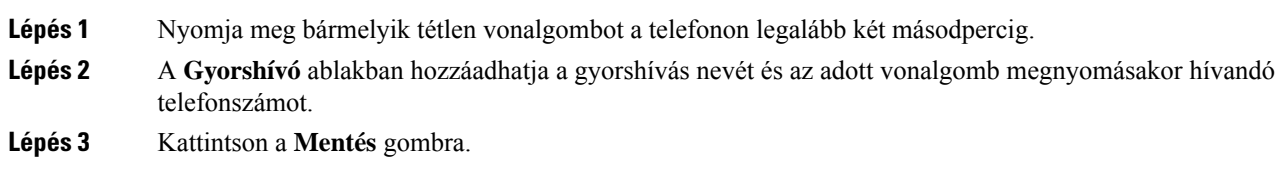

### **Gyorshívó eltávolítása egy vonalgombról**

Nyomjon meg egy vonalgombot a telefonon és törölje a hozzá tartozó gyorshívást. A gyorshívás lekerül a vonalgombról. Ellenőrizze a telefon weboldalát, és ellenőrizze, hogy a gyorstárcsázást törölte-e.

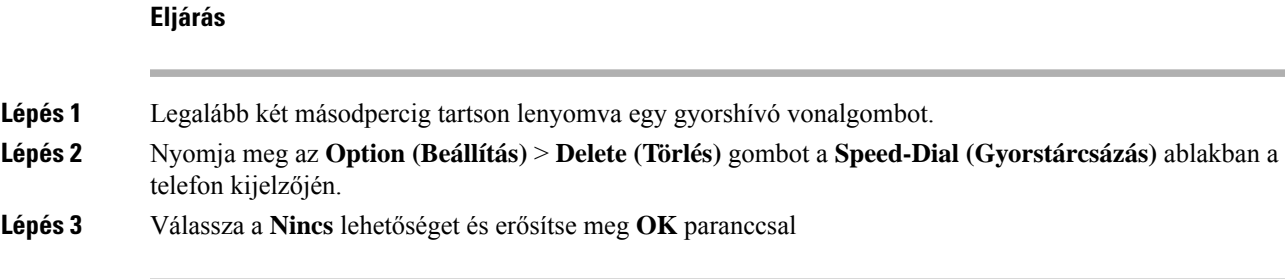

## **A fókuszban tartott vonal használata gyorshívásokra**

Konfigurálhat egy vonalgombot gyorshívás kezdeményezéséhez, hangprofil-azonosítóval (Voice Profile ID – VID) vagy VID nélkül. Ha mindkettő konfigurálva van, akkor a VID élvez elsőbbséget. A hívást arra a vonalra irányítja át a rendszer.

Ha egy vonalgomb VID nélkül van konfigurálva, akkor beállíthat egy gyorshívásgombot a fókuszban tartott vonal használatához.

#### **Eljárás**

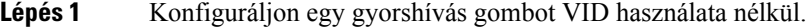

- **Lépés 2** Tegye át a fókuszt az Ön által előnyben részesített vonalra.
- **Lépés 3** Nyomja meg a gyorshívás gombot egy hívás kezdeményezéséhez.

A hívás a fókuszba állított vonalon indul.

Ha a fókuszban lévő vonalon lévő hívások száma megegyezik a **Call Appearances Per Line (Hívásmegjelenítés vonalanként)** mezőben megadott értékkel a telefon weboldalán, a gyorstárcsázást a következő elérhető vonalról fogja végezni a telefon.

### **A fókuszban tartott vonal használata gyorshívások ellen**ő**rzésére**

Ha egy vonalgomb VID nélkül van konfigurálva, akkor ellenőrizheti, hogy a hívás a fókuszban tartott vonalon zajlik-e.

#### **Eljárás**

- **Lépés 1** Konfiguráljon egy gyorshívás gombot VID használata nélkül.
- **Lépés 2** Tegye át a fókuszt az Ön által előnyben részesített vonalra.
- **Lépés 3** Nyomja meg a gyorshívás gombot egy hívás kezdeményezéséhez.

A hívás a fókuszba állított vonalon indul.

# **Nemzetközi szám hívása**

A nemzetközi hívásokat a telefonszám előtt megadott plusz (+) előhívó jellel indíthatja.

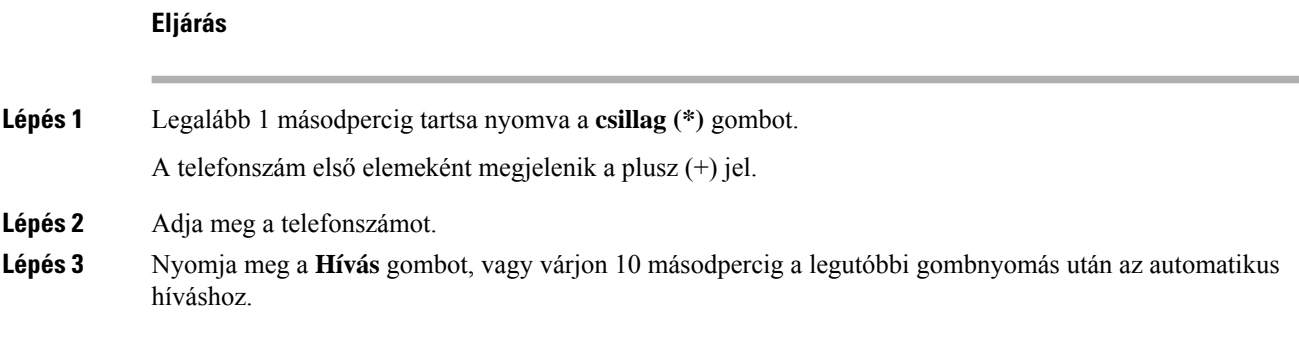

## **Biztonságos hívások**

A hívások védelme érdekében a telefon minden hívást titkosít. A telefon kijelzőjén lakat ikon jelzi az összes biztonságos hívást.

Jelszót is beállíthat a telefonhoz, hogy korlátozza a hozzáférést.

# <span id="page-83-0"></span>**Hívás fogadása**

Az Ön Cisco IP-telefonja ugyanúgy működik, mint a hagyományos telefonkészülékek, azonban megkönnyíti a hívások fogadását.

## **Hívás fogadása**

**Eljárás**

Nyomja meg a pirosan villogó vonalgombot.

# **Várakoztatott hívás fogadása**

Ha aktív hívás közben egy hívás várakozik, akkor ezt egy sípszó és a pirosan villogó vonalgomb jelzi.

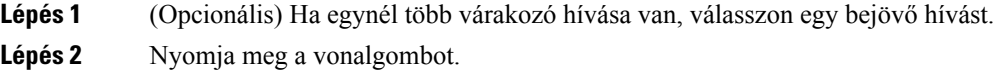

Ш

## **Hívás elutasítása**

Az aktív vagy kicsengő hívások a hangpostarendszerbe vagy előre beállított telefonszámra irányíthatók át.

#### **Eljárás**

Hívás elutasításához tegye a következők egyikét:

- Nyomja meg az **Elutas.** gombot.
- Ha több bejövő hívás van, jelölje ki a bejövő hívást, és nyomja meg az **Elutasítás** gombot.

## **Bejöv**ő **hívás némítása**

Amikor Ön elfoglalt, és nem akarja, hogy zavarják, lenémíthatja a bejövő hívásokat. A telefon nem csöng ki, vizuális értesítés látható, a telefonhívás fogadható.

#### **Miel**ő**tt elkezdené**

A rendszergazda konfigurálja a telefonon a **Figyelmen kívül hagy** funkciógombot.

#### **Eljárás**

Bejövő hívás az alábbi módszerek bármelyikével némítható:

• Nyomja meg a **Figyelmen kívül hagyás** funkciógombot. Amkor megnyomja ezt a funkciógombot, a funkciógomb eltűnik a telefon kijelzőjéről, és a következő bejövő hívásnál lesz látható ismét.

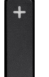

• Nyomja meg a Hangerő  $\Box$  gombot lefelé. Amikor ismét megnyomja ezt a gombot, a csengetési hangerő csökken.

A csengetési hangerő visszaáll a következő bejövő hívásnál.

## **A "Ne zavarjanak" funkció bekapcsolása**

A "Ne zavarjanak" funkcióval elnémíthatja telefonkészülékét, és figyelmen kívül hagyhatja a bejövő hívásokról kapott értesítéseket, amikor ki akarja zárni a figyelemelterelő tényezőket. Az értesítő- és vészhívásokat azonban a készülék mindig, még a "Ne zavarjanak" funkció bekapcsolt állapotában is kapcsolja.

Amikor engedélyezi a "Ne zavarjanak" funkciót, a bejövő hívásait a rendszer másik számra irányítja át – például a hangpostára, ha az be van állítva.

Amikor a DND be van kapcsolva, a **Donotdisturb(Ne zavarjanak)** felirat jelenik meg a telefon kijelzőjének felső sávjában.

A "Ne zavarjanak" funkció alapértelmezett engedélyezése a telefon minden vonalára vonatkozik. A DND egy specifikus vonalon is bekapcsolható a **Preferences (Saját beállítások)** menüben.

Ha egy vonalgombra be van állítva egy funkciógomb és a "Ne Zavarj" funkció is, a DND ikon  $\mathcal O$  a vonalgomb címkéje mellett jelenik meg.

#### **Eljárás**

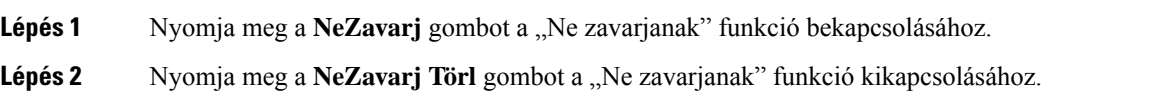

#### **Kapcsolódó témakörök**

Telefon [weboldal](#page-39-0), a(z) 26. oldalon A Ne zavarjanak egy [Meghatározott](#page-148-0) vonalon, a(z) 135. oldalon

## **Ne Zavarjanak be- illetve kikapcsolása csillagkóddal**

A Ne zavarj funkciót be- vagy kikapcsolhatja a telefonján beállított megfelelő csillagkódok tárcsázásával. A rendszergazda adja meg a csillagkódokat a **DND Act Code (DND aktkód)** és **DND Deact Code (DND deakt kód)** mezőkben a telefon weboldalán.

#### **Eljárás**

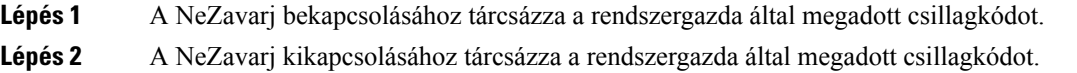

## **Munkatárs telefonjának felvétele (hívásfelvétel)**

Ha munkatársaival megosztja a híváskezelési feladatokat, fogadhatja a munkatársa telefonján csengő hívást. Ehhez először a rendszergazdának hozzá kell rendelnie Önt legalább egy hívásfelvételi csoporthoz.

### **Saját csoportján belüli hívás fogadása (felvétel)**

Fogadhatja azokat a hívásokat, amelyek a hívásfelvételi csoportjának egy másik telefonkészülékén csengenek ki. Ha több hívás is felvehető, azt a hívást fogadja, amely a leghosszabb ideje cseng.

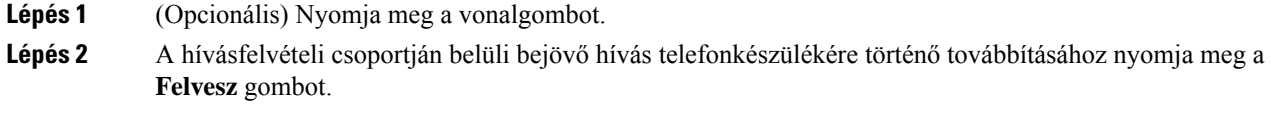

# <span id="page-86-0"></span>**Hívás némítása**

Hívás közben lenémíthatja a hangot, így Ön hallja a másik személyt, de ő nem fogja hallani Önt.

Amikor le van némítva, a Cisco IPPhone 6821 Multiplatform telefonok némításikon villog a kijelzőn. Amikor le van némítva, a Cisco 6841-es IP-telefon és 6851-es multiplatform telefonok, a **Némítás** gomb pirosan világít.

**Eljárás**

**Lépés 1** Nyomja meg a **Némítás** *M* gombot. **Lépés 2** A némítás kikapcsolásához nyomja meg újra a **Némítás** gombot.

# <span id="page-86-1"></span>**Hívás tartása**

## **Hívás tartásba helyezése**

Az aktív hívást tartásba teheti, majd folytathatja a hívást, amikor készen áll.

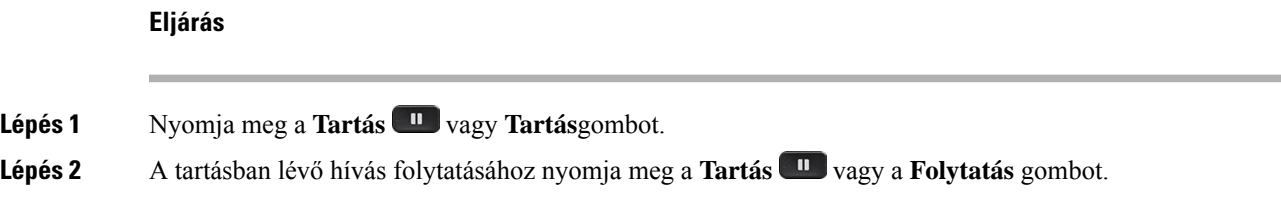

# **Túl sokáig tartásban hagyott hívás fogadása**

A telefon úgy van beállítva, hogy a megfelelő módokon jelezze, ha a tartásban lévő hívást túl sokáig hagyta tartásban:

- Pirosan villogó vonalgomb
- Villogó üzenetjelző a kézibeszélőn
- A telefon képernyőjén látható értesítés
- A telefon csengetési értesítése, ha a telefon weboldalán tartási emlékeztető van konfigurálva

#### **Eljárás**

A tartott híváshoz való visszatéréshez nyomja meg a **Tartás <sup>n</sup> vagy Folytatás** gombot.

## **Váltás az aktív és a várakoztatott hívás között**

Egyszerűen válthat az aktív és a várakoztatott hívások között.

**Eljárás**

Nyomja meg a vonal gombot a tartásban lévő híváson, majd nyomja meg a **Resume (Folytatás)** gombot a hívás folytatásához, és a másik hívás automatikus tartásba helyezéséhez.

## **Hívásvárakoztatás**

A telefonjával tud hívást parkoltatni. Ezután a hívást felveheti a saját telefonjáról vagy egy másik telefonról, például a munkatársa asztalánál vagy egy konferenciateremben.

A várakoztatott hívást a hálózat figyeli, hogy Ön meg ne feledkezzen róla. Ha a hívást túl sokáig várakoztatja, figyelmeztető hangjelzés hallható. Ekkor fogadhatja a hívást, elutasíthatja azt, vagy figyelmen kívül hagyhatja a hívást az eredeti telefonján. Vagy folytathatja a hívás fogadását egy másik telefonról is.

Ha egy bizonyos időn belül nem fogadja a hívást, azt a rendszergazda beállítása szerint a hangpostára vagy egy másik rendeltetési helyre irányítja a rendszer.

### **Hívás tartásba helyezése hívásparkoltatással**

A telefonkészülékén fogadott aktív hívás parkoltatható, majd a hívásvezérlő rendszer másik telefonján felvehető.

Parkoltathat is hívást a saját telefonján. Ebben az esetben lehet, hogy nem hall rögzítést.

A hívásparkoltatási számon csak egy hívás parkoltatható.

#### **Miel**ő**tt elkezdené**

A hívásnak aktívnak kell lennie.

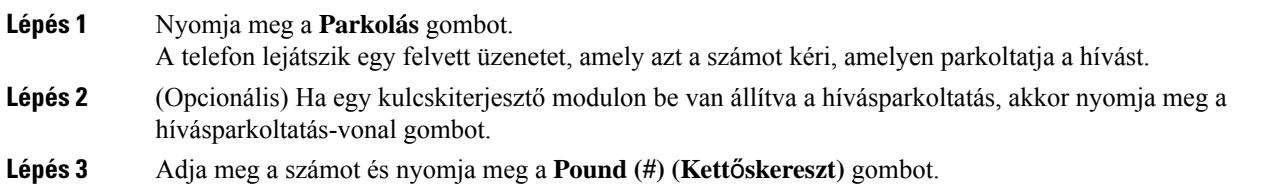

**Lépés 4** (Opcionális) Adja meg a parkoltatási számot annak a személynek, akinek fogadnia kell a hívást.

## **Tartott hívás visszahívása hívásparkoltatással**

A parkoltatott hívás a hálózatban bármely készülékről felvehető.

#### **Miel**ő**tt elkezdené**

Szüksége lesz a hívás parkoltatására használt számra.

#### **Eljárás**

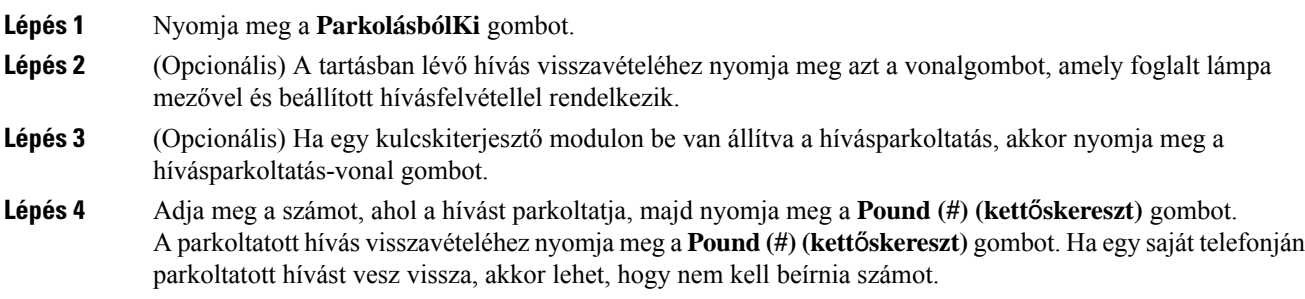

## **Hívás parkoltatása és parkoltatásának megszüntetése egyetlen gombbal**

Ha a rendszergazda egy foglalt lámpa mező (vonal állapota) listát állított be a **prk** funkcióval, akkor az aktív hívásokat parkoltathatja, illetve megszüntetheti parkoltatásukat. Lásd [Munkatárs](#page-34-0) vonal állapot, a(z) 21. oldalon : inaktív és Parkoltatott hívás ikonok.

Ez a funkció nem vonatkozik a telefonra 7811 típusú Cisco IP-telefon.

#### **Miel**ő**tt elkezdené**

A BLF lista figyelésének aktiválása és [deaktiválása,](#page-35-0) a(z) 22. oldalon

- **Lépés 1** Nyomja meg a felhasználót figyelő vonalgombot aktív hívás parkoltatásához.
- **Lépés 2** Hívás parkoltatásának megszüntetéséhez végezze el a következő három dolog közül valamelyiket:
	- Nyomja meg a figyelt felhasználót a parkoltatott hívás megjelenítéséhez.
	- Nyomja meg a mellékvonal gombot, majd nyomja meg a figyelt felhasználót, amely megjeleníti a parkoltatott hívást.
	- A navigációs gombbal vigye a fókuszt a mellékvonal gombra, majd nyomja meg a figyelt felhasználót, amely megjeleníti a parkoltatott hívást.

### **Hívásparkoltatás és állapot**

A rendszergazda úgy is beállíthatja a hívásvárakoztatást, hogy támogassa a hívások várakoztatását dedikált hívásparkoltatás alapján. Ezek a mellékek csak a hívásparkoltatáshoz használatosak, és nem használhatók a hívások útválasztásához.

#### **ábra 15: Hívásvárakoztatás hívásparkoltatásokban**

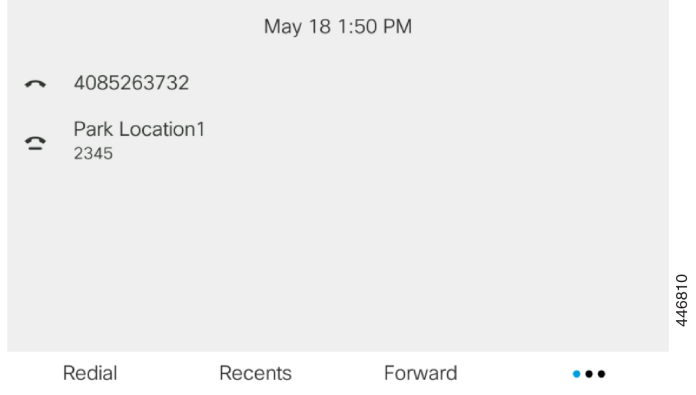

A fenti példában a telefon figyeli az 1. parkolási helyet. A rendszergazda beállította egy hívásparkoltatást, az 1. parkolási helyet. Ha a hívásparkoltatás sikeresen feliratkozott, a rendszer a hívásvárakoztatás funkcióhoz hozzárendeli a vonalgombokat, és lekéri a figyelt mellék állapotát.

A következő táblázat a hívásvárakoztatási állapotot és a hívásparkoltatás mellett megjelenő megfelelő ikont mutatja be:

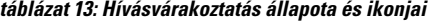

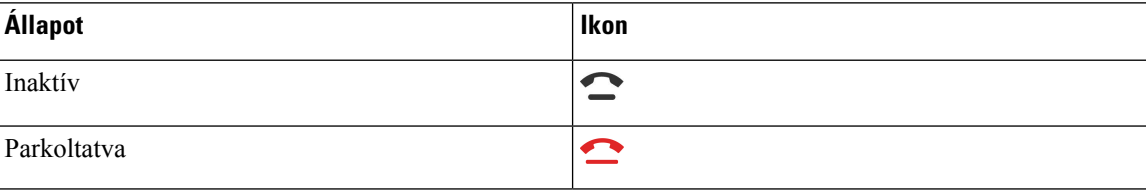

# <span id="page-89-0"></span>**Hívások átirányítása**

A telefonkészülék bármely vonaláról átirányíthatja a hívásokat másik telefonszámra. A hívásátirányítás adott telefonvonalra vonatkozik. Amennyiben egy hívás olyan vonalra érkezik, amelyen a hívásátirányítás nem engedélyezett, a hívás a szokásos módon cseng ki.

Ha egy vonalon engedélyezve van a funkciógomb szinkronizálás és hívástovábbítás, a(z) ikon megjelenik a vonalgomb címkéje mellett.

Három Hívásátirányítás szolgáltatás érhető el:

- Minden szám átirányítása Minden bejövő hívást a cél telefonszámra irányít át.
- Átirányítás, ha foglalt A bejövő hívást a céltelefonszámra irányítja át, ha a vonal foglalt.

• Átirányítás, ha nem veszik fel – A bejövő hívást a céltelefonszámra irányítja át, ha a hívást nem veszik fel.

A hívásátirányítás szolgáltatást vagy szolgáltatásokat egy speciális funkciógombbal állíthatja be.

**Eljárás**

**Lépés 1** Nyomja meg az **Átirányít** vagy **Mindent Átirányít** gombot.

Ha a **Mindent átirányít** jelenik meg, akkor csak a Minden szám átirányítása szolgáltatást állíthatja be (így az Átirányítás, ha foglalt és az Átirányítás, ha nem veszik fel szolgáltatásokat nem). A funkciógomb megnyomása után csak a Minden szám átirányítása szolgáltatás beállítására szolgáló menü jelenik meg, ugorjon a [Lépés](#page-90-0) 3.

Ha az Átirányítás, ha foglalt és az Átirányítás, ha nem veszik fel szolgáltatásokat szeretné beállítani, lásd Hívások [átirányítása](#page-145-0) a saját telefonról, a(z) 132. oldalon vagy Hívás [átirányítása](#page-90-1) a telefon weblapján, a(z) 77. [oldalon.](#page-90-1)

Ha a rendszergazda engedélyezi a szinkronizálást a hívásátirányításhoz, a **Mindenszám átirányítása** képernyő jelenik meg a **Hívásátirányítás beállításai** képernyő helyett. Ebben az esetben lásd: A [hívásátirányítás](#page-91-0) aktiválása a szolgáltatás aktiválási kódjának [szinkronizálásával,](#page-91-0) a(z) 78. oldalon.

- <span id="page-90-0"></span>**Lépés 2** Válasszon egyet az alábbi hívásátirányítás szolgáltatások közül:
	- **Összes átirányítása**
	- **Átirányítás ha foglalt**
	- **Átirányítás, ha nincs válasz**
- **Lépés 3** Tegye a következők valamelyikét:
	- Adja meg a céltelefonszámot, amelyre erről a vonalról szeretné átirányítani a bejövő hívásokat.
	- Nyomja meg a **Névjegyek (Contacts)** funkciógombot, és válasszon egy névjegyet a névjegytárából.
- **Lépés 4** A beállítások alkalmazásához nyomja meg a **Beállítás** gombot.
- **Lépés 5** Ha látható a hívásátirányítás ikon a vonal mellett vagy a telefon képernyőjének tetején, akkor biztos lehet abban, hogy a hívás át van irányítva.

#### **Kapcsolódó témakörök**

Telefon [weboldal](#page-39-0), a(z) 26. oldalon

Hívás [átirányítása](#page-90-1) a telefon weblapján, a(z) 77. oldalon

A hívásátirányítás aktiválása a szolgáltatás aktiválási kódjának [szinkronizálásával,](#page-91-0) a(z) 78. oldalon Hívások [átirányítása](#page-145-0) a saját telefonról, a(z) 132. oldalon

## <span id="page-90-1"></span>**Hívás átirányítása a telefon weblapján**

Hívásátirányítás beállítása a telefonon a telefon weboldalán keresztül.

A telefon képernyőjén is beállíthatja a hívásátirányítást. Bővebb információért lásd: Hívások [átirányítása,](#page-89-0) a(z) 76. [oldalon](#page-89-0) vagy Hívások [átirányítása](#page-145-0) a saját telefonról, a(z) 132. oldalon.

#### **Miel**ő**tt elkezdené**

A rendszergazdának engedélyeznie kell a hívásátirányítás szolgáltatásokat. Ellenkező esetben a telefon weboldalának konfigurációja nem lép érvénybe.

**Eljárás**

- **Lépés 1** A telefon weboldalán kattintson a **User Login (Felhasználói bejelentkezés)** > **Voice (Hang)** > **User (Felhasználó)** elemre.
- **Lépés 2** A **Hívásátirányítás** szakaszban állítsa be a **Cfwd All**, **Cfwd Busy**, **Cfwd No Answer** értéket, vagy ezek valamely kombinációját **Igen** értékre, majd adjon meg egy telefonszámot minden engedélyezni kívánt hívásátirányítási szolgáltatáshoz:
	- **Cfwd All**/**Cfwd All Dest** Az összes hívás átirányítása.
	- **Cfwd Busy**/**Cfwd Busy Dest** Hívásátirányítás csak akkor, ha a vonal foglalt.
	- **Cfwd No Answer**/**Cfwd No Ans Dest** Hívásátirányítás csak akkor, ha a hívást nem veszik fel.
	- **Cfwd No Answer**/**Cfwd No Ans Delay** Hozárendeli a válasz késleltetési idejét másodpercben.

Ha a rendszergazda letiltotta a funkciógomb szinkronizálása (FKS) és az XSI szinkronizálás hívásátirányításnál funkciót, akkor az értékhez azt a számot írja, amennyi másodperc után a hívás át lesz irányítva.

Ha a rendszergazda engedélyezte a funkciógomb szinkronizálása (FKS) és az XSI szinkronizálás hívásátirányításnál funkciót, akkor az értékhez azt a számot írja, amennyi csengetés után a hívás át lesz irányítva.

A telefon weboldalán a hívásátirányítás beállításai csak akkor lépnek érvénybe, ha a FKS és az XSI le van tiltva. További tájékoztatásért forduljon a rendszergazdához.

<span id="page-91-0"></span>**Lépés 3** Kattintson az **Összes változás elküldése** lehetőségre.

#### **Kapcsolódó témakörök**

Telefon weboldal [beállítások,](#page-182-0) a(z) 169. oldalon Telefon [weboldal](#page-39-0), a(z) 26. oldalon

# **A hívásátirányítás aktiválása a szolgáltatás aktiválási kódjának szinkronizálásával**

Amikor megnyomja az **Átirányít** vagy **Mindent átirányít** funkciógombot, a **Minden szám átirányítása** képernyő jelenik meg, ahol beállítható, hogy a telefon az összes hívást átirányítsa.

#### **Miel**ő**tt elkezdené**

A rendszergazda engedélyez egy funkcióaktiválási kódot, mely az összes hívás átirányításához szinkronizálja a telefont egy kiszolgálóval.

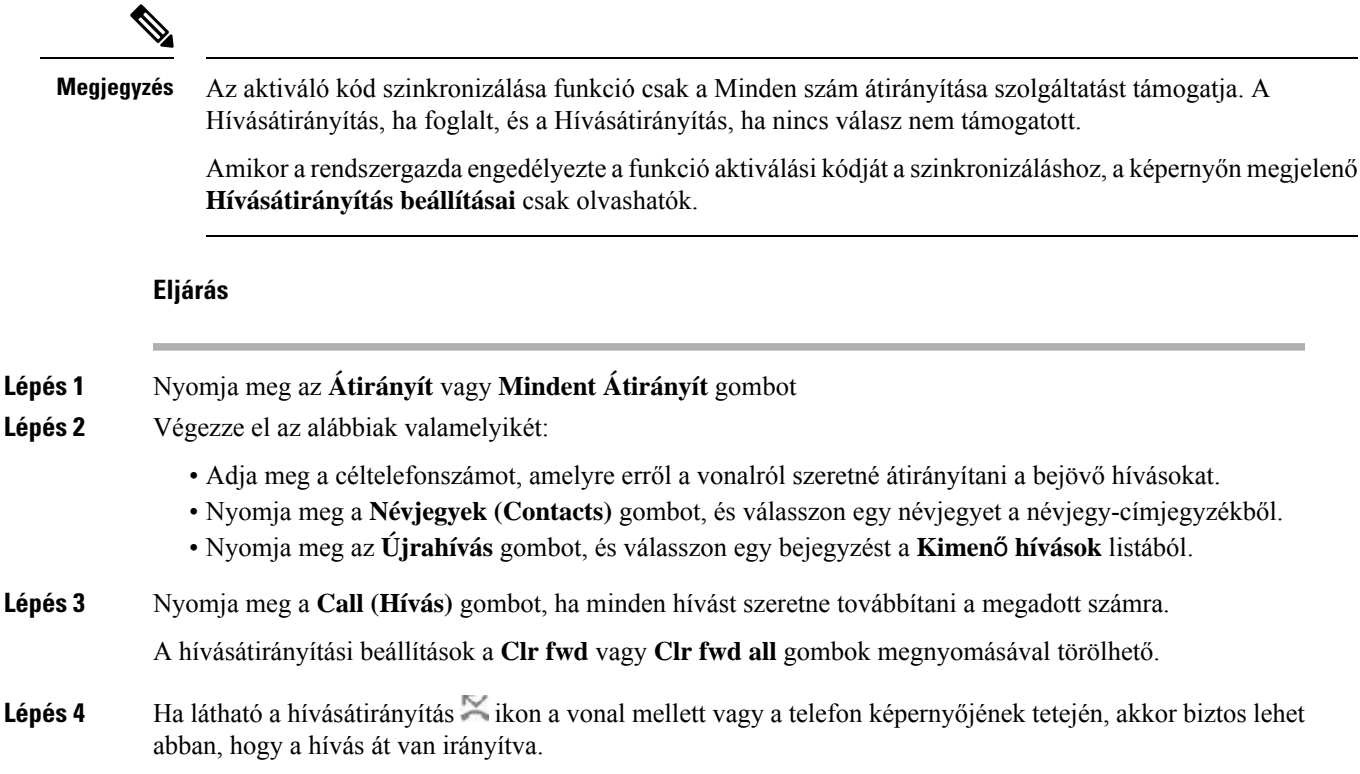

# <span id="page-92-0"></span>**Hívás átadása**

Az aktív hívást átadhatja valaki másnak.

Ha a rendszergazda vonalanként csak egy hívás támogatását konfigurálja, akkor az aktív hívás átadásának lehetősége nem jelenik meg.

# **Hívás átadása másik személynek**

Hívás átadásakor az eredeti hívásban maradhat, amíg a másik személy nem veszi fel a telefont. Így lehetősége nyílik arra, hogy bizalmasan beszéljen a másik személlyel, mielőtt kilép a hívásból. Ha nem akar beszélni, irányítsa át a hívást, mielőtt a másik személy válaszol.

A két hívó között át is válthat, így egyenként tárgyalhat velük, mielőtt kilép a hívásból.

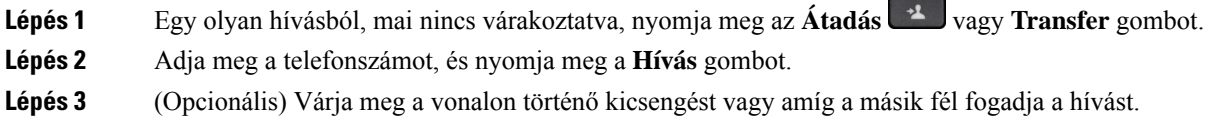

**Lépés 4** Nyomja meg újra az **Átadás** gombot.

## **Továbbítás el**ő**tt egyeztessen**

A hívás továbbítása előtt beszélhet azzal a személlyel, akinek a hívást továbbítja.

Ha a rendszergazda úgy állítja be a rendszert, hogy az vonalanként csak egy hívást támogasson, és csak egy mellék van konfigurálva, akkor Ön a következőket nem teheti:

- új hívás indítása, ha már van aktív hívás.
- átadás, ha már van aktív hívás.
- konferenciabeszélgetés egy aktív hívással.

#### **Miel**ő**tt elkezdené**

Van egy aktív hívása, amelyet továbbítania kell.

#### **Eljárás**

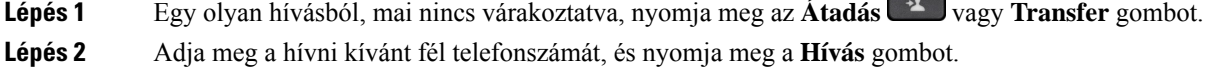

**Lépés 3** Amikor a másik fél felveszi a telefont, beszélhet vele.

- **Lépés 4** (Opcionális) Ha vissza kíván térni a tartásban lévő híváshoz, nyomja meg a vonalgombot.
- **Lépés 5** (Opcionális) Nyomja meg a vonalgombot, ha szeretne visszatérni az átadás céltelefonszámához.

<span id="page-93-0"></span>**Lépés 6** Nyomja meg újra az **Átadás <sup>1</sup>** vagy **Transfer** gombot.

# **Konferenciahívások és értekezletek**

Egyetlen hívás keretében több emberrel is beszélhet. Tárcsázhat egy másik személyt, és hozzáadhatja a beszélgetéshez. Ha több telefonvonallal rendelkezik, két vonalon két híváshoz is csatlakozhat. A konferencia akkor ér véget, ha minden résztvevő letette.

## **Másik személy hozzáadása a híváshoz**

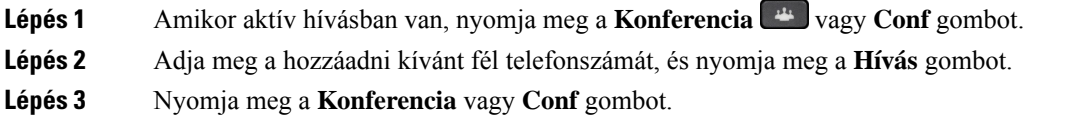

Ш

# **Konferenciahívás csillagkóddal**

Csak egyszer nyomja meg a **Konferencia** vagy a **Konfer.** gombot, ha több aktív hívást szeretne összevonni egy konferencia alá, és egy híváson belül több emberrel szeretne beszélni.

#### **Miel**ő**tt elkezdené**

A rendszergazda egy csillag kódot adott a **Konferencia** vagy a **Konfer.** gombhoz a telefon weboldalán keresztül.

#### **Eljárás**

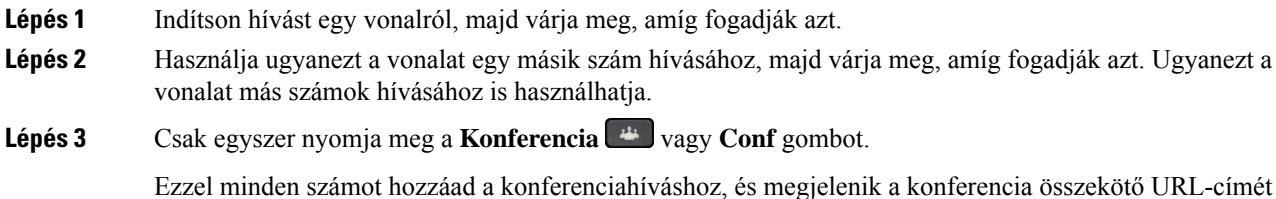

## **Ad-hoc konferencia résztvev**ő**jének házigazdaként való eltávolítása**

Házigazdaként törölhet egy résztvevőt a résztvevők listájáról. A házigazda és a résztvevők azonban több résztvevőt is meghívhatnak a konferenciára, de bármelyik résztvevőt csak az a személy távolíthatja el, akitől a meghívás érkezett. Például A felhasználó az ad hoc konferencia házigazdája, és felhívja B felhasználót, valamint C és D felhasználót. Ilyen helyzetben A felhasználó képes lesz eltávolítani B, C és D felhasználót. Ha C felhasználó meghívja E felhasználót a konferenciahívásra, C felhasználó eltávolíthatja E felhasználót, de A felhasználó nem tudja eltávolítani E felhasználót.

#### **Miel**ő**tt elkezdené**

Ön egy ad hoc konferencia házigazdája.

valamelyik aktív hívás felé jelző csillagkód.

#### **Eljárás**

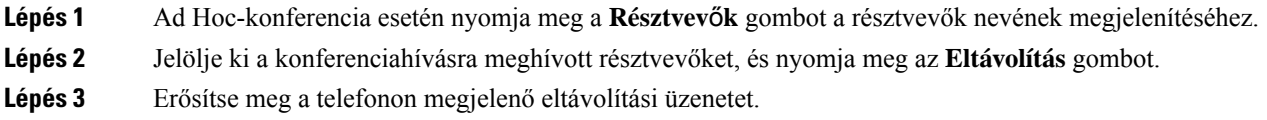

## **A résztvev**ő**k listájának megtekintése ad hoc konferencia házigazdaként**

A résztvevők listáját akkor jelenítheti meg, ha ad hoc konferenciát szervez.

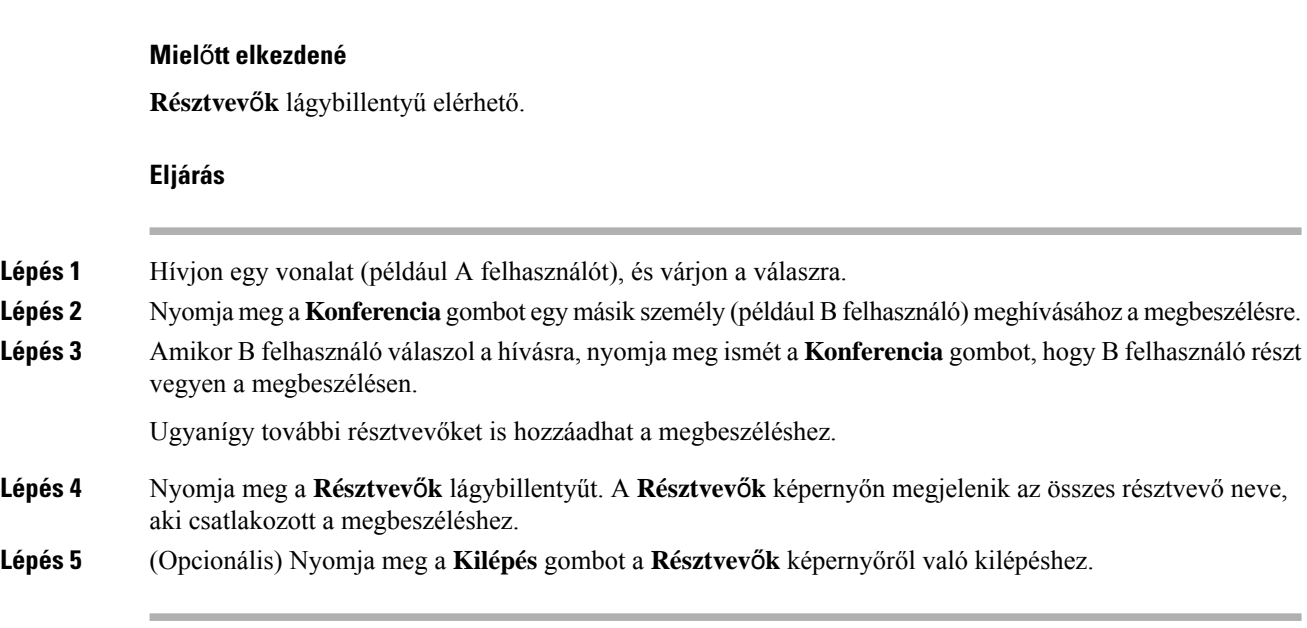

## **A résztvev**ő**k listájának megtekintése résztvev**ő**ként**

Megmutathatja az ad hoc konferencia résztvevőinek listáját.

#### **Miel**ő**tt elkezdené**

**Résztvev**ő**k** lágybillentyű elérhető.

#### **Eljárás**

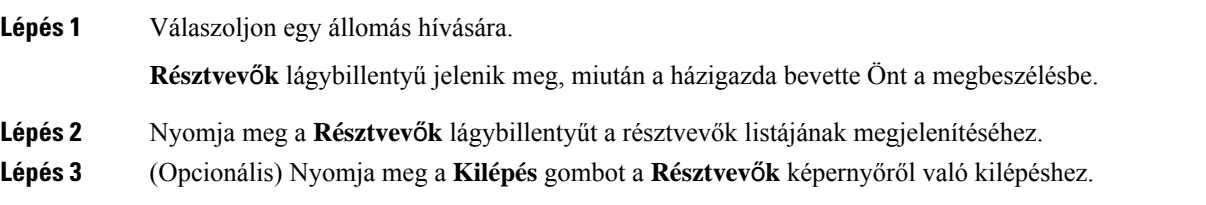

# <span id="page-95-0"></span>**Telefoncsoport rendezése egy oldalra (Multicast lapozás)**

A rendszergazda konfigurálhatja a telefont egy paging csoport részeként is. Egy paging csoportban a telefon automatikusan válaszol a telefonrendszerben lévő más Multiplatform telefonok oldalaira is. Minden paging csoporthoz egyedi azonosító tartozik. A rendszergazda adja meg a konfigurált paging csoport számokat. Amikor a telefon paging csoportban van, három rövid sípolás hallható. A telefon egyirányú audio kapcsolatot létesít Ön és a hívó fél között. Nem kell elfogadnia az oldalt.

Ш

#### **Eljárás**

Tárcsázza a paging csoport számát.

# <span id="page-96-0"></span>**XML alkalmazás és Multicast személyhívás**

Ha a telefon része egy személyhívó csoportnak, és az XML alkalmazás engedélyezve van, a telefon képeket vagy üzeneteket jelenít meg, amikor multicast személyhívásokat kap a kiszolgálótól. A unicast és multicast személyhívás vagy sugárzássorán a személyhívó csoportban lévő telefonok a következő viselkedést mutatják:

- A személyhívást kezdeményező telefon (feladó) nem jelenít meg semmilyen XML-alkalmazási üzenetet.
- A személyhívást fogadó telefonok (vevő) a személyhívás indulásakor egy XML-alkalmazási üzenetet (bejövő csipogás) jelenítenek meg a képernyőjükön, ha a rendszergazda beállítja a szolgáltatást.
- Ha az XML-alkalmazás időkorlát miatt (a rendszergazda által beállított) vagy a rendszergazda által bezárul, a vevőkészülék a bejövő személyhívást mutatja. Ha azonban nincs beállítva időkorlát, az XML-alkalmazás bezárul, amikor a személyhívás véget ér.

A rendszergazda meghívhatja az XML szolgáltatást a multicast személyhívásból.

# <span id="page-96-1"></span>**XML alkalmazásadatok megtekintése**

A telefon által támogatott Cisco XML-objektumok listáját tekintheti meg.

#### **Miel**ő**tt elkezdené**

• A rendszergazda konfigurálta az XML-alkalmazásokat.

#### **Eljárás**

- **Lépés 1** Nyomja meg az **Alkalmazások** gombot.
- **Lépés 2** Nyomja meg a **Beállítások** gombot.
- **Lépés 3** Az **Információ és beállítások** képernyőn válassza ki az **XML alkalmazásokat**. Megjelenik a támogatott Cisco XML objektumok listája, például **CiscoIPPhoneMenu**, **CiscoIPPhoneDirectory**.

**Megjegyzés** Az **XML alkalmazások** menü nem érhető el a telefonon, amikor a rendszergazda kikapcsolta.

# <span id="page-97-0"></span>**Több vonal**

Ha másokkal közös telefonszámai vannak, több vonala is lehet a telefonon. Ha több vonallal rendelkezik, több hívási funkció áll a rendelkezésére.

## **El**ő**ször a legrégebbi hívás felvétele**

Fogadhatja az összestelefonvonalán várakozó legrégebbi hívást, beleértve a figyelmeztetési állapotú, tartásból visszakapcsolandó és parkoltatásból visszakapcsolandó hívásokat is. A bejövő hívásoknak mindig elsőbbségük van a tartásban lévő vagy parkoltatásból visszakapcsolandó hívásokkal szemben.

Ha több vonalon dolgozik, jellemzően a vonalgombbal fogadja a felvenni kívánt bejövő hívást. Ha a vonaltól függetlenül csak a legrégebbi hívást szeretné fogadni, nyomja meg a **Válasz** gombot.

## **Az összes hívás megtekintése a telefonon**

Megtekintheti az összes aktív hívást – minden telefonvonalról – időrendbe (a legrégebbitől a legújabbig) rendezett listában.

Az összes híváslistája akkor hasznos, ha több vonallal vagy másfelhasználókkal közös vonalakkal rendelkezik. A lista minden hívást tartalmaz.

## **Osztott vonalak az asztali multiplatform telefonon**

Osztozhat egyetlen telefonszámon egy vagy több munkatársával. Például adminisztrációs asszisztensként lehet, hogy az a feladata, hogy szelektálja a feletteséhez beérkező hívásokat.

Közös telefonszám használatakor a telefonvonal úgy használható, mint bármilyen más telefonvonal, azonban ügyeljen a közös vonalak alábbi különleges tulajdonságaira:

- A közös telefonszám beállítható úgy, hogy legfeljebb 35 készüléken jelenjen meg.
- A közös telefonszám minden olyan telefonon megjelenik, amely az adott számhoz tartozik.
- Ha a munkatársa veszi fel a hívást, akkor az Ön telefonján a közös vonal gombja és a munkamenetgomb pirosan világít.
- Ha tartásba helyez egy hívást, a vonalgomb pirosan világít, a munkamenetgomb pedig pirosan villog. A munkatársa vonalgombja szintén pirosan világít, a munkamenetgombja pedig pirosan villog.

### **Önmaga hozzáadása osztott vonalon folyó beszélgetéshez**

A közös vonalon folytatott híváshoz Ön és munkatársa is csatlakozhat. A rendszergazdának engedélyeznie kell a funkciót a telefonon.

Ha egy felhasználó, akivel vonalon osztozik, bekapcsolta az Adatvédelem funkciót, akkor nem adhatja hozzá magát a hívásaihoz.

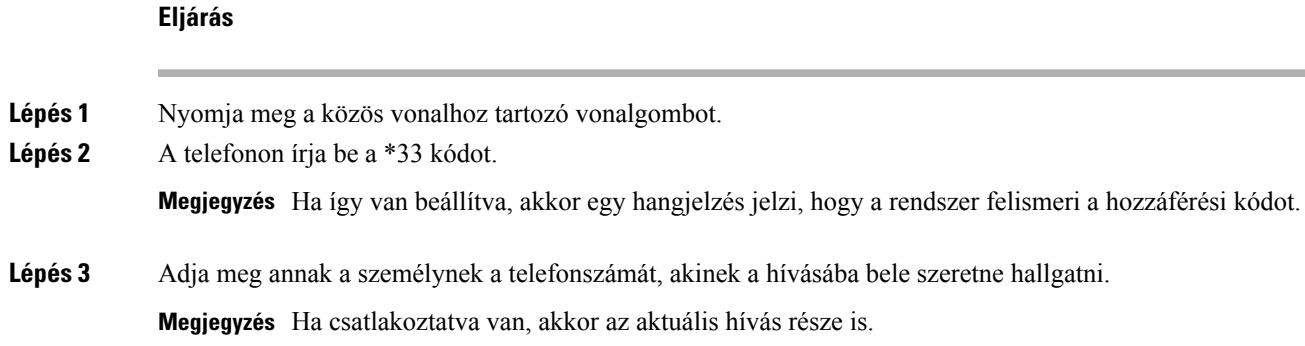

# <span id="page-98-0"></span>**Hívás rögzítése**

Amikor aktív hívásban van, rögzítheti a hívást. A hívásrögzítése közben előfordulhat, hogy hangjelzés hallható.

Rögzítés közben különböző ikonok jelennek meg a különböző rögzítési állapotokhoz. Az ikonok a Hívás képernyőn is láthatók, valamint azon a vonalgombon, amelyen hívást rögzít.

#### **táblázat 14: Rögzítés ikonok**

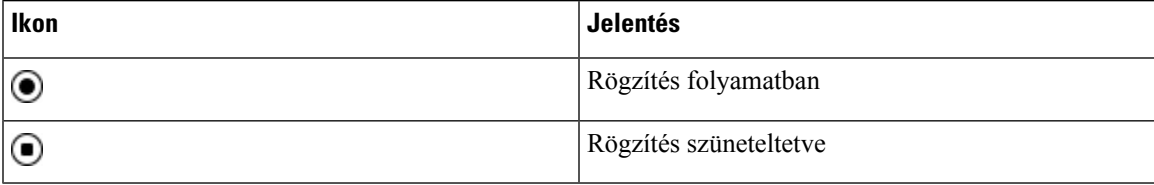

#### **Miel**ő**tt elkezdené**

A rendszergazda engedélyezi a telefonon a hívások rögzítését.

#### **Eljárás**

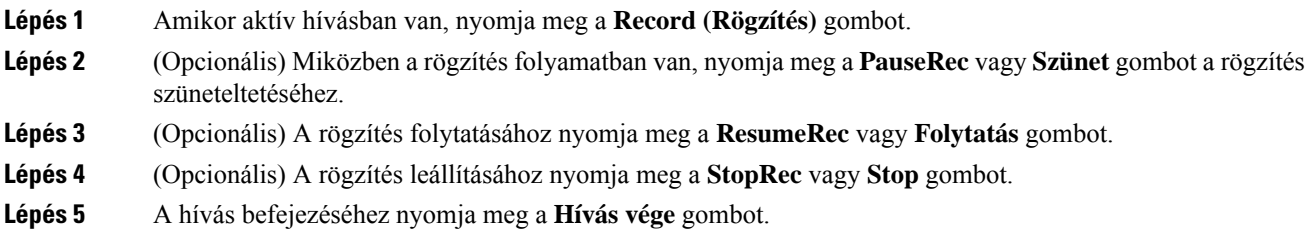

# <span id="page-98-1"></span>**Telefonos ügyfélszolgálat funkciók**

A rendszergazda konfigurálja a telefont telefonos ügyfélszolgálat telefonként.

A rendszergazda engedélyezheti a telefon automatikus híváselosztás (ACD) funkciókat. A telefon egy call center ügyintézői telefonként működik, és használható az ügyfél hívásának nyomon követésére, és az ügyfelek hívásának vészhelyzetben felettes részére történő továbbadására, a névjegyek számainak besorolási kódokkal való kategorizálására, valamint az ügyfélhívás részleteinek megtekintésére.

A telefonja ACD-állapota az alábbi lehet:

- Bejelentkezés
- Kijelentkezés
- Elérhető
- Nem elérhető
- Befejezés

A kezdeti ACD állapotot kétféle módon szabályozza a rendszergazda:

- Az utolsó helyi állapot visszaállítható az ACD kezdeti állapotára a telefon elindulásakor, az állapot a "Regisztrált" értékre módosul a "Nem regisztrált" vagy "Regisztráció sikertelen" állapotról, vagy a regisztrációs cél IP-címe a feladatátvétel, visszakapcsolás vagy a DNS-válasz módosulása miatt megváltozik.
- Az ACD kezdeti állapotot a kiszolgálóról lehet lekérni.

## <span id="page-99-0"></span>**Bejelentkezés Telefonos ügyfélszolgálat ügynökként**

Amikor készen áll a munkára, mint telefonos ügyfélszolgálat ügynök, be kell jelentkeznie a telefonba, és be kell állítania az állapotát.

A rendszergazda úgy is beállíthatja a telefont, hogy a telefonra való bejelentkezéskor a felhasználó állapota automatikusan Rendelkezésre áll legyen. Ebben az esetben nem szükséges kézileg beállítani az állapotot.

#### **Eljárás**

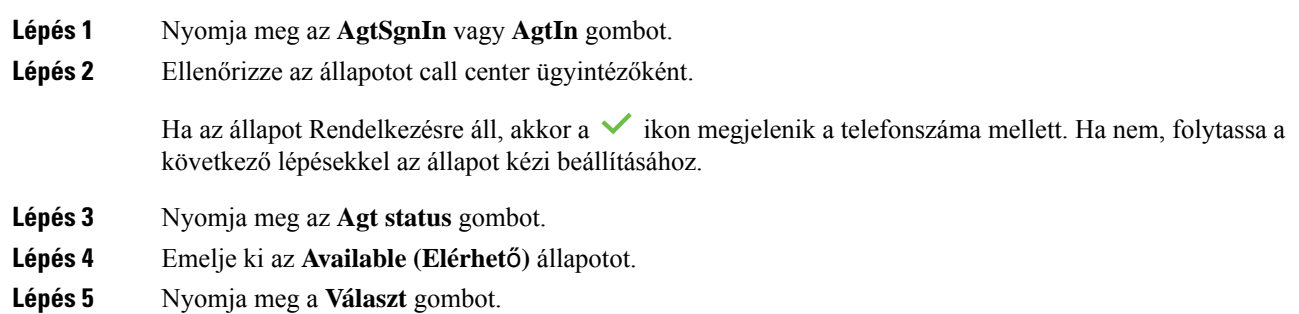

## **Kijelentkezés Telefonos ügyfélszolgálat ügynökként**

Amikor készen áll befejezni a munkát, mint telefonos ügyfélszolgálat ügynök, módosítania kell az állapotán, majd ki kell jelentkeznie a telefonból. Kijelentkezés után nem fog több telefonos ügyfélszolgálat hívást kapni. Ha hívásban van, és már tudja, hogy a hívás végén ki fog jelentkezni, átállíthatja állapotát **Hívás adminisztráció** beállításra.

#### **Eljárás**

Nyomja meg az **AgtSgnOut** vagy **AgtOut** gombot.

# **Állapot módosítása Telefonos ügyfélszolgálat ügynökként**

Időnként elképzelhető, hogy rövid szünetet kell tartania. Ehhez módosítania kell az állapotot, hogy a hívások ne csörögjenek ki a telefonon.

#### **Eljárás**

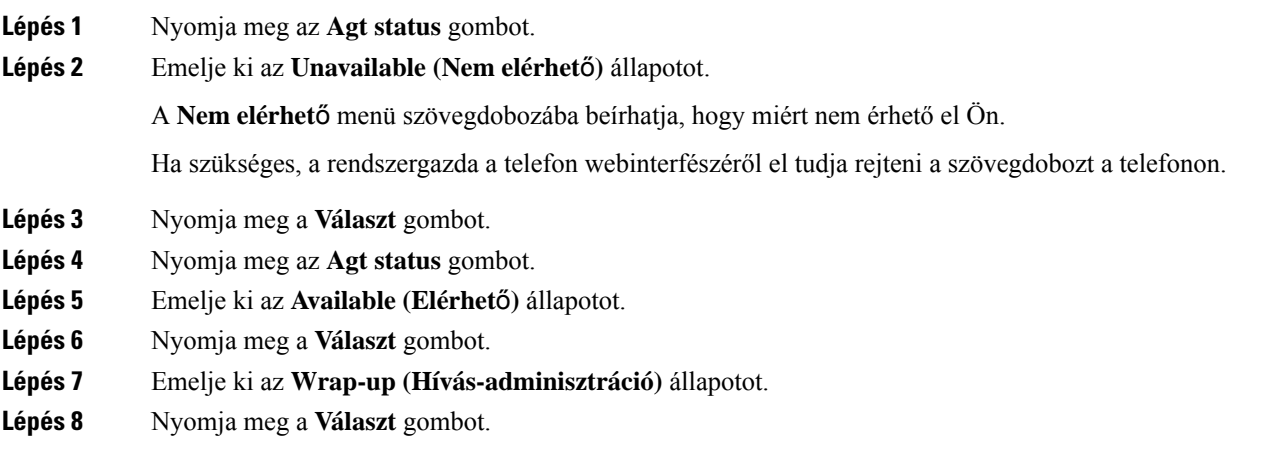

## **Telefonos ügyfélszolgálat hívás fogadása**

Amikor bejelentkezik a telefonba, mint telefonos ügyfélszolgálat ügynök, és a telefon állapotát átállítja elérhetőre, a készülék kész a telefonos ügyfélszolgálat hívások fogadására. A hívás fogadása előtt láthatók a hívás információi.

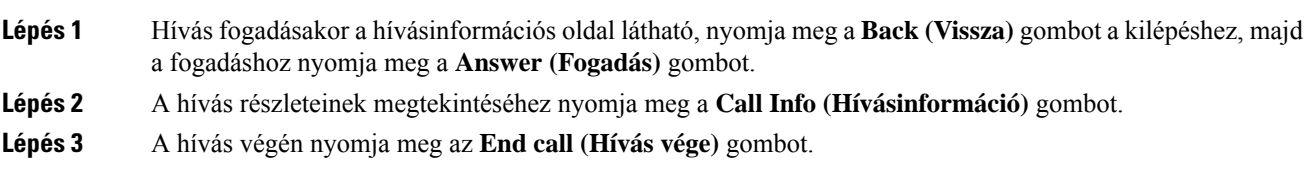

## **Ügynök hívás tartása**

Telefonos ügyfélszolgálat hívásban a hívót tartásba helyezheti, és visszatérhet a híváshoz. Amikor egy hívást hosszú ideig tartásba rak, egy emlékeztető hang hallható, és egy híváscsengő jelenik meg a telefon kijelzőjén.

**Eljárás**

**Lépés 1** Nyomja meg a **Tartás** gombot.

**Lépés 2** Amikor kész a hívásba való visszatérésre, válassza ki a tartásban lévő hívást, majd nyomja meg a **Resume (Folytatás)** gombot.

# **Diszpozíciós kód beállítása telefonos ügyfélszolgálat hívás közben**

Diszpozíciós kódot adhat hozzá egy aktív ügyfél híváshoz, vagy amikor a beállítás hívás adminisztrációs állapotra van állítva egy hívás után. A diszpozíciós kódok olyan gyorscímkék, amelyeket hívásbejegyzésekhez lehet hozzáadni egy hívás jellemzésére. Így könnyen fel lehet címkézni a hívásokat és nyomonkövetni egy ügyfél kontakt-történetét, így a hívásból egyetlen részlet sem veszik el.

#### **Miel**ő**tt elkezdené**

A rendszergazda engedélyezi a telefonon a diszpozíciós kód hozzáadását.

#### **Eljárás**

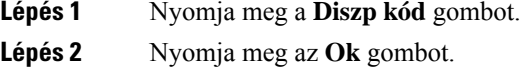

## **Hívás követése**

Bármilyen ügynök státusszal követhető az aktív hívás vagy az utolsó bejövő hívás.

#### **Miel**ő**tt elkezdené**

A rendszergazda konfigurálja a telefont hívás követésére.

#### **Eljárás**

Aktív hívásból vagy egy hívás után nyomja meg a **Trace (Követés)** gombot.

Ш

## **Hívás eszkalálása egy szupervizornak**

Amikor eszkalálni kell egy hívást, hozzáadhatja a szupervizorát, így konferenciahívást hoz létre Ön és a hívó fél között.

#### **Miel**ő**tt elkezdené**

A rendszergazda engedélyezi a telefonon a vészhelyzeti eszkalációt a telefonon.

#### **Eljárás**

**Lépés 1** Amikor aktív hívásban van, nyomja meg az **Emergency (Vészhelyzet)** gombot.

**Lépés 2** Az **Emergency Escalation (Vészhelyzeti eszkaláció)** ablakban kattintson az **OK** gombra.

Megadhat kedvenc vészhelyzeti eszkalációs számot, vagy üresen is hagyhatja, ha nincs külön szupervizor preferenciája. A vészhelyzeti eszkalációs szám nem látható.

# <span id="page-102-0"></span>**Vezet**ő**i hívások**

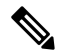

**Megjegyzés** A vezetői hívások csak a Cisco 6871 többplatformos IP-telefonokon érhetők el.

Ha a rendszergazda vezető felhasználónak konfigurálta Önt több asszisztenssel, Ön és asszisztensei az alábbi módon oszthatják meg a hívások kezelését:

• Amikor a hívásszűrés engedélyezve van, a bejövő hívásai asszisztenshez érkeznek a rendszergazda által a BroadWorksre konfigurált kritériumok szerint.

Akkor is látni fogja az asszisztensekhez érkező bejövő hívásait, ha a rendszergazda engedélyezte Önnek a hívások ellenőrzését.

Amikor egy asszisztens fogadja a hívást, a hívás eltűnik a mellékéről.

- Azokat a hívások fogadja, amelyeket az asszisztensei átadtak Önnek. Ha nem fogad egy átadott hívást, a hívás visszakerül az asszisztenseihez.
- Csatlakozhat olyan híváshoz, amely egy asszisztensnél folyamatban van.
- Átadhat saját magának egy folyamatban lévő hívást egy asszisztenstől.

## **Csatlakozás folyamatban lév**ő **híváshoz vezet**ő**ként**

Tárcsázza a rendszergazdától kapott szolgáltatás aktiválási kódot, vagy kövesse az alábbiakban ismertetett, folyamatban lévő híváshoz való csatlakozásról szóló eljárást.

#### **Miel**ő**tt elkezdené**

Az egyik asszisztense az Ön nevében tevékenykedik egy hívásban.

**Eljárás**

Nyomja meg a **Bridge in** funkciógombot a telefonon.

## **Folyamatban lév**ő **hívás átadása saját magának vezet**ő**ként**

Tárcsázza a rendszergazdától kapott szolgáltatás aktiválási kódot, vagy kövesse az alábbiakban ismertetett, folyamatban lévő hívás átadása saját magának témáról szóló eljárást.

#### **Miel**ő**tt elkezdené**

Az egyik asszisztense az Ön nevében tevékenykedik egy hívásban.

**Eljárás**

Nyomja meg a **Call retrieve (Hívás lekérés)** gombot a telefonon.

## <span id="page-103-0"></span>**Vezet**ő**i hívások hibaelhárítás**

#### **Nem lehet híváshoz csatlakozni vagy átadni azt**

Csak akkor lehet híváshoz csatlakozni vagy átadni azt, ha csak egy folyamatban lévő hívása van.

# **Vezet**ő**i Asszisztens hívások**

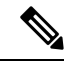

**Megjegyzés** A vezetői asszisztens hívások csak a Cisco 6871 többplatformos IP-telefonokon érhetők el.

Ha a rendszergazda hozzáadta Önt egy vezetői asszisztens poolhoz, és Ön bekapcsolódott ebbe a poolba,, Ön, a vezető és a többi asszisztens között oszlik el a vezetői hívások kezelése, az alábbi módon:

- Vezető nevében kezdeményezhet hívást.
- Amikor a hívásszűrés be van kapcsolva, a vezető bejövő hívásait a rendszergazda által konfigurált kritériumok szerint fogadja. Amikor egy vezető vagy egy másik asszisztens fogad egy hívást, a hívás eltűnik a mellékéről.
- Hívás kezdeményezése vagy fogadása után átadhatja a hívást a vezetőnek. Ha a vezető nem fogad egy átadott hívást, a hívás visszakerülhet Önhöz.
- Csatlakozhat olyan híváshoz, amely egy vezetőnél folyamatban van.
- Átadhat saját magának egy folyamatban lévő hívást egy vezetőtől.

## **Hívás indítása egy vezet**ő **nevében asszisztensként**

Tárcsázza a rendszergazdától kapott szolgáltatás aktiválási kódot, vagy kövesse az alábbiakban ismertetett, hívás kezdeményezése egy vezető nevében témáról szóló eljárást.

#### **Miel**ő**tt elkezdené**

Ön egy vezetői asszisztens csoportban van

#### **Eljárás**

**Lépés 1** Tegye a következők egyikét:

• Ha a rendszergazda felprogramozta a **Asszisztens**funkciót egy vonalgombra, nyomja meg a vonalgombot. • Ha nincs hozzárendelve **Asszisztens** funkció egy vonalgombhoz:

- **1.** Nyomja meg az **Alkalmazások**  $\ddot{\bullet}$  gombot.
- **2.** Válassza ki a **Asszisztens** lehetőséget.
- **Lépés 2** Ha a rendszergazda úgy állította be a melléket, hogy csatlakozzon az XSI BroadWorks kiszolgálóhoz, az **Asszisztens** képernyő jelenik meg. A képernyőn válassza ki a **Vezet**ő **lista**lehetőséget.

Ha a rendszergazda csak a funkciógomb szinkronizálását (FKS) engedélyezi a melléken, akkor a képernyő közvetlenül a vezetői listát jeleníti meg.

A képernyő a telefon összes asszisztens mellékéhez kapcsolt vezetők listáját jeleníti meg. Mutatja továbbá az asszisztens opt-in/opt-out állapotát minden vezető esetében.

**Lépés 3** Válassza ki azt a vezetőt, akinek a nevében hívást szeretne kezdeményezni.

Ha a telefonon több asszisztens mellék is van, a kiválasztott vezetőhöz rendelt mellék jelenik meg fent.

- **Lépés 4** Nyomja meg a **Proxy-hívás** gombot.
- **Lépés 5** Adja meg a tárcsázni kívánt számot.
- **Lépés 6** Nyomja meg a **Hívás** gombot.
- **Lépés 7** (Opcionális) Ha a rendszergazda úgy állította be a melléket, hogy csatlakozzon az XSI BroadWorks kiszolgálóhoz, akkor előfordulhat, hogy egy SIP-proxytól kap egy bejövő hívást. Ebben az esetben a **Válasz** gomb megnyomásával kezdeményezhet hívást a célhelyre.

Az **Elutasítás** gomb megnyomásával utasíthatja el a hívást, a **Mell**ő**zés** gomb megnyomásával pedig némíthatja a hívást.

## **Folyamatban lév**ő **hívás átadása egy vezet**ő**nek asszisztensként**

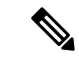

Csak akkor lehet átadni egy folyamatban lévő hívást egy vezetőnek, ha ez a vezető egyetlen folyamatban lévő hívása. Ha az asszisztensek a vezető más hívásaiban is elfoglaltak, nem lehet átadni a hívást. **Megjegyzés**

Tárcsázza a rendszergazdától kapott szolgáltatás aktiválási kódot, vagy kövesse az alábbiakban ismertetett, folyamatban lévő hívás átadása vezetőnek témáról szóló eljárást.

#### **Miel**ő**tt elkezdené**

Egy vezető nevében kerül be egy hívásba.

#### **Eljárás**

A hívás átadásához nyomja meg a **Hívás áttolás** funkciógombot.

A hívásokat a következő módszerrel is átadhatja:

- a) Nyomja meg a **Tartás** funkciógombot.
- b) Nyomja meg a **Hívás** funkciógombot.

# **Csatlakozás folyamatban lév**ő **híváshoz vagy annak átadása saját magának vezet**ő**i asszisztensként**

#### **Miel**ő**tt elkezdené**

Hívás folyamatban egy vezetővel.

- **Lépés 1** Tárcsázza a vezető nevében kezdeményezett hívásokhoz a rendszergazdától kapott szolgáltatás aktiválási kódot, majd kövesse a hangutasításokat.
- **Lépés 2** Amikor arra kérik, hogy adja meg a tárcsázni kívánt számot, tárcsázza a csatlakozás folyamatban lévő híváshoz vagy annak átadása saját magának művelethez a rendszergazdától kapott megfelelő szolgáltatás aktiválási kódot.

# **Vezet**ő**i-Asszisztens hívások hibaelhárítás**

#### **Nem lehet híváshoz csatlakozni vagy átadni azt**

Csak akkor lehet vezetői híváshoz csatlakozni vagy átadni azt, ha a vezetőnek csak egy folyamatban lévő hívása van.

#### **Vezet**ő**k nevében nem lehet több hívást kezdeményezni**

A vezető nevében párhuzamosan kezdeményezhető hívások számát a rendszergazda korlátozza.

I

ı
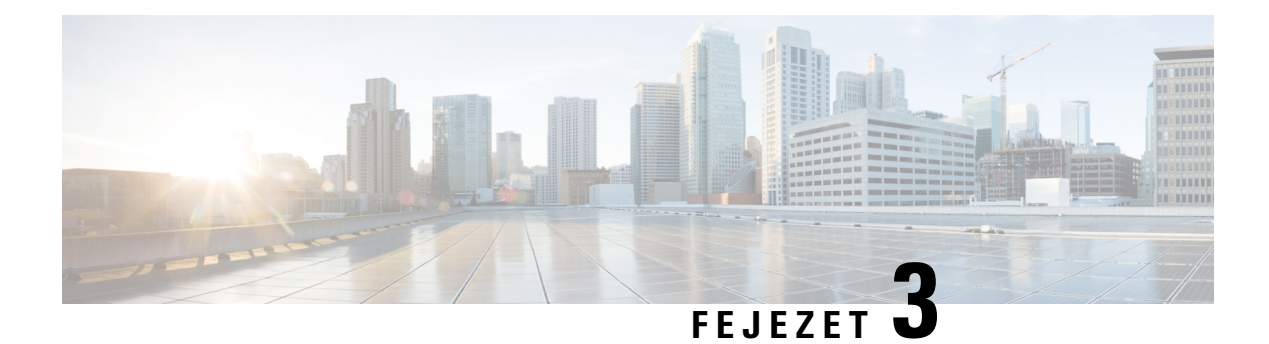

# **Kapcsolatok**

- Kapcsolat keresése az Összes címtár [képernyőn,](#page-108-0) a(z) 95. oldalon
- [Vállalati](#page-110-0) címtár, a(z) 97. oldalon
- Azonnali üzenetek és Jelenlét [névjegyek,](#page-125-0) a(z) 112. oldalon
- Személyes [címjegyzékbeli,](#page-127-0) a(z) 114. oldalon
- Inverz [névkeresés](#page-130-0) Bejövő és Kimenő hívásokon, a(z) 117. oldalon

# <span id="page-108-0"></span>**Kapcsolat keresése az Összes címtár képerny**ő**n**

Az **Összes címtár** a névjegyek céloldala. Általában automatikusan átveszi a névjegyeket a személyes címjegyzékből és a Bluetooth-párosítású telefonból.

Ha a célnévjegy nem szerepel a megjelenített címtárakban, akkor a képernyőn kézi keresést végezhet. A keresési tartomány a következő címtárakra terjed ki (ha engedélyezve vannak):

- Személyes címjegyzék
- BroadSoft címtár, beleértve a következő alcímtárakat:
	- Vállalati
	- Csoport
	- Személyes
	- Vállalati közös
	- Csoport közös
- LDAP-címtár

A kézi keresési művelet az alábbi sorrendben próbálja meg lekérdezni a névjegyeket a címtárból:

- Személyes címjegyzék
- BroadSoft-címtár
- LDAP-címtár

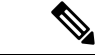

#### **Megjegyzés**

A rendszergazda szabályozza az Ön által elérhető címtárakat. Ha a névjegy egy letiltott címtárban van, akkor a bejegyzés nem jelenik meg a keresés eredményeiben.

A keresési eredmények között megtekintheti a névjegy részleteit, felhívhatja a névjegyet, vagy módosíthatja a számot, mielőtt a hívásra sor kerül. Ha a rendszergazda engedélyezi a személyes címtárat a telefonon, akkor a személyes címtárhoz is hozzáadhatja a névjegyet.

### **Miel**ő**tt elkezdené**

A rendszergazdának engedélyeznie kell az összes címtár keresését. Ellenkező esetben az **Összes címtár** képernyő nem jelenik meg.

## **Eljárás**

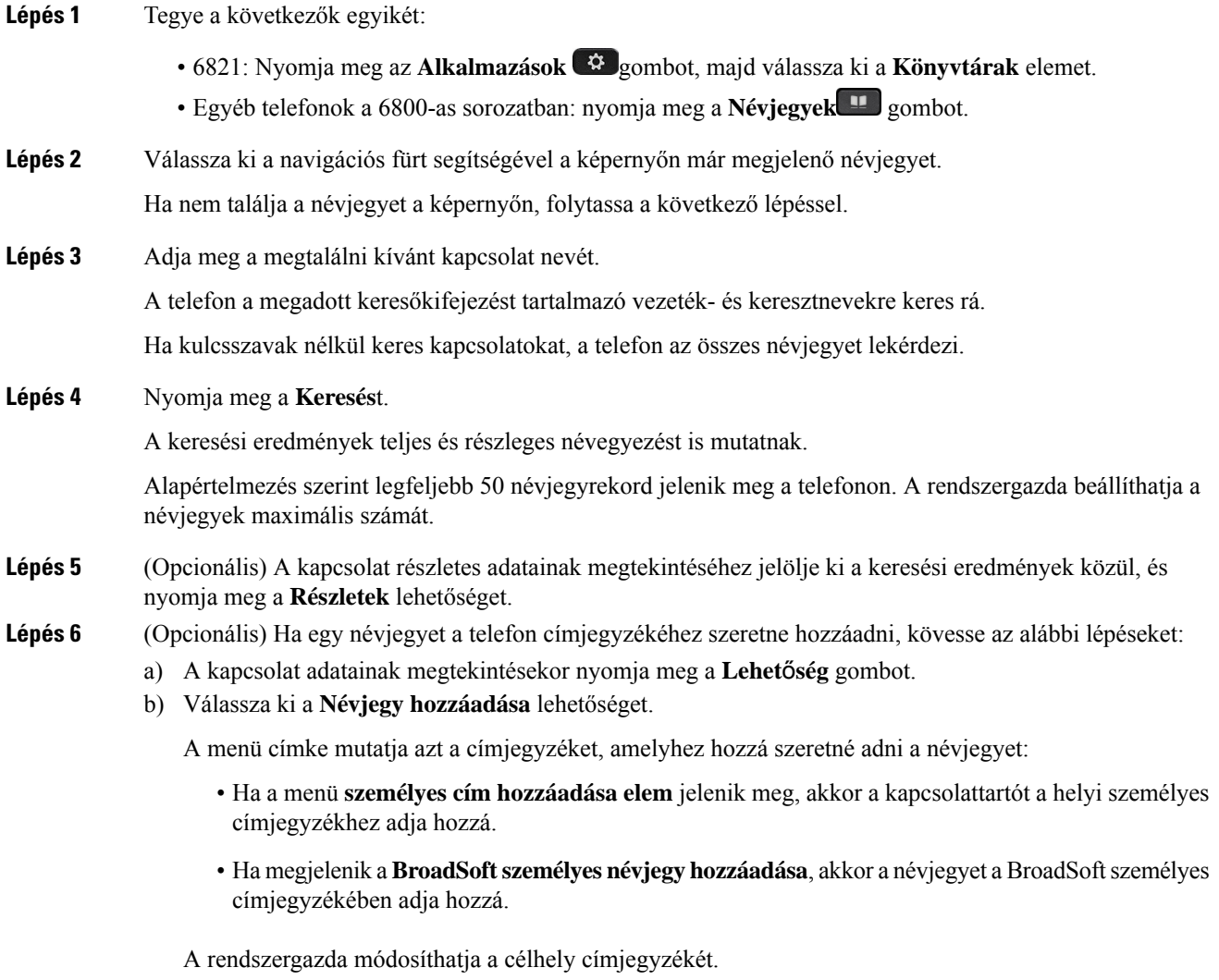

Ha nem látja a **Névjegy hozzáadása** lehetőséget, forduljon a rendszergazdához.

c) Adja meg a névjegy adatait és nyomja meg a **Mentés (Save)** gombot.

**Lépés 7** Névjegy hívásához kövesse a lépéseket:

- a) Jelöljön ki egy névjegyet a keresési eredmények között.
- b) Nyomja meg a **Részletek** gombot.
- c) Jelölje ki a tárcsázni kívánt munkahelyi telefonszámot.
- d) Nyomja meg a **Hívás** gombot.
- **Lépés 8** (Opcionális) Ha szeretné a felhívandó számot megváltoztatni, aztán a hívott felet a névjegyek közé elmenteni, a következő lépéseket kell tennie:
	- a) Jelöljön ki egy névjegyet a keresési eredmények között.
	- b) Nyomja meg a **Részletek** gombot.
	- c) Jelölje ki a módosítani kívánt munkahelyi telefonszámot.
	- d) Nyomja meg a **Hívás szerkesztése** gombot.
	- e) Változtassa meg a számot szükség szerint.
	- f) Nyomja meg a **Hívás** gombot.

#### **Kapcsolódó témakörök**

Névjegy keresése a [személyes](#page-128-0) címtárban, a(z) 115. oldalon Névjegy keresése a BroadSoft [könyvtárban](#page-114-0), a(z) 101. oldalon Névjegy keresése az [LDAP-címtárban](#page-121-0), a(z) 108. oldalon

# <span id="page-110-0"></span>**Vállalati címtár**

Munkatársa számát megkeresheti a telefonján, így könnyebben felhívhatja. A címtárat a rendszergazda állítja be és tartja karban.

A telefon háromféle vállalati címtárat támogat—Lightweight Directory Access Protocol (LDAP) címtár, Broadsoft-címtár és Cisco XML címtár.

# **Webex címtár**

A Webex címtár Webex-névjegyek keresésében nyújt segítséget. A Webex címtárat a rendszergazda állítja be a telefonon. Webex-névjegyeket kereshet és nézhet meg, így könnyebben hívhatja fel őket. A Webex-névjegy megjelenítési neve módosítható. Ha a rendszergazda Webex-névjegyet konfigurál egy vonalgombra vagy programozható funkciógombként, akkor a címjegyzék neve látható a vonalgombon vagy a funkciógombon a telefon kezdőképernyőjén, ami megkönnyíti a címjegyzék keresési képernyőjének közvetlen elérését.

# **Névjegy keresése a Webex címtárban**

A névjegyek a Webex címtárban e-mail vagy név alapján is kereshetők.

#### **Miel**ő**tt elkezdené**

A rendszergazda engedélyezi a Webex-címjegyzéket.

**Eljárás**

I

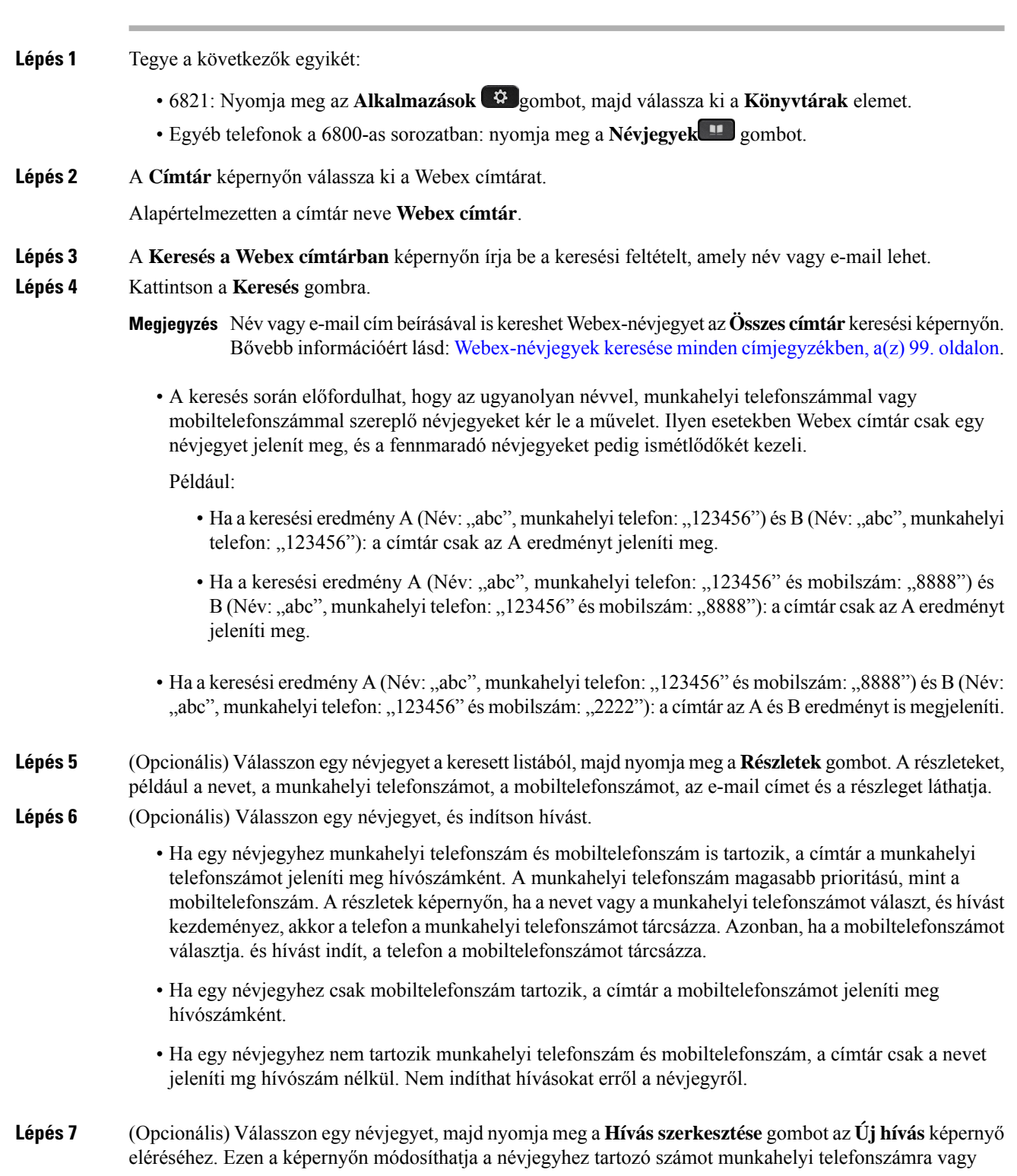

### **Cisco 6800-as sorozatú multiplatform IP-telefonok Használati utasítás**

mobiltelefonszámra, majd új hívást indíthat. Ha egy névjegyhez nem tartozik telefonszám, a **Hívásszerkesztése** nem működik.

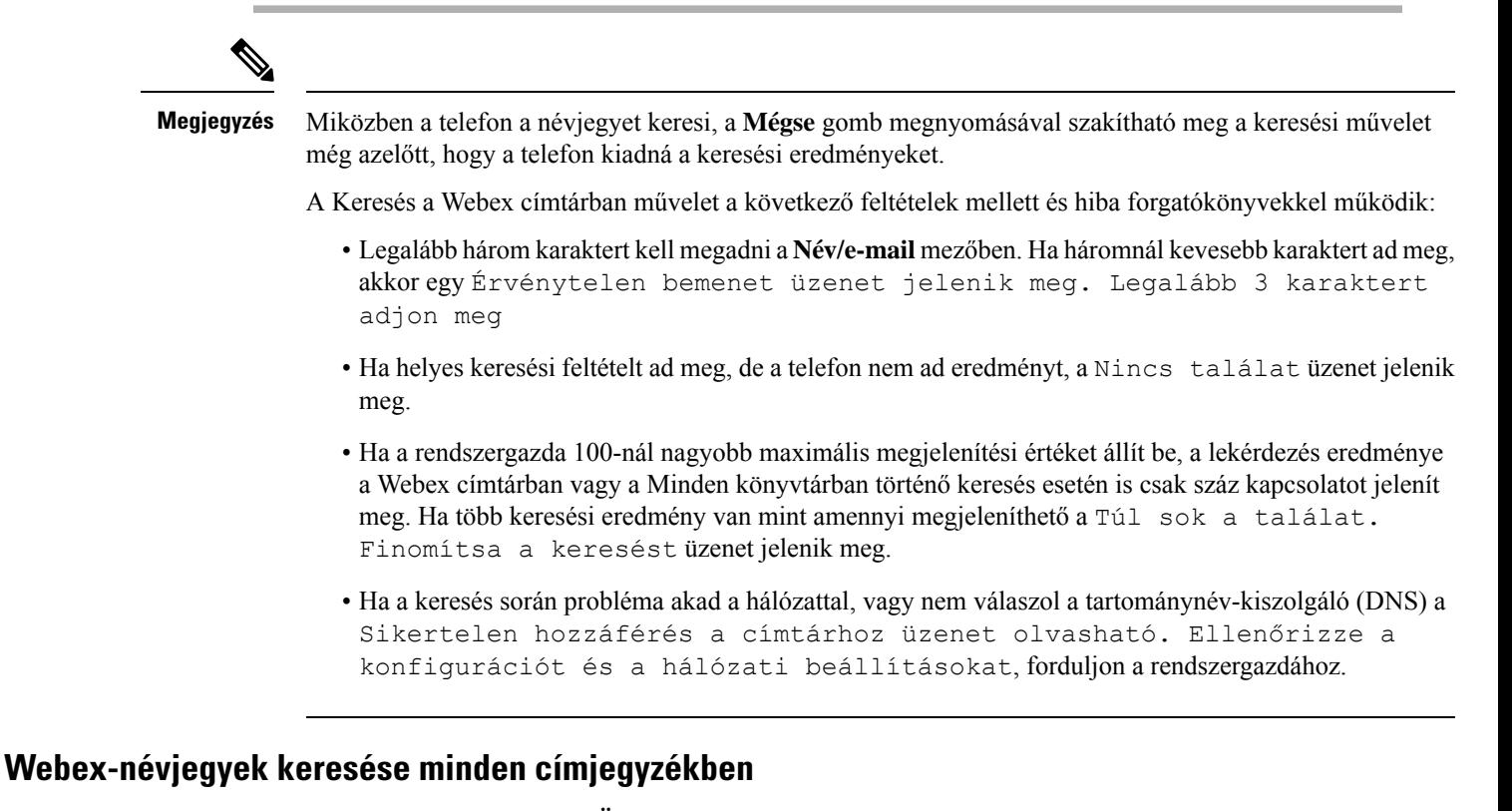

Webex-névjegyeket kereshet az **Összes címjegyzék** képernyőn.

<span id="page-112-0"></span>

**Megjegyzés**

Még ha a rendszergazda 100-nál nagyobb maximális megjelenítési értéket állít is be, a lekérdezés eredménye a Minden könyvtárban történő keresés esetén csak száz kapcsolatot jelenít meg. Ha több keresési eredmény van mint amennyi megjeleníthető a Túl sok a találat. Finomítsa a keresést üzenet jelenik meg.

### **Miel**ő**tt elkezdené**

- A rendszergazda engedélyezi a Webex-címjegyzéket.
- A rendszergazda engedélyezi a keresést az összes címtárban.

## **Eljárás**

- 6821: Nyomja meg az **Alkalmazások**  $\bullet$  gombot, majd válassza ki a **Könyvtárak** elemet.
- Egyéb telefonok a 6800-as sorozatban: nyomja meg a **Névjegyek H** gombot.
- **Lépés 2** A **Címtár** képernyőn válassza ki az **Összes címtár** elemet.
- **Lépés 3** A **Keresés az összes címjegyzékben**képernyőn adja meg Webex-névjegy keresési feltételeit. Egy nevet vagy egy e-mail címet adhat meg.

Minden keresés a címtárban egy karaktert támogat keresési bemenetként, és csak a névjegy neve adható meg. Ha azonban Webex-névjegyekre szeretne keresni, legalább három karaktert kell megadnia, és a név vagy e-mail megadásával is kereshet. Ezért ha a keresés során kevesebb mint három karaktert ad meg, a telefon nem olvassa be Webex-névjegyeket.

**Lépés 4** Kattintson a **Keresés** gombra.

A kereséssorán előfordulhat, hogy az ugyanolyan névvel vagy munkahelyi telefonszámmalszereplő névjegyeket kér le a művelet. Ilyen esetekben az **Összes címtár** lista csak egy névjegyet jelenít meg a legmagasabb prioritással, ésfigyelmen kívül hagyja a fennmaradó névjegyeket ismétlődőként. A keresési művelet a következő sorrendben próbálja meg lekérdezni a névjegyeket a címtárakból, a személyes címjegyzék prioritása a legmagasabb.

- Személyes címjegyzék (PAB)
- Webex címtár
- BroadSoft-címtár
- LDAP-címtár
- Bluetooth
- **Lépés 5** (Opcionális) Válasszon egy névjegyet a keresett listából, majd nyomja meg a **Részletek**gombot. A részleteket, például a nevet, a munkahelyi telefonszámot, a mobiltelefonszámot, az e-mail címet és a részleget a **Részletes keresési eredmények** képernyőn lehet megnézni.

A **Részleteskeresési eredmények**képernyőn adhatja hozzá a Webex-névjegyet aSzemélyes címjegyzékhez. Hozzáadáshoz válassza ki a nevet, válassza a **Beállítás** > **Névjegy hozzáadása** > **Kiválasztás** elemet, majd mentse el a részleteket a**Személyes címjegyzékbejegyzéshozzáadása** képernyőn. A **Személyes címjegyzék** képernyőn kikeresheti a hozzáadott Webex-névjegyet, az eredmény azt fogja mutatni, hogy a névjegyet hozzáadta a PAB-hoz. Ha a BroadSoft-címtárban keresi a hozzáadott névjegyet, a apcsolatot, akkor a keresés a hozzáadott Webex-névjegyet fogja lekérni.

Javasoljuk, hogy vagy **Webex** vagy **XSI-kiszolgáló** beállítást válasszon a névjegyek kereséséhez, mivel egyidejűleg nem tud Webex névjegyek és XSI-kiszolgáló névjegyek között keresni.

# **A Webex címtár nevének szerkesztése**

Módosíthatja a Webex címtár megjelenítési nevét.

### **Miel**ő**tt elkezdené**

A rendszergazda Webex-névjegyek támogatását állítja be.

**Eljárás**

Ш

- 6821: Nyomja meg az **Alkalmazások**  $\bullet$  gombot, majd válassza ki a **Könyvtárak** elemet.
- Egyéb telefonok a 6800-as sorozatban: nyomja meg a **Névjegyek [100** gombot.]

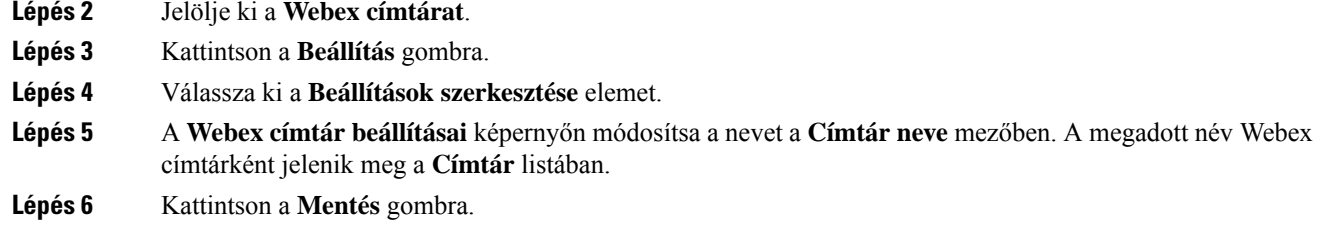

# **Broadsoft-címtár**

A Broadsoft-címtárban megkeresheti és megnézheti saját, a csoport és a vállalat névjegyeit, így könnyebben kezdeményezhet hívást. A Broadsoft-címtárat a rendszergazda állítja be a telefonon. Ez az alkalmazásfunkció a BroadSoft Extended Services Interface (XSI) felületét használja.

# <span id="page-114-0"></span>**Névjegy keresése a BroadSoft könyvtárban**

### **Miel**ő**tt elkezdené**

- A rendszergazda engedélyezi a BroadSoft XSI-szolgáltatásokat.
- A rendszergazda engedélyezi a BroadSoft címtárakat, és megfelelően beállítja a címtárakat.
- A rendszergazda engedélyezi a címtárak böngészési módját.

Ha ez a mód engedélyezve van, a rendszer automatikusan elindít egy előtelepítési műveletet a címtár összes névjegyének lekéréséhez.

### **Eljárás**

- 6821: Nyomja meg az **Alkalmazások**  $\bullet$  gombot, majd válassza ki a **Könyvtárak** elemet.
- Egyéb telefonok a 6800-as sorozatban: nyomja meg a Névjegyek **a gombot**.
- **Lépés 2** Nyomja meg a **Kategória** gombot, ha a telefonon megjelenik. Ellenkező esetben ugorja át a lépést.
- **Lépés 3** Válassza ki a BroadSoft-címtárat. Az alapértelmezett nevek a következők:
	- Vállalati
	- Csoport
	- Személyes
	- Vállalati közös
	- Csoport közös

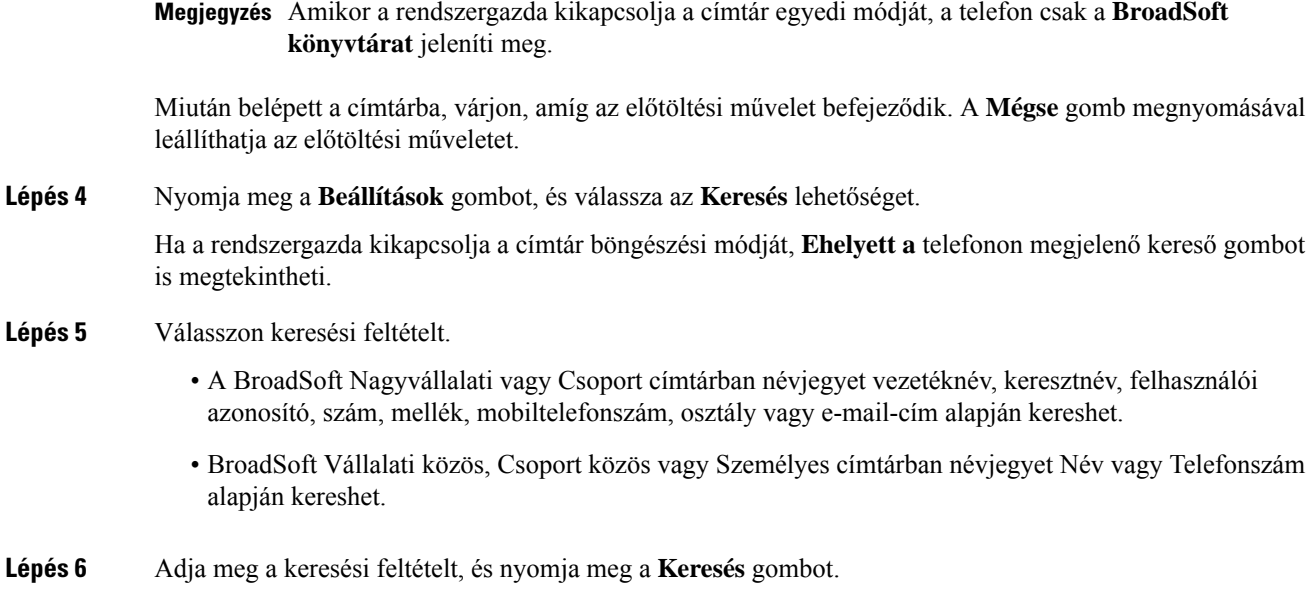

# **Névjegy típusának módosítása a BroadSoft-címtárban**

### **Miel**ő**tt elkezdené**

A rendszergazda letiltja a BroadSoft XSI szolgáltatás címtár egyedi módját.

## **Eljárás**

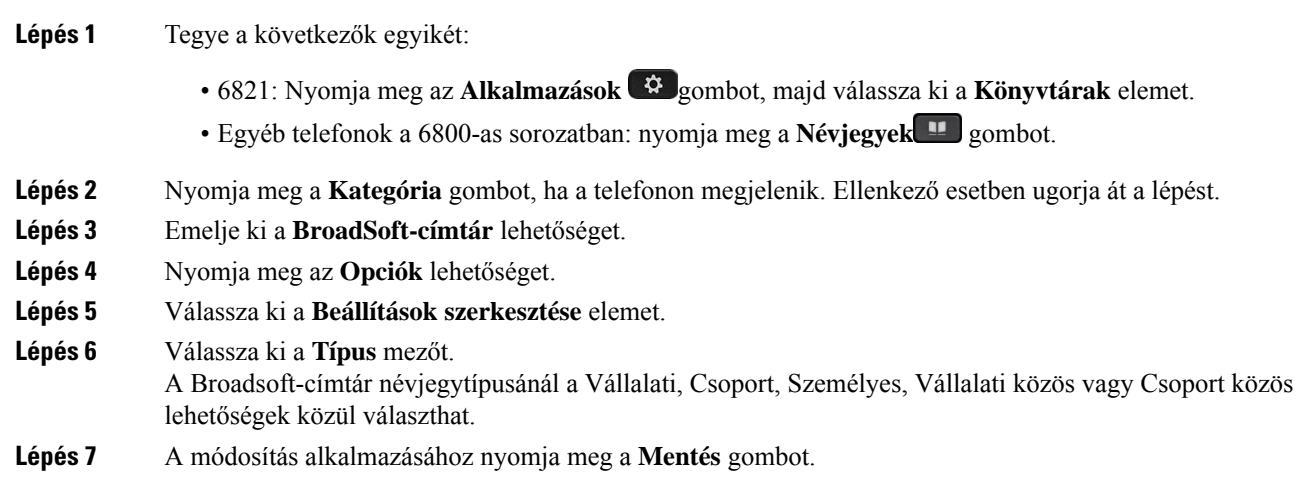

# **Névjegyek kezelése a BroadSoft személyes címjegyzékében**

A BroadSoft személyes címjegyzékben névjegyek adhatók hozzá, szerkeszthetők és törölhetők.

### **Miel**ő**tt elkezdené**

- A telefon a BroadSoft XSI-szolgáltatáshoz csatlakozik.
- A Broadsoft személyes címjegyzéket a rendszergazda engedélyezi a telefonon.
- Az új névjegyek tárolására a rendszergazda állítja be a BroadSoftszemélyes címjegyzéket célkönyvtárként.
- A rendszergazda engedélyezi a címjegyzék böngészési módját.

Ha ez a mód engedélyezve van, a rendszer automatikusan elindít egy előtelepítési műveletet a címtár összes névjegyének lekéréséhez.

## **Eljárás**

- **Lépés 1** Tegye a következők egyikét:
	- 6821: Nyomja meg az **Alkalmazások**  $\bullet$  gombot, majd válassza ki a **Könyvtárak** elemet.
	- Egyéb telefonok a 6800-as sorozatban: nyomja meg a **Névjegyek [1]** gombot.
- **Lépés 2** Nyomja meg a **Kategória** gombot, ha a telefonon megjelenik. Ellenkező esetben ugorja át a lépést.
- **Lépés 3** Ha névjegyet szeretne hozzáadni BroadSoft személyes címjegyzékéhez, tegye a következőket:
	- a) Válassza ki a BroadSoft-címjegyzéket. Az alapértelmezett név **Személyes**.

Amikor a rendszergazda kikapcsolja a címjegyzék egyedi módját, a telefon csak a **BroadSoft Megjegyzés címjegyzéket** jeleníti meg, válassza ki.

b) Várjon, amíg befejeződik az előbetöltés művelet, vagy nyomja meg a **Mégse** gombot az előbetöltés művelet leállításához.

Ha a rendszergazda kikapcsolja a címjegyzék böngészési módját, a **Keresés a személyes címjegyzékben** jelenik meg helyette. Adja meg a keresési feltételt, és nyomja meg a **Keresés** gombot.

- c) Nyomja meg a **Beállítások** gombot, és válassza a **Hozzáadás** lehetőséget.
- d) Adja meg a névjegy adatait.
- e) Nyomja meg a **Mentés** gombot.
- **Lépés 4** Ha más címjegyzékből szeretne hozzáadni névjegyet (ha engedélyezve van) a BroadSoft személyes címjegyzékbe:
	- a) Válassza ki az Összes címjegyzék, BroadSoft címjegyzék, LDAP címjegyzék, személyes telefonkönyv lehetőséget.
	- b) Keressen meg azt a névjegyet, amelyet hozzá szeretne adni.
	- c) Jelölje ki a kapcsolatot.
	- d) Nyomja meg a **Beállítások** gombot, és válassza a **Névjegy hozzáadása** lehetőséget.
	- e) Adja meg a névjegy adatait.
	- f) Nyomja meg a **Mentés** gombot.
- **Lépés 5** Ha a BroadSoft személyes címjegyzékben szeretné módosítani a névjegyet, tegye a következőt:
	- a) Válassza ki a BroadSoft-címjegyzéket. Az alapértelmezett név **Személyes**.

Amikor a rendszergazda kikapcsolja a címjegyzék egyedi módját, a telefon csak a **BroadSoft Megjegyzés címjegyzéket** jeleníti meg, válassza ki.

b) Várjon, amíg befejeződik az előbetöltés művelet, vagy nyomja meg a **Mégse** gombot az előbetöltés művelet leállításához.

Ha a rendszergazda kikapcsolja a címjegyzék böngészési módját, a **Keresés a személyes címjegyzékben** jelenik meg helyette. Adja meg a keresési feltételt, és nyomja meg a **Keresés** gombot.

- c) Jelölje ki a szerkeszteni kívánt névjegyet.
- d) Nyomja meg a **Beállítások** gombot, és válassza a **Szerkesztés** lehetőséget.

A névjegy szerkesztéséhez megnyomhatja a **Kiválasztás** gombot is a navigációs fürtön.

- e) A névjegy részleteinek szerkesztése.
- f) Nyomja meg a **Mentés** gombot.
- **Lépés 6** Ha törölni szeretne egy névjegyet a BroadSoft személyes címjegyzékből, tegye a következőket:
	- a) Válassza ki a BroadSoft-címjegyzéket. Az alapértelmezett név **Személyes**.

Amikor a rendszergazda kikapcsolja a címjegyzék egyedi módját, a telefon csak a **BroadSoft Megjegyzés címjegyzéket** jeleníti meg, válassza ki.

b) Várjon, amíg befejeződik az előbetöltés művelet, vagy nyomja meg a **Mégse** gombot az előbetöltés művelet leállításához.

Ha a rendszergazda kikapcsolja a címjegyzék böngészési módját, a **Keresés a személyes címjegyzékben** jelenik meg helyette. Adja meg a keresési feltételt, és nyomja meg a **Keresés** gombot.

- c) Jelölje ki a törölni kívánt névjegyet.
- d) Nyomja meg a **Beállítások** gombot, és válassza a **Törlés** lehetőséget.

# **Broadsoft-címtár nevének szerkesztése**

Amikor a rendszergazda kikapcsolja a címtár egyedi módját, a telefon csak a **BroadSoft könyvtárat** jeleníti meg.

Amikor a rendszergazda engedélyezi a címtár egyedi módját, a telefon az összes engedélyezett könyvtárat megjeleníti alapértelmezett vagy testreszabott névvel. Az alapértelmezett nevek a következők:

- Vállalati
- Csoport
- Személyes
- Vállalati közös
- Csoport közös

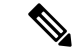

**Megjegyzés** Csak a rendszergazda által engedélyezett címtár látható a **Címtár**képernyőn.

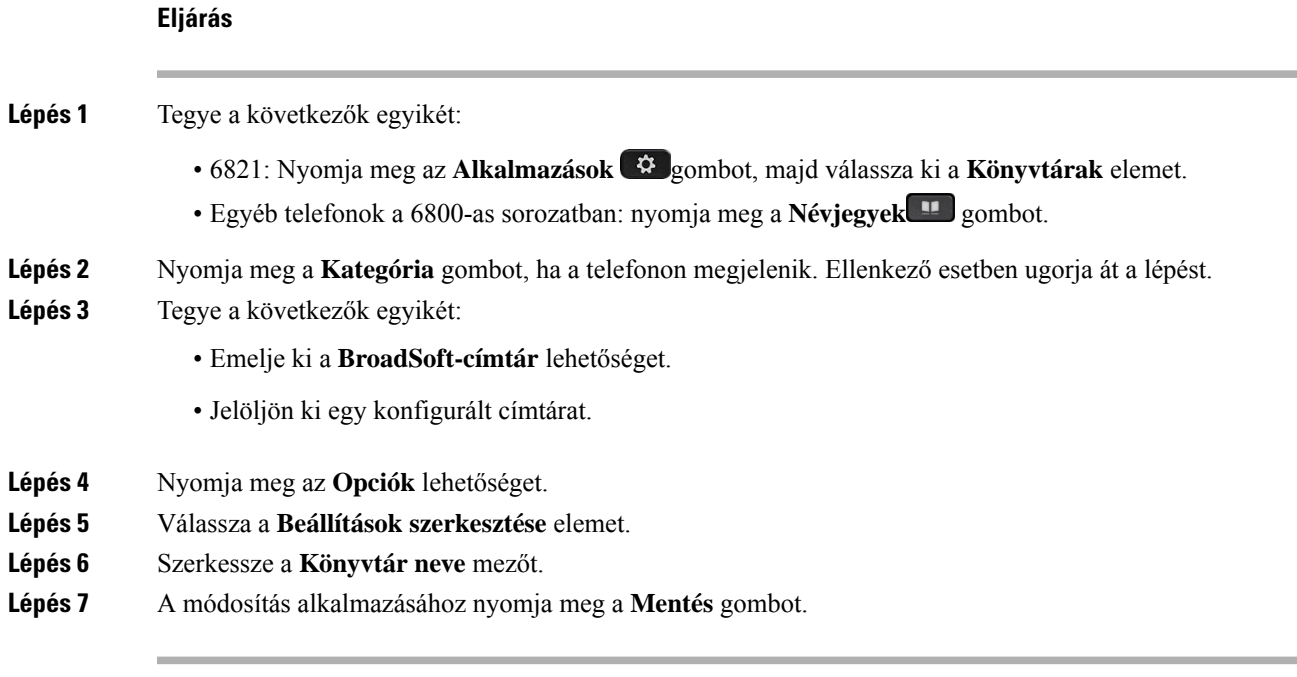

# **Szerver nevének szerkesztése a Broadsoft-címtárban**

Amikor a rendszergazda kikapcsolja a címtár egyedi módját, a telefon csak a **BroadSoft könyvtárat** jeleníti meg.

Amikor a rendszergazda engedélyezi a címtár egyedi módját, a telefon az összes engedélyezett könyvtárat megjeleníti alapértelmezett vagy testreszabott névvel. Az alapértelmezett nevek a következők:

- Vállalati
- Csoport
- Személyes
- Vállalati közös
- Csoport közös

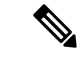

**Megjegyzés** Csak a rendszergazda által engedélyezett címtár látható a **Címtár**képernyőn.

## **Eljárás**

- 6821: Nyomja meg az **Alkalmazások**  $\bullet$  gombot, majd válassza ki a **Könyvtárak** elemet.
- Egyéb telefonok a 6800-as sorozatban: nyomja meg a Névjegyek **produ** gombot.
- **Lépés 2** Nyomja meg a **Kategória** gombot, ha a telefonon megjelenik. Ellenkező esetben ugorja át a lépést.

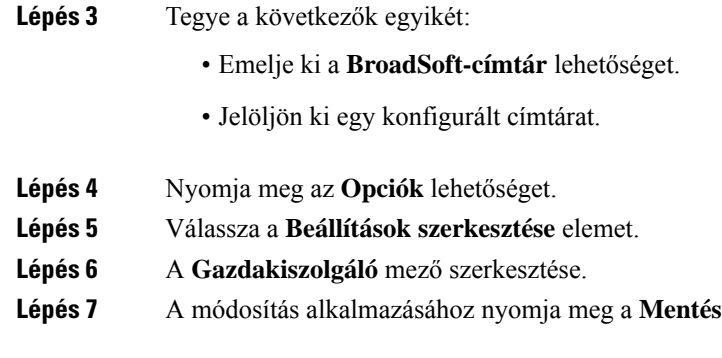

# **A BroadSoft-címtár azonosító adatainak szerkesztése**

Amikor a rendszergazda kikapcsolja a címtár egyedi módját, a telefon csak a **BroadSoft könyvtárat** jeleníti meg.

**Lépés 7** A módosítás alkalmazásához nyomja meg a **Mentés** gombot.

Amikor a rendszergazda engedélyezi a címtár egyedi módját, a telefon az összes engedélyezett könyvtárat megjeleníti alapértelmezett vagy testreszabott névvel. Az alapértelmezett nevek a következők:

- Vállalati
- Csoport
- Személyes
- Vállalati közös
- Csoport közös

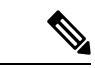

**Megjegyzés** Csak a rendszergazda által engedélyezett címtár látható a **Címtár**képernyőn.

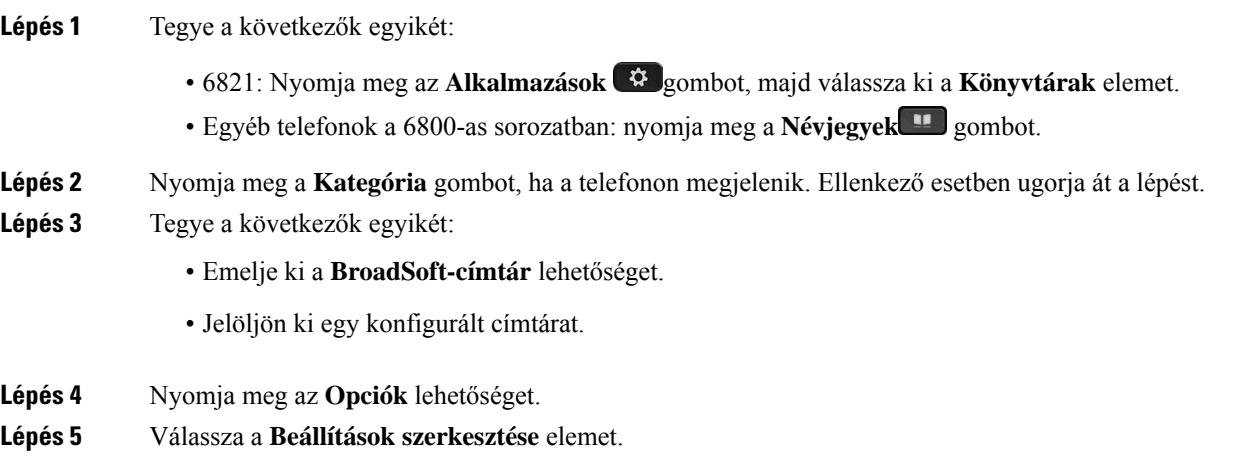

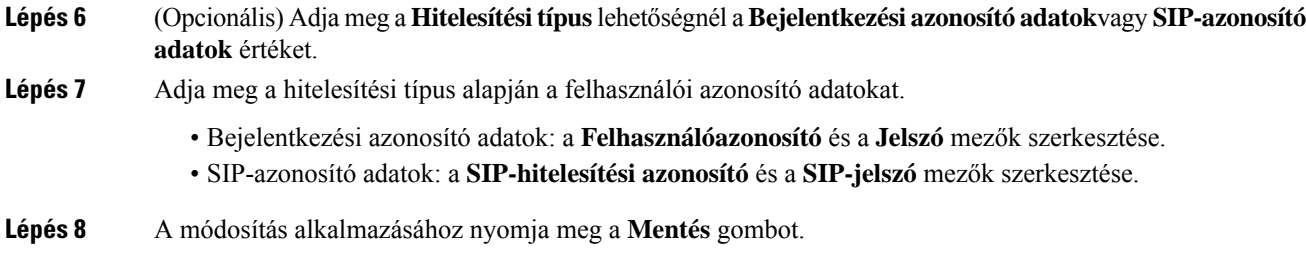

# **LDAP-címtár**

A Cisco IP-telefon támogatja az LDAP (Lightweight Directory Access Protocol) protokoll 3. verzióját. Az LDAP-címtárban név, telefonszám vagy akár mindkettő alapján is kereshet. A rendszer támogatja az LDAP-alapú címtárakat, mint például a Microsoft Active Directory 2003-at és az OpenLDAP-alapú címtárakat.

Ha el szeretné érni a telefon LDAP-címtárát, akkor legalább egyszer adja meg a felhasználó azonosító adatait. A rendszergazda beállíthatja a felhasználói azonosító adatokat a telefonos felügyelet weboldalán. Miután sikeresen hozzáfért az LDAP címtárhoz, a telefon menti a felhasználói azonosító adatokat. Legközelebb kihagyhatja a felhasználói bejelentkezési eljárást. A telefon képes menteni a felhasználói azonosító adatokat a szervező vagy vendég felhasználók számára. Ezek a felhasználók általában a rugalmas ülőhelyek vagy az Extension Mobility funkció segítségével jelentkezhetnek be a telefonra.

# **Az LDAP-címtár azonosító adatainak szerkesztése**

Ha az LDAP-címtárat a telefonon keresztül éri el, a felhasználó azonosító adatainak megadására lehetszükség. Előzetesen módosíthatja az azonosító adatokat, így megkerülheti a bejelentkezési eljárást. Az LDAP-fiókot a felhasználói azonosító adatok szerkesztésével is módosíthatja.

A telefon a felhasználó különböző típusaihoz menti az azonosító adatokat. Például azok a felhasználók, akik a rugalmas ülőhelyek vagy az Extension Mobility funkció segítségével jelentkeznek be a telefonra. Miután bekapcsolta a felhasználót a telefonon, a telefon megtartja a felhasználó azonosító adatait. Ezért az LDAP címtárat még bejelentkezés nélkül is elérheti.

### **Miel**ő**tt elkezdené**

A rendszergazda engedélyezi az LDAP címtárat.

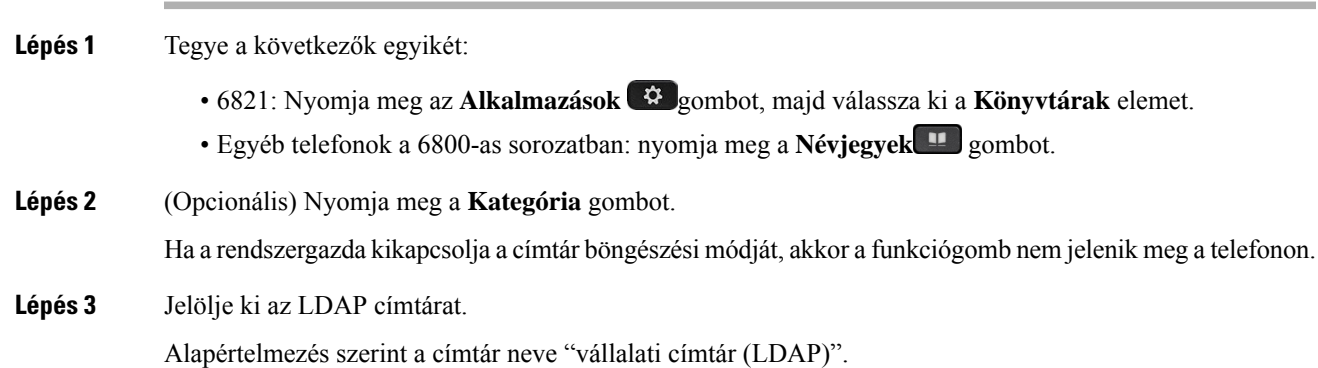

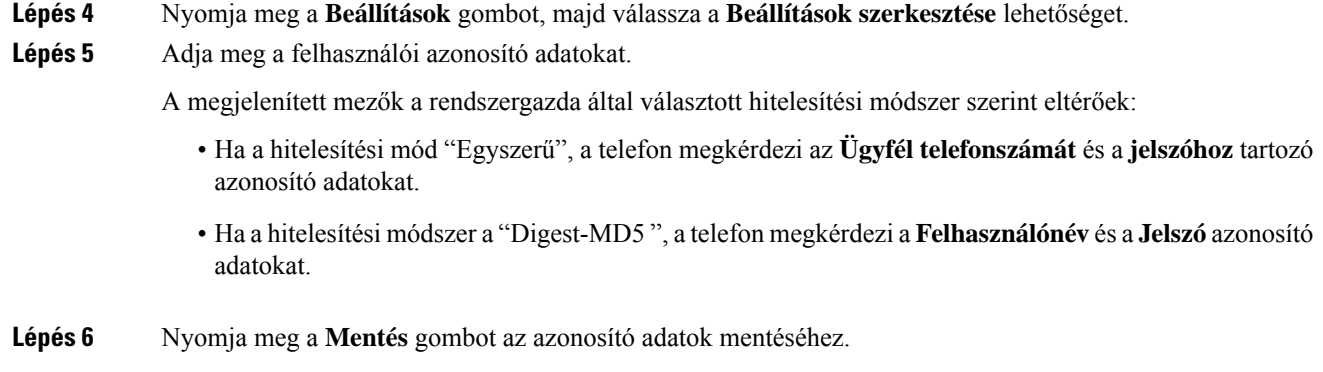

# <span id="page-121-0"></span>**Névjegy keresése az LDAP-címtárban**

## **Miel**ő**tt elkezdené**

A rendszergazda engedélyezi az LDAP címtárat.

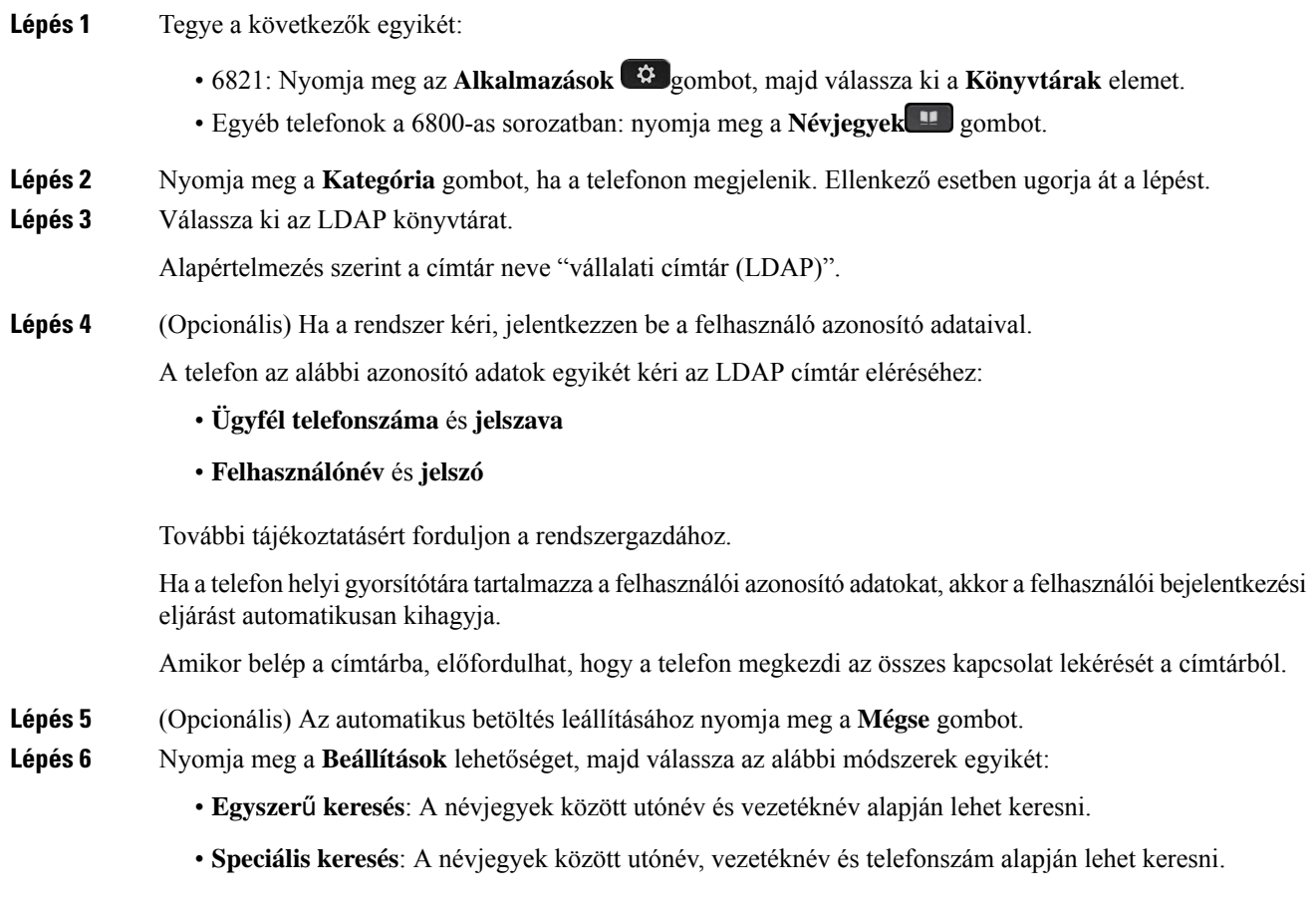

**Lépés 7** Adja meg a keresési feltételt, és nyomja meg a **Keresés** gombot.

### **Kapcsolódó témakörök**

Névjegy hívása [LDAP-címtárból](#page-122-0), a(z) 109. oldalon [Telefonszám](#page-122-1) szerkesztése az LDAP könyvtárban, a(z) 109. oldalon

# <span id="page-122-0"></span>**Névjegy hívása LDAP-címtárból**

## **Miel**ő**tt elkezdené**

A rendszergazda engedélyezi az LDAP címtárat.

### **Eljárás**

**Lépés 1** Keresse ki a névjegyet az LDAP-címtárból, lásd: Névjegy keresése az [LDAP-címtárban,](#page-121-0) a(z) 108. oldalon.

A keresés végeztével az annak megfelelő névjegyek bejegyzés formájában jelennek meg a találati listában.

**Lépés 2** A **Vállalati címtár (LDAP) találati listája** képernyőn a navigációs csoport külső gyűrűjével lehet kiemelni egy bejegyzést.

> A telefon általában egy bejegyzéshez egy telefonszámot jelenít meg. Ha azonban egy bejegyzéshez nem tartozik telefonszám, a mező üres marad.

**Lépés 3** Nyomja meg a **Hívás** gombot.

**Megjegyzés** Az Ön telefonja a bejegyzéshez tartozó első telefonszámot választja ki a kitárcsázáshoz. Ha egy bejegyzéshez több telefonszám tartozik, és Ön ezek valamelyikét szeretné hívni, folytassa a következő lépésekkel. Ellenkező esetben ugorja át a lépéseket.

- **Lépés 4** A kijelölt bejegyzésről bővebb információt tekinthet meg a **Részletek** gomb megnyomása után.
- **Lépés 5** A **Vállalati címtár (LDAP) cím bejegyzés**képernyőn a navigációs csoport külső gyűrűjével görgethet a részletek között.

Látható, hogy bizonyos attribútumok többször is megjelennek egy-egy bejegyzés részletei között, és minden attribútumhoz egy-egy telefonszám tartozik.

## <span id="page-122-1"></span>**Lépés 6** Jelölje ki a kitárcsázáshoz használható telefonszámot, majd nyomja meg a **Hívás** gombot.

A **Hívás** funkciógomb csak a kitárcsázáshoz rendelkezésre álló telefonszámokon jelenik meg.

# **Telefonszám szerkesztése az LDAP könyvtárban**

Hívás indítása előtt a telefonszámot egy meglévő, kiválasztott szám alapján módosíthatja.

#### **Miel**ő**tt elkezdené**

A rendszergazda engedélyezi az LDAP címtárat.

<span id="page-123-0"></span>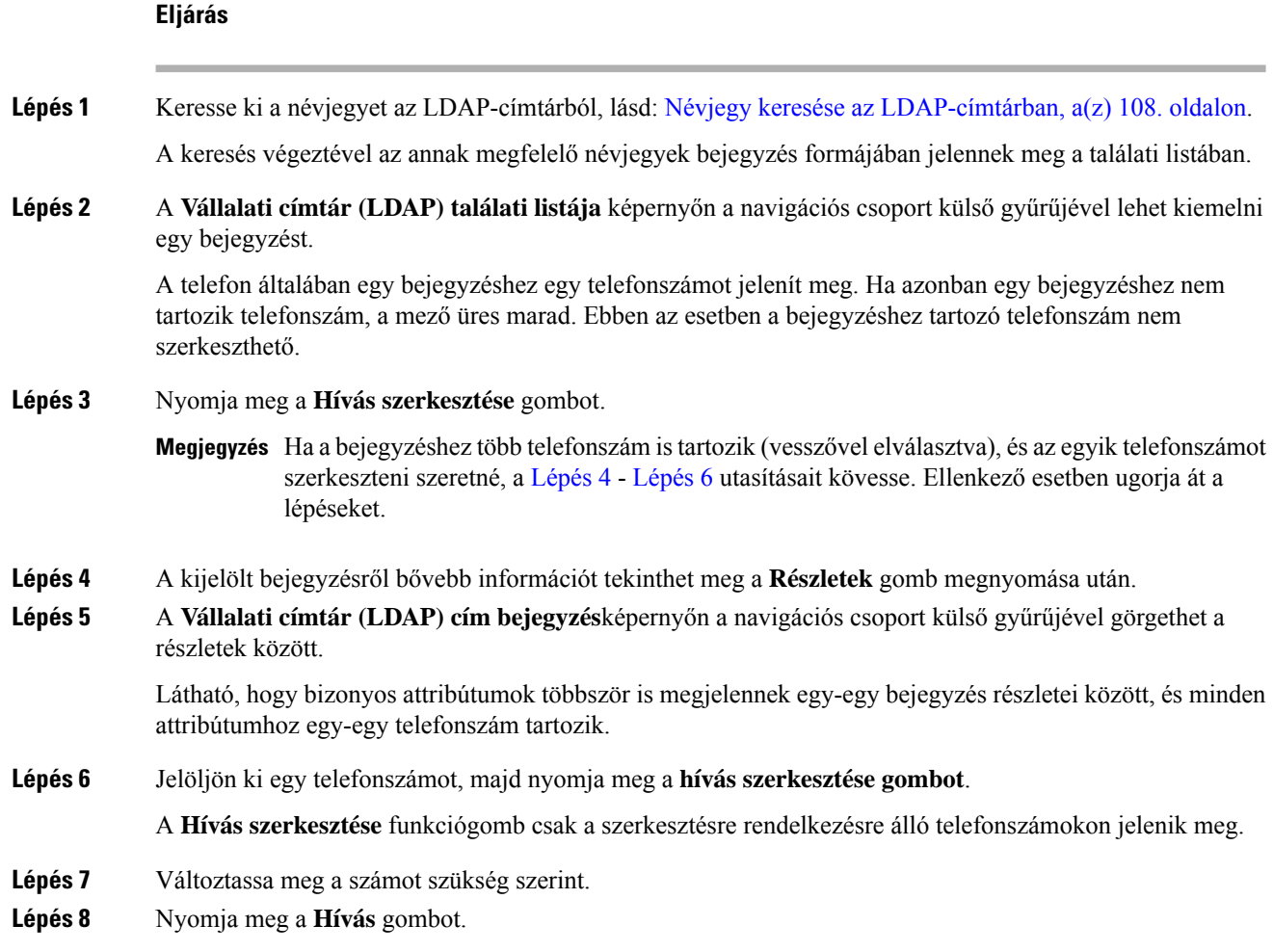

# <span id="page-123-1"></span>**XML könyvtár**

A telefon azután tud visszakeresni névjegyet az XML-címtár szolgáltatásból vagy alkalmazásból, hogy a rendszergazda konfigurálta az XML-címtárat a telefonján. Ily módon az XML-címtárban lévő névjegyeit megtekintheti, illetve felhívhatja. A telefon általában legfeljebb 200 névjegyet (vagy bejegyzést) képes megjeleníteni az XML-címtárában.

# **Névjegy hívása XML-címtárból**

# **Miel**ő**tt elkezdené**

A rendszergazda konfigurálta az XML-címjegyzéket.

**Eljárás**

Ш

- 6821: Nyomja meg az **Alkalmazások**  $\ddot{\bullet}$  gombot, majd válassza ki a **Könyvtárak** elemet.
	- Egyéb telefonok a 6800-as sorozatban: nyomja meg a **Névjegyek H** gombot.
- **Lépés 2** Nyomja meg a **Kategória** gombot, ha a telefonon megjelenik. Ellenkező esetben ugorja át a lépést.

```
Lépés 3 Válassza ki az XML-címjegyzéket.
```
Alapértelmezés szerint a címtár neve "vállalati címtár (XML)".

**Lépés 4** A **Címjegyzék** képernyőn a navigációs csoport külső gyűrűjével lehet kiemelni egy bejegyzést.

A telefon egy bejegyzést a hozzá tartozó telefonszámmal vagy telefonszámokkal együtt jelenít meg.

- **Lépés 5** Nyomja meg a **Hívás** gombot.
	- A több telefonszámot tartalmazó névjegyek esetében a telefon mindig az első telefonszámot **Megjegyzés** választja ki a kitárcsázáshoz. Ha Ön a névjegy valamelyik másik telefonszámát szeretné hívni, folytassa a következő lépésekkel. Ellenkező esetben ugorja át a lépéseket.
- **Lépés 6** Nyomja meg a **Kiválasztás** gombot a navigációs csoporton, ha kiemelt bejegyzés részletes adatait szeretné megnézni.
- **Lépés 7** A **Vállalati címtár (XML) cím bejegyzés** képernyőn a navigációs csoport külső gyűrűjével görgethet a részletek között.

Egy bejegyzéshez legfeljebb 5 telefonszám tartozhat.

**Lépés 8** Jelöljön ki egy telefonszámot, és nyomja meg a **Hívás** gombot.

# **Telefonszám szerkesztése a XML-címtárban**

Hívás indítása előtt a telefonszámot egy meglévő, kiválasztott szám alapján módosíthatja.

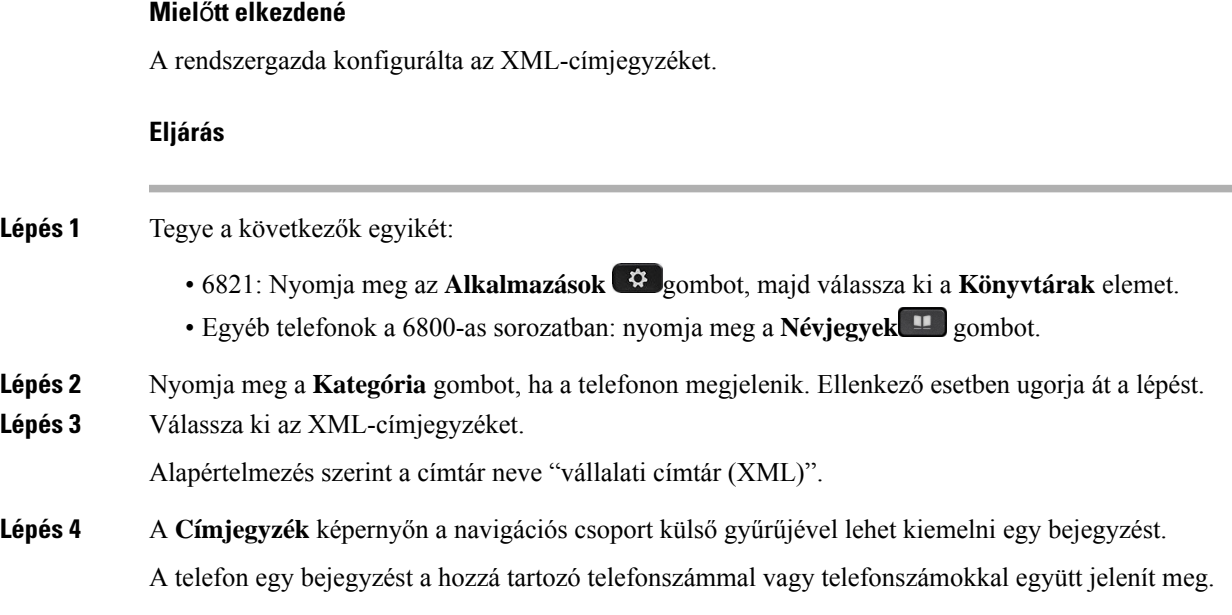

- Ha a bejegyzéshez csak egy telefonszám tartozik:
- **1.** Nyomja meg a **Hívás szerkesztése** gombot.
- **2.** Változtassa meg a számot szükség szerint.
- **3.** Nyomja meg a **Hívás** gombot.
- Ha a bejegyzéshez több telefonszám is tartozik (vesszővel elválasztva), és az egyik telefonszámot szerkeszteni szeretné:
	- **1.** Nyomja meg a **Kiválasztás** gombot a navigációs csoporton, ha kiemelt bejegyzés részletes adatait szeretné megnézni.
	- **2.** A **Vállalati címtár (XML) cím bejegyzés** képernyőn a navigációs csoport külső gyűrűjével lehet kiemelni egy telefonszámot.

Egy bejegyzéshez legfeljebb 5 telefonszám tartozhat.

- **3.** Nyomja meg a **Hívás szerkesztése** gombot.
- **4.** Változtassa meg a számot szükség szerint.
- **5.** Nyomja meg a **Hívás** gombot.

# <span id="page-125-0"></span>**Azonnali üzenetek és Jelenlét névjegyek**

Azonnali üzenet és jelenlét (IM&P) névjegyek megjelenítik a jelenlét információkat. Látható, ha az illető elérhető, elfoglalt, nem elérhető, vagy nem szeretné, ha zavarnák.

A UC-One Communicatorsegítségével kezelhetők a névjegyek listái. A telefon a névjegyek listáját a UC-One Communicator szerverről hívja le.

Amikor használja a telefont, az állapotinformációt küld a UC-One Communicator-nak.

# **Jelenlétjelzés**

Vállalata használhatja a "UC-One Communicator" szolgáltatást és integrálhatja a telefonnal. Ezzel a szolgáltatással a névjegyek állapota jeleníthető meg.

A telefonon az állapot a telefon állapot során jelenik meg. Tegye az alábbiak egyikét:

- Elérhető
- Nincs a gépnél
- Ne zavarjanak
- Nem elérhető

A "UC-One Communicator" szolgáltatásról bővebben lásd a Broadsoft dokumentációt.

# **Azonnali üzenetek és Jelenlét névjegyek hívása**

Amikor valakit az IM&P névjegyek közül hív fel, a jelenlét információ megjelenik a hívástörténetben.

### **Miel**ő**tt elkezdené**

Az IM&P-címtárat a rendszergazda engedélyezi a telefonon.

### **Eljárás**

- **Lépés 1** Tegye a következők egyikét:
	- 6821: Nyomja meg az **Alkalmazások**  $\bullet$  gombot, majd válassza ki a **Könyvtárak** elemet.
	- Egyéb telefonok a 6800-as sorozatban: nyomja meg a Névjegyek **a gombot**.
- **Lépés 2** Nyomja meg a **Kategória** gombot, ha a telefonon megjelenik. Ellenkező esetben ugorja át a lépést.
- **Lépés 3** Válassza az **IM&P kapcsolatok** lehetőséget.
- **Lépés 4** Válasszon egy címtárat.
- **Lépés 5** Válasszon ki egy bejegyzést.

A bejegyzés a névjegy állapotát mutatja.

- **Lépés 6** (Opcionális) Nyomja meg a **Részletek** gombot a névjegy részleteinek megjelenítéséhez, majd nyomja meg a **Vissza** gombot a névjegyek listájához való visszatéréshez.
- **Lépés 7** Nyomja meg a **Hívás** gombot.

# **A Jelenlét állapot módosítása**

Mivel a telefon mindig elérhető, a jelenlétet manuálisan kell beállítani a telefonon.

# **Miel**ő**tt elkezdené**

Az IM&P-címtárat a rendszergazda engedélyezi a telefonon.

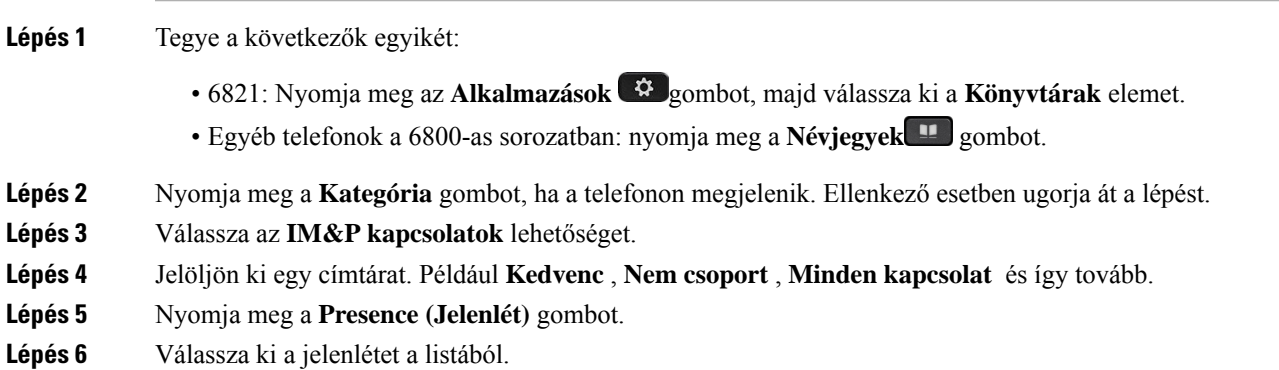

- Elérhető—Hívást fogadhat.
- Nincs a telefonnál—Rövid időre elhagyta a telefonkészüléket.
- Ne zavarjanak—Nem akar hívást fogadni.
- Offline—Nem elérhető, és nem tud hívást fogadni. Általában ezt a jelenlétet érdemes megadni, amikor hosszabb ideig nincs a telefonnál.

# <span id="page-127-0"></span>**Személyes címjegyzékbeli**

# **Új névjegy hozzáadása a személyes címjegyzékbe**

## **Miel**ő**tt elkezdené**

A rendszergazdának engedélyeznie kell a személyes címjegyzéket a telefonon. Ellenkező esetben a**Személyes címjegyzék** nem jelenik meg.

A rendszergazda úgy állította be a személyes címjegyzéket, hogy az az új névjegyek tárolására szolgáló célkönyvtár.

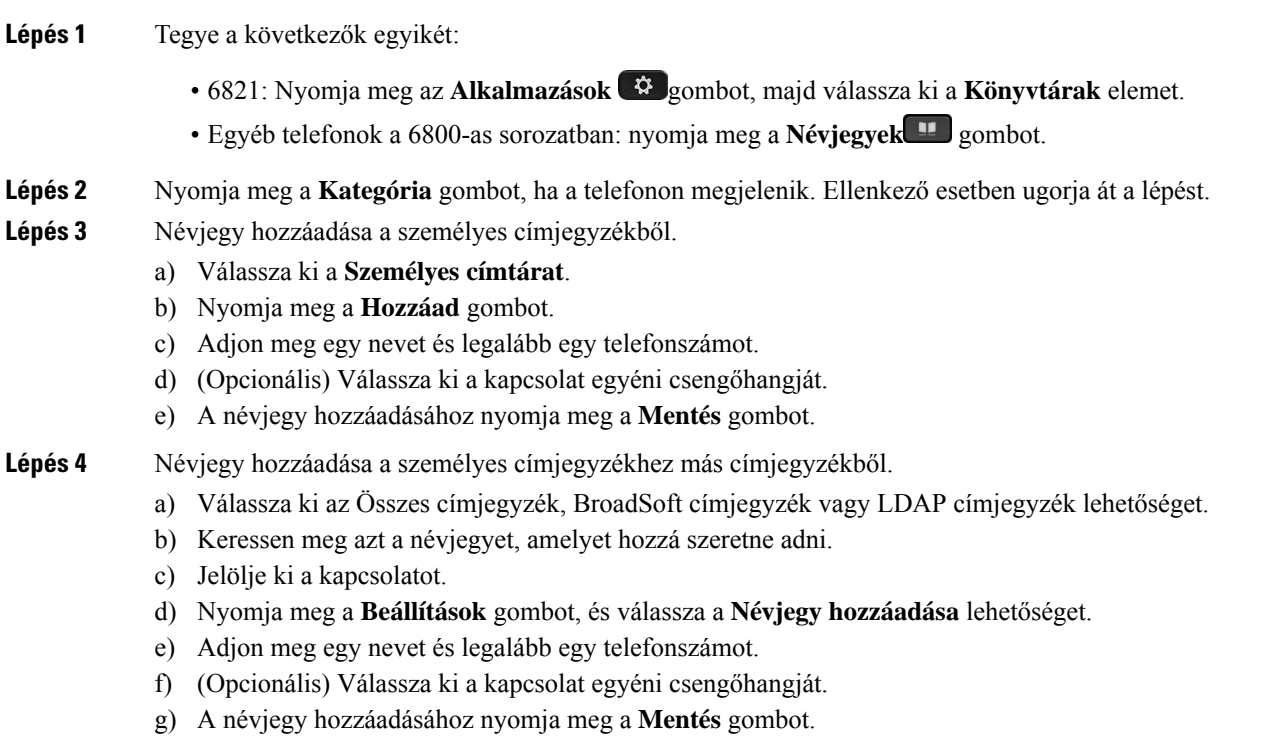

## **Kapcsolódó témakörök**

Kapcsolat keresése az Összes címtár [képernyőn,](#page-108-0) a(z) 95. oldalon Névjegy keresése a BroadSoft [könyvtárban](#page-114-0), a(z) 101. oldalon Névjegy keresése az [LDAP-címtárban](#page-121-0), a(z) 108. oldalon

# **Új névjegy hozzáadása a személyes címjegyzékhez a telefon weboldalán**

## **Miel**ő**tt elkezdené**

A rendszergazdának engedélyeznie kell a személyes címjegyzéket a telefonon. Ellenkező esetben a**Személyes címjegyzék** menü nem jelenik meg.

### **Eljárás**

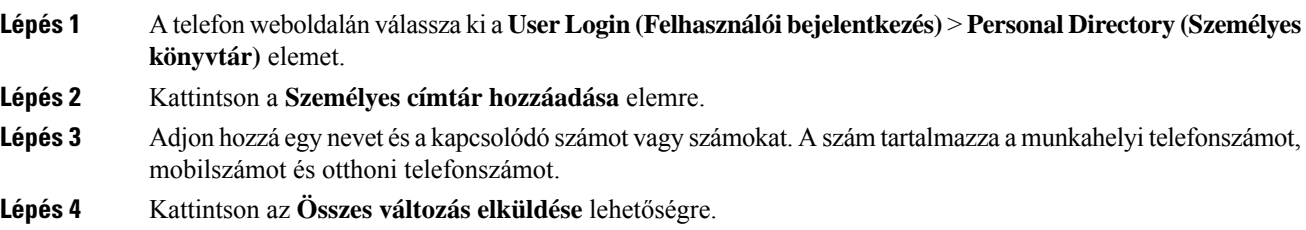

# <span id="page-128-0"></span>**Névjegy keresése a személyes címtárban**

## **Miel**ő**tt elkezdené**

A rendszergazdának engedélyeznie kell a személyes címtár funkciót a telefonon. Ellenkező esetben a**Személyes címjegyzék** menü nem jelenik meg.

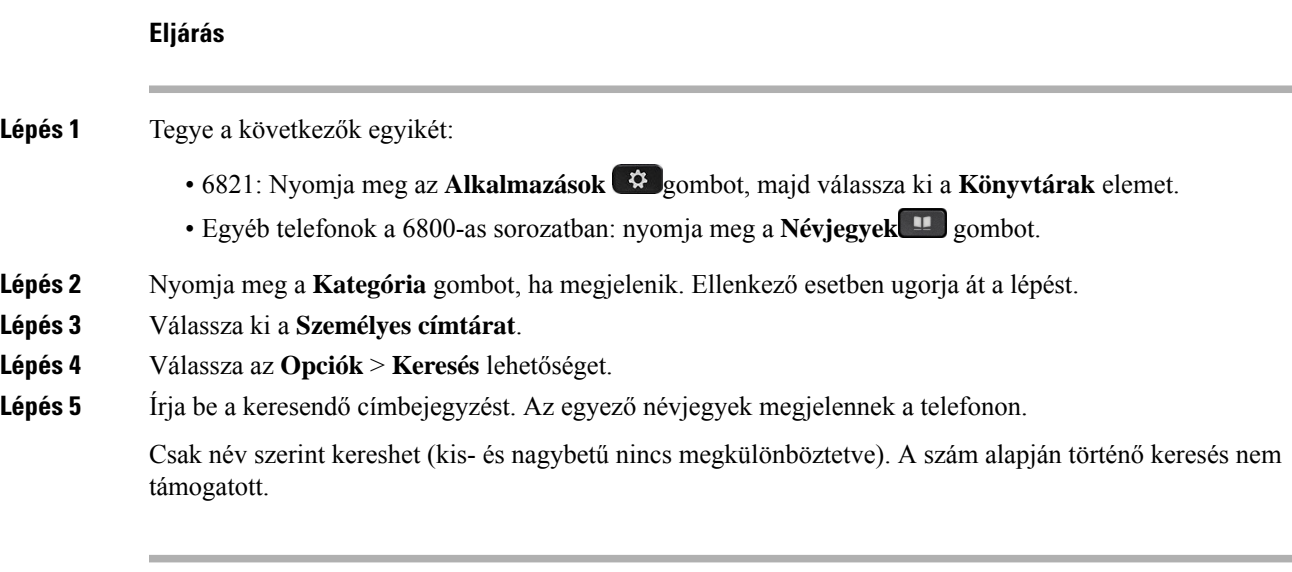

# **Névjegy hívása a személyes címjegyzékben**

## **Miel**ő**tt elkezdené**

A rendszergazdának engedélyeznie kell a személyes címtár funkciót a telefonon. Ellenkező esetben a**Személyes címjegyzék** menü nem jelenik meg.

### **Eljárás**

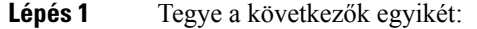

- 6821: Nyomja meg az **Alkalmazások**  $\bullet$  gombot, majd válassza ki a **Könyvtárak** elemet.
- Egyéb telefonok a 6800-as sorozatban: nyomja meg a Névjegyek **produ** gombot.
- **Lépés 2** Nyomja meg a **Kategória** gombot, ha megjelenik. Ellenkező esetben ugorja át a lépést.
- **Lépés 3** Válassza ki a **Személyes címjegyzék** lehetőséget, és keresse meg a kívánt bejegyzést.
- **Lépés 4** Emelje ki a tárcsázni kívánt bejegyzést a személyes címjegyzékből.
- **Lépés 5** Nyomja meg a **Hívás** gombot.

### **Kapcsolódó témakörök**

Névjegy keresése a [személyes](#page-128-0) címtárban, a(z) 115. oldalon

# **Névjegy szerkesztése a személyes címjegyzékben**

## **Miel**ő**tt elkezdené**

A rendszergazdának engedélyeznie kell a személyes címtár funkciót a telefonon. Ellenkező esetben a**Személyes címjegyzék** menü nem jelenik meg.

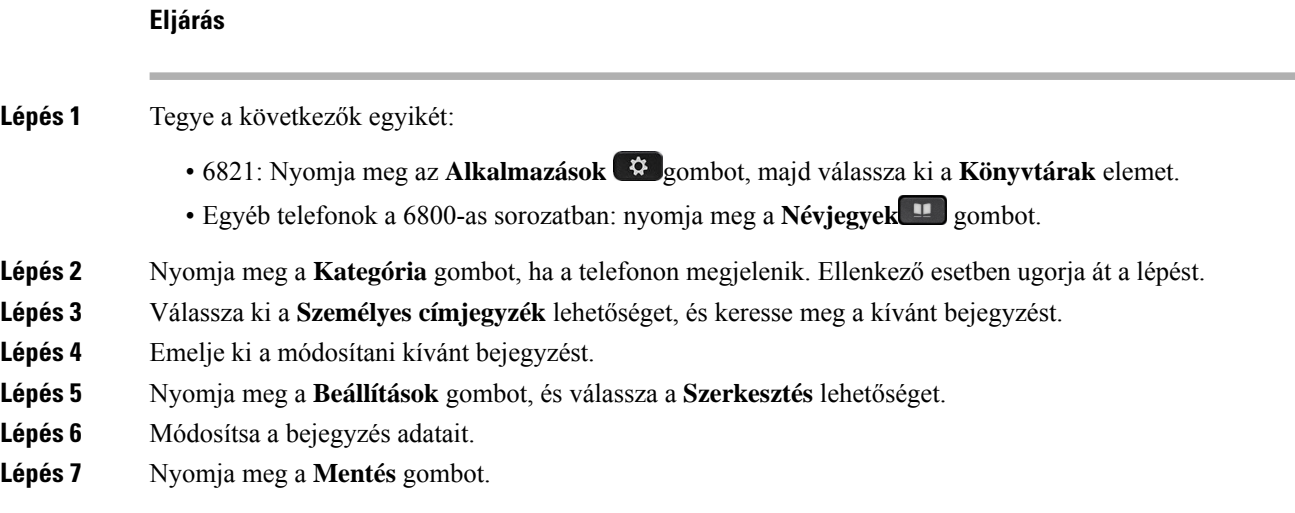

Ш

### **Kapcsolódó témakörök**

Névjegy keresése a [személyes](#page-128-0) címtárban, a(z) 115. oldalon

# **Névjegy törlése a Személyes Címtárból**

### **Miel**ő**tt elkezdené**

A rendszergazdának engedélyeznie kell a személyes címtár funkciót a telefonon. Ellenkező esetben a**Személyes címjegyzék** menü nem jelenik meg.

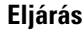

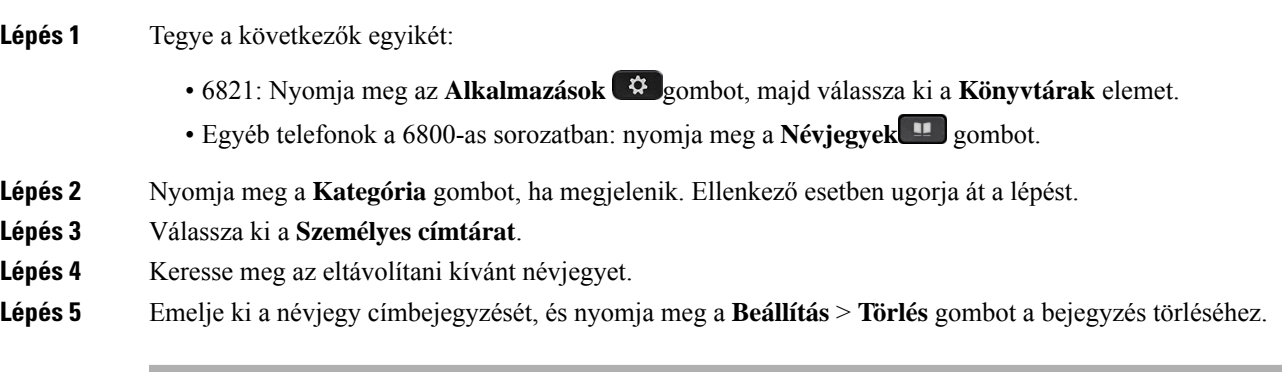

#### **Kapcsolódó témakörök**

Névjegy keresése a [személyes](#page-128-0) címtárban, a(z) 115. oldalon

# <span id="page-130-0"></span>**Inverz névkeresés Bejöv**ő **és Kimen**ő **hívásokon**

Az inverz névkeresés egy bejövő, kimenő, konferencia vagy átadott hívásszámának nevére keresrá. Az inverz névkeresés akkor kapcsol be, amikor a telefon nem talál nevet a szolgáltató könyvtárában, a Hívástörténetben vagy a névjegyek között. Az inverz névkereséshez érvényes LDAPkönyvtár vagy XML könyvtár konfigurációra van szükség.

Az inverz névkeresés a telefon külső könyvtáraiban keres. Amikor a keresés sikeres, a nevet beemeli a hívásba és a hívástörténetbe.Párhuzamos, több telefonhívás esetén az inverz névkeresés az első telefonszámhoz tartozó névre keres rá. Amikor a második hívás csatlakozik vagy tartásra kerül, az inverz névkeresés a második telefonszámhoz tartozó névre keres rá.

Az inverz névkeresés alapértelmezés szerint engedélyezve van.

Az inverz névkeresés a könyvtárak között az alább sorrendben keres:

- **1.** Névjegyek
- **2.** Hívási előzmények
- **3.** LDAP-címtár
- **4.** XML könyvtár

I

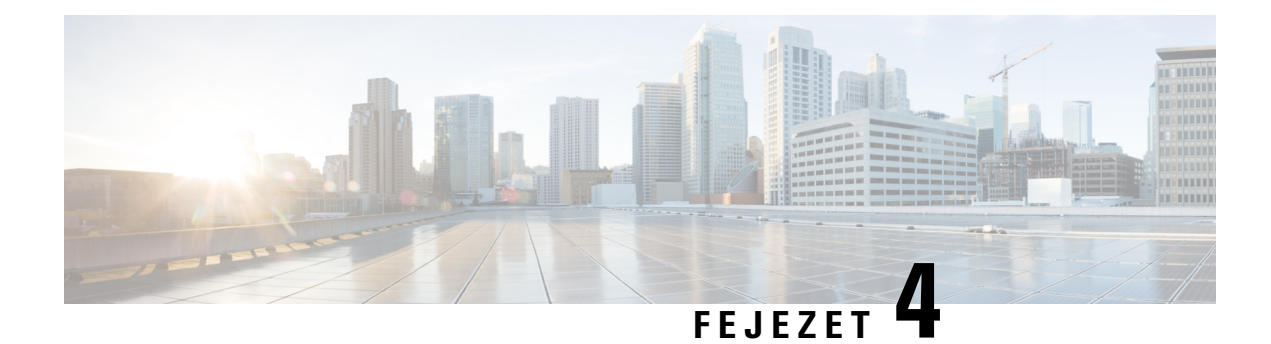

# **Legutóbbi hívások**

- A [legutóbbi](#page-132-0) hívások listája, a(z) 119. oldalon
- A híváslista [megtekintése,](#page-132-1) a(z) 119. oldalon
- Webex hívásnaplók [megtekintése](#page-134-0) időtartam, a(z) 121. oldalon
- Webex-hívások [levélszemétként](#page-135-0) jelzése, a(z) 122. oldalon
- Hívásnaplók [megtekintése](#page-135-1) szerverről , a(z) 122. oldalon
- Visszahívás a [híváslistából,](#page-136-0) a(z) 123. oldalon
- A legutóbbi hívások [listájának](#page-137-0) törlése, a(z) 124. oldalon
- Új névjegy létrehozása a Híváslista [bejegyzésekből,](#page-137-1) a(z) 124. oldalon
- [Hívásrekord](#page-138-0) törlése, a(z) 125. oldalon
- Minden [hívásrekord](#page-138-1) törlése, a(z) 125. oldalon

# <span id="page-132-0"></span>**A legutóbbi hívások listája**

A Híváslistában a legutolsó 180 egyéni hívás és híváscsoport látható.

Amikor a Híváslista eléri a maximális méretet, a következő új bejegyzés felülírja a lista legrégebbi elemét.

Amikor a kiszolgálón meg van valósítva a STIR/SHAKEN támogatása, akkor a telefonon a hívó azonosítója mellett egy, a hívó fél STIR/SHAKEN-ellenőrzésének eredményétől függő, újabb ikon jelenik meg. Az ellenőrzés eredményétől függően a telefon három típusú ikont jelenít meg. Az ikonokra vonatkozóan itt található további információ: A híváslista [megtekintése,](#page-132-1) a(z) 119. oldalon.

# <span id="page-132-1"></span>**A híváslista megtekintése**

Nézze meg, ki hívta fel a legutóbb.

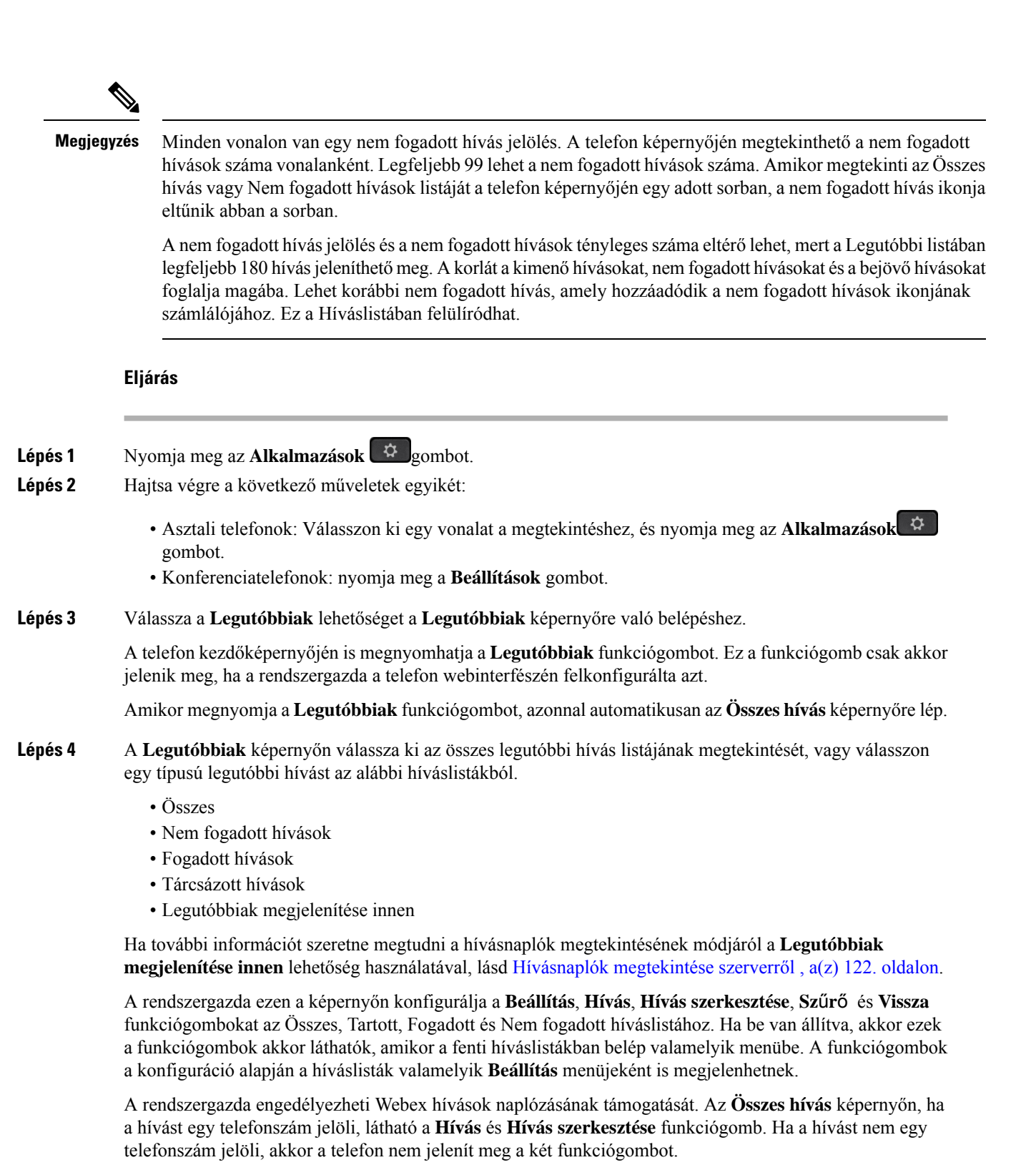

A fenti híváslistában minden menü tartalmaz **Beállítás** funkciógombot az alábbi menükkel.

• Szűrő-Beléphet a **Legutóbbiak** képernyőre, ha megnyomja.

A menü elérhetősége attól függ, hogy a rendszergazda hogyan konfigurálta a funkciógombot a telefon webinterfészén.

• Hívás szerkesztése -Tetszőleges hívás bejegyzés részletet szerkeszthet, ha meg van nyomva.

A menü elérhetősége attól függ, hogy a rendszergazda hogyan konfigurálta a funkciógombot a telefon webinterfészén.

- Bejegyzés törlése-Törli a kiválasztott bejegyzést, ha megnyomja.
- Lista törlése-A kiválasztott menü összes bejegyzését törli, ha megnyomja.
- Rendezés név szerint A hívók neve szerint rendezi a bejegyzéseket, ha ki van választva.
- Kapcsolat hozzáadása -Új névjegyet ad a címjegyzékhez.

Ha a rendszergazda engedélyezte a Webex hívások naplózásának támogatását, illetve ha az **Összeshívás** képernyőn a hívást egy telefonszám jelöli, használhatja a **Névjegy hozzáadása** lehetőséget. Ha a hívást nem egy telefonszám jelöli, akkor a beállítás menü nem tartalmazza a **Névjegy hozzáadása** lehetőséget.

#### **Megjegyzés**

• A telefonon a hívó azonosítója mellett megjelenő újabb  $\bigotimes$  ikon érvényesített hívást jelez.

Ha az ikon piros, az nem fogadott hívást jelez.

Amikor egy hívás részleteire lép, láthatja, hogy az adott hívás nem fogadott hívás vagy fogadott hívás-e.

• A telefonon a hívó azonosítója mellett megjelenő újabb  $\Box$  ikon jogosulatlan hívót jelez.

Ha az ikon piros, az nem fogadott hívást jelez.

• A telefonon a hívó azonosítója mellett megjelenő újabb ikon nem érvényesített hívást jelez.

Ha az ikon piros, az nem fogadott hívást jelez.

# <span id="page-134-0"></span>**Webex hívásnaplók megtekintése – id**ő**tartam**

A fogadott és kezdeményezett Webex-hívások időtartamát tekintheti meg.

### **Miel**ő**tt elkezdené**

- A telefon a Webex felhőszerverre van csatlakoztatva.
- A rendszergazda adja hozzá a **Legutóbbiak megjelenítése innen** menüt a telefonhoz.
- Ha a rendszergazda engedélyezi a Webex-hívások naplóinak megjelenítését, akkor a **Webex** opció elérhetővé válik a Legutóbbiak megjelenítése menüben.

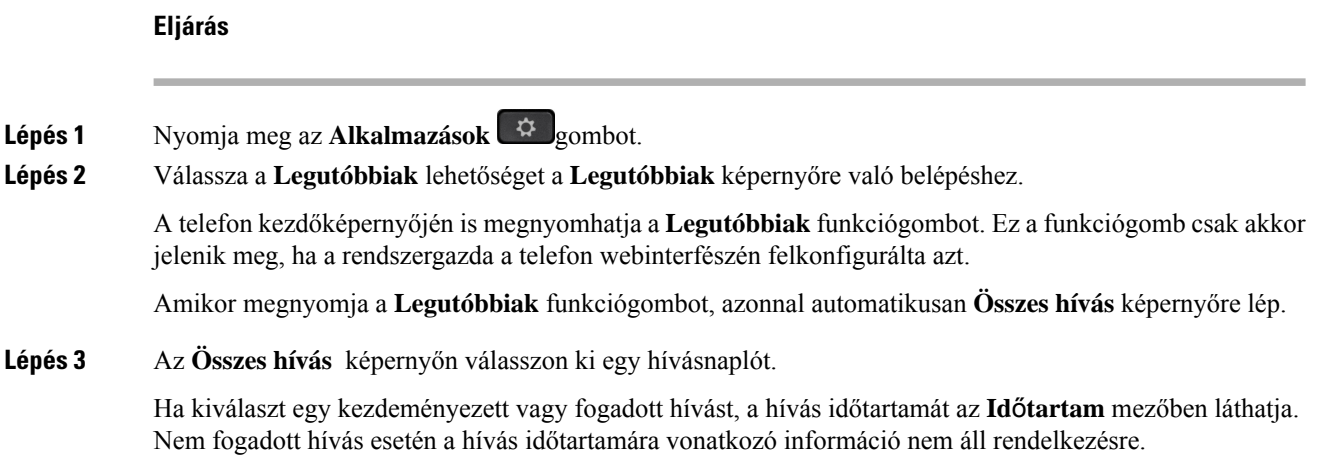

# <span id="page-135-0"></span>**Webex-hívások levélszemétként jelzése**

Ha a telefon Webex-kiszolgálóra van regisztrálva, a telefon a következő ikonokat jeleníti meg ellenőrzésként a hívásmunkamenetekben, a helyi hívásnaplókban és a Webex-hívásnaplókban.

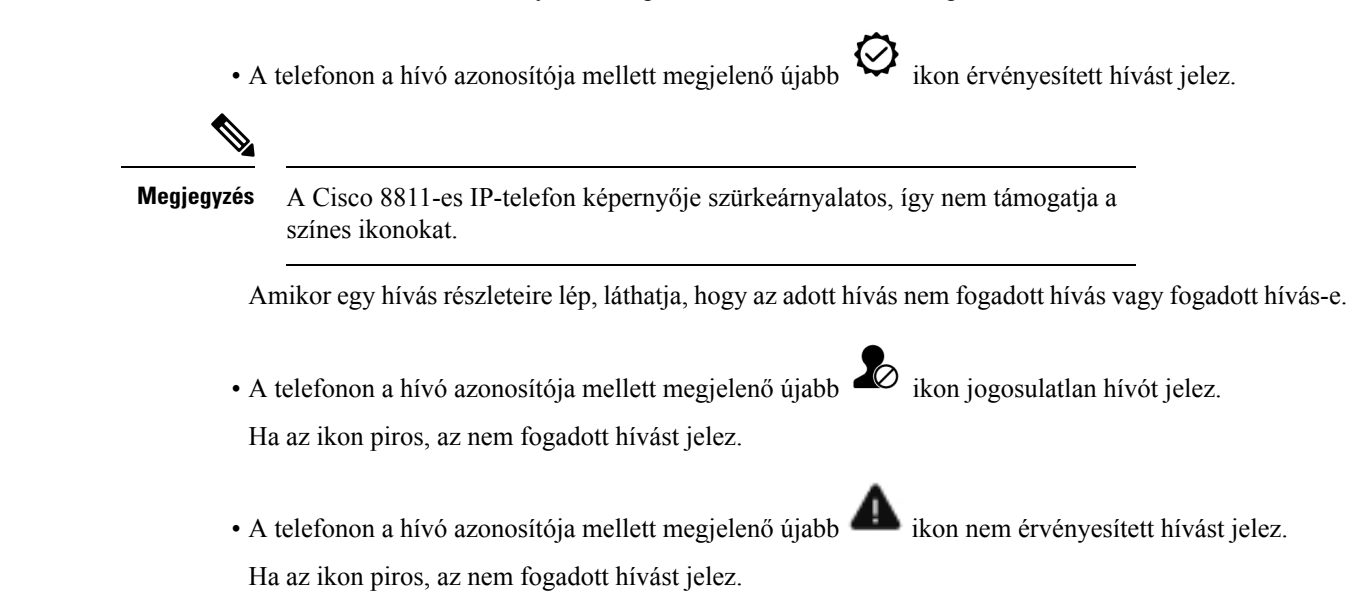

# <span id="page-135-1"></span>**Hívásnaplók megtekintése szerverr**ő**l**

Kiválasztástól függően külön listában tekinthetők meg a BroadWorks XSI szerver hívásnaplói, a helyi hívásnaplók és a Webex felhőszerver naplói.

A telefon nem végez inverz névkeresést a helyi személyes címtár alapján, ha a felhasználó a BroadWorks-hívásnaplóra lép a telefonon.

### **Miel**ő**tt elkezdené**

A rendszergazda adja hozzá a **Legutóbbiak megjelenítése innen** menüt a telefonhoz.

Amikor a rendszergazda engedélyezi a Webex hívások naplóinak megjelenítését, a **Webex** lehetőség a **Legutóbbiak megjelenítése innen** menüből érhető el.

# **Eljárás**

- **Lépés 1** Válassza ki, hogy melyik vonal előzményeit szeretné megtekinteni.
- **Lépés 2** Nyomja meg az **Alkalmazások** gombot.
- **Lépés 3** Válassza a **Híváslista** lehetőséget.
- **Lépés 4** Nyomja meg a **Legutóbbiak megjelenítése innen** gombot, és válasszon egy lehetőséget.
	- **XSI-kiszolgáló**: A kiszolgálón tárolt és onnan továbbított hívásnaplókat jeleníti meg.
	- **Telefon**: A telefonon tárolt hívásnaplókat jeleníti meg.
	- **Webex**: A Webex felhőkiszolgálón tárolt hívásnaplókat jeleníti meg.

### **Lépés 5** Kattintson a **Beállítás** gombra.

Megtekinthető az összes hívás, nem fogadott hívások, fogadott hívások és lehelyezett hívások listája.

# <span id="page-136-0"></span>**Visszahívás a híváslistából**

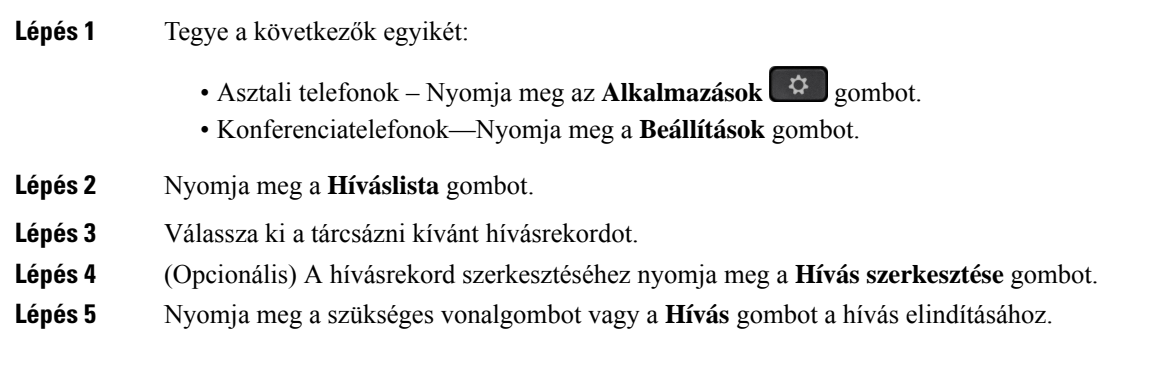

# <span id="page-137-0"></span>**A legutóbbi hívások listájának törlése**

## **Eljárás**

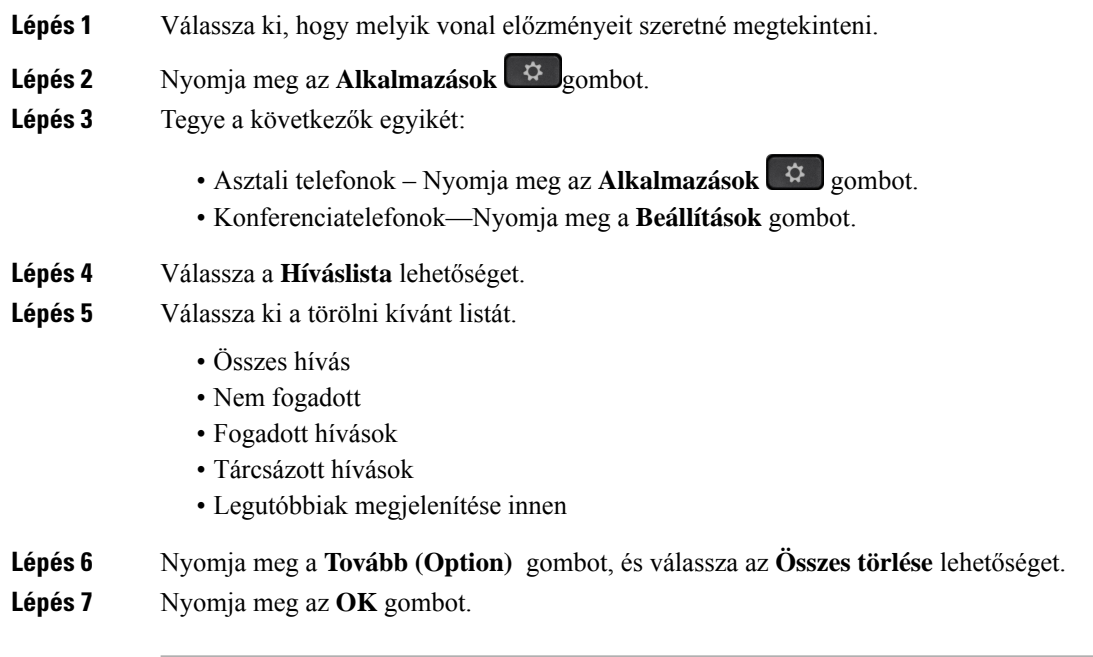

# <span id="page-137-1"></span>**Új névjegy létrehozása a Híváslista bejegyzésekb**ő**l**

#### **Eljárás**

- **Lépés 1** Válassza ki, hogy melyik vonal előzményeit szeretné megtekinteni.
- **Lépés 2** Nyomja meg az **Alkalmazások**  $\mathbb{R}$  gombot.
- **Lépés 3** Válassza a **Híváslista** lehetőséget.
- **Lépés 4** Válasszon egy listaelemet.
	- Összes hívás
	- Nem fogadott
	- Fogadott hívások
	- Tárcsázott hívások
	- Legutóbbiak megjelenítése innen

Hívások megtekintéséről a **Legutóbbiak megjelenítése innen**beállításban lásd Hívásnaplók [megtekintése](#page-135-1) [szerverről](#page-135-1) , a(z) 122. oldalon.

- **Lépés 5** Jelölje ki a hozzáadni kívánt egyedi bejegyzést.
- **Lépés 6** Nyomja meg az **Opciók** lehetőséget.
- **Lépés 7** Nyomja meg a **Névjegy hozzáadása** gombot.

A menü címke mutatja azt a címjegyzéket, amelyhez hozzá szeretné adni a névjegyet:

- Ha a menü **személyes cím hozzáadása elem** jelenik meg, akkor a kapcsolattartót a helyi személyes címjegyzékhez adja hozzá.
- Ha megjelenik a **BroadSoft személyes névjegy hozzáadása**, akkor a névjegyet a BroadSoft személyes címjegyzékében adja hozzá.

A rendszergazda módosíthatja a célhely címjegyzékét.

**Lépés 8** A névjegy hozzáadásához nyomja meg a **Mentés** gombot.

A **Broadsoft személyes névjegy hozzáadása** képernyőn, amikor a névjegy részletei mező üres, vagy érvénytelen értékeket adtunk meg a mezőkhöz, nem látszik a **Mentés** funkciógomb.

# <span id="page-138-0"></span>**Hívásrekord törlése**

#### **Eljárás**

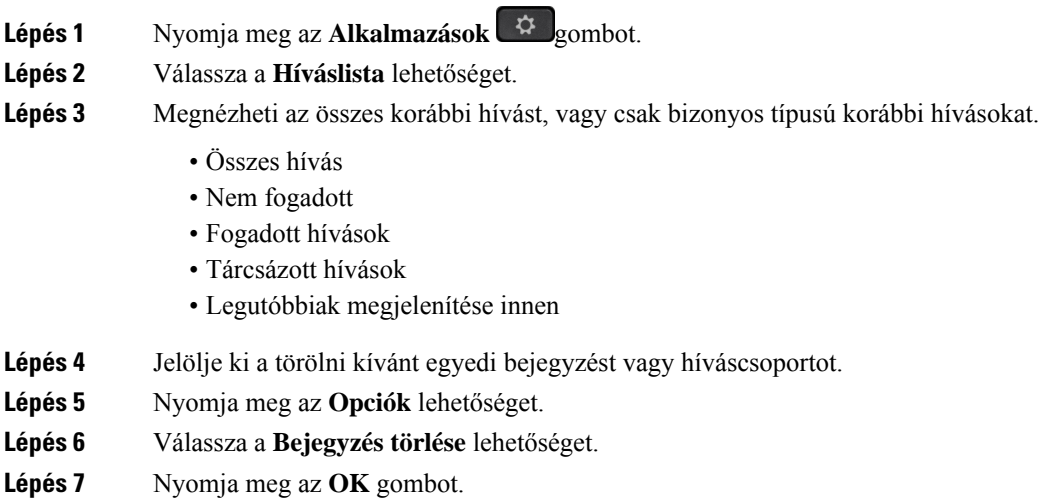

# <span id="page-138-1"></span>**Minden hívásrekord törlése**

A telefonról minden híváselőzmény törölhető.

- **Lépés 1** Nyomja meg az **Alkalmazások** gombot.
- **Lépés 2** Válassza a **Híváslista** lehetőséget.
- **Lépés 3** Válassza ki az **Összes hívás** lehetőséget.
- **Lépés 4** Nyomja meg a **Tovább (Option)** gombot, és válassza az **Összes törlése** lehetőséget.
- **Lépés 5** Nyomja meg az **OK** gombot.

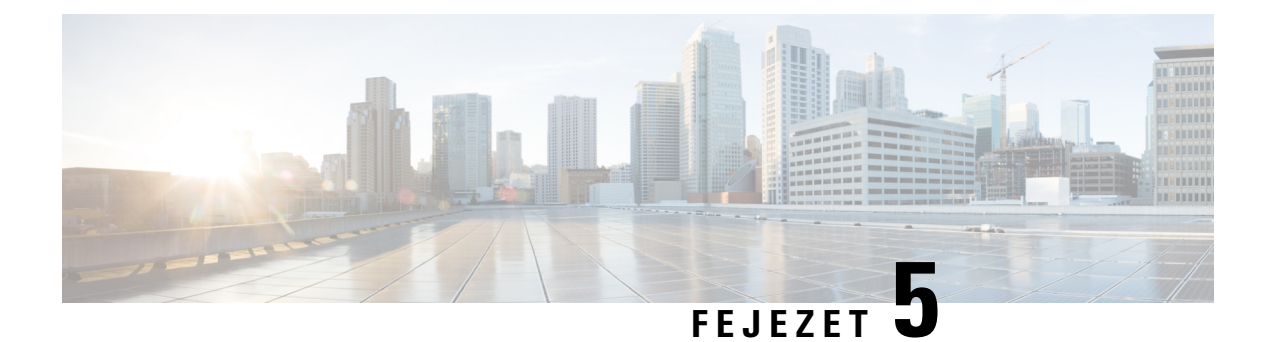

# **Hangposta**

- A személyes [hangpostafiók,](#page-140-0) a(z) 127. oldalon
- Tudja meg, hogy vannak-e új Személyes [hangpostaüzenetei,](#page-141-0) a(z) 128. oldalon
- A [személyes](#page-141-1) hangposta elérése, a(z) 128. oldalon
- A [személyes](#page-141-2) hangposta elérése, a(z) 128. oldalon
- A figyelt hangpostafiókok [hangüzeneteinek](#page-141-3) állapota, a(z) 128. oldalon

# <span id="page-140-0"></span>**A személyes hangpostafiók**

A telefonkészülékről közvetlenül elérhetiszemélyes hangüzeneteit. Azonban a rendszergazdának kell beállítania a hangpostafiókját, és beállíthatja a telefonját is a hangpostarendszer eléréséhez.

Az **Üzenetek** gomb vagy az **Üzenetek**funkciógomb a telefonon a hangpostarendszer gyorstárcsázójaként működik.

Amikor Ön nincs az asztalánál, akkor felhívhatja a hangpostarendszerét, hogy hozzáférjen a hangpostájához. A rendszergazdájától kaphatja meg a hangpostarendszer telefonszámát.

Mivel minden hangpostarendszer más és más, nem tudjuk pontosan megmondani, hogyan használja a hangposta-rendszert. A hangposta-parancsokról lásd a hangpostarendszer felhasználói dokumentációját, vagy lépjen kapcsolatba a rendszergazdával.

# **Hangposta beállítása a telefonon**

Ha a rendszergazda nem állította be a telefonján a személyes hangposta telefonszámát, akkor azt beállíthatja magának.

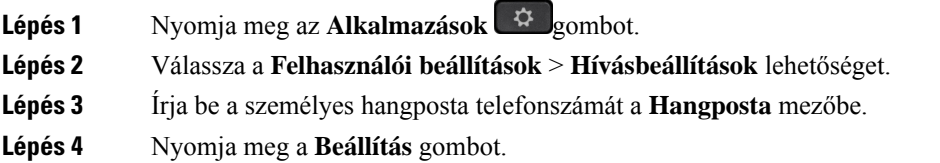

# <span id="page-141-0"></span>**Tudja meg, hogy vannak-e új Személyes hangpostaüzenetei**

Az új hangüzenetek ellenőrzéséhez keresse az alábbi jelzéseket:

- A kézibeszélőn lévő fénycsík teljesen piros.
- A képernyőn megjelenik a nem fogadott hívások és a hangüzenetek száma. Ha több mint 99 új üzenete van, a plusz (+) jel látható.
- A felkiáltó jel (!) sürgős hangpostaüzeneteket jelez.

Cisco 6800-as, 7800-as és 8800-as sorozatú IP-telefon: értesítési hangjelzést is hallani fog telefonvonal használatakor a kézibeszélőből, a fejhallgatóból vagy a kihangosítón. Ez a hangjelzés az adott vonalra vonatkozik; Csak akkor hallja, ha olyan vonalat használ, amelyen hangüzenetek vannak.

Cisco 7832-es és 8832-es IP-konferenciatelefon: értesítési hang hallható a kihangosítóból, amikor a telefonvonalat használja. Csak akkor hallható, amikor a vonalon hangüzenetet hagytak.

# <span id="page-141-1"></span>**A személyes hangposta elérése**

#### **Eljárás**

**Lépés 1** Nyomja meg az **Üzenetek** vagy **Üzenetek** gombot.

<span id="page-141-2"></span>**Lépés 2** Kövesse a hangutasításokat.

# **A személyes hangposta elérése**

Attól függően, hogy állította be a rendszergazda a telefonkészüléket, a személyes hangposta az üzenetek listájának megtekintése nélkül is elérhető lehet. Ez az opció akkor hasznos, ha elsősorban a hangpostaüzenetek listáját használja, de időnként a vizuális menü nélkül szeretné elérni hangüzeneteit.

### **Eljárás**

<span id="page-141-3"></span>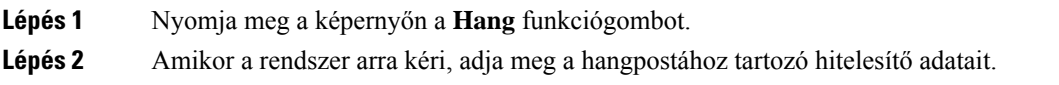

# **A figyelt hangpostafiókok hangüzeneteinek állapota**

Felhasználó vagy csoport hangpostafiókjához tartozó hangposta-üzenetek állapotát vonalgombon vagy bővítőmodul-gombon lehet megtekinteni.

A figyelt hangpostafiók hatóköre:

- a telefonon beállított, mellékhez tartozó hangpostafiók
- egy hangpostafiók, amely különbözik a mellékhez tartozó hangpostafióktól
	- Ha ellenőrizni szeretné, hogy a SIP-proxy biztosít-e támogatást, forduljon a rendszergazdához.

A figyelt hangpostafiók az alábbi ikonok egyikét jeleníti meg a vonalgomb vagy a bővítőmodul gombja mellett :

- 00: Nincsenek hangüzenetek a figyelt fióknál.
- : Új hangüzenetek vannak. Az üzenetek száma a figyelt fiók neve mellett jelenik meg. Például a (4) VM 3300 azt mutatja, hogy négy hangüzenet van a VM 3300 megfigyelt fiókban.
- **00!** Az új hangüzenetek legalább egy sürgős üzenetet tartalmaznak.
- $\bullet$  : A vonal nem tudott regisztrálni a hangposta-kiszolgálónál.

A vonalgomb LED-je is jelzi színt váltva a figyelt vonal állapotát. Az alapértelmezett LED-szín és- minta az állapotoknál az alábbi:

- Nincs üzenet: folytonos zöld
- Új üzenetek: folytonos piros
- Sürgős üzenetek: folytonos piros
- Regisztáció nem sikerült: folytonos sárga

Ha személyre szeretné szabni a LED viselkedését, forduljon a rendszergazdához.

# **Hozzáférés a figyelt hangpostafiókok üzeneteihez**

## **Miel**ő**tt elkezdené**

- A hangpostafiók figyeléséhez a rendszergazdának vagy egy vonalgombot kell beállítania a telefonon, vagy egy bővítőmodul-gombot .
- A rendszergazdának hozzá kell adnia a Gyorshívót a beállított gombhoz.
- Új üzenetek vannak a figyelt hangpostafiókban.

## **Eljárás**

**Lépés 1** Nyomja meg a vonalgombot a telefonon vagy a kulcskiterjesztő modulon.

A rendszer felkérheti, hogy adja meg a figyelt hangpostafiók azonosítóját és PIN-kódját.

**Lépés 2** Kövesse a hangutasításokat.

I
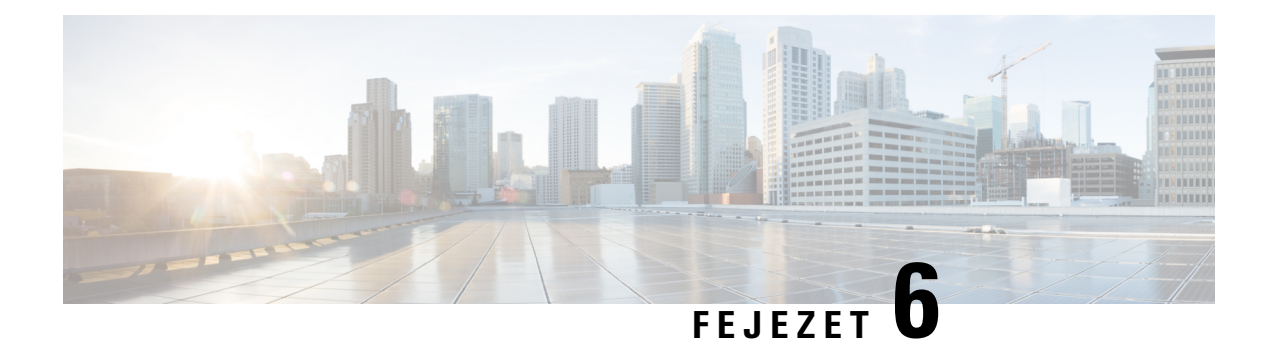

# **Beállítások**

- [Telefonbeállítások](#page-144-0) áttekintése, a(z) 131. oldalon
- [Beállítások](#page-144-1) áttekintés, a(z) 131. oldalon
- [Felhasználói](#page-144-2) beállítások menü, a(z) 131. oldalon
- Wi-Fi [beállítások,](#page-153-0) a(z) 140. oldalon
- [HTTP-proxybeállítások,](#page-164-0) a(z) 151. oldalon
- [VPN-kapcsolat](#page-167-0) beállításai, a(z) 154. oldalon
- Vezetői [beállítások,](#page-171-0) a(z) 158. oldalon
- Vezetői [Asszisztens](#page-174-0) beállítások, a(z) 161. oldalon
- Készülék [adminisztráció-beállítás,](#page-179-0) a(z) 166. oldalon
- Telefon weboldal [beállítások,](#page-182-0) a(z) 169. oldalon

# <span id="page-144-1"></span><span id="page-144-0"></span>**Telefonbeállítások áttekintése**

A rendszergazda úgy is beállíthatja a telefont, hogy a telefon kijelzőjén vagy a telefon webesfelületén elérhetővé tegye a beállítások menüit. Ha nem talál egy adott menüt, forduljon a rendszergazdához.

# **Beállítások áttekintés**

A telefon többféleképpen is testre szabható:

- A telefon menüiből, az **Alkalmazások**  $\ddot{\bm{\alpha}}$  gomb megnyomása után. A leggyakoribb beállítás menük:
	- Felhasználói beállítások
	- Készülék adminisztráció
- A telefon weboldaláról

# <span id="page-144-2"></span>**Felhasználói beállítások menü**

Több beállítást istestre szabhatunk a telefonból a **Felhasználóibeállítások** menüben. A menü funkciók szerint csoportosítja a beállításokat.

### **Hívási beállítások**

A **Felhasználói beállítások** > **Hívás beállítások** menüben állítható be, hogy a telefon hogyan kezelje a hívásokat.

### **Hívások átirányítása a saját telefonról**

Először navigáljon a **Hívásátirányítási beállítások** képernyőre, majd állítsa be a telefonján a bejövő hívások átirányítását.

A hívásátirányításiszolgáltatások beállítására két másik módszer is van. Hívásátirányításszolgáltatás beállítása egy speciális funkciógombbal, lásd Hívások [átirányítása,](#page-89-0) a(z) 76. oldalon. Hívásátirányítás szolgáltatás beállítása a telefon weboldaláról, lásd: Hívás [átirányítása](#page-90-0) a telefon weblapján, a(z) 77. oldalon.

#### **Miel**ő**tt elkezdené**

A rendszergazdának engedélyeznie kell a hívásátirányítás szolgáltatásokat.

A rendszergazda kikapcsolja a funkciót aktiváló kód szinkronizálását a hívásátirányításhoz. Ha engedélyezve van, a **Hívásátirányítás beállítások** csak olvashatóra vált, ugyanakkor továbbra is módosíthatja a Minden hívás átirányítása szolgáltatást az **Átirányít** vagy **Mindent átirányít** megnyomásával a főképernyőn. Bővebb információért lásd: A hívásátirányítás aktiválása a szolgáltatás aktiválási kódjának [szinkronizálásával,](#page-91-0) a(z) 78. [oldalon.](#page-91-0)

- **Lépés 1** Nyomja meg az **Alkalmazások** gombot.
- **Lépés 2** Válassza ki a **Felhasználói beállítások** > **Hívási beállítások** > **Hívásátirányítás** menüpontot a **Hívásátirányítás beállításai** képernyő eléréséhez.
- **Lépés 3** Válasszon egy hívásátirányítási szolgáltatást.
	- **Összes átirányítása** Meghatározza, hogy az összes bejövő hívást átirányítsa-e a céltelefonszámra.
	- **Átirányítás,ha foglalt** Meghatározza, hogy a bejövő hívást átirányítsa-e a céltelefonszámra, ha a vonal foglalt.
	- **Átirányítás, ha nem veszi fel** Meghatározza, hogy a bejövő hívást átirányítsa-e a céltelefonszámra, ha a hívást nem veszik fel.
- **Lépés 4** Engedélyezze a hívásátirányítás szolgáltatást a navigációs csoport **Kiválasztás** gombjának megnyomásával.
- **Lépés 5** Rendeljen hozzá céltelefonszámot a hívásátirányítási szolgáltatáshoz.
	- (6821) **Összes átirányítása** Megadja azt a céltelefonszámot, amelyre átirányítja az összes bejövő hívást.
	- (6841, 6851 és 6861) **Összes szám átirányítása** Megadja azt a céltelefonszámot, amelyre átirányítja az összes bejövő hívást.
	- (6821) **Foglalt szám átirányítása** Megadja azt a céltelefonszámot, amelyre átirányítja a bejövő hívást, ha a vonal foglalt.
	- (6841, 6851 és 6861) **Foglalt szám átirányítása** Megadja azt a céltelefonszámot, amelyre átirányítja a bejövő hívást, ha a vonal foglalt.
	- (6821) **Átirányítási szám, ha nem veszi fel** Megadja azt a céltelefonszámot, amelyre átirányítja a bejövő hívást, ha a hívást nem veszik fel.
- (6841, 6851 és 6861) **Átirányítási szám, ha nem veszi fel** Megadja azt a céltelefonszámot, amelyre átirányítja a bejövő hívást, ha a hívást nem veszik fel.
- (minden modell) **Átirányítás késleltetése, ha nem veszi fel** Hozzárendeli a válasz késleltetési idejét, ha nem veszik fel a hívást.
	- Ha a funkciógomb szinkronizálása (FKS) és az XSI szinkronizálás hívásátirányításnál funkciót letiltotta a rendszergazda, akkor az értéket a másodpercek számaként írhatja be, ami elteltével a hívást átirányítja a telefon. **Megjegyzés**
		- Ha az FKS vagy XSI szinkronizálás hívásátirányításnál funkciót engedélyezte a rendszergazda, akkor az értéket a kicsengések számaként írhatja be, ami elteltével a hívást átirányítja a telefon.

A telefon hívásátirányítási beállításai csak akkor lépnek érvénybe, ha a FKS és az XSI le van tiltva. További tájékoztatásért forduljon a rendszergazdához.

**Lépés 6** (Opcionális) Rendeljen hozzá egy céltelefonszámot a **Névjegyek** funkciógomb segítségével.

- a) A **Hívásátirányítás beállításai** képernyőn válassza ki a hívásátirányítás szolgáltatást.
- b) Válassza az **Összes szám átirányítása**, a **Foglalt szám átirányítása** vagy az **Átirányítási szám,hanem veszi fel** lehetőséget a kiválasztott hívásátirányítási szolgáltatás alapján, majd nyomja meg a **Névjegyek** funkciógombot.

A 6821-esnél a szolgáltatásnevek: **Összes átirányítása**, **Foglalt átirányítása** és **Átirányítás, ha nem veszi fel**.

- c) Keresse meg a névjegyet. Bővebb információért lásd: Kapcsolat keresése az Összes címtár [képernyőn,](#page-108-0) a(z) 95. [oldalon.](#page-108-0)
- d) Nyomja meg a **Hívás** gombot a céltelefonszám hozzárendeléséhez. Láthatja, hogy a céltelefonszám megjelenik a hívásátirányítási szolgáltatás mellett.
- **Lépés 7** A beállítások alkalmazásához nyomja meg a **Beállítás** gombot.
- **Lépés 8** Ellenőrizze a hívásátirányítás ikon megkeresésével  $\mathbb{X}$ , hogy a beállítás érvénybe lép-e. Az ikon a telefon kijelzője bal vagy középső részén található célszámmal jelenik meg.

Valamelyik hívásátirányításiszolgáltatás engedélyezése után az **Átirányít** vagy **Mindent átirányít** funkciógomb **Clr fwd** vagy **Clr fwd all** gombra vált. A funkciógomb megnyomásával letilthatja a hívásátirányítási szolgáltatás vagy szolgáltatások összes típusát, miközben a céltelefonszáma megmarad.

**Clr fwd all** csak az Összes hívás átirányítása szolgáltatást kapcsolja ki, a **Clr fwd** pedig az összes hívásátirányítási szolgáltatást tiltja le.

Ha a telefonon a hívásátirányítás beállítása nem kapcsol be, forduljon a rendszergazdához.

### **Hangposta beállítása a telefonon**

Ha a rendszergazda nem állította be a telefonján a személyes hangposta telefonszámát, akkor azt beállíthatja magának.

#### **Eljárás**

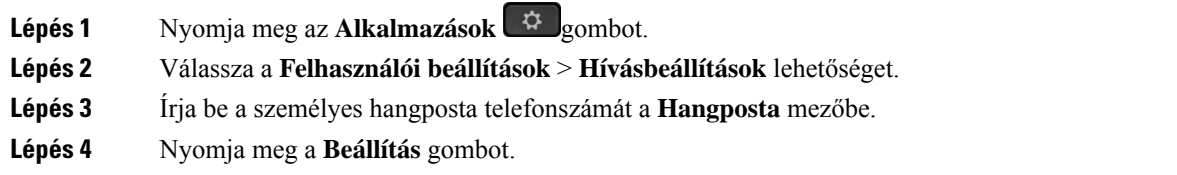

### **Hívóazonosító letiltása**

Blokkolhatja a hívó fél azonosítást, így neve éstelefonszáma nem jelenik meg a hívott fél képernyőjén, amikor hívást indít. Ezzel a funkcióval megóvhatja személyes adatait.

### **Miel**ő**tt elkezdené**

A rendszergazda engedélyezi a telefonon a CID funkció blokkolását.

A rendszergazda engedélyezi a telefonon a CID funkció blokkolását az XSI BroadSoft szerveren.

### **Eljárás**

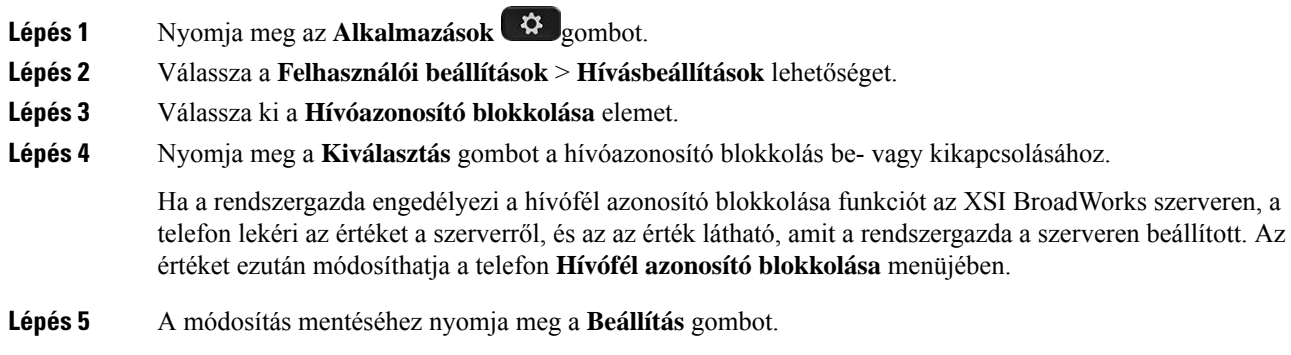

### **Névtelen hívás letiltása**

A hívóval kapcsolatos információval nem rendelkező bejövő hívást letilthatja egy adott vonalon vagy minden vonalon.

Ha a rendszergazda engedélyezte egy vonal és a BroadSoft XSI-szolgáltatás közötti névtelen hívások elutasítása szinkronizálását, akkor a beállítás csak az adott vonalra vonatkozik, az összes vonalra nem. Általában a beállítás az összes vonalra érvényes, kivéve azokat, amelyeken a szinkronizálás engedélyezve van.

- **Lépés 1** Telefonvonal kiválasztásához húzza a Navigációs csoportot fel vagy le.
- **Lépés 2** Nyomja meg az **Alkalmazások** gombot.

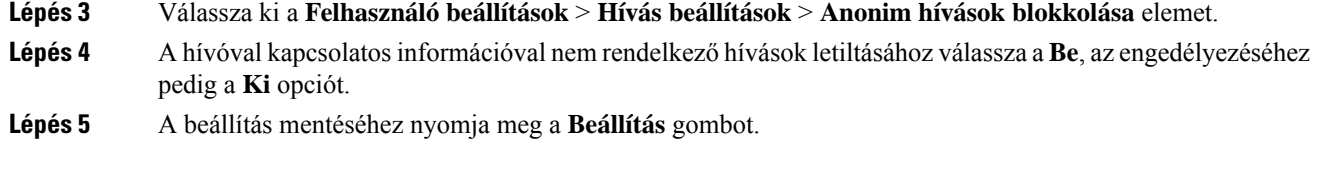

### **A Ne zavarjanak egy Meghatározott vonalon**

A "Ne zavarjanak" funkcióval elnémíthatja telefonkészülékét, és elrejtheti a bejövő hívásokról kapott értesítéseket, amikor ki akarja zárni a figyelemelterelő tényezőket. A meghatározott hívó félre vonatkozó értesítéseket vagy az összes bejövő hívásról érkező értesítést is elrejtheti.

### **Eljárás**

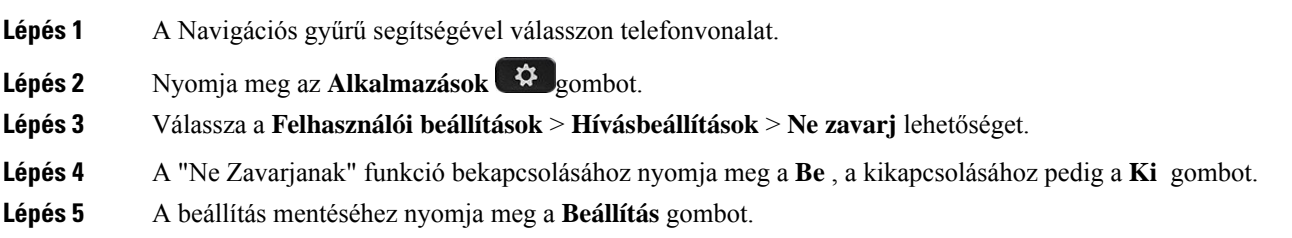

### **A hívásvárakoztatás hang kezelése**

Amikor hívásban van valakivel, és egy másik bejövő hívása is van, beállíthatja a telefonon, hogy hívásvárakoztatás hangot adjon ki.

### **Eljárás**

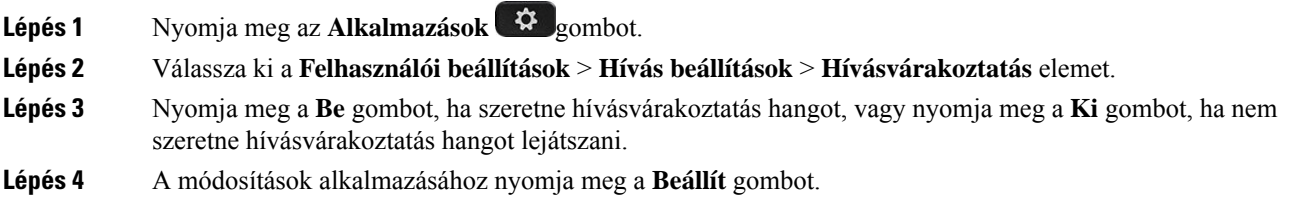

### **Hívás védelme**

A hívások a lehallgatás elleni védelem céljából titkosíthatók. A hívás védelmét beállíthatja minden kimenő hívásra vagy csak egy adott hívásra is.

### **Eljárás**

**Lépés 1** Nyomja meg az **Alkalmazások**  $\mathbb{R}$  gombot.

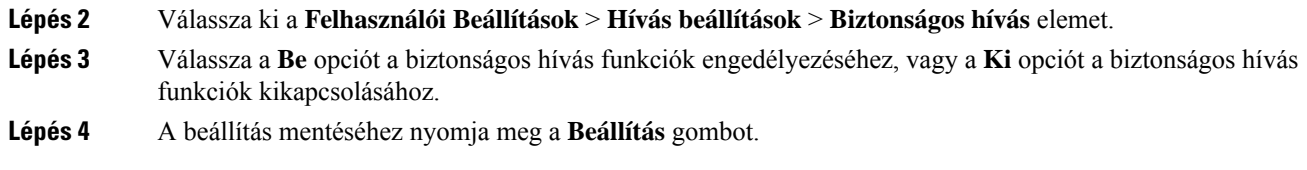

### **Automatikus válaszoldal beállítása**

**Eljárás**

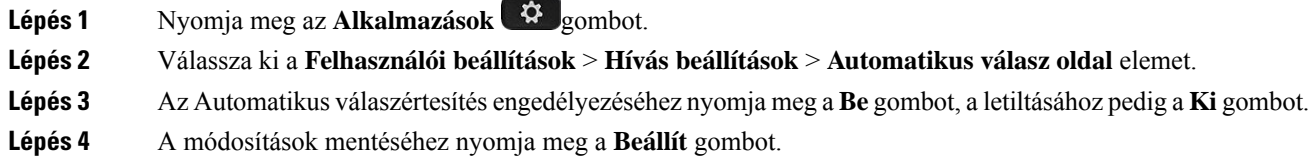

### **Nem fogadott hívások parancsikon engedélyezése**

Amikor bekapcsolja Nem fogadott hívások gyorsgombot, használhatja a **Call rtn** funkciógombot a nem fogadott személy visszahívásához.

### **Eljárás**

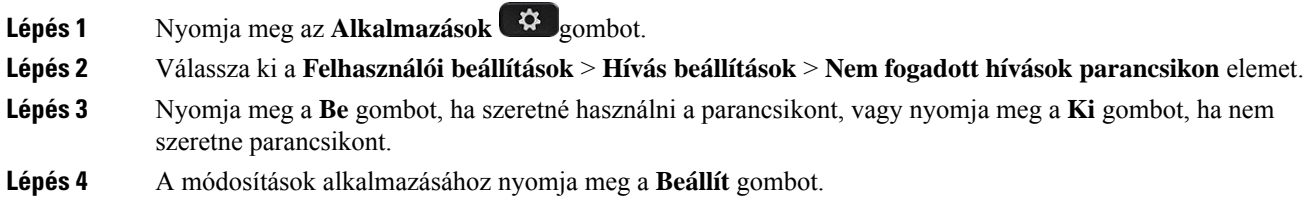

### **Több helyszín hozzáadása egy BroadWorks XSI felhasználóhoz**

Több helyszínt is hozzáadhat a telefon mellékéhez. Így a bejövő hívásokat gördülékenyen helyezheti át telefonjáról más, a mellékhez adott mobiltelefonra vagy asztali telefonra.

### **Miel**ő**tt elkezdené**

A rendszergazda engedélyezte a melléken a Bárhol funkciót.

- **Lépés 1** Nyomja meg az **Alkalmazások**  $\ddot{\mathbf{Q}}$  gombot.
- **Lépés 2** Válassza a **Felhasználói beállítások** > **Hívás beállítások** elemet.

Ш

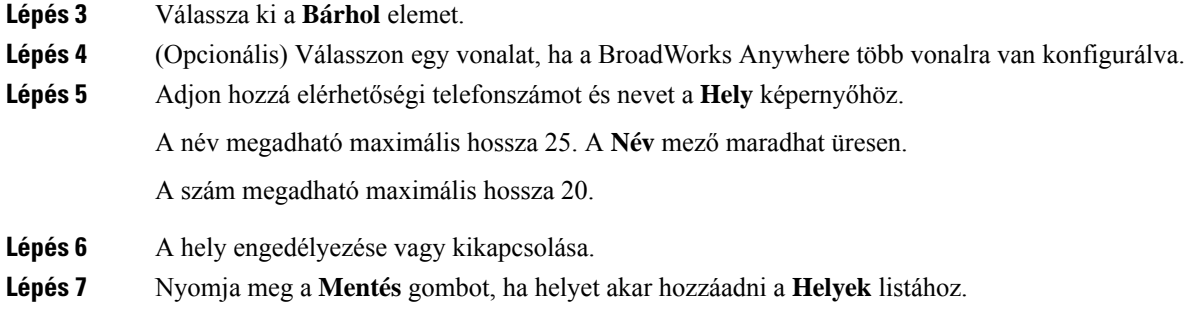

### **Hívásvárakoztatás engedélyezése**

A hívásvárakoztatást egy adott vonalon vagy minden vonalon engedélyezheti. Ha engedélyezve van, akkor fogadhat hívásértesítőt (egy sípolás és a vonalgomb pirosan villog) aktív hívás közben is.

Ha a rendszergazda engedélyezte a vonal és a BroadSoft XSI-szolgáltatás között a hívásvárakoztatás szinkronizálását, akkor a beállítás csak az adott vonalra érvényes az összes vonalra nem. Általában a beállítás az összes vonalra érvényes, kivéve azokat, amelyeken a szinkronizálás engedélyezve van.

### **Eljárás**

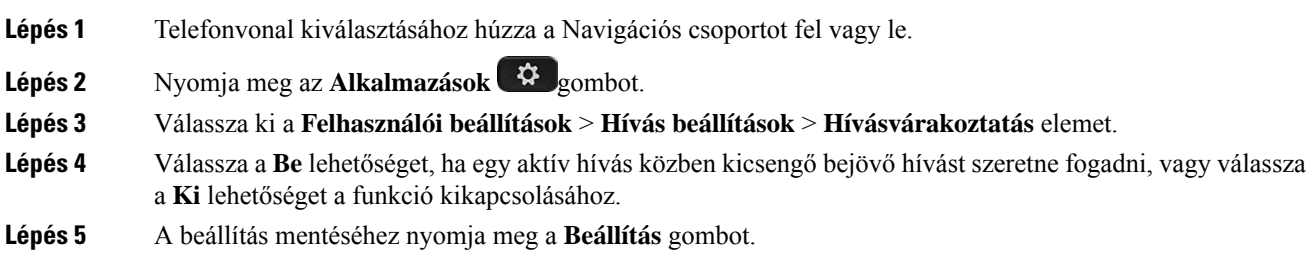

## **Hangbeállítások**

A **Felhasználói beállítások** > **Audio beállítások** menüben lehet testreszabni a csengőhangokat és a hívásfogadás módját.

### **Audióeszköz meghatározása híváshoz**

Egyszerre csatlakoztathat a telefonhoz analóg fejhallgatót és USB-fejhallgatót. Egyidejűleg azonban csak egy fejhallgatót használhat.

Ha több fejhallgatót csatlakoztatott a telefonhoz, akkor kiválaszthatja a híváshoz használt hangeszközt. A választás érvényes vonalgombbal vagy a megfelelő funkciógombbal végzett híváskezdeményezéskor és -fogadáskor.

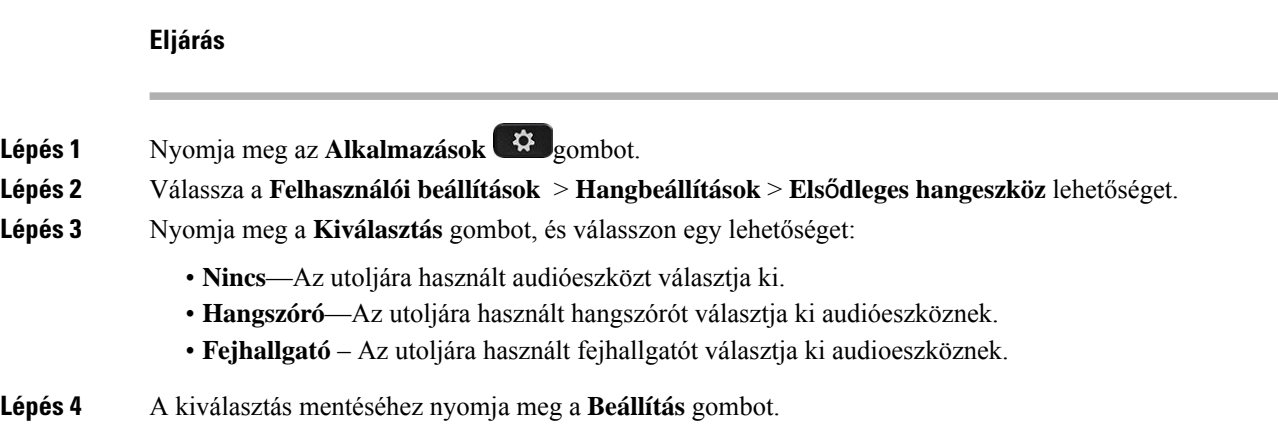

### **A cseng**ő**hang módosítása**

A bejövő hívásokhoz csengőhangot állíthat be.

### **Eljárás**

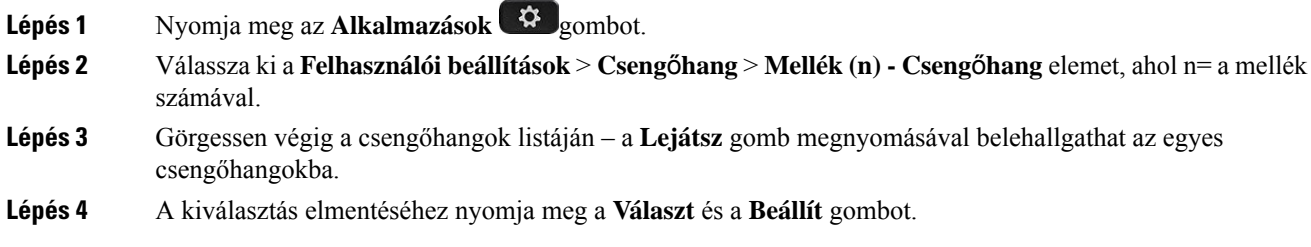

## **Képerny**ő **beállítások**

A **Felhasználói beállítások** > **Kijelz**ő **beállítások** menüben állítható be, hogy a telefon hogyan jelenítse meg a hívásokat.

### **A képerny**ő**véd**ő **megváltoztatása**

Engedélyezni lehet a telefon képernyőkímélőjét, be lehet állítani annak megjelenését, valamint azt az időt is, hogy a telefon mennyi ideig legyen tétlen a képernyőkímélő megjelenése előtt.

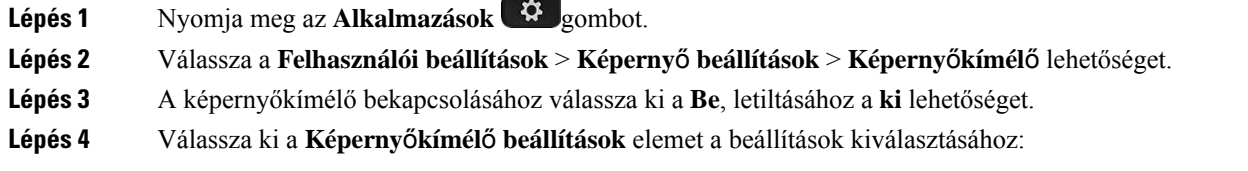

Ш

- **Screen saver type (Képerny**ő**véd**ő **típus)**—Válasszon az alábbi beállítások közül:
	- **Clock (Óra)**—Egy kerek órát mutat a háttérképpel a háttérben.
	- **Download Picture (Kép letöltése)**—A telefon weboldaláról behúzott képet jelenít meg.
	- **Logo**: Egy logót állít be a telefon képernyővédőjének. A kép hozzáadódik a Logo URL mezőhöz a telefon weboldalán.
- **Trigger interval (Trigger intervallum)**—Adja meg másodpercben, hogy a telefon meddig maradjon tétlen, mielőtt a képernyővédő bekapcsol.
- **Refresh interval (Frissítési intervallum)**—Adja meg másodpercben, hogy a képernyővédő milyen időközönként frissüljön (például, ha a képek rotálását választotta).

**Lépés 5** Nyomja meg a **Beállítás** gombot.

### **A háttérvilágítás id**ő**zít**ő **beállítása**

Be lehet állítani, hogy a telefon kijelzője mennyi ideig maradjon világos, mielőtt automatikusan elhalványul.

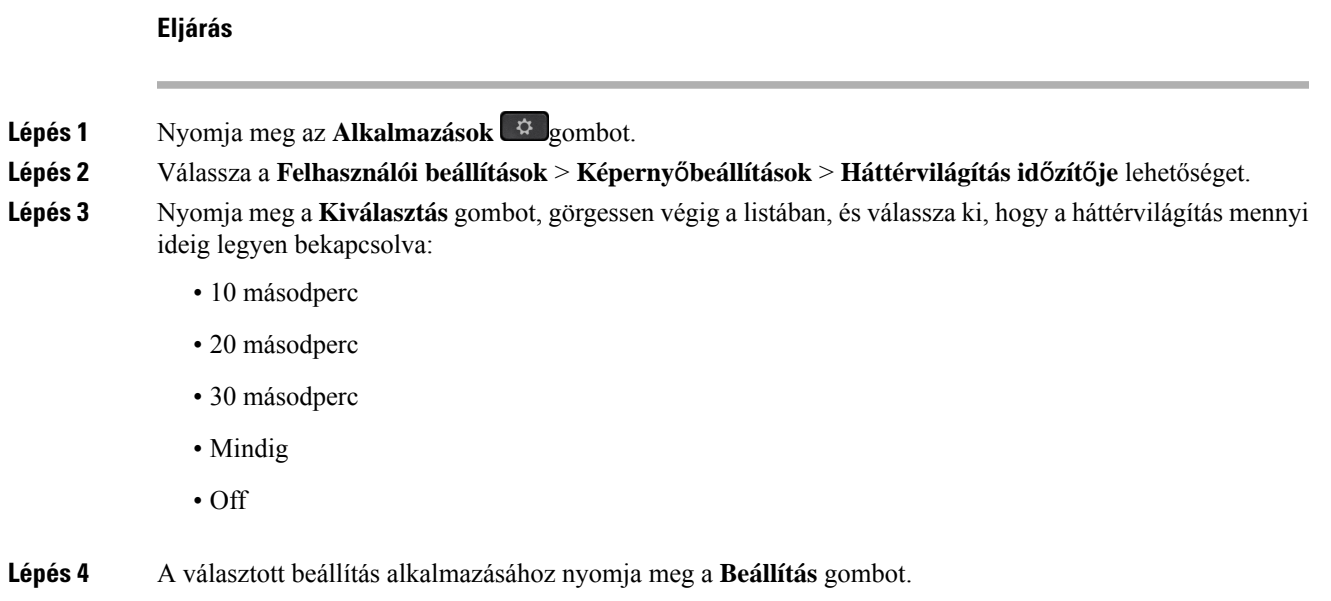

### **A telefonkijelz**ő **fényerejének vagy kontrasztjának beállítása**

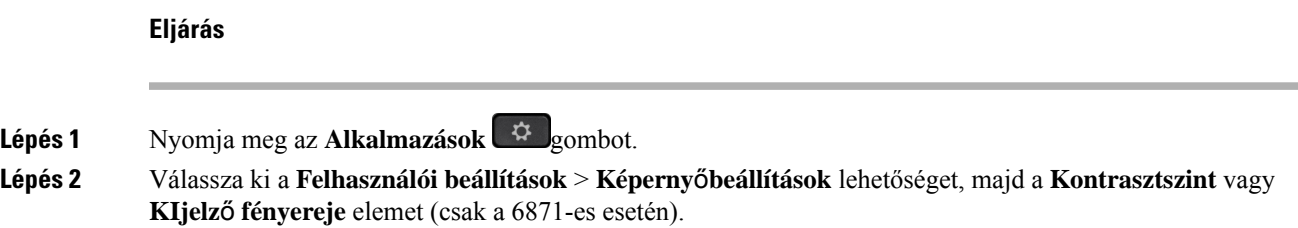

**Lépés 3** A kontraszt, illetve fényerő növeléséhez vagy csökkentéséhez húzza a Navigációs csoportot fel vagy le. **Lépés 4** Nyomja meg a **Mentés** gombot.

### **A telefon háttérképének beállítása**

A telefon kijelzőjére háttérképet (tapétát) lehet kiválasztani.

**Eljárás**

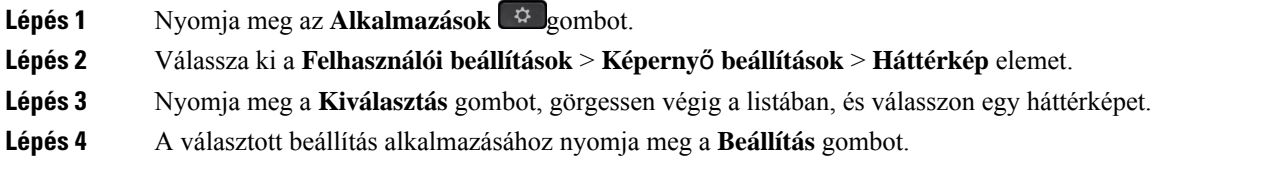

# **Felügyel**ő **konzol beállítások**

A **Felhasználói beállítások** > **Felügyel**ő **konzol beállítások** menüben állítható be a hívások megjelenítése.

### **A Kijelzési mód megváltoztatása**

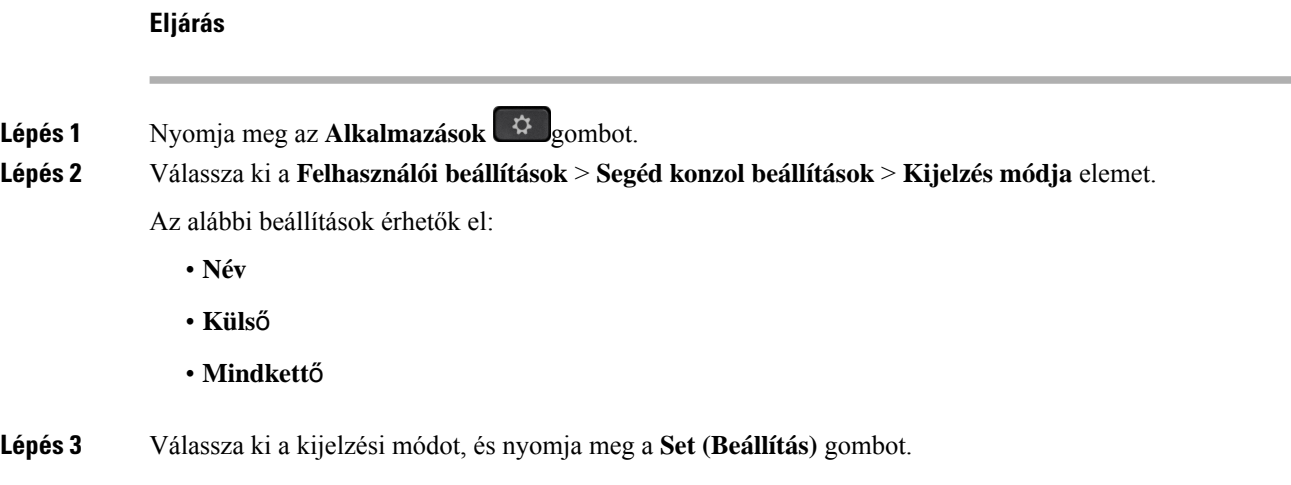

# <span id="page-153-0"></span>**Wi-Fi beállítások**

A Wi-Fi beállítások csak a Cisco 6861 multiplatform IP-telefonok esetén érhetők el.

A telefon **Wi-Fi beállítások** menüjéből a telefon **hálózati beállítások** menüjében is testreszabhatja a Wi-Fi beállításokat. Néhány Wi-Fi beállítás a telefon weblapján is elérhető.

Ш

## **A telefon csatlakoztatása vezeték nélküli hálózathoz az els**ő **rendszerindítás során**

A telefon az alábbi helyzetekben automatikusan megkeresi az elérhető Wi-Fi-hálózatokat:

- amikor a telefon először indul el hálózati kapcsolat nélkül.
- ha a telefon gyári alaphelyzetbe állítása után nem csatlakozik hálózathoz.

Az elérhető Wi-Fi-hálózatok listája a Wi-Fi-keresési folyamat befejezése után jelenik meg.

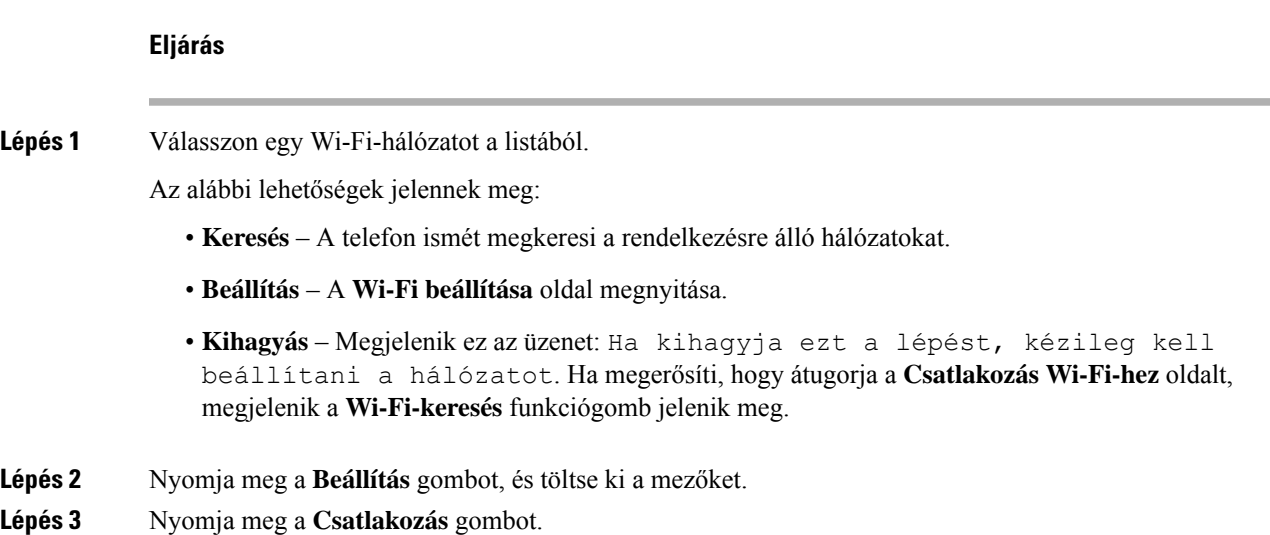

# **A Wi-Fi-keresés kiváltása funkciógombbal**

A **Wi-Fi-keresés** funkciógombot a rendelkezésre álló vezeték nélküli hálózatok keresésére használhatja. A telefon kijelzőjén látható funkciógombok a következő helyzetekben jelennek meg:

- ha a Wi-Fi-kapcsolatot az első indításkor kihagyja, miközben nincs vezetékes hálózati kapcsolat
- minden alkalommal, amikor a telefon elveszti a hálózati kapcsolatot, és a telefonon a Wi-Fi be van kapcsolva

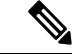

**Megjegyzés** A **Wi-Fi-keresés** gomb nem jelenik meg, ha a **Wi-Fi típus** beállítása **WPS**.

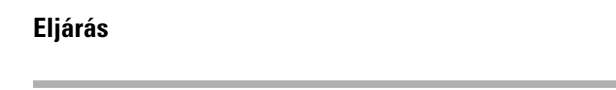

**Lépés 1** Nyomja meg a **Wi-Fi-keresés** funkciógombot, amikor megjelenik a telefon kijelzőjén. Megjelenik a vezeték nélküli keresés folyamatban üzenet. A keresés befejezését követően megjelenik a hálózatok listája. Az alábbi lehetőségek jelennek meg:

- **Keresés** A rendelkezésre álló hálózatok ismételt keresése.
	- **Kiválasztás** A **Wi-Fi beállítása** oldal megnyitása.
	- **Mégse** A hálózatok listájának bezárása.

**Lépés 2** Válasszon egy Wi-Fi-hálózatot a listából. **Lépés 3** Nyomja meg a **Kiválasztás** gombot, és töltse ki a mezőket. **Lépés 4** (Nem kötelező) A **Mentés** gomb megnyomásával mentheti a beállításokat Wi-Fi-profilként. A hálózathoz később a profil segítségével csatlakozhat.

**Lépés 5** Nyomja meg a **Csatlakozás** gombot.

### **A Wi-Fi be- és kikapcsolása a telefonról**

A telefonról engedélyezheti vagy kikapcsolhatja a vezeték nélküli LAN kapcsolatot a **Wi-Fi konfiguráció** menüből. Alapértelmezés szerint a telefon vezeték nélküli LAN-ja engedélyezve van.

### **Eljárás**

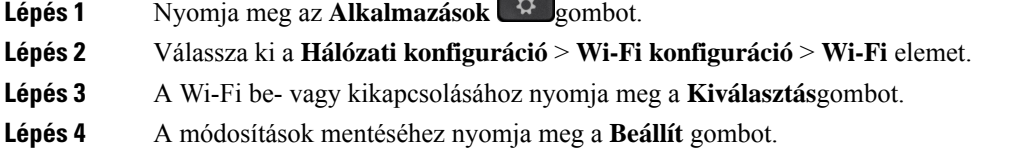

## **A Wi-Fi be- és kikapcsolása a telefon weboldalán keresztül**

A telefon weboldalán engedélyezheti vagy kikapcsolhatja a vezeték nélküli LAN kapcsolatot a telefonon. Bekapcsolhatja aWi-Fi-t úgy is, hogy a telefon automatikusan vagy manuálisan kapcsolódjon egy vezeték nélküli hálózathoz. Alapértelmezés szerint a telefon vezeték nélküli LAN-ja engedélyezve van.

#### **Eljárás**

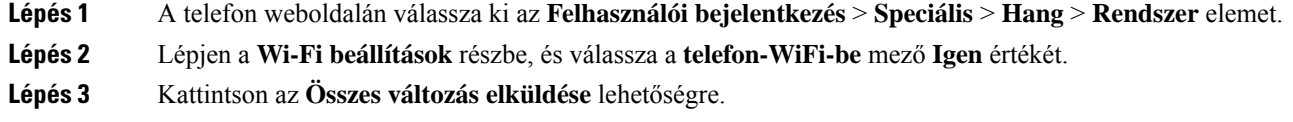

## **Telefon kézi csatlakoztatása Wi-Fi hálózatra**

A Wi-Fi profil beállításakor lehetőség van megadni, hogy atelefon kézi csatlkaoztatással lépjen fel egy Wi-Fi hálózatra. A kapcsolatot a **Wi-Fi profil** képernyőn vagy a **Wi-Fi beállítás** képernyőn hozhatja létre..

A **Wi-Fiprofil** képernyőn a legfelső W-Fi profilra automatikusan csatlakozik a telefon, amikorszolgáltatásban van.

### **Miel**ő**tt elkezdené**

- Kapcsolja be a telefon Wi-Fi-jét.
- Válassza le a telefonját a vezetékes hálózatról.

#### **Eljárás**

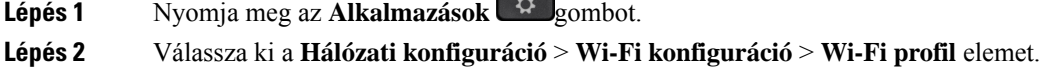

- **Lépés 3** A **Wi-Fi profil** képernyőn az felsorolt módszerek valamelyikével csatlakozzon egy Wi-Fi hálózatra.
	- Válasszon egyet a konfigurált Wi-Fi profilok közül, és kattintson a **Csatlakozás**gombra.
	- Nyomja meg a **Szkennelés** gombot, és válasszon egy vezeték nélküli hálózatot a **Csatlakozás Wi-Fi-re** képernyőn. A **Wi-Fi beállítása** képernyőn töltse ki a mezőket, és nyomja meg a **Csatlakozás** gombot.

A mező értékekről lásd a **Profil paraméterek** táblázatot itt: Wi-Fi profil beállítása a [telefonról,](#page-158-0) a(z) 145. [oldalon.](#page-158-0)

### **A telefon csatlakoztatása WPS segítségével vezeték nélküli hálózathoz**

A Wi-Fi Protected Setup (WPS) segítségével könnyebben csatlakoztathatja telefonját vezeték nélküli hálózathoz. A WPS segítségével nem kell részletes beállításokat beírnia a csatlakozási ponthoz kapcsolódáskor, mint amikor a Wi-Fi profilon keresztül csatlakozik. Használhatja a hozzáférési pont WPS gombját vagy a PIN kódot, amellyel a hálózatra a WPS segítségével csatlakozhat.

A WPS beállítás csak a telefon képernyőjén található menüben érhető el. A telefon weblapján a telefon csak úgy konfigurálható, hogy Wi-Fi-profilt használva csatlakozzon vezeték nélküli hálózathoz.

### **Miel**ő**tt elkezdené**

Engedélyezze a WPS-t a hozzáférési ponton.

- **Lépés 1** Nyomja meg az **Alkalmazások**  $\ddot{\varphi}$  gombot.
- **Lépés 2** Válassza ki a **Hálózati konfiguráció** > **Wi-Fi konfiguráció** > **Wi-Fi típus** elemet.
- **Lépés 3** Nyomja meg a navigációs gombot a Wi-Fi típus **WPS**-re történő átkapcsolásához.
- **Lépés 4** Nyomja meg a **Beállítás** gombot. **Nyomógomb-konfiguráció** és **PIN-** kód beállítása **Wi-Fi típus** alatt. A hálózathoz való csatlakozáshoz kövesse az alábbi lépések egyikét.
- **Lépés 5** Kapcsolódjon a hálózathoz a hozzáférési pont WPS gombjának használatával.

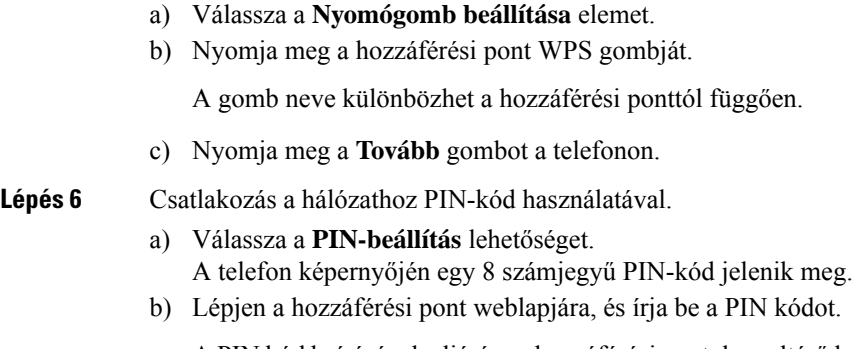

A PIN kód beírásának eljárása a hozzáférési pontokon eltérő lehet. További részleteket a hozzáférési pont felhasználói kézikönyvében talál.

Sikeres kapcsolat vagy kapcsolathiba esetén a kapcsolat állapota megjelenik a telefon képernyőjén.

# **Csatlakozás Wi-Fi-hálózathoz, ha a telefon kapcsolódási hibaüzenetet jelenít meg**

Ha a telefon támogatja a Wi-Fi-t, akkor az állapotadatokat akkor adja meg, ha nem rendelkezik hálózati kapcsolattal, amikor elindul. A Ellenőrizze az internetbeállításokat, vagy forduljon a szolgáltatóhoz üzenet jelenik meg

### **Miel**ő**tt elkezdené**

A telefon nem csatlakoztatható Ethernet-kábelhez.

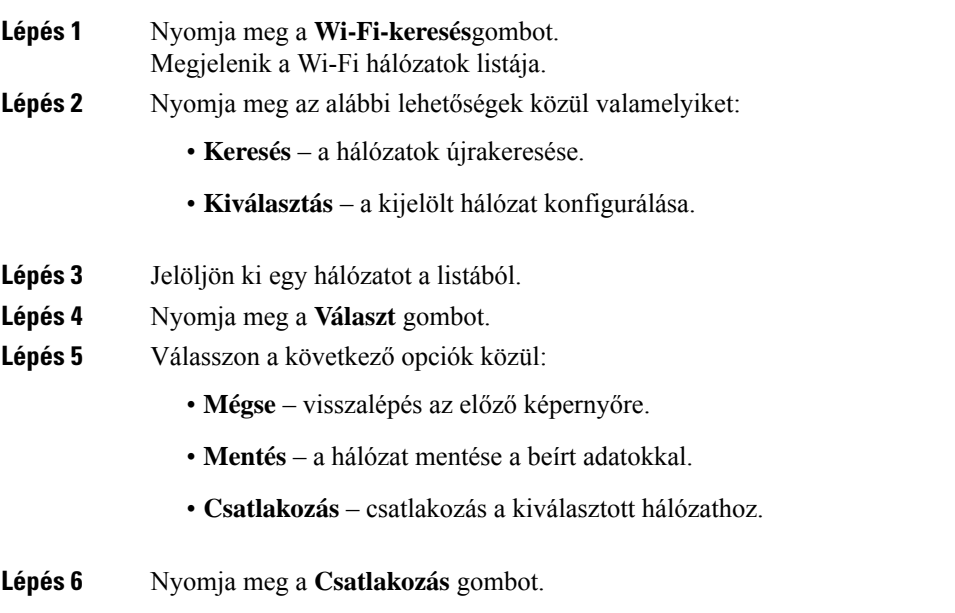

A fenti lépések akkor is érvényesek, ha a telefon a rendszerindítást követően bármikor elveszti **Megjegyzés** a hálózati kapcsolatot, és nem csatlakozik Ethernet-kábelhez.

# <span id="page-158-0"></span>**Wi-Fi profil beállítása a telefonról**

Legfeljebb négy Wi-Fi profilt adhat hozzá. A profil segítségével csatlakoztathatja a telefont egy Wi-Fi hálózathoz.

### **Eljárás**

- **Lépés 1** Nyomja meg az **Alkalmazások**  $\Phi$  gombot.
- **Lépés 2** Válassza ki a **Hálózati konfiguráció** > **Wi-Fi konfiguráció** > **Wi-Fi profil** elemet.
- **Lépés 3** A **Wi-Fi profil** képernyőn lépjen arra a sorra a listában, amelyiken szeretné beállítani a profilt.
- **Lépés 4** Nyomja meg a **Választ** gombot.

Megnyomhatja a **Beállítások** gombot is, majd választhatja a **Szerkesztés** elemet.

### **Lépés 5** A **Profil szerkesztése** képernyőn állítsa be a **Profil paraméterek** táblázatban szereplő paramétereket.

#### **táblázat 15: Profil paraméterek**

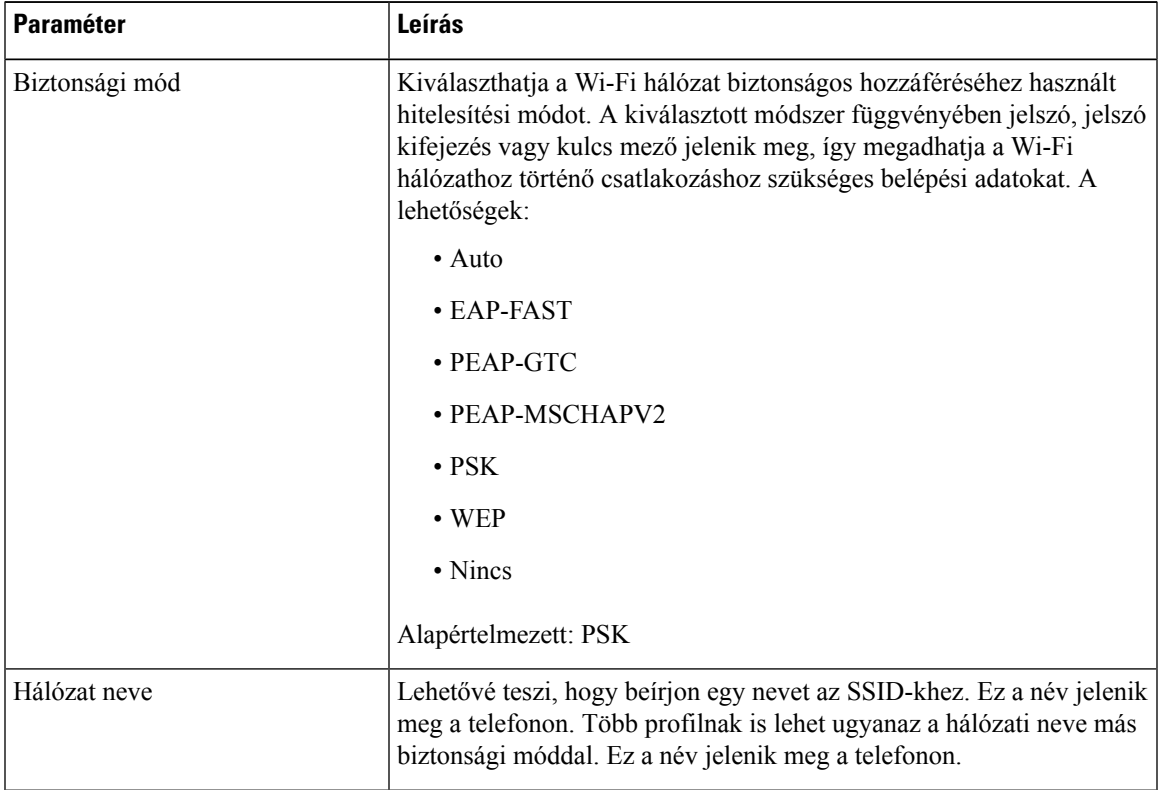

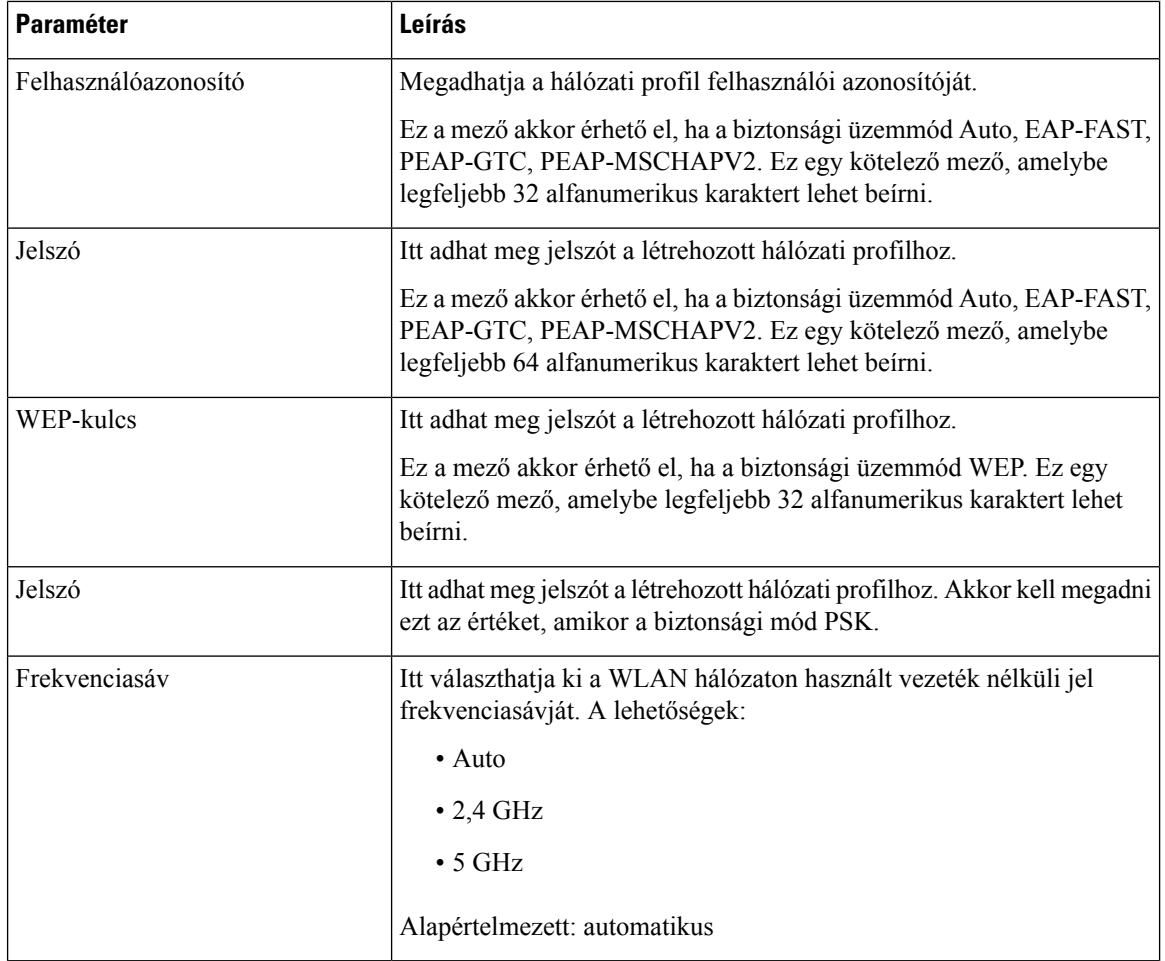

**Lépés 6** Nyomja meg a **Mentés** gombot.

## **Wi-Fi profil beállítása**

A Wi-Fi profilt a telefon weboldaláról vagy egy távoli eszközprofil újraszinkronizálásával konfigurálhatja, majd a profilt hozzárendelheti a rendelkezésre álló Wi-Fi hálózatokhoz. Ezzel a Wi-Fi profillal csatlakozhat egy Wi-Fi hálózathoz. Legfeljebb négy profilt konfigurálhat.

### **Eljárás**

**Lépés 1** A telefon weboldalán válassza ki az **Felhasználói bejelentkezés** > **Speciális** > **Hang** > **Rendszer** elemet.

- **Lépés 2** Adja meg a **Wi-Fi profil** mezőit a rendszergazda által megadott adatokkal.
- **Lépés 3** Kattintson az **Összes változás elküldése** lehetőségre.

Ha a telefonon van aktív hívás, nem mentheti el a módosításokat.

Ш

### **Wi-Fi profil törlése**

Amikor már nincs szüksége a Wi-Fi profilra, törölheti azt a listából.

### **Eljárás**

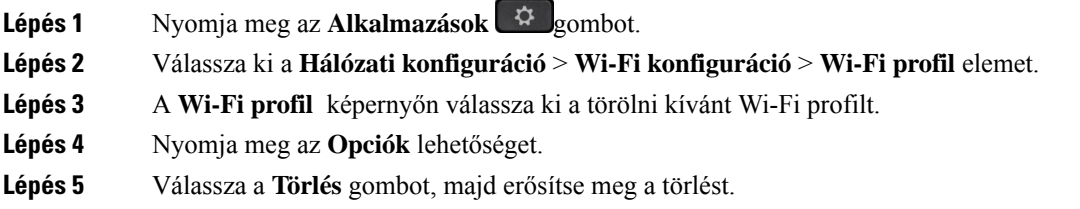

## **A Wi-Fi profilok sorrendjének módosítása**

Az egyes Wi-Fi profilok helyét meghatározhatja a listában. A lista tetején található Wi-Fi profil a legmagasabb prioritású. Amikor a Wi-Fi be van kapcsolva, a telefon a lista tetején található Wi-Fi profilt használja a beállítás szerinti vezeték nélküli hálózatra való csatlakozáshoz.

#### **Eljárás**

**Lépés 1** Ha a telefonról módosítaná a Wi-Fi profil sorrendjét, kövesse az alábbi lépéseket:

- a) Nyomja meg az **Alkalmazások**  $\ddot{\otimes}$  gombot.
- b) Válassza ki a **Hálózati konfiguráció** > **Wi-Fi konfiguráció** > **Wi-Fi profil** elemet.
- c) A **Wi-Fi profil képerny**ő**n**válassza ki azt a Wi-Fi kapcsolatot, amelynek meg szeretné változtatni a sorrendjét.
- d) Nyomja meg az **Opciók** lehetőséget.
- e) A Wi-Fi profil listában való mozgatásához válassza ki a **Mozgatás feljebb** vagy a **Mozgatás lejjebb** elemeket.

### **Lépés 2** Ha a telefon weblapjáról módosítaná a Wi-Fi profil sorrendjét, kövesse az alábbi lépéseket:

- a) A telefon weboldalán válassza ki az **Felhasználóibejelentkezés** > **Speciális** > **Hang** > **Rendszer** elemet.
- b) A **Wi-Fi-profil** részben állítsuk be a **Wi-Fi-profilsorrend** mezőt a kívánt sorrendbe.
- c) Kattintson az **Összes változás elküldése** lehetőségre.

### **Wi-Fi hálózat keresése és mentése**

Egy Wi-Fi profilban végzett szkenneléssel juthat hozzá a rendelkezésre álló vezeték nélküli hálózatok (SSID) listájához. A biztonsági mód és a hálózat neve a keresett SSID értékével egyezik meg. Ezután szerkesztheti a vezeték nélküli hálózatok bármely mezőjét. Amikor menti a módosításokat, elmenti a Wi-Fi profilt a telefon Wi-Fi profil-listájában. Ezután az új Wi-Fi profil segítségével csatlakoztathatja a telefont egy vezeték nélküli hálózathoz.

# • Ha a vezeték nélküli hálózat biztonsági módja Nincs, PSK vagy WEP, akkor a biztonsági mód nem módosítható. A **biztonsági mód** képernyőn csak a hálózatra beállított biztonsági mód látható. Például ha egy hálózat biztonsági módja PSK, csak a PSK látható a **Biztonsági mód** képernyőn. • Amikor az aktuálisan csatlakoztatott vezeték nélküli hálózaton végez szkennelést (SSID), nem lehet módosítani ennek az SSID-nek a **Hálózati nevét**. **Megjegyzés Eljárás Lépés 1** Nyomja meg az **Alkalmazások**  $\ddot{\mathbf{G}}$  gombot. **Lépés 2** Válassza ki a **Hálózati konfiguráció** > **Wi-Fi konfiguráció** > **Wi-Fi profil** elemet. **Lépés 3** A **Wi-Fiprofil** képernyőn válasszon egy Wi-Fi profilt, majd nyomja meg a **Keresés** gombot az összes vezeték nélküli hálózat felderítéséhez. **Lépés 4** (Választható) A **Kapcsolódás Wi-Fi-hez** képernyőn nyomja meg ismét a **Keresés** gombot a lista ismételt beolvasásához. **Lépés 5** Válasszon vezeték nélküli hálózatot, majd nyomja meg a **Kiválaszt** vagy **Kiválasztás** gombot. **Lépés 6** A **Wi-Fi beállítása** képernyőn állítsa be a **Profil paraméterek** táblázatban szereplő paramétereket.

### **táblázat 16: Profil paraméterek**

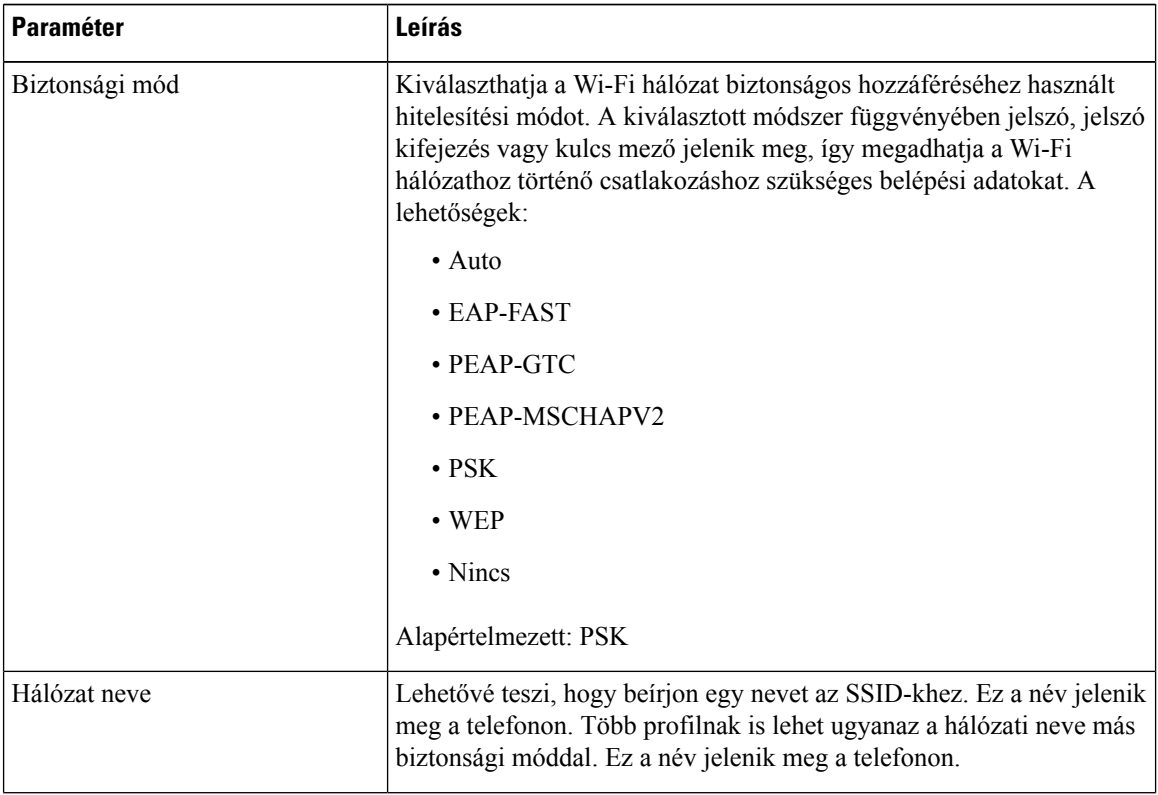

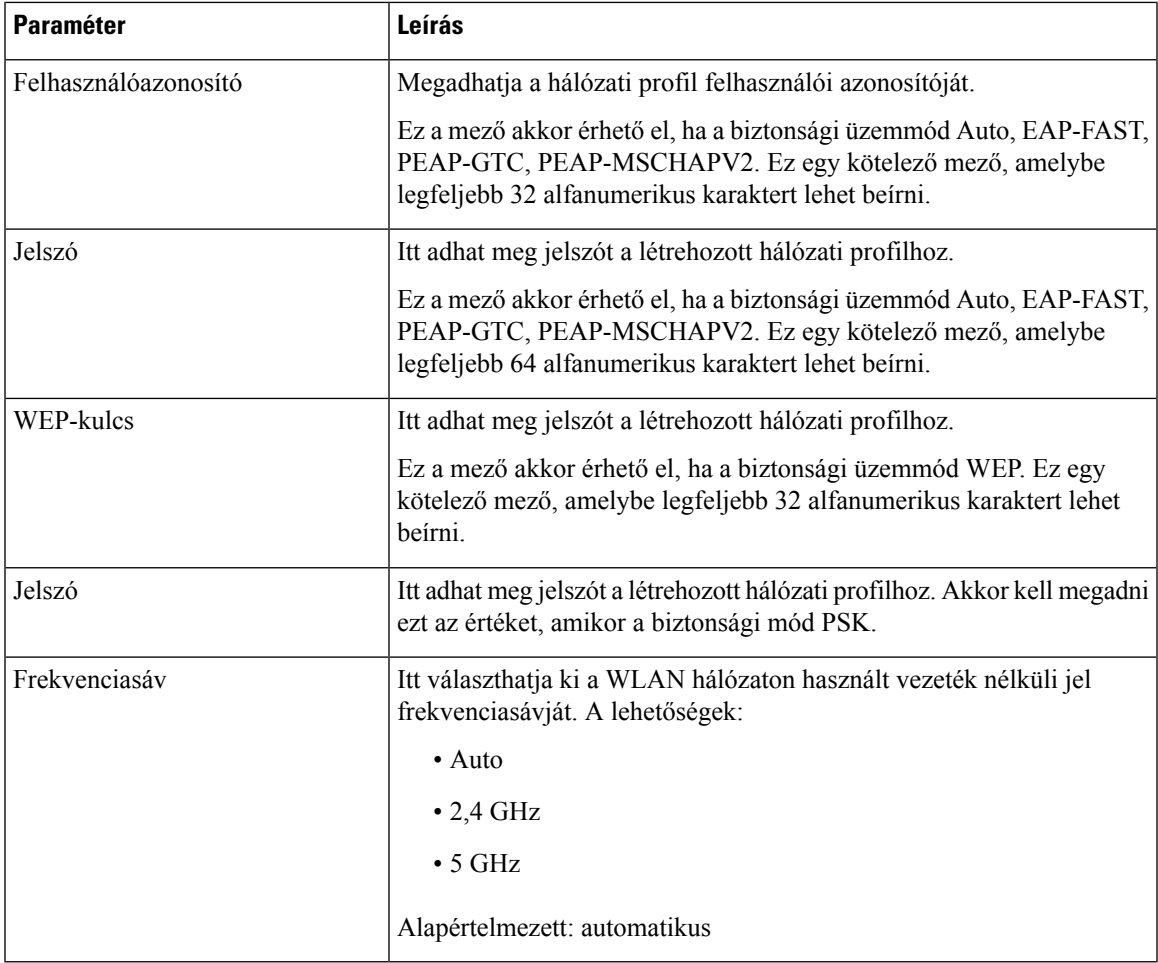

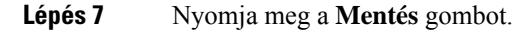

# **A Wi-Fi állapot megtekintése**

Wi-Fi kapcsolattal kapcsolatos problémák léphetnek fel. Információkat gyűjthet a **Wi-Fi állapot** lapon, amellyel segíti a rendszergazdát a hibaelhárításban.

Az állapotot a telefon weboldalán is megtekintheti a **Felhasználói belépés** > **Speciális** > **Információ** > **Állapot** > **Rendszer információ** elem kiválasztásával.

### **Eljárás**

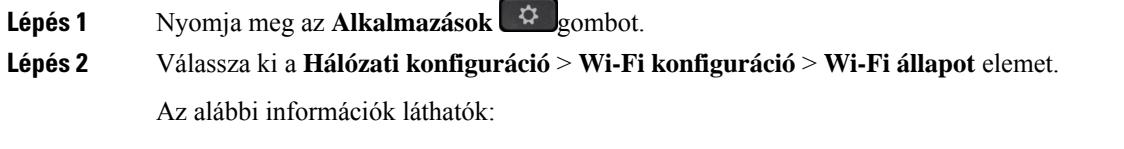

• **Wi-Fi állapot**: Jelöli, hogy a Wi-Fi csatlakoztatva van-e vagy sem.

- **Hálózat neve**: Az SSID nevét jelöli.
- **Jeler**ő**sség**: A hálózati jel erősségét jelöli.
- **MAC-cím**: A telefon MAC-címét jelöli.
- **Hozzáférési pont MAC-címe**: A hozzáférési pont MAC címét jelöli (SSID).
- **Csatorna**: Azt a csatornát jelöli, amelyen a Wi-Fi hálózat adatokat ad át és fogad.
- **Frekvencia**: A vezeték nélküli LAN hálózat által használt vezeték nélküli frekvenciasávot jelöli.
- **Biztonsági mód**: A vezeték nélküli hálózatra beállított biztonsági módot jelöli.

## **A Wi-Fi állapotüzenetek megtekintése a telefonon**

A telefon Wi-Fi kapcsolatának állapotáról ttekinthet meg üzeneteket. Az üzenetek segítségével diagnosztizálhatja a Wi-Fi kapcsolat problémáit. Az üzenetek a következőket tartalmazzák:

- A hozzáférési pont kapcsolódási időpontja és MAC-címe
- lekapcsolódási időpont és diagnosztikai kód
- kapcsolódási hiba ideje
- Annak ideje, amikor a hozzáférési pont jele 12 másodpercen túl is gyenge
- A firmware memóriájának állapota, amikor a szabad memória kevesebb, mint 50K
- a hozzáférési pont elvesztésének állapota, ha a telefon nem tudja fogadni a hozzáférési pontról a jelet
- A Wi-Fi hitelesítésre vagy a társítási kérelmekre vonatkozó "nincs válasz" állapot
- a küldési hiba állapota
- a WPS csatlakozási hiba állapota

- **Lépés 1** Nyomja meg az **Alkalmazások** gombot.
- **Lépés 2** Válassza ki az **Állapot** > **Wi-F-üzenetek** lehetőséget.
- **Lépés 3** A navigációs tömb külső gyűrűjével görgethet az üzenetek között.
- **Lépés 4** A kiválasztott üzenet részleteinek megtekintéséhez nyomja meg a **Részletek** gombot.
- **Lépés 5** (Választható) Az összes üzenet törléséhez nyomja meg a **Töröl** gombot.

Ш

# <span id="page-164-0"></span>**HTTP-proxybeállítások**

A telefon HTTP-proxyját a **HTTP-proxybeállítások** menüpontban állíthatja be a **Hálózati konfiguráció** menüben. A HTTP-proxybeállítások a telefon weboldalán is elérhetők.

### **Kapcsolódó témakörök**

[Proxykiszolgáló](#page-164-1) beállítása automatikus proxy móddal, a(z) 151. oldalon [Proxykiszolgáló](#page-164-2) beállítása kézi proxy móddal, a(z) 151. oldalon [Proxykiszolgáló](#page-165-0) beállítása a telefon weboldaláról, a(z) 152. oldalon

## <span id="page-164-1"></span>**Proxykiszolgáló beállítása automatikus proxy móddal**

Az automatikus proxy módot választhatja a HTTP-proxykiszolgáló beállításához a telefonon.

### **Eljárás**

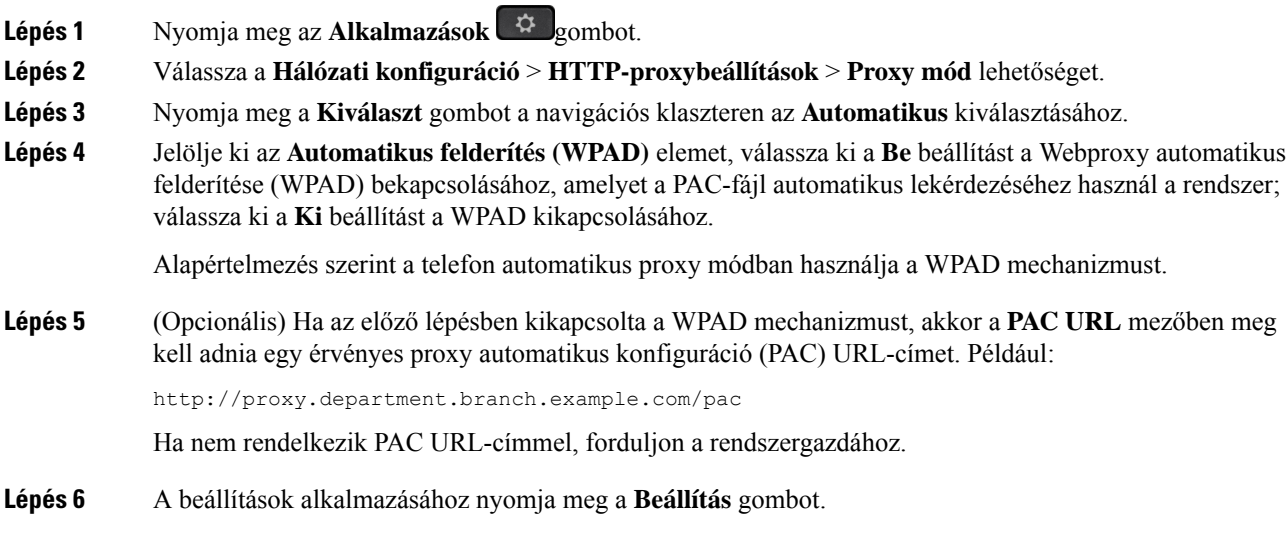

## <span id="page-164-2"></span>**Proxykiszolgáló beállítása kézi proxy móddal**

A kézi proxy módot választhatja a HTTP-proxykiszolgáló beállításához a telefonon.

### **Miel**ő**tt elkezdené**

A rendszergazda biztosítja Önnek a proxykiszolgáló kiszolgálócímét és portját.

#### **Eljárás**

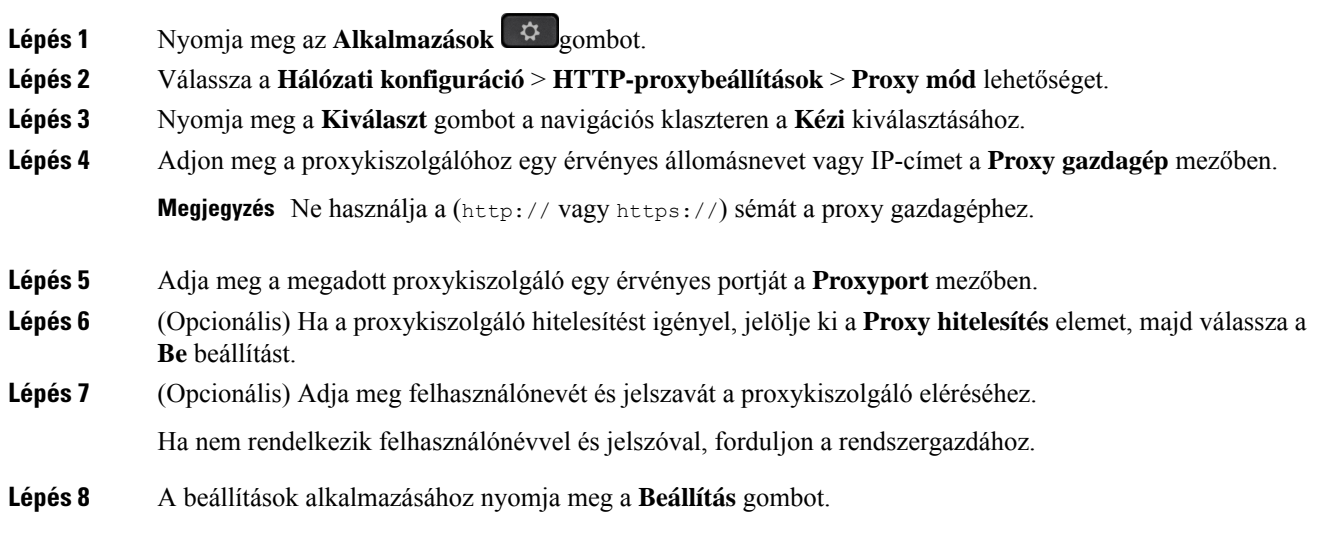

# <span id="page-165-0"></span>**Proxykiszolgáló beállítása a telefon weboldaláról**

Az automatikus vagy a kézi proxy módot választhatja a HTTP-proxykiszolgáló beállításához a telefon weboldaláról.

### **Eljárás**

- **Lépés 1** A telefon weboldalán válassza a **Hang** > **Rendszer** elemet.
- **Lépés 2** A **HTTP-proxybeállítások** részben állítsa be a következő táblázatban leírt paramétereket:

#### **táblázat 17: HTTP-proxybeállítások**

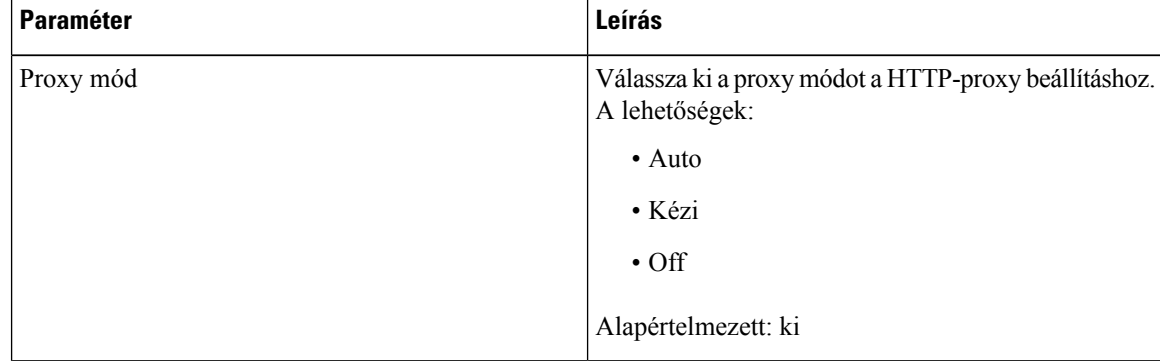

 $\mathbf{l}$ 

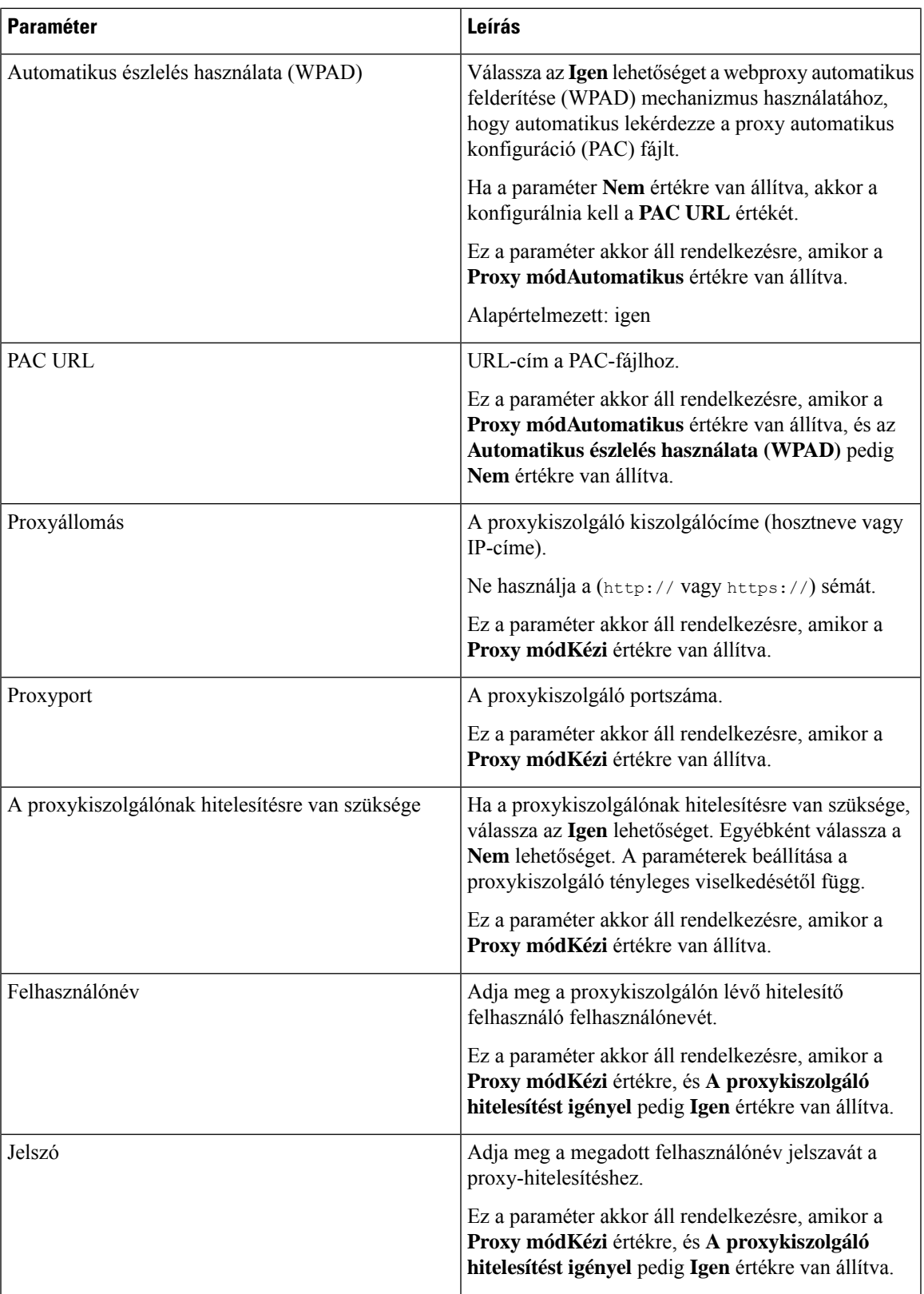

**Lépés 3** Kattintson az **Összes változás elküldése** lehetőségre.

# <span id="page-167-0"></span>**VPN-kapcsolat beállításai**

A telefon VPN-kapcsolatát a **VPN beállítások** menüpontban állíthatja be a **Hálózati konfiguráció** menüben. A beállítások megkönnyítése érdekében a VPN-beállításokkal kapcsolatos paramétereket a telefon weboldalán is beállíthatja. Ha engedélyezni szeretné a VPN-kapcsolatot, újra kell indítania a telefont.

A Cisco IP Phone 6821 Multiplatform telefonok nem támogatja a VPN-kapcsolatot.

#### **Kapcsolódó témakörök**

[VPN-kapcsolat](#page-167-1) beállítása , a(z) 154. oldalon Egy [VPN-kapcsolat](#page-168-0) engedélyezése, a(z) 155. oldalon [VPN-kapcsolat](#page-168-1) letiltása, a(z) 155. oldalon Egy [VPN-kapcsolat](#page-169-0) beállítása a telefon weboldaláról, a(z) 156. oldalon A VPN állapotának [megtekintése](#page-170-0), a(z) 157. oldalon

### <span id="page-167-1"></span>**VPN-kapcsolat beállítása**

VPN-kapcsolatot hozhat létre a telefonján. Miután elvégezte az ebben a témakörben leírt eljárást, csak a VPN-beállításokat végzi el. A VPN-kapcsolatot még engedélyeznie is kell a telefon kézi vagy automatikus újraindításával.

Ha a [VPN-kapcsolat](#page-169-0)ot a telefon weboldaláról szeretné beállítani, lásd: Egy VPN-kapcsolat beállítása a telefon [weboldaláról,](#page-169-0) a(z) 156. oldalon.

A Cisco IP Phone 6821 Multiplatform telefonok nem támogatja a VPN-kapcsolatot.

### **Miel**ő**tt elkezdené**

A rendszergazda adja meg a VPN-kapcsolat létrehozásához szükséges információkat.

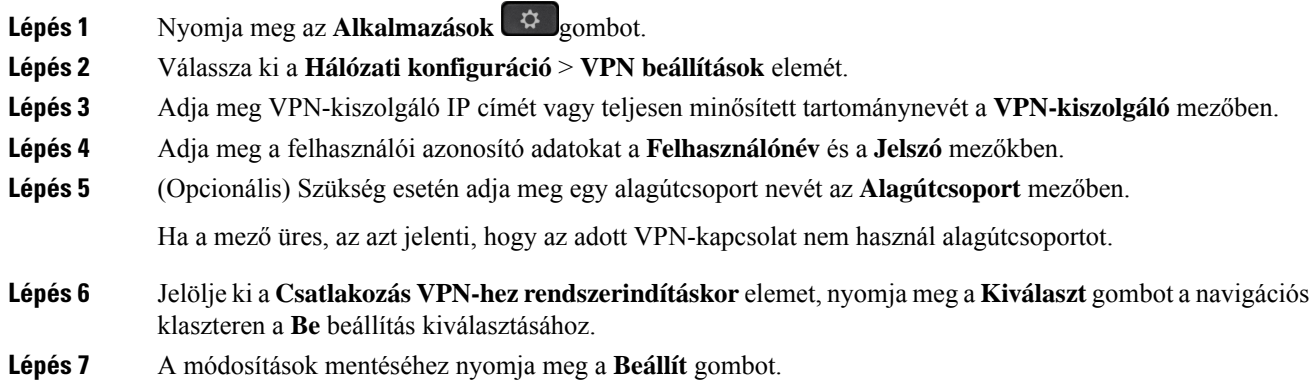

A VPN-beállítások elkészültek. A VPN-kapcsolat engedélyezésével kapcsolatos információkat lásd: [Egy](#page-168-0) [VPN-kapcsolat](#page-168-0) engedélyezése, a(z) 155. oldalon.

## <span id="page-168-0"></span>**Egy VPN-kapcsolat engedélyezése**

A konfigurált VPN-kapcsolat engedélyezhető a telefon automatikus újraindításával. A telefon manuális újraindítására a VPN-kapcsolat engedélyezéséhez lásd: A telefon [újraindítása,](#page-182-1) a(z) 169. oldalon.

#### **Miel**ő**tt elkezdené**

A VPN-beállítások elkészültek. A részletesebb információkat lásd: [VPN-kapcsolat](#page-167-1) beállítása , a(z) 154. oldalon vagy Egy [VPN-kapcsolat](#page-169-0) beállítása a telefon weboldaláról, a(z) 156. oldalon.

### **Eljárás**

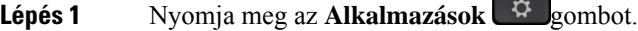

**Lépés 2** Válassza ki a **Hálózati konfiguráció** > **VPN beállítások** elemét.

- **Lépés 3** Jelölje ki a **VPN-kapcsolat engedélyezése** elemet, nyomja meg a **Kiválaszt** gombot a navigációs klaszteren a **Be** beállítás kiválasztására a módosítások alkalmazásához.
	- **Megjegyzés** Miután a VPN-kapcsolat engedélyezése beállítást Be értékre állította, a telefon azonnal megpróbál csatlakozni a VPN-kiszolgálóhoz. A folyamat során a telefon automatikusan újraindul.

A VPN-kapcsolat létrehozása körülbelül egy percig tart.

A telefon újraindulása után a telefon képernyőjének jobb felső sarkában lévő VPN-kapcsolat ikon  $\bigoplus$  jelzi, hogy sikeresen létrejött a VPN-kapcsolat.

Ha a VPN-kapcsolat létrehozása sikertelen, akkor a **VPN-kapcsolat engedélyezése** beállítás **Ki** értéken marad.

<span id="page-168-1"></span>**Lépés 4** (Opcionális) Tekintse meg a VPN-kapcsolat adatait. Például a VPN-kapcsolat aktuális állapota és a VPN IP-címe. Bővebben lásd: A VPN állapotának [megtekintése,](#page-170-0) a(z) 157. oldalon.

### **VPN-kapcsolat letiltása**

A VPN-kapcsolat letiltható a telefon automatikus vagy manuális újraindításával.

#### **Miel**ő**tt elkezdené**

Egy VPN-kapcsolat engedélyezve van a telefonján.

**Eljárás**

**Lépés 1** Nyomja meg az **Alkalmazások**  $\Phi$  gombot.

**Cisco 6800-as sorozatú multiplatform IP-telefonok Használati utasítás**

- **Lépés 2** Válassza ki a **Hálózati konfiguráció** > **VPN beállítások** elemét.
- **Lépés 3** Emelje ki a **Csatlakozás VPN-hez rendszerindításkor** elemet, nyomja meg a **Kiválaszt** gombot a navigációs klaszteren a **Ki** állapot kiválasztásához.
- **Lépés 4** A beállítás mentéséhez nyomja meg a **Beállítás** gombot.
- **Lépés 5** Tegye a következők egyikét:
	- Emelje ki a **VPN-kapcsolat engedélyezése** elemet, és válassza a **Ki** beállítást.
		- Megjegyzés Miután a VPN-kapcsolat engedélyezése beállítást Ki értékre állította, a telefon azonnal megpróbálja bontani a kapcsolatot a VPN-kiszolgálóval. A folyamat során a telefon automatikusan újraindul.
	- A telefon kézi újraindításához lásd: A telefon [újraindítása,](#page-182-1) a(z) 169. oldalon.

#### A VPN-csatlakozás megszakítása körülbelül egy percig tart.

A telefon újraindulása után a VPN-kapcsolat ikon  $\bigoplus$  eltűnik a telefon kijelzőjéről. Ez a VPN-kapcsolat sikeres letiltását jelenti.

**Lépés 6** (Opcionális) Ellenőrizze, hogy a VPN-kapcsolat Szétkapcsolt állapotban van-e. Bővebben lásd: A [VPN](#page-170-0) állapotának [megtekintése,](#page-170-0) a(z) 157. oldalon.

### <span id="page-169-0"></span>**Egy VPN-kapcsolat beállítása a telefon weboldaláról**

Beállíthat egy VPN-kapcsolatot a telefon weboldaláról.

Ugyanez a konfiguráció a telefonon is elvégezhető, lásd: [VPN-kapcsolat](#page-167-1) beállítása , a(z) 154. oldalon.

A Cisco IP Phone 6821 Multiplatform telefonok nem támogatja a VPN-kapcsolatot.

#### **Eljárás**

- **Lépés 1** A telefon weboldalán válassza a **Hang** > **Rendszer** elemet.
- **Lépés 2** A **VPN beállítások** részben állítsa be a következő táblázatban leírt paramétereket.

#### **táblázat 18: VPN-beállítások**

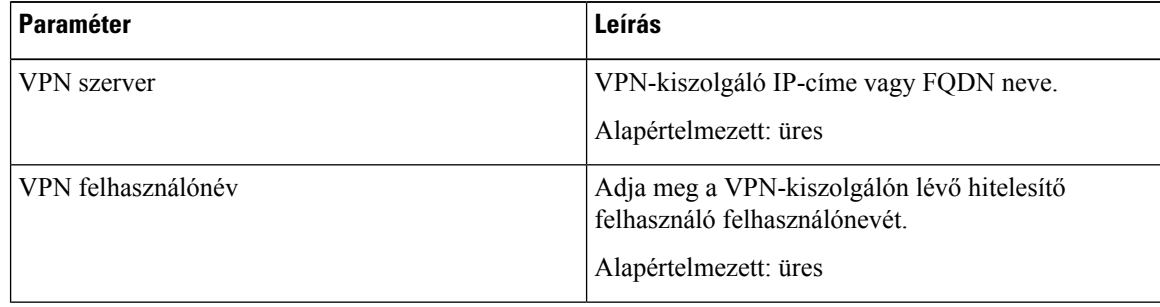

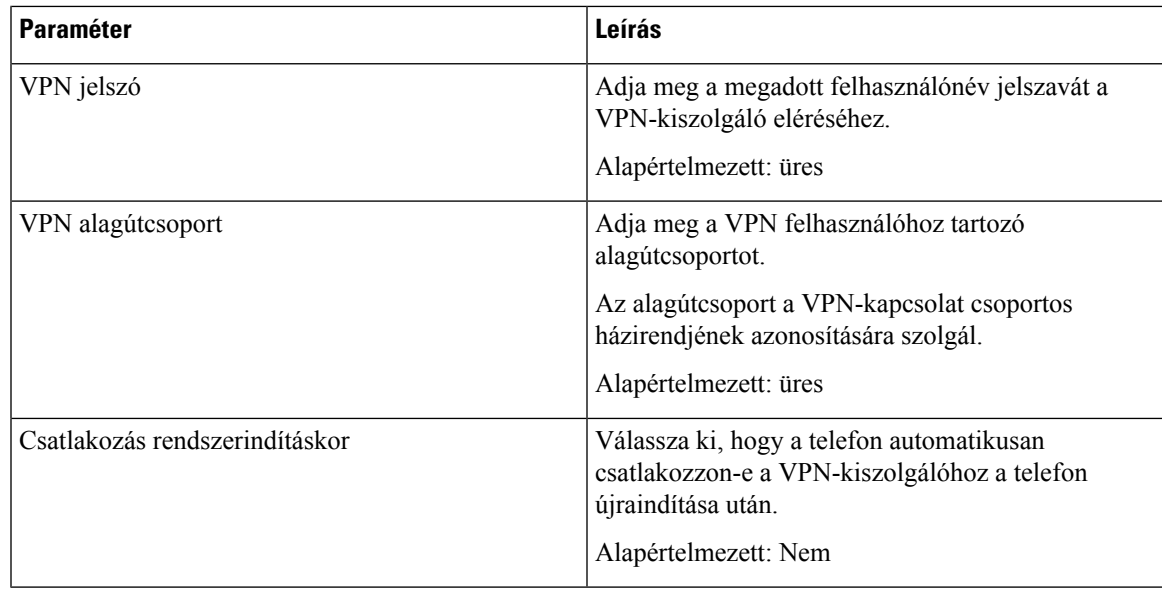

**Lépés 3** Kattintson az **Összes változás elküldése** gombra a módosítások mentéséhez.

A VPN-beállítások elkészültek. A VPN-kapcsolat engedélyezésével kapcsolatos információkat lásd: [Egy](#page-168-0) [VPN-kapcsolat](#page-168-0) engedélyezése, a(z) 155. oldalon.

# <span id="page-170-0"></span>**A VPN állapotának megtekintése**

**Eljárás**

Ellenőrizheti a VPN-kapcsolat adatait. Például a telefon aktuális VPN-állapotát és VPN IP-címét.

Az állapotot a telefon weboldaláról is megtekintheti az **Információ** > **Állapot** > **VPN állapota**kiválasztásával.

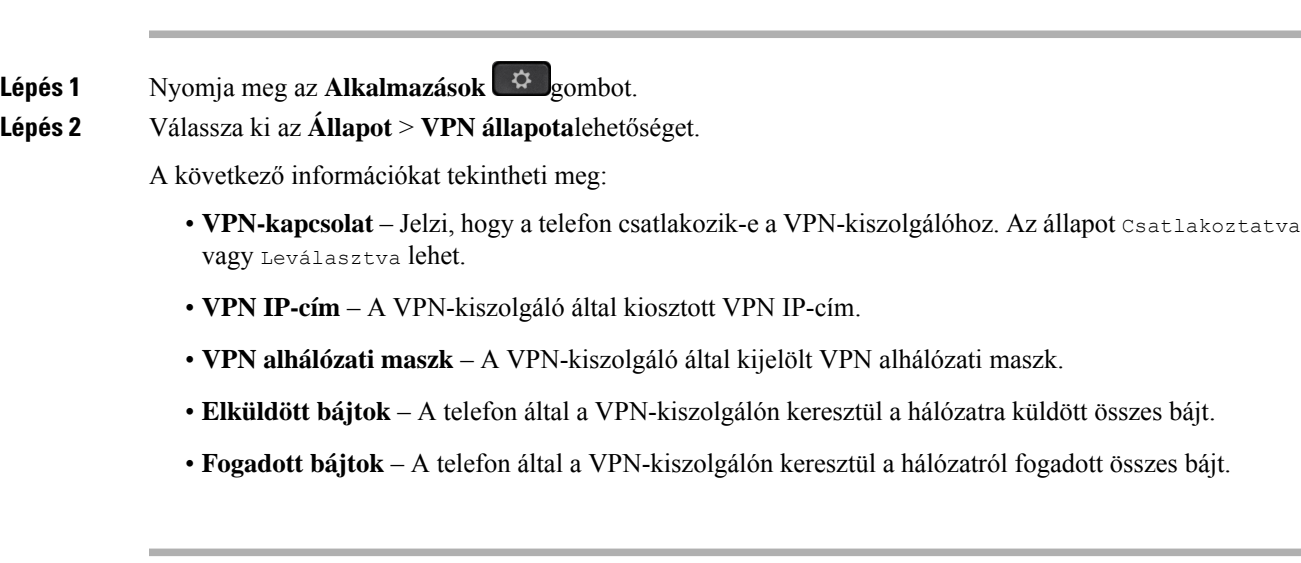

# <span id="page-171-0"></span>**Vezet**ő**i beállítások**

A vezetői beállítások csak a Cisco 6871 multiplatform IP-telefonok esetén érhetők el.

Ha a rendszergazda vezető felhasználónak konfigurálta Önt több asszisztenssel, az alábbi beállítások konfigurálásával megoszthatja a hívások kezelését az asszisztensek között:

• Aktiválhatja vagy deaktiválhatja a hívásszűrést. Ha az Ön melléke csatlakozik az XSI BroadWorks kiszolgálóhoz, kiválaszthatja a hívás szűrési módját és típusát is.

Amikor a hívásszűrés be van kapcsolva, a bejövő hívásai asszisztenshez érkeznek a rendszergazda által a BroadWorks kiszolgálóra konfigurált kritériumok szerint.

Akkor is látni fogja az asszisztensekhez érkező bejövő hívásait, ha a rendszergazda engedélyezte Önnek a hívások ellenőrzését.

• Az asszisztensek opt-in/opt-out állapotát is megtekintheti.

Az opt-in állapotú asszisztensek a vezetőik hívásait is kezelik.

Ú

**Fontos**

A telefon kijelzőjén megjelenő menüelemek a következő esetekben különböznek egymástól:

- A rendszergazda csak a funkciógombok szinkronizálását (FKS) engedélyezi a melléken.
- A rendszergazda csatlakoztatja a melléket az XSI BroadWorks kiszolgálóhoz.

### **Hívássz**ű**rés aktiválása Vezet**ő**ként**

Végezze el a műveletet a hívásszűrés aktiválásához. Ha a rendszergazda úgy állítja be a melléket, hogy csatlakozzon az XSI BroadWorks kiszolgálóhoz, kiválaszthatja a hívásszűrés módját és a hívásszűrés típusát is.

Amikor a hívásszűrés aktív, a bejövő hívásai asszisztenshez érkeznek a rendszergazda által konfigurált kritériumok szerint.

Akkor is látni fogja az asszisztensekhez érkező bejövő hívásait, ha a rendszergazda engedélyezte Önnek a hívások ellenőrzését. Amikor egy asszisztens fogadja a hívást, a hívás nem jelenik meg a melléken.

r

**Fontos** Ha aktiválja a NeZavarj funkciót a telefonon, az asszisztens nem kapja meg az Ön bejövő hívásait.

Tárcsázza a rendszergazdától kapott szolgáltatás aktiválási kódot, vagy kövesse az alábbiakban ismertetett, a hívásszűrés aktiválásáról szóló eljárást.

#### **Miel**ő**tt elkezdené**

A rendszergazda vezetői jogosultságokat ad Önnek.

A rendszergazda konfigurálja és engedélyezi a hívásszűrés kritériumot az XSI BroadWorks kiszolgálón.

 $\mathbf I$ 

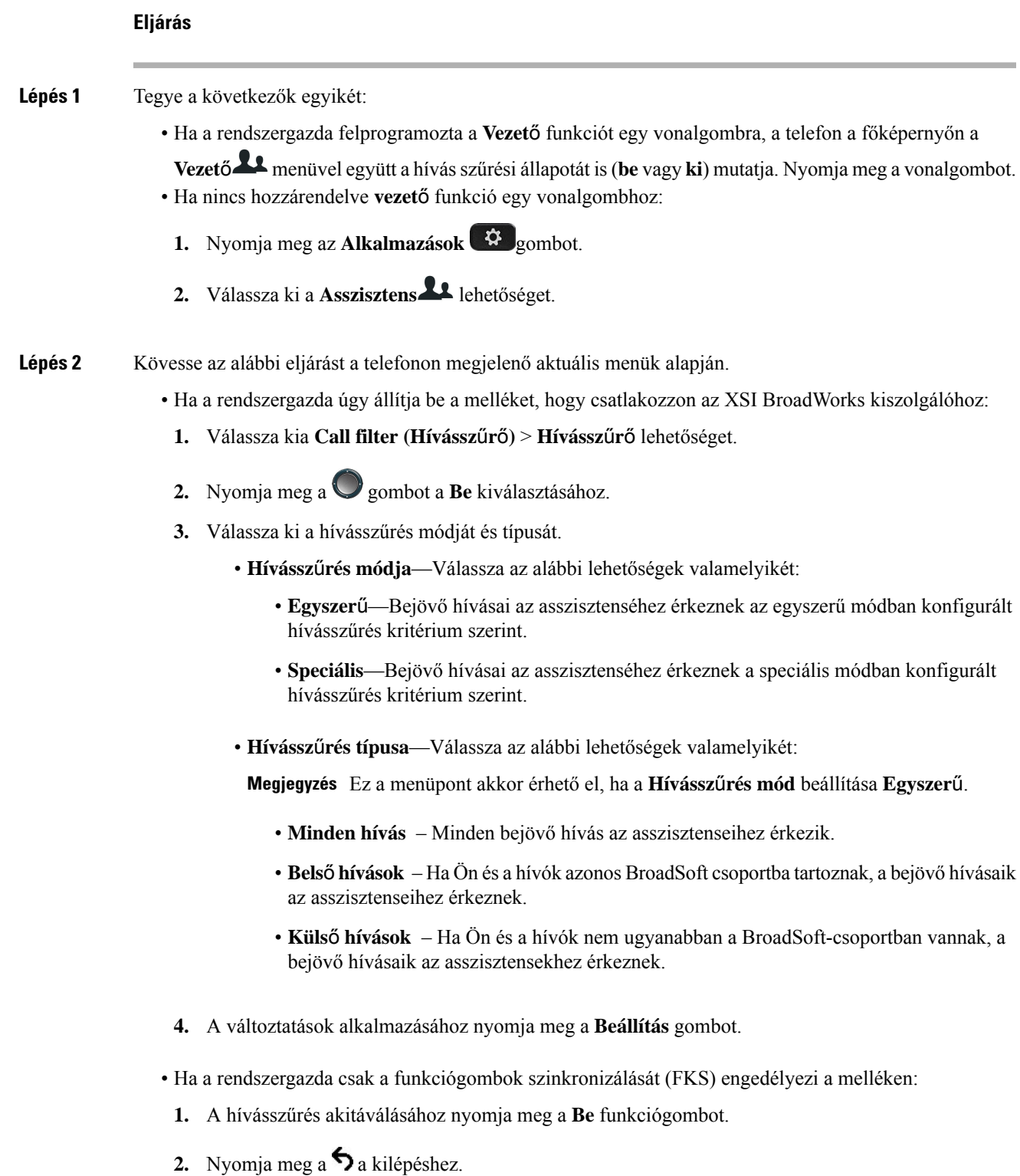

## **Hívássz**ű**rés deaktiválása Vezet**ő**ként**

Amikor ki van kapcsolva a hívásszűrés, egyik bejövő hívása sem érkezik asszisztenshez.

Tárcsázza a rendszergazdától kapott szolgáltatás aktiválási kódot, vagy kövesse az alábbiakban ismertetett, a hívásszűrés deaktiválásáról szóló eljárást.

#### **Miel**ő**tt elkezdené**

A rendszergazda vezetői jogosultságokat ad Önnek.

#### **Eljárás**

**Lépés 1** Tegye a következők egyikét:

- Ha a rendszergazda felprogramozta a **Vezet**ő funkciót egy vonalgombra, a telefon a főképernyőn a **Vezet**ő menüvel együtt a hívásszűrési állapotát is(**be** vagy**ki**) mutatja. Nyomja meg a vonalgombot.
- 1. Nyomja meg az **Alkalmazások**  $\bullet$  gombot.

• Ha nincs hozzárendelve **vezet**ő funkció egy vonalgombhoz:

**2.** Válassza ki a **Asszisztens** lehetőséget.

**Lépés 2** Kövesse az alábbi eljárást a telefonon megjelenő aktuális menük alapján.

- Ha a rendszergazda úgy állítja be a melléket, hogy csatlakozzon az XSI BroadWorks kiszolgálóhoz:
- **1.** Válassza kia **Call filter (Hívássz**ű**r**ő**)** > **Hívássz**ű**r**ő lehetőséget
- 2. Nyomja meg a **v** gombot a **Ki** kiválasztásához.
- **3.** A változtatások alkalmazásához nyomja meg a **Beállítás** gombot.
- Ha a rendszergazda csak a funkciógombok szinkronizálását (FKS) engedélyezi a melléken:
- **1.** A hívásszűrés deakitáválásához nyomja meg a **Ki** funkciógombot.
- 2. Nyomja meg a  $\epsilon$  a kilépéshez.

## **Asszisztens lista ellen**ő**rzése vezet**ő**ként**

A telefon **Asszisztens lista** menüjében ellenőrizheti az Önhöz rendelt asszisztenseket. A menü a hozzárendelt asszisztensek opt-in/opt-out állapotát is mutatja.

### **Miel**ő**tt elkezdené**

A rendszergazda legalább egy asszisztenst rendelt Önhöz.

A rendszergazda úgy állította be a melléket, hogy csatlakozzon az XSI BroadWorks kiszolgálóhoz. Ellenkező esetben az **Asszisztens lista** menü nem jelenik meg a telefonon.

A rendszergazda engedélyezte az alfanumerikus tárcsázást. Ellenkező esetben nem hívhat fel egy asszisztenst az asszisztens listából.

#### **Eljárás**

- **Lépés 1** Tegye a következők egyikét:
	- Ha a rendszergazda felprogramozta a **Vezet**ő funkciót egy vonalgombra, a telefon a főképernyőn a

Vezető $\blacktriangle$  menüvel együtt a hívás szűrési állapotát is (be vagy ki) mutatja. Nyomja meg a vonalgombot. • Ha nincs hozzárendelve **Vezet**ő funkció egy vonalgombhoz:

- 1. Nyomja meg az **Alkalmazások**  $\Phi$  gombot.
- 2. Válassza ki a **Vezető** Lehetőséget.
- **Lépés 2** Válassza ki az **Asszisztens lista** elemet.

Az **Asszisztens lista** képernyő legfeljebb 10 asszisztenst jelenít meg a telefonon.

Ha a rendszergazda több vezetőt is konfigurál a telefonon, akkor a képernyő csak az első elérhető vezető titkárait jeleníti meg.

<span id="page-174-0"></span>**Lépés 3** (Opcionális) Ha az asszisztensek egyikét szeretné hívni, jelölje ki az asszisztens telefonszámát, majd nyomja meg a **Hívás** gombot.

# **Vezet**ő**i Asszisztens beállítások**

A vezetői asszisztens beállítások csak a Cisco 6871 multiplatform IP-telefonokon érhetők el.

Ha a rendszergazda vezetői asszisztensfelhasználónak konfigurálta Önt, az alábbi beállításokat konfigurálhatja a vezetői hívások megosztott kezelésére:

- Megtekintheti a hozzárendelt vezetőket.
- Bekapcsolódhat vagy kiléphet egy vezetői asszisztens poolból, ha a rendszergazda engedélyezte ezt a beállítást a poolban.
- Ha bekapcsolódott egy poolba, és azt szeretné, hogy valaki más fogadjon hívásokat a vezető nevében Ön helyett, aktiválhatja a hívás átirányítását egy megadott számra.

A hívás átirányítást bármikor deaktiválhatja.

• Ha bekapcsolódott egy poolba, aktiválhatja vagy deaktiválhatja a hívásszűrést egy vezetőnek.

Amikor a hívásszűrés aktív, Önhöz és a vezetőhöz tartozó többi asszisztenshez érkeznek a vezető bejövő hívásai a rendszergazda által konfigurált kritériumok szerint.

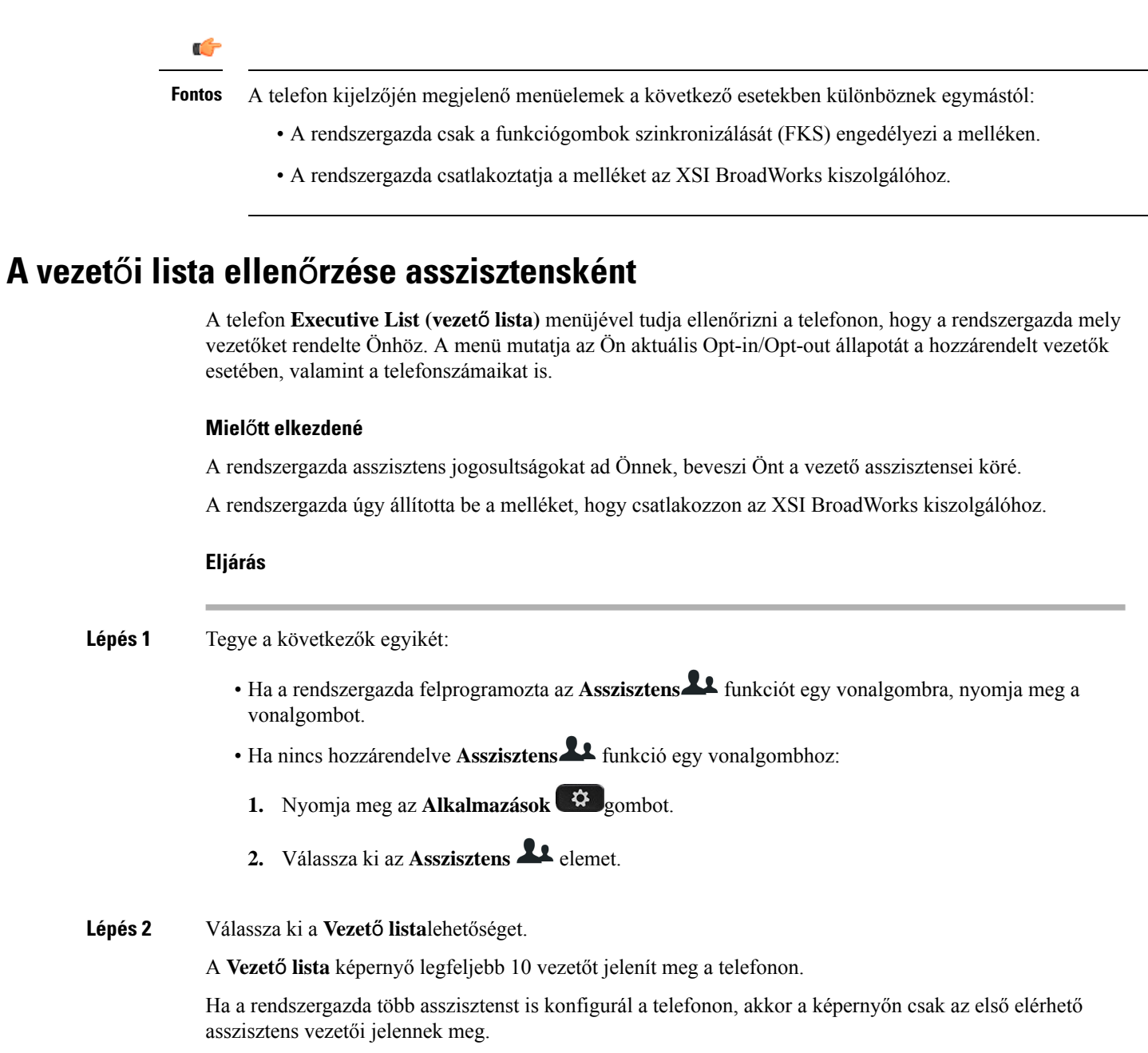

## **Bekapcsolódás / Kilépés egy vezet**ő **poolból asszisztensként**

Amikor bekapcsolódik egy vezetői poolba, a vezetői hívások megosztott kezelésében is részt vesz.

Amikor kilép egy vezetői poolból, a vezetői hívások megosztott kezeléséből is kikerül.

Ha a rendszergazda csak a funkciógomb szinkronizációt (FSK) engedélyezi a mellékén, a vezetői poolba való bekapcsolódás/kilépés aktiválásához tárcsázza a rendszergazdától kapottszolgáltatás aktiválási kódot. Ugorja át az alábbi eljárást.

Ha a rendszergazda úgy állította be a melléket, hogy az csatlakozzon az XSI BroadWorks kiszolgálóhoz, akkor tárcsázza a megfelelő szolgáltatás aktiválási kódját, vagy kövesse az alábbiakban ismertetett eljárást.

#### **Miel**ő**tt elkezdené**

A rendszergazda asszisztens jogosultságokat ad Önnek, beveszi Önt a vezető asszisztensei köré.

A rendszergazda jogosultságot ad önnek, hogy be tudjon lépni vagy ki tudjon lépni a vezetői poolból.

#### **Eljárás**

- **Lépés 1** Tegye a következők egyikét:
	- Ha a rendszergazda felprogramozta az **Asszisztens** funkciót egy vonalgombra, nyomja meg a vonalgombot.
	- Ha nincs hozzárendelve **Asszisztens** funkció egy vonalgombhoz:
	- 1. Nyomja meg az **Alkalmazások**  $\bullet$  gombot.
	- 2. Válassza ki az **Asszisztens** 2. elemet.
- **Lépés 2** Válassza ki a **Vezet**ő **lista**lehetőséget.
- **Lépés 3** Válassza ki azt a vezetőt, akinek az asszisztens-poolját szeretné be- vagy kikapcsolni.
- **Lépés 4** Nyomja meg a(z) gombot az **Opt-in** lehetőséghez, ha el szeretné érni a vezető pool-t, illetve az **Opt-out** lehetőséget, ha nem szeretné elérni.
- **Lépés 5** A változtatások alkalmazásához nyomja meg a **Beállítás** gombot.

### **Hívássz**ű**rés aktiválás vagy deaktiválás vezet**ő**i asszisztensként**

A hívásszűrés engedélyezéséhez vagy letiltásához lépjen be a **Hívássz**ű**r**ő képernyőre. A képernyő a telefon összes asszisztens mellékhez kapcsolt vezetők listáját jeleníti meg a hívásszűrés állapotával együtt (**Be** vagy **Ki**).

Amikor a hívásszűrés aktív egy vezetőnél, Önhöz és a vezetőhöz tartozó többi asszisztenshez érkeznek a vezető bejövő hívásai a rendszergazda által konfigurált kritériumok szerint.

Amikor a vezető vagy egy másik asszisztens fogad egy hívást, a hívás eltűnik a mellékéről.

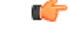

A hívásszűrés aktiválása vagy deaktiválása egy vezetőnél aktiválja vagy deaktiválja az összes asszisztens beállítását a vezetői poolban. **Fontos**

#### **Miel**ő**tt elkezdené**

Ön egy vezetői asszisztens csoportban van

A telefon kijelzőjén a rendszergazda engedélyezheti a **Hívássz**ű**r**őmenüelemet.

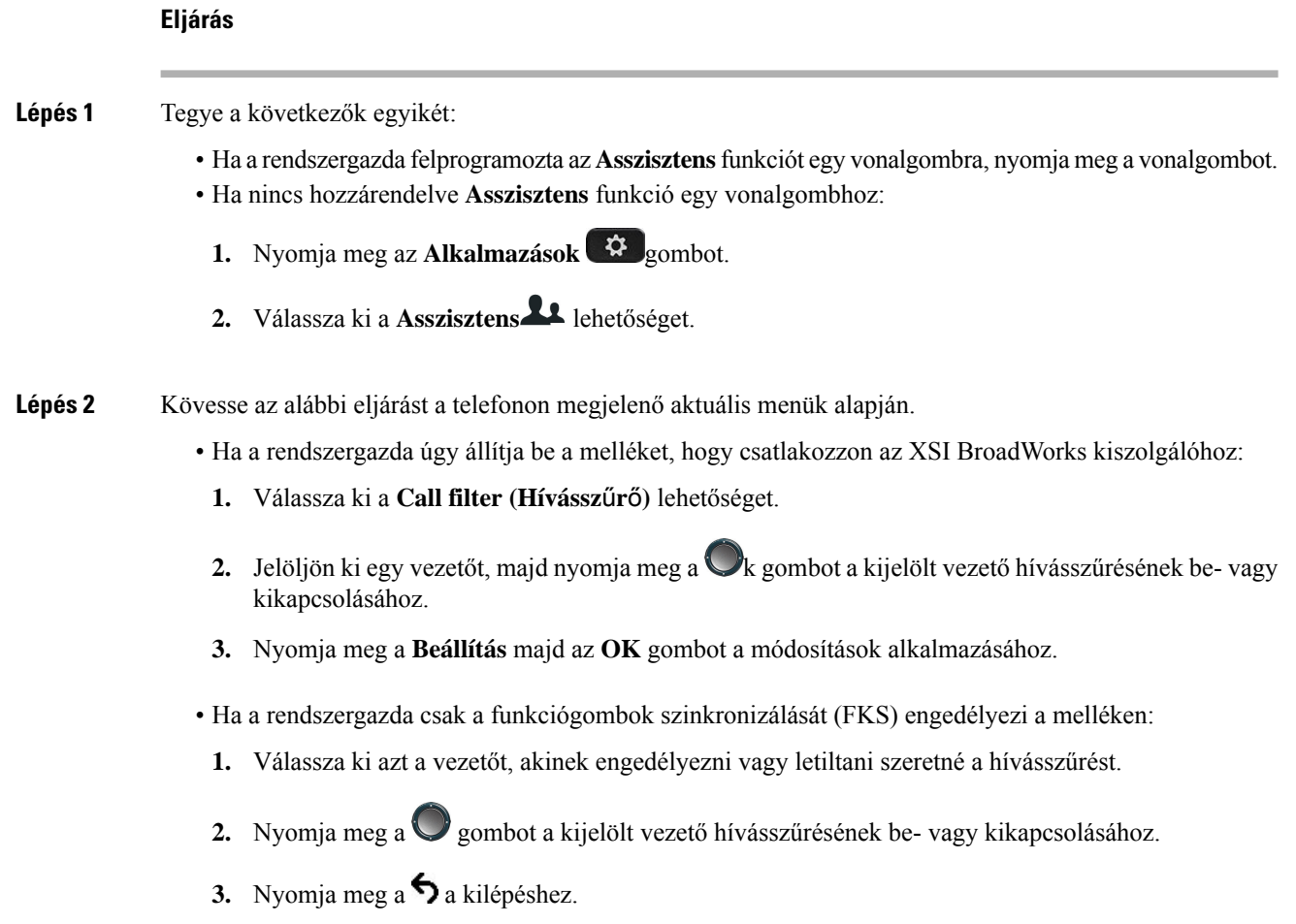

## **Hívás átirányítás aktiválás vezet**ő**i asszisztensként**

Lépjen be a **Divert (Átirányítás)** képernyőre és aktiválja a hívásátirányítást, ha azt szeretné, hogy valaki más fogadja a vezető bejövő hívásait.

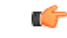

**Fontos** Ha aktiválja a NeZavarj funkciót a mellékén, a hívások nem lesznek átirányítva.

Aktiválja a hívás átirányítást egy asszisztens melléken. Amikor aktiválja a hívás átirányítást egy melléken, és több vezetőt is kezel azon a melléken, minden vezetői bejövő hívás át lesz irányítva a mellékről.

A többi asszisztens a vezetői poolban továbbra is megkapja a vezetők bejövő hívásait.

A telefonon a többi asszisztens melléke továbbra is megkapja a vezetők bejövő hívásait.

### **Miel**ő**tt elkezdené**

Ön egy vezetői asszisztens csoportban van

### **Eljárás**

- **Lépés 1** Tegye a következők egyikét:
	- Ha a rendszergazda felprogramozta a **Asszisztens**funkciót egy vonalgombra, nyomja meg a vonalgombot.
	- Ha nincs hozzárendelve **Asszisztens** funkció egy vonalgombhoz:
	- 1. Nyomja meg az **Alkalmazások**  $\bullet$  gombot.
	- **2.** Válassza ki a **Asszisztens** lehetőséget.

**Lépés 2** Kövesse az alábbi eljárást a telefonon megjelenő aktuális menük alapján.

- Ha a rendszergazda úgy állítja be a melléket, hogy csatlakozzon az XSI BroadWorks kiszolgálóhoz:
- **1.** Válassza ki a **Divert (Átirányítás)** > **Divert (Átirányítás)** elemet.
- **2.** A hívásátirányítás aktiválásához válassza az **On (Be)** lehetőséget.
- **3.** Jelölje ki a **Divert number (Átirányítási szám)** számot, és adja meg azt a telefonszámot, amelyre a hívásokat irányítani szeretné.
- **4.** A változtatások alkalmazásához nyomja meg a **Beállítás** gombot.
- Ha a rendszergazda csak a funkciógombok szinkronizálását (FKS) engedélyezi a melléken:
- **1.** Általában a képernyő a telefon összes asszisztens mellékéhez kapcsolt vezetők listáját jeleníti meg. Válassza ki azt a mellékhez rendelt vezetőt, akihez aktiválni szeretné a hívás átirányítást.

A kiválasztott vezetőhöz rendelt mellék jelenik meg legfelül.

- **2.** Nyomja meg az **Átirányítás** gombot.
- **3.** Adja meg azt a telefonszámot, amelyre a hívásokat irányítani szeretné.
- **4.** A művelet befejezéséhez nyomja meg a **Hívás** gombot.
- **5.** Nyomja meg a  $\sum$  a kilépéshez.

Ha a rendszergazda felprogramozta az **Asszisztens** funkciót egy vonalgombra, a vonalgomb címke ikonja

átvált  $\sum$ -ra, mutatva, hogy a hívásátirányítás be van kapcsolva.

Ha Ön az egyetlen vezetői asszisztens a melléken a telefonon, az átirányítás cél telefonszáma jelenik meg az **Asszisztens** vonalgomb alatt.

## **Hívás átirányítás deaktiválás vezet**ő**i asszisztensként**

### **Miel**ő**tt elkezdené**

Ön egy vezetői poolban van asszisztensként, és a hívás átirányítás be van kapcsolva.

**Eljárás**

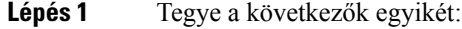

- Ha a rendszergazda felprogramozta a **Asszisztens**funkciót egy vonalgombra, nyomja meg a vonalgombot.
- Ha nincs hozzárendelve **Asszisztens** funkció egy vonalgombhoz:
	- 1. Nyomja meg az **Alkalmazások**  $\bullet$  gombot.
	- **2.** Válassza ki a **Asszisztens** lehetőséget.

**Lépés 2** Kövesse az alábbi eljárást a telefonon megjelenő aktuális menük alapján.

- Ha a rendszergazda úgy állítja be a melléket, hogy csatlakozzon az XSI BroadWorks kiszolgálóhoz:
- **1.** Válassza ki a **Divert (Átirányítás)** > **Divert (Átirányítás)** elemet.
- **2.** Válassza a **Ki** lehetőséget a hívásátirányítás kikapcsolásához.
- **3.** A változtatás alkalmazásához nyomja meg a **Beállítás** gombot.
- Ha a rendszergazda csak a funkciógombok szinkronizálását (FKS) engedélyezi a melléken:
- **1.** Nyomja meg a **CLR átirányít** gombot.
- 2. Nyomja meg a  $\epsilon$  a kilépéshez.

Ha a rendszergazda felprogramozta az **Asszisztens** funkciót egy vonalgombra, és a hívás átirányítás nincs bekapcsolva más asszisztens mellékére a telefonon, az **Asszisztens** vonalgomb címkéjén lévő ikon visszavált  $\lambda$ -ról  $\mu$ -ra.

## <span id="page-179-0"></span>**Vezet**ő**i Asszisztens beállítások hibaelhárítás**

### **A hívás annak ellenére sikertelen, hogy a hívás átirányítás be van kapcsolva**

Ellenőrizze, hogy a NeZavarj nincs aktiválva a melléken.

# **Készülék adminisztráció-beállítás**

Be lehet állítani ás preferenciákat a telefonból a **Készülék adminisztráció** menüből.
# **Az id**ő**formátum módosítása**

Módosítani lehet a telefon kijelzőjén megjelenő időformátumot.

## **Eljárás**

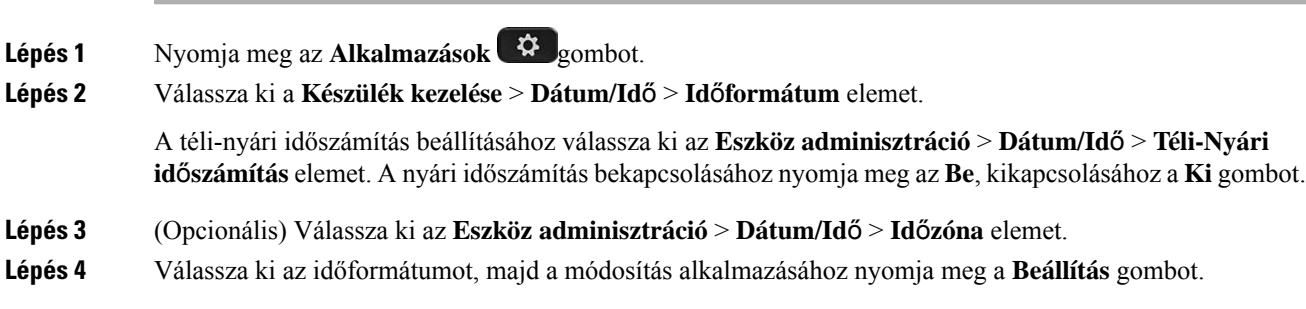

# **A dátumformátum módosítása**

Módosíthatja a telefon kijelzőjén megjelenő dátumformátumot.

## **Eljárás**

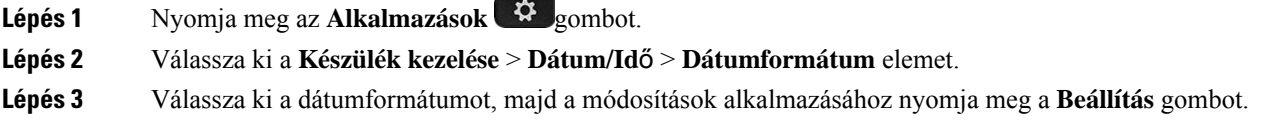

# **Nyelv beállítása**

A telefon konfigurációjától függően lehet, hogy meg tudja változtatni a telefon által használt nyelvet.

## **Eljárás**

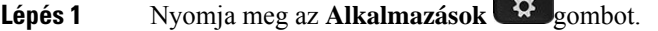

**Lépés 2** Válassza az **Eszközadminisztrálás** > **Nyelv** lehetőséget.

**CONTRACTOR** 

- **Lépés 3** Válasszon egy nyelvet az elérhető nyelvek listájából.
- **Lépés 4** Válassza a **Mentés** lehetőséget.

# **Energiatakarékos mód beállítása**

A telefont energiatakarékos módba állíthatja, amikor a telefon tétlen. Ha a telefon nem tétlen, nem lehet bekapcsolni az energiatakarékos módot, és egy üzenet jelenik meg a kijelzőn.

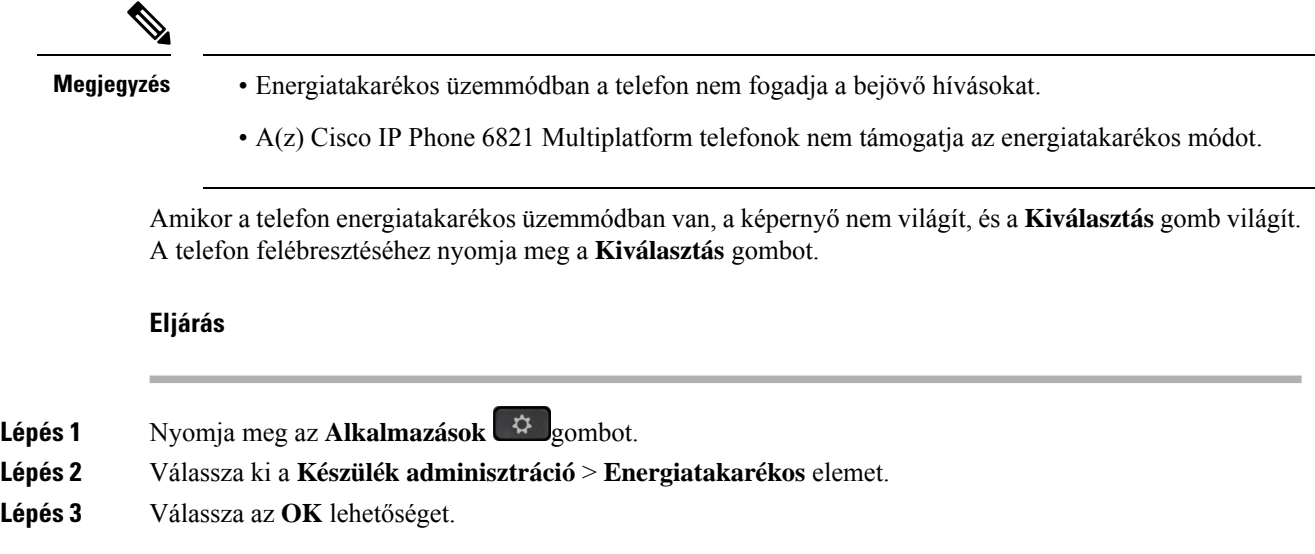

# **Jelszó beállítása**

Rendszeresen módosítsa a telefon jelszavát a hálózati biztonság fenntartása érdekében.

## **Miel**ő**tt elkezdené**

Rendelkeznie kell a jelszavával.

#### **Eljárás**

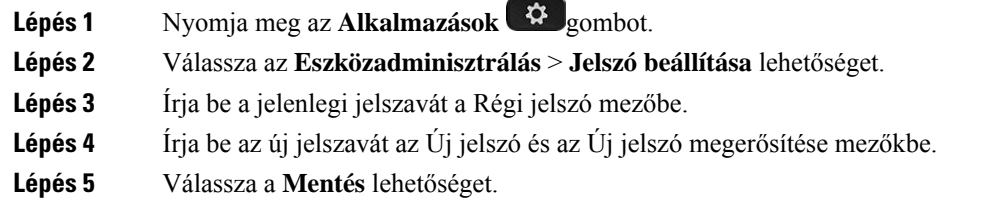

## **Kapcsolódó témakörök**

Jelszó beállítása a telefon [weboldaláról](#page-186-0), a(z) 173. oldalon

# **Profilfiók beállítása**

Ahhoz, hogy telefonját a fiókkal újraszinkronizálhassa, vigye be a hitelesítőkulcsot, amikor azt a**Profilfiók beállítása** képernyő kéri.

Ha nem találja a **Profil-fiók beállítást** képernyőt, a telefon menüjéből vagy a **Beállítások** funkciógombbal is elérheti, ha rendelkezésre áll.

Lépjen kapcsolatba a rendszergazdával, ha a telefon nem tud bejelentkezni.

#### **Miel**ő**tt elkezdené**

A rendszergazda adja meg a profilhitelesítés típusát az Ön telefonján, és megadja Önnek a hitelesítési kulcsot.

**Eljárás**

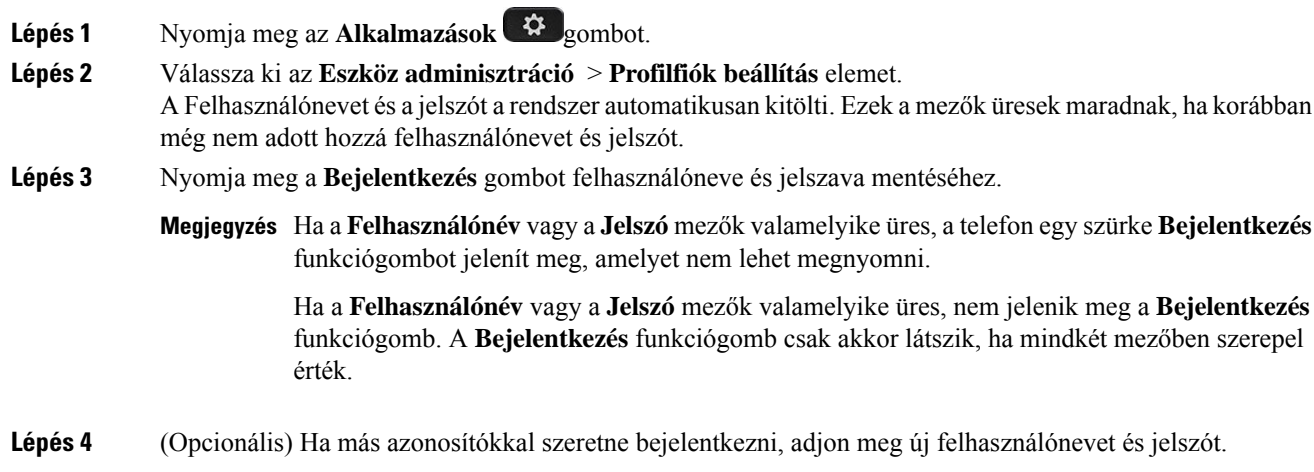

# **A telefon újraindítása**

Lehet, hogy újra kell indítania a telefonját szoftverfrissítéshez vagy más változások érvénybelépéséhez. A beállításai és egyéb testreszabásai nem változnak.

#### **Eljárás**

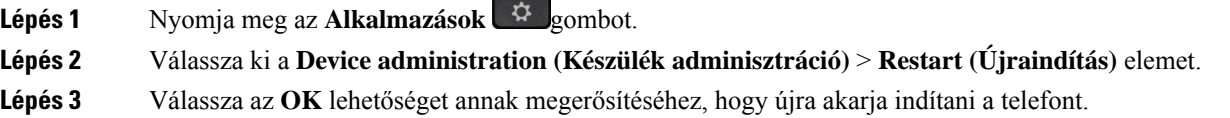

# **Telefon weboldal beállítások**

Több beállítás is testre szabható a telefon weboldalán.

## **Kapcsolódó témakörök**

Telefon [weboldal](#page-39-0), a(z) 26. oldalon

## **Cseng**ő**hang hozzárendelése a telefon weboldalán keresztül**

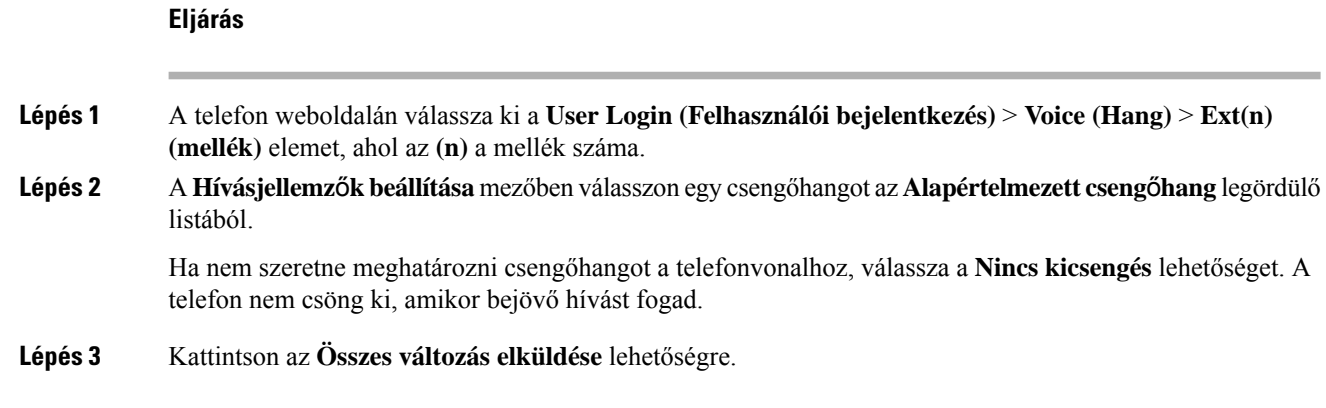

# **Csengetés hangerejének szabályozása**

A bejövő hívások csengetési hangerejét a telefonon vagy a telefon felügyeleti weboldalán lehet szabályozni.

Ha a rendszergazda korlátozta a csengetési hangerő szabályozását, ez a feladatsem a telefon hangerő gombjával, sem a telefon felügyeleti weboldalán nem végezhető el.

#### **Miel**ő**tt elkezdené**

A rendszergazdának engedélyeznie kell a csengetés hangerejének szabályozását.

## **Eljárás**

A csengetési hangerő szabályozásához tegye a következők valamelyikét.

- A hangerő csökkentéséhez vagy növeléséhez a telefonon nyomja meg a **Hangerő vagy vagy vagy** gombot.
	- Megjegyzés Ha a rendszergazda korlátozta a csengetési hangerő szabályozását, egy üzenet jelenik meg, amely szerint nincs jogosultsága a csengetési hangerő módosítására.
- A telefon felügyeleti weboldalán nyissa meg a **Felhasználói bejelentkezés** > **Speciális** elemét, majd válassza a **Hang** > **Felhasználó** > **Hanger**ő**szabályzó** elemet. Adjon meg egy értéket a **Csengetési hanger**ő paraméterhez, majd kattintson az **Összes módosítás elküldése** gombra.

A **Csengetési hanger**ő paraméter érvényes értékei 0-tól 15-ig terjednek.

Amikor a rendszergazda korlátozza a csengetési hangerő szabályozását, a **Csengetésihanger**ő **Megjegyzés** paraméter nem jelenik meg a **Hanger**ő**szabályzó** részben.

# **A telefon weboldaláról kapcsolja be a DND funkciót**

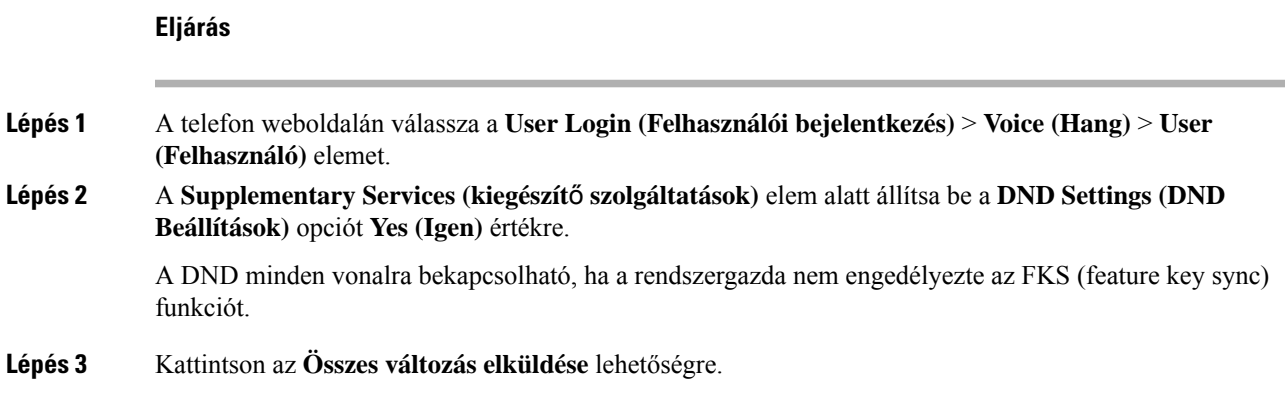

# **Képerny**ő**kímél**ő **konfigurálása a telefon webinterfészén keresztül**

A telefonhoz konfigurálható képernyőkímélő. Amikor a telefon meghatározott ideig tétlen, bekapcsol a képernyőkímélő mód.

Bármely gomb megnyomásával visszatér a normál módba.

## **Eljárás**

**Lépés 1** A telefon weboldalán válassza a **Hang** > **Felhasználó**elemet.

**Lépés 2** A **Screen (Kijelz**ő**)** részben állítsa be a mezőket az alábbi táblázatban ismertetett módon.

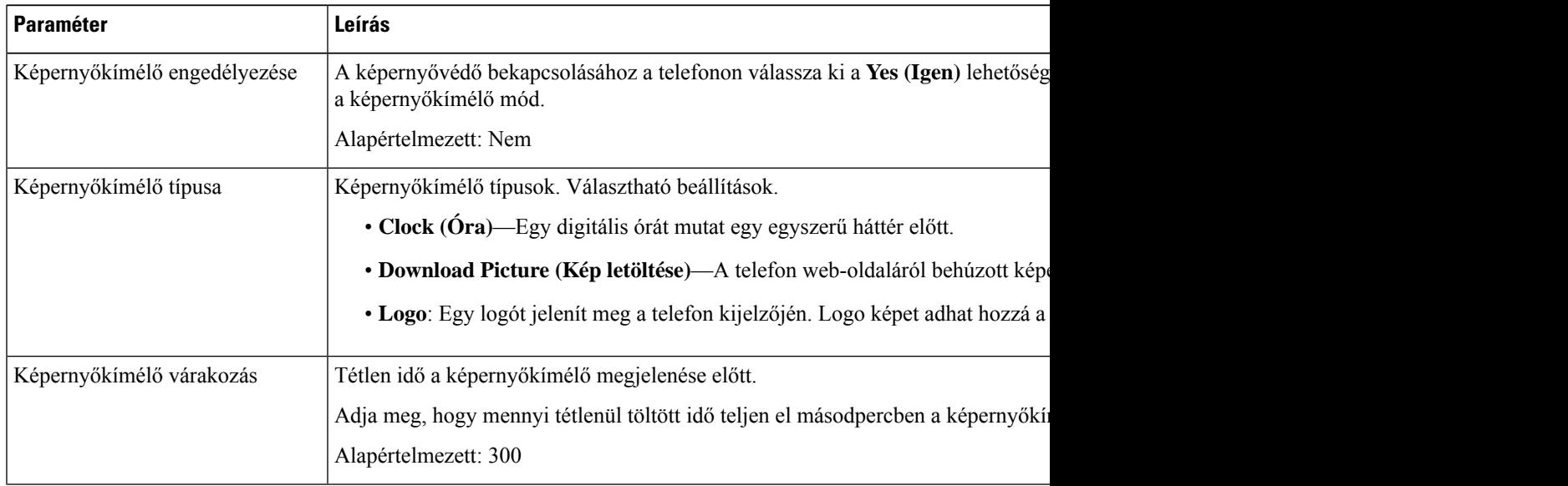

| Leírás                                                                                                    |  |
|----------------------------------------------------------------------------------------------------|--|
| URL a telefon képernyő háttérkép (.png) fájljához. Ha képet választ képernyővédő t<br>képernyővédő.                                                                          |  |
| Ha hibás URL címet ad meg az új háttérkép letöltéséhez, a telefon nem tud frissíteni<br>megjeleníteni. Ha a telefonon nincs korábban letöltött háttérkép, egy szürke képerny |  |
| Adjon meg egy URL-címet vagy útvonalat a logókép mentési helyéhez. Ha a képerr<br>képernyőkímélőként ez a kép jelenik meg a telefonképernyőjén.                              |  |
|                                                                                                    |  |

**Lépés 3** Kattintson az **Összes változás elküldése** lehetőségre.

# **Állítsa be a Háttérvilágítás id**ő**zít**ő**t a telefon weboldalán**

## **Eljárás**

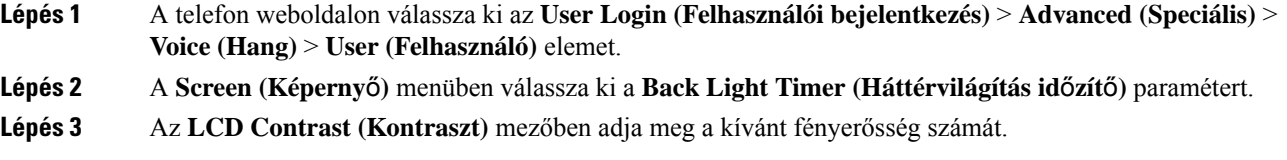

# **Logo hozzáadása telefon háttérként**

Ha logót szeretne telefonháttérként hozzáadni, adja azt hozzá a telefon weboldaláról.

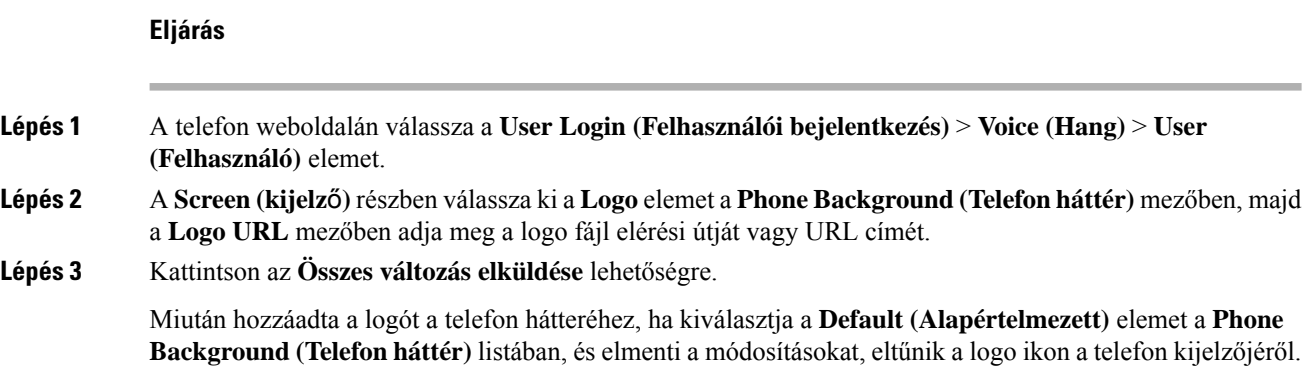

# **Névtelen hívás blokkolásának engedélyezése a telefon weboldaláról**

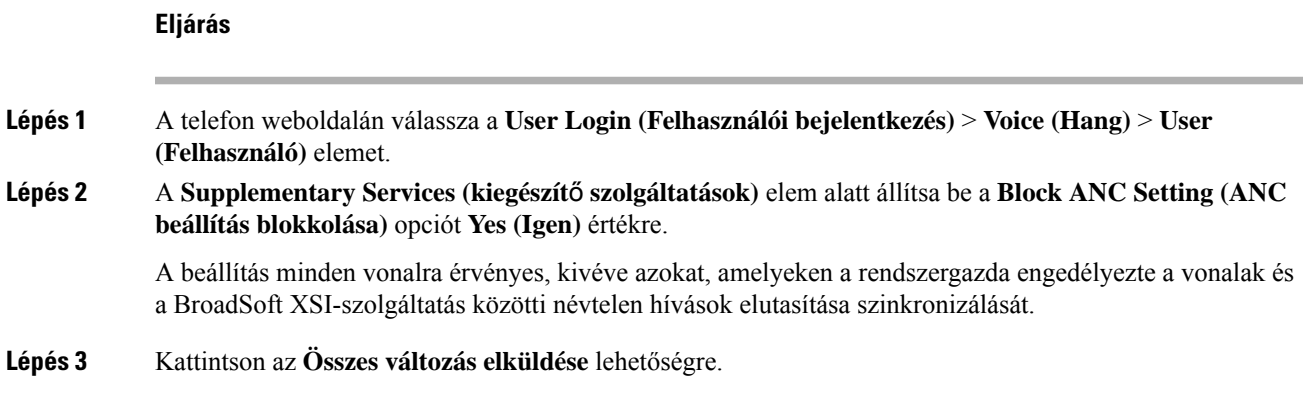

# **Hívásvárakoztatás engedélyezése a telefon weboldaláról**

**Eljárás**

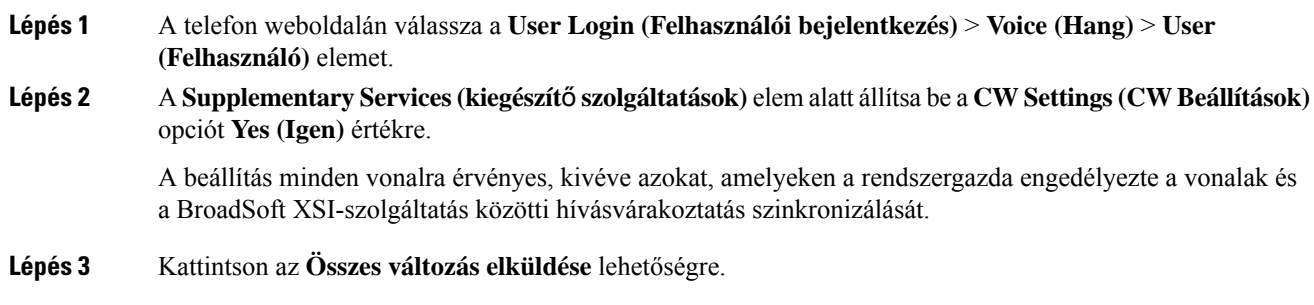

# <span id="page-186-0"></span>**Jelszó beállítása a telefon weboldaláról**

Jelszavát a telefon weboldalán keresztül frissítheti.

## **Miel**ő**tt elkezdené**

Rendelkeznie kell az aktuális jelszavával.

**Eljárás**

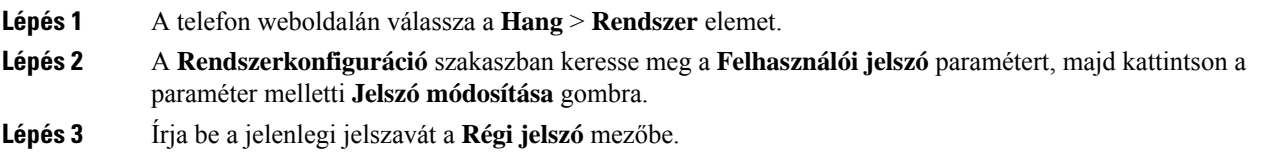

Ha nincs jelszava, akkor a mezőt hagyja üresen.

- **Lépés 4** Írja be az új jelszót az **Új jelszó** mezőbe.
- **Lépés 5** Kattintson a **Submit** (Küldés) lehetőségre.

A Jelszó módosítása sikerült. üzenet jelenik meg a weboldalon.

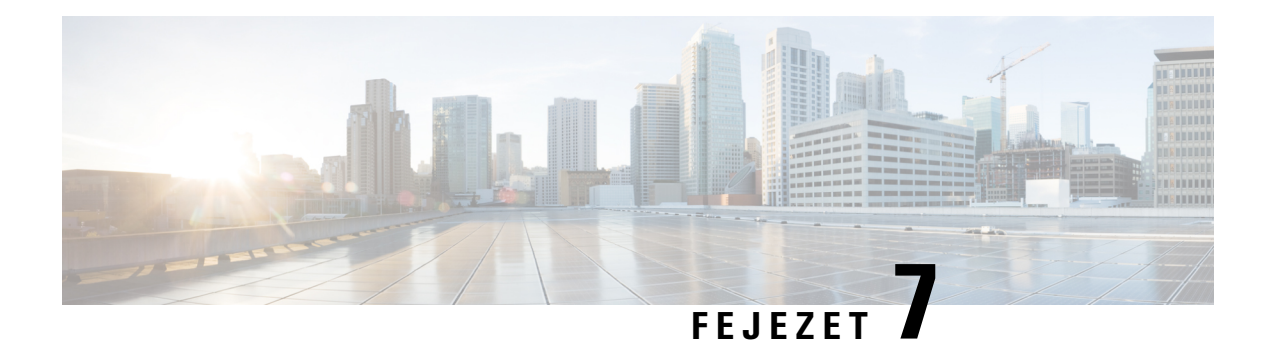

# **Kiegészít**ő**k**

- Támogatott [kiegészítők,](#page-188-0) a(z) 175. oldalon
- [Fejhallgatók,](#page-189-0) a(z) 176. oldalon
- Cisco 6800 sorozatú billentyűs [bővítőmodul](#page-214-0) beállítás áttekintés, a(z) 201. oldalon
- [Szerelőkészlet](#page-218-0) falra szereléshez, a(z) 205. oldalon

# <span id="page-188-0"></span>**Támogatott kiegészít**ő**k**

A Cisco 6800-as sorozatú multiplatform IP-telefonok támogatja a Cisco és harmadik féltől származó kiegészítőket.

#### **táblázat 19: Kiegészít**ő**k támogatása Cisco 6800-as sorozatú multiplatform IP-telefonok készülékekhez**

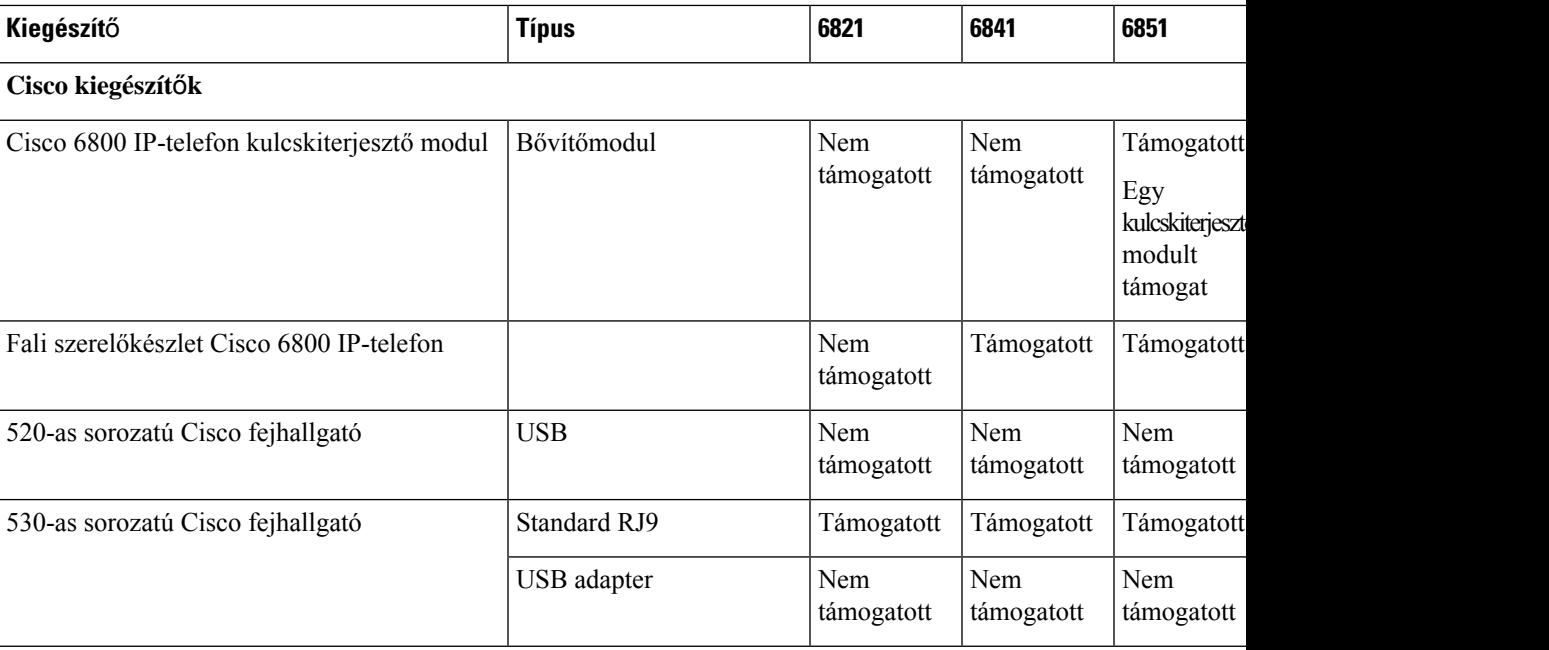

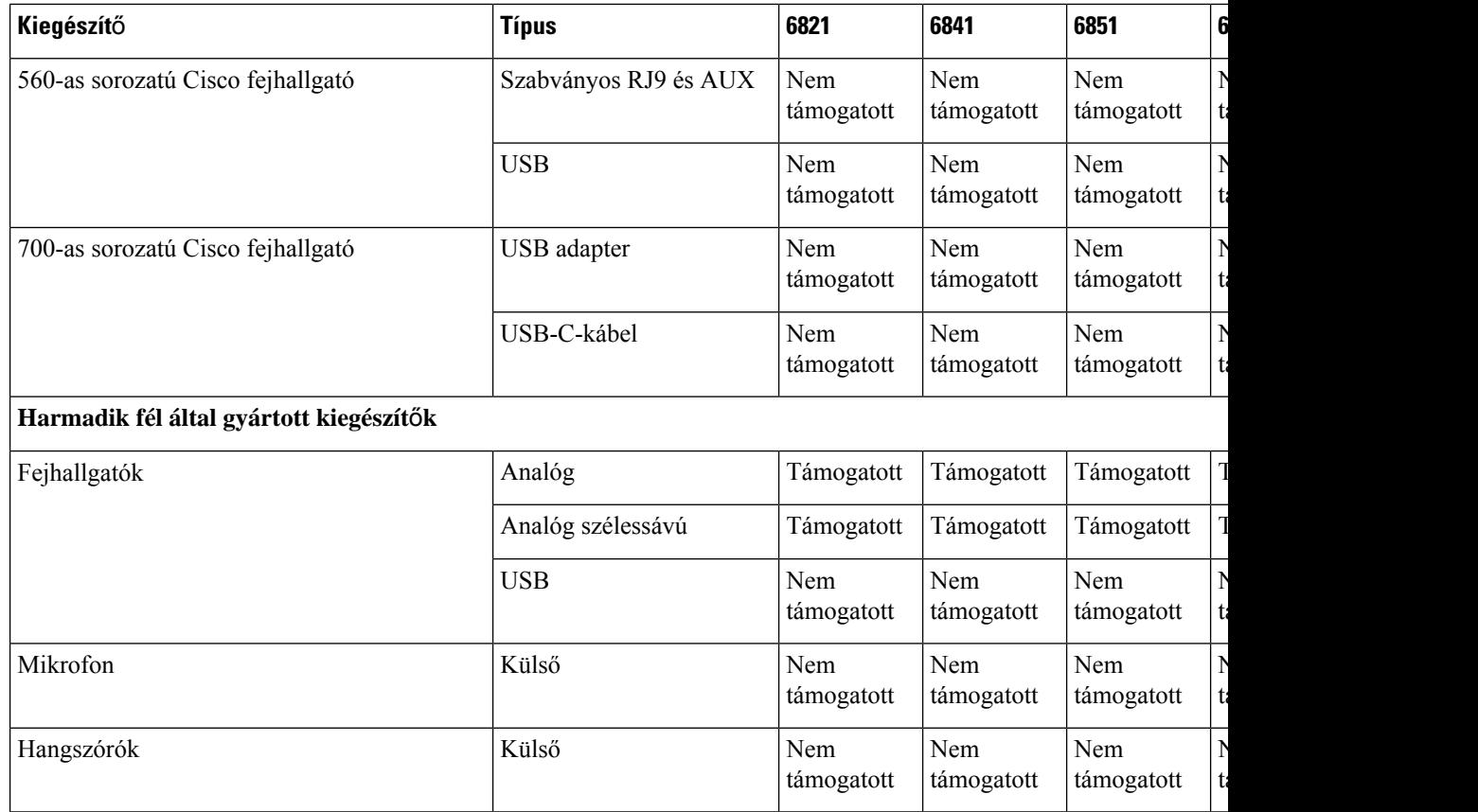

# <span id="page-189-0"></span>**Fejhallgatók**

Ellenőrizze a fejhallgató gyártójánál, hogy a készülék használható-e Cisco telefonnal.

Ha a telefonhoz aktív hívás közben fejhallgatót csatlakoztat, a hang automatikusan a fejhallgatóra vált.

# **Fejhallgatókra vonatkozó fontos biztonsági információ**

A

Nagy hangerő terhelés—Az esetleges halláskárosodás elkerülése érdekében lehetőleg ne használja a készüléket huzamosabb ideig magas hangerőn.

Amikor csatlakoztatja a fejhallgatót, halkítsa le a fejhallgató hangszóróit mielőtt felvenné azt. Ha nem felejti el lehalkítani a fejhallgatót mielőtt leveszi azt, a hangerő alacsonyan marad, amikor ismét csatlakoztatja a fejhallgatót.

Ügyeljen a környezetére. Amikor fejhallgatót használ, a fontos külső hangokat, így például a megkülönböztető jelzéssel közlekedő járműveket, vagy hangos környezeti hangok, kizárhatja a készülék. Vezetés közben ne használja a fejhallgatót. Ne hagyja a fejhallgatót vagy annak kábelét elöl, ahol mások áteshetnek rajta, vagy a háziállatok belegabalyodhatnak. Mindig figyeljen a fejhallgató vagy annak vezetéke közelében lévő gyerekekre.

# **Cisco Headset 320**

## **A Cisco Headset 320 csatlakoztatása**

Csatlakoztatnia kell a fejhallgatót a telefonkészülékhez.

## **Miel**ő**tt elkezdené**

A rendszergazda engedélyezi a periférialeltárt.

## **Eljárás**

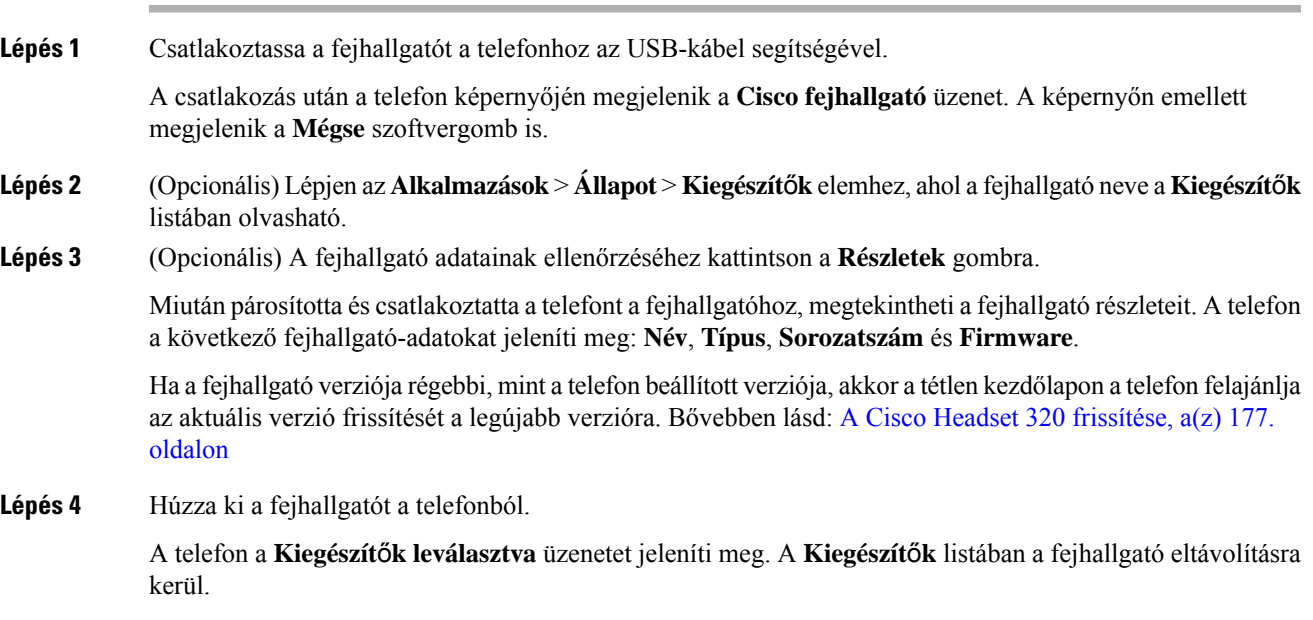

## <span id="page-190-0"></span>**A Cisco Headset 320 frissítése**

A telefonnal való párosításhoz frissítenie kell a fejhallgató firmware-verzióját, ha ez a verzió alacsonyabb a beállított verziónál.

## **Miel**ő**tt elkezdené**

**Eljárás**

A Cisco Headset 320 csatlakoztatva van a telefonhoz.

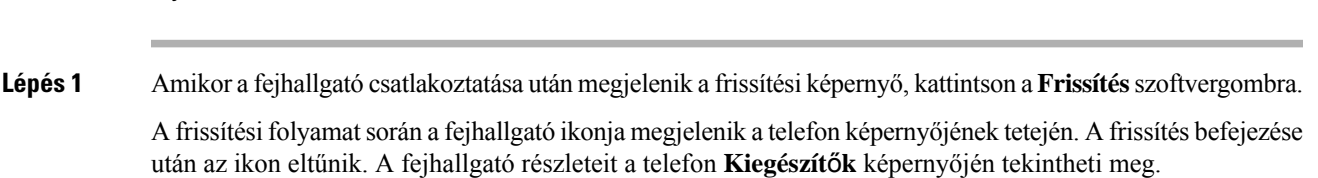

**Lépés 2** (Opcionális) A folyamat elhalasztásához kattintson a **Halasztás** szoftvergombra, a frissítés megszakításához pedig kattintson a **Mégse** szoftvergombra.

Ha nem hajt végre semmilyen műveletet, a frissítés egy idő után automatikusan elindul.

## **A Headset 320 vezérl**ő**i – Webex**

A következő ábra a 320-as sorozatú Cisco fejhallgató vezérlőjét és LED-jeit szemlélteti.

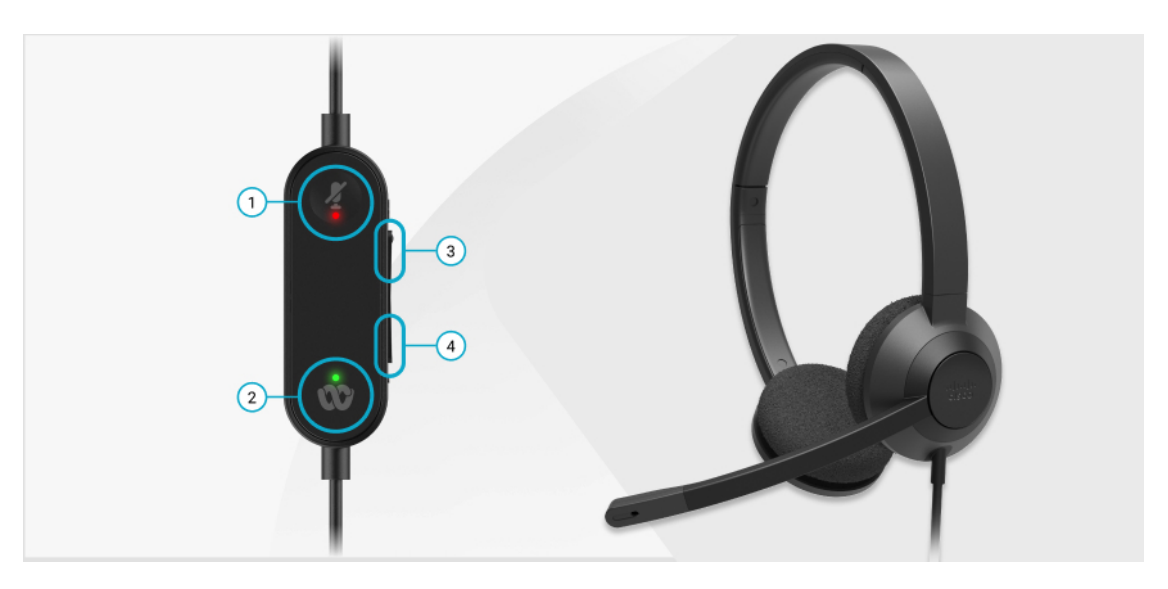

**táblázat 20: Cisco 320-as sorozatú fejhallgató gombjai**

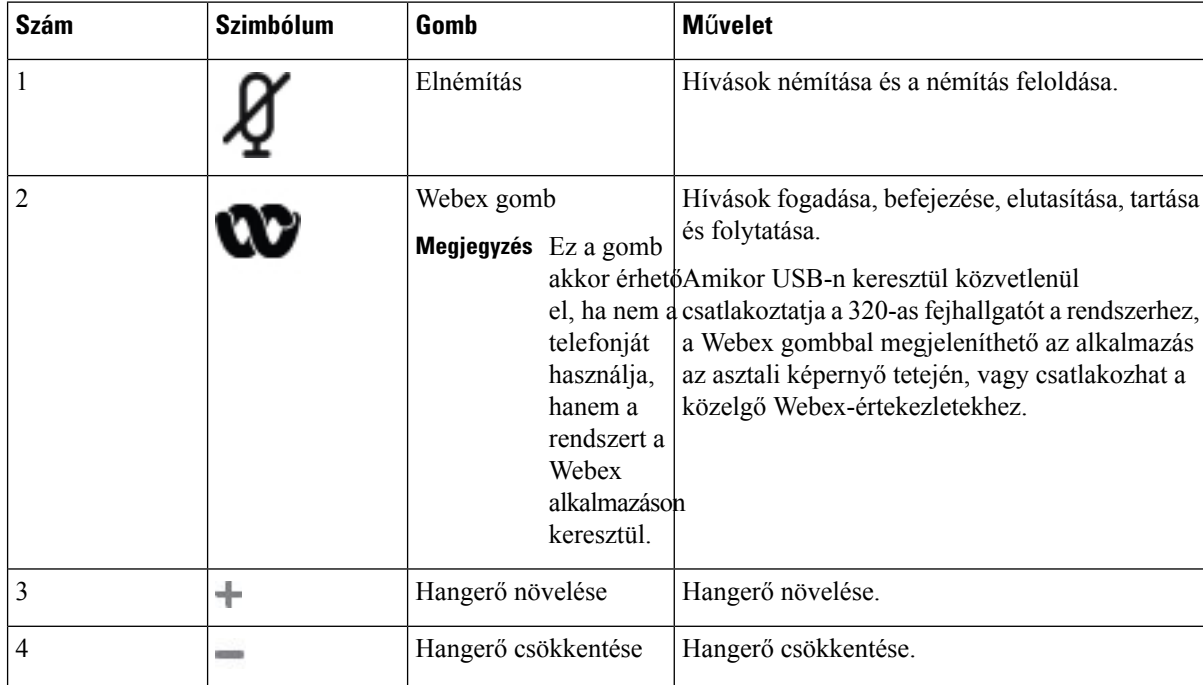

## **táblázat 21: A Cisco Headset 320 Series LED-jének állapota**

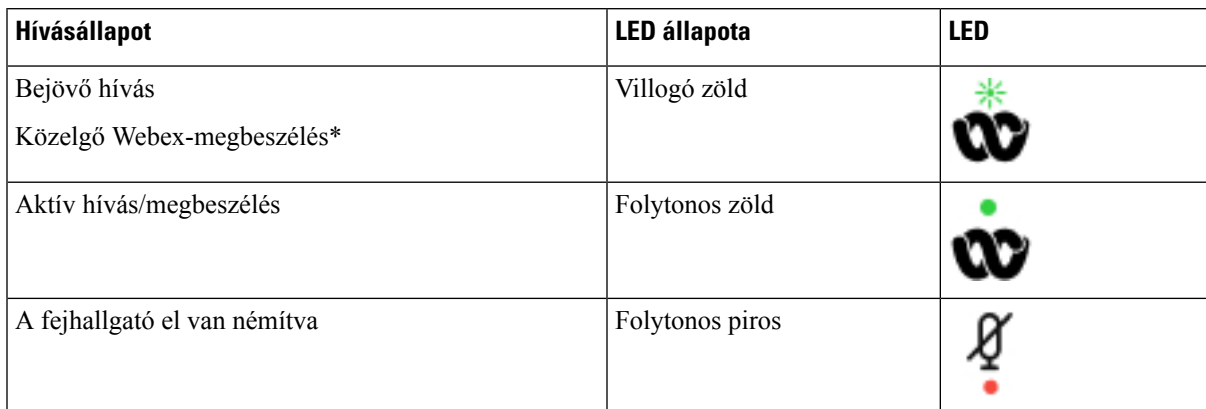

## **A Headset 320 vezérl**ő**i – Teams**

A következő ábra a 320-as sorozatú Cisco fejhallgató vezérlőjét és LED-jeit szemlélteti.

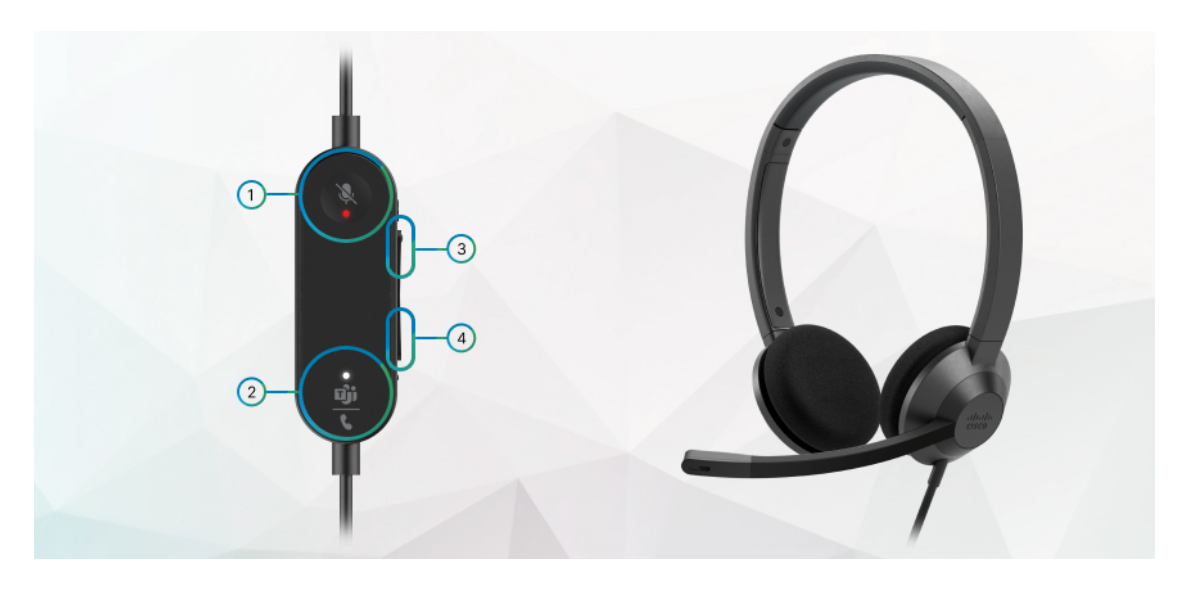

**táblázat 22: Cisco 320-as sorozatú fejhallgató gombjai**

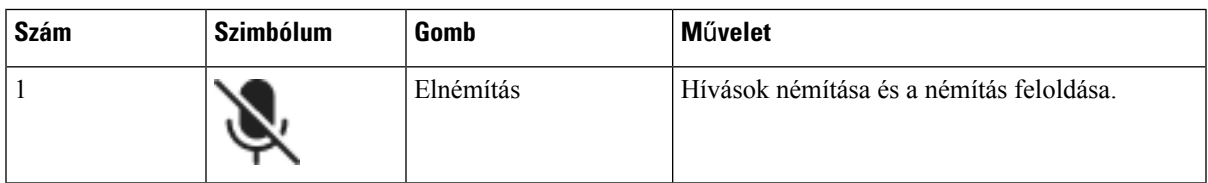

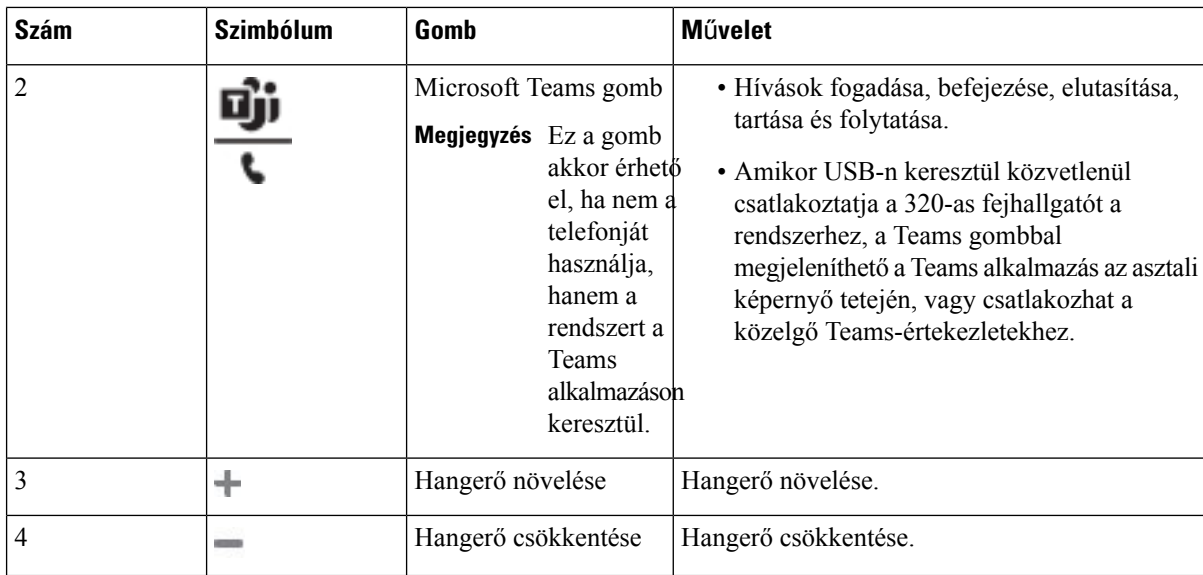

**táblázat 23: A Cisco Headset 320 Series LED-jének állapota**

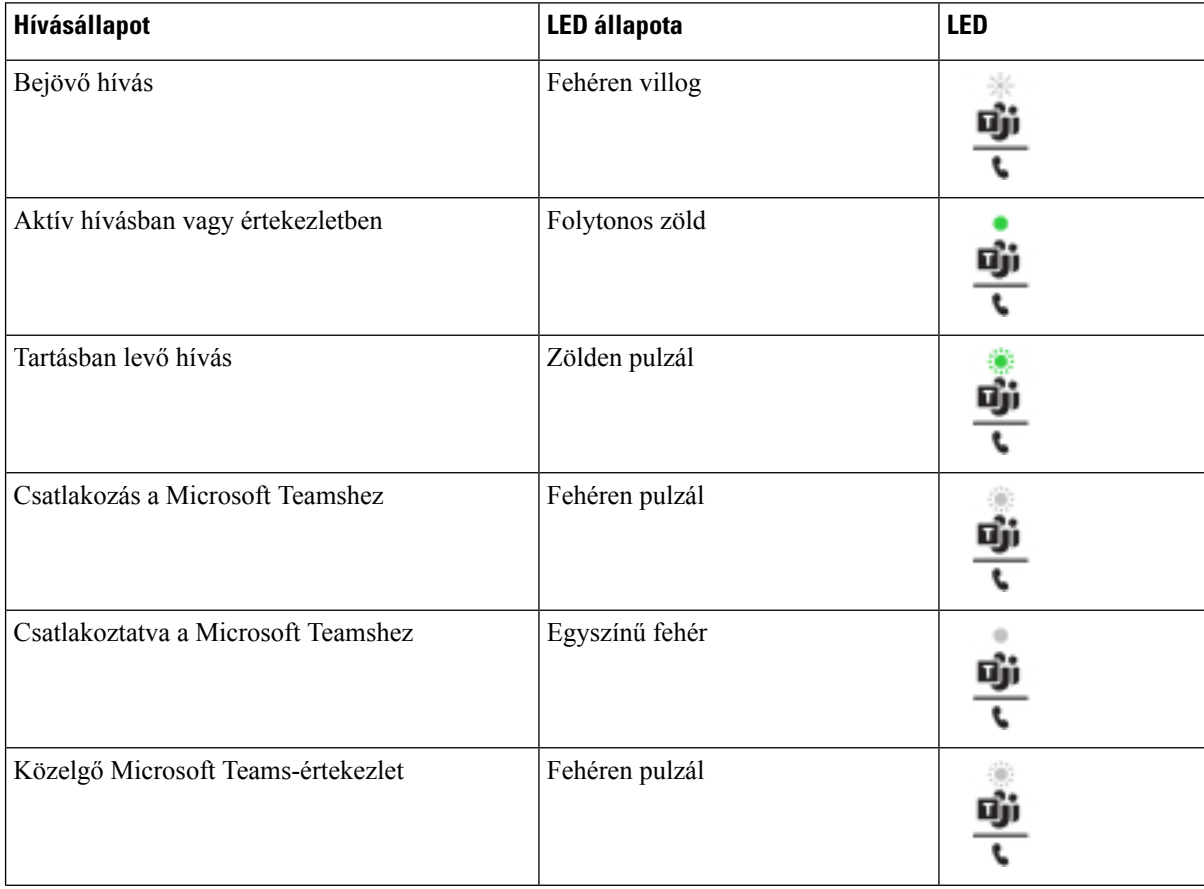

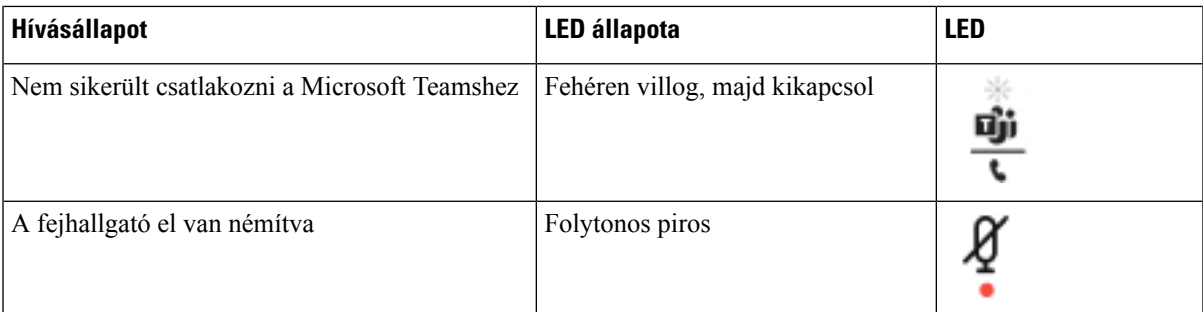

# **Cisco fejhallgató 500 sorozat**

Az 500-as sorozatú Cisco fejhallgatóját használhatja a(z) Cisco 6871-es multiplatform IP-telefonok-vel. Az 500-as sorozatú Cisco fejhallgató további kibővített lehetőségeket kínál:

- Bejövő hívás kijelzők: LEDek a fülrész oldalán
- Egyszerűsített hívásvezérlők
- Testreszabott audio

A támogatott fejhallgatók a következők:

- 520-as sorozatú Cisco fejhallgató
- Cisco 531 és 532 fejhallgató
- 560-as sorozatú Cisco fejhallgató (Standard és Multibase bázisállomások)

## **Cisco 521 és 522 fejhallgató**

Az 521-es és 522-es Cisco fejhallgató két vezetékes fejhallgató, amelyeket Cisco IP telefonokhoz és eszközökhöz fejlesztettek. Az 521-es Cisco fejhallgató a hosszabb használat és nagyobb kényelem érdekében egy fülpárnával készült. Az 522-es Cisco fejhallgató két fülpárnát kínál, így zajos munkakörnyezetben is használható.

Mindkét fejhallgató 3,5 mm csatlakozóval van ellátva, így laptopokkal és mobileszközökön is használhatók. Cisco 6871-es multiplatform IP-telefonok használható beépített vezérlő USB csatlakozóval. A vezérlővel könnyedén veheti fel hívásait, vagy érheti el a telefon alapfunkcióit, mint például a tartás, vagy folytatás, némítás, hangerőszabályozás funkciók.

Az 521-es és 522-es Cisco fejhallgató használatához Multiplatform Firmware Release 11.2(3) vagy újabb verzió szükséges. A fejhallgató használata előtt frissítse telefonját a legújabb firmware-verzióra.

A telefonmodell és firmware-verzió ellenőrzéséhez nyomja meg az **Alkalmazások** elemet, és válassza ki az **Állapot** > **Termékinformáció** lehetőséget. A **Product name (Terméknév)** mező a telefon modellszámát mutatja. A **Szoftver verzió**mezőben látható a telepített változat, amelyre firmware-verziót telepíthet.

#### **Az 521-es ás 522-es Cisco fejhallgató gombjai és LED-jei**

A vezérlőgombokat alapvető hívás funkciókhoz használják.

**ábra 16: Az 521-es és 522-es Cisco fejhallgató vezérl**ő**i**

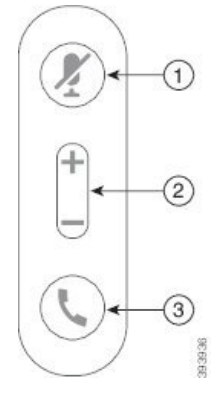

Az alábbi táblázat ismerteti az 521-es és 522-es Cisco fejhallgató vezérlőgombjait.

| <b>Szám</b>    | <b>Név</b>                                                   | Leírás                                                                                                    |
|----------------|--------------------------------------------------------------|----------------------------------------------------------------------------------------------------|
|                | Némítás gomb                                                 | Be- és kikapcsolja a mikrofont.                                                                                            |
| $\mathfrak{D}$ | Hangerő gomb (+<br>$\acute{\text{e}}\text{s}$ $\blacksquare$ | A fejhallgató hangerejét szabályozza.                                                                                      |
| 3              | Hívás gomb                                                   | Hívások kezelésére használják:                                                                                             |
|                |                                                              | · Nyomja meg egyszer bejövő hívás megválaszolásához.                                                                       |
|                |                                                              | · Nyomja meg és tartsa lenyomva 2 másodpercig a hívás<br>befejezéséhez.                                                    |
|                |                                                              | · Nyomja meg kétszer a bejövő hívás elutasításához.                                                                        |
|                |                                                              | · Nyomja meg egyszer aktív hívás tartásba helyezéséhez.<br>Nyomja meg ismét a tartásba helyezett hívás<br>visszavételéhez. |

**táblázat 24: Az 521-es és 522-es Cisco fejhallgató vezérl**ő**gombjai**

## **Cisco 531 és 532 fejhallgató**

A(z) 530-as sorozatú Cisco fejhallgató két, Cisco termékekhez és szolgáltatásokhoz fejlesztett fejhallgató. Az 531-es fejhallgató egyetlen fülpárnával rendelkezik, pehelykönnyű és kényelmes. Az 532-es fejhallgató két fölpárnával rendelkezik, így hangos irodákban is kiválóan használható.

Az 531-es és 532-es Cisco fejhallgató a két csatlakozó egyikét a következővel használja: Cisco 6871-es multiplatform IP-telefonok:

- RJ9 csatlakozó–Fejhallgató porttal ellátott Cisco IP telefonokkal használja.
- USB fejhallgató-adapter bővített hívásokvezérlést tesz lehetővé.

A Cisco fejhallgató USB adapter használható a Cisco 531 és 532 fejhallgatókkal. Az adapter segítségével tesztelhető a fejhallgató, továbbá testre szabható a basszus és a magas hangok, az erősítés, vagy a mikrofon Ш

hangereje, valamint a zajszűrés és visszajelzés beállítások. Az adapter megtartja a beállításokat, ha vált a telefonok között.

A Cisco USB adaptert aCisco 6871-es multiplatform IP-telefonok. A telefonmodell ellenőrzéséhez nyomja meg az **Alkalmazások** > **Állapot** > **Termékinformáció** opciót. A **Product name (Terméknév)** mező a telefon modellszámát mutatja.

A(z) 530-as sorozatú Cisco fejhallgató használatához 11.1(2) vagy frissebb multiplatform firmware-verzióra van szükség. A fejhallgató használata előtt frissítse telefonját a legújabb firmware-verzióra.

## **Az 531-es és 532-es Cisco fejhallgató gombjai és LED-jei**

A Cisco fejhallgató USB Adapter 530-assorozatú Cisco fejhallgató készülékekhez az alapvető hívásfunkciók kezelésére használatos.

#### **ábra 17: Cisco fejhallgató USB adapter**

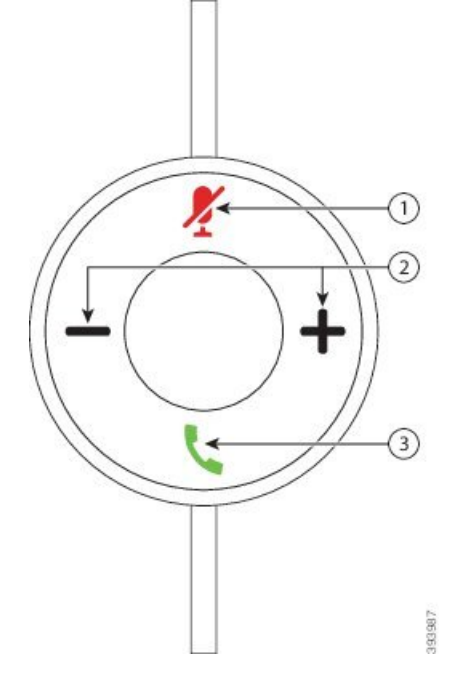

Az alábbi táblázat ismerteti a Cisco fejhallgató 531 és 532 fejhallgatók USB adapter gombjait.

#### **táblázat 25: Cisco fejhallgató USB adapter gombok**

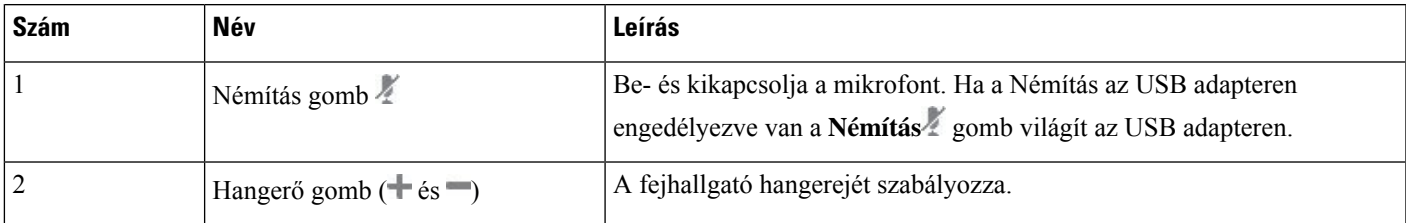

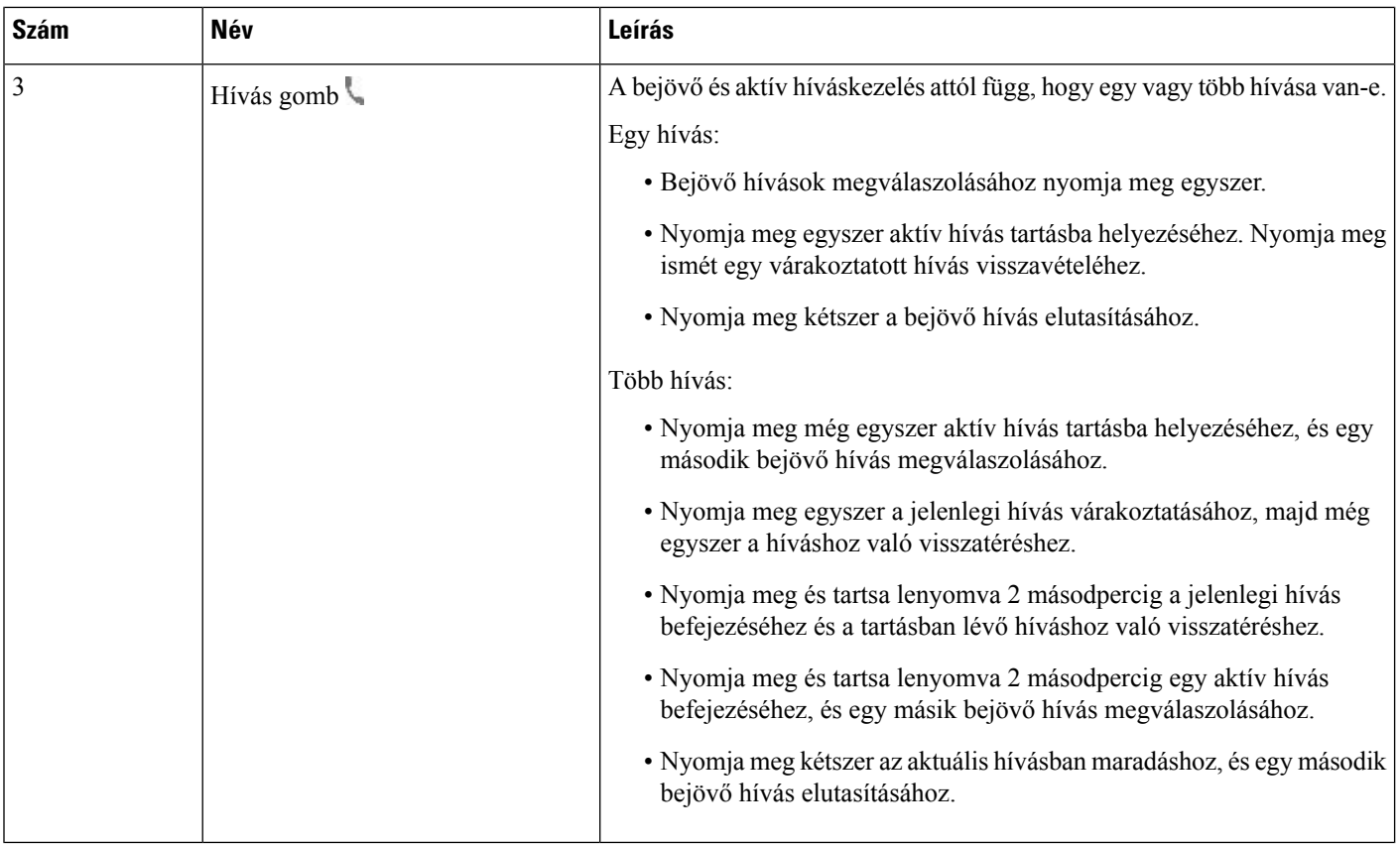

## **Cisco 561 és 562-es fejhallgató**

A(z) 560-assorozatú Cisco fejhallgató két, Cisco termékekhez ésszolgáltatásokhoz fejlesztett vezeték nélküli fejhallgató. A Cisco fejhallgató 561 fejhallgató egyetlen fülpárnával rendelkezik, pehelykönnyű és kényelmes. A Cisco fejhallgató 562 fejhallgató két fülpárnával rendelkezik, így hangos irodákban is kiválóan használható.

A(z) 560-as sorozatú Cisco fejhallgató egy fejhallgató bázisegységgel csatlakozik a Cisco IP-telefonokhoz, valamint tölti a fejhallgatókat. A bázisegység Standard és Multibase beállításokkal használható. A(z) 560-as sorozatú Cisco fejhallgató standard bázisállomással egy forrásból, például számítógépről vagy telefonról támogatja a csatlakozást. A(z) 560-as sorozatú Cisco fejhallgató több bázisállomással több forrást támogat, például telefonok, számítógépek, vagy Bluetooth párosított eszközök, és egyszerű, intuitív kapcsolást tesz lehetővé a csatlakoztatott források között.

A(z) 560-as sorozatú Cisco fejhallgató az alábbi módok valamelyikével csatlakoztatható:

- RJ9 és AUX csatlakozó (Y-kábel) Cisco 6871-es IP-telefonon támogatott, több platformon.
- USB-csatlakozó Cisco 6871-es IP-telefonon támogatott, több platformon.

A(z) 560-as sorozatú Cisco fejhallgató használatához 11.2(3) vagy frissebb multiplatform firmware-verzióra van szükség. A fejhallgató használata előtt frissítse telefonját a legújabb firmware-verzióra.

A telefonmodell és firmware-verzió ellenőrzéséhez nyomja meg az **Alkalmazások**  $\ddot{\bm{\cdot}}$  elemet, és válassza ki az **Állapot** > **Termékinformáció** lehetőséget. A **Productname (Terméknév)** mező a telefon modellszámát mutatja. A **Szoftver verzió**mezőben látható a telepített változat, amelyre firmware-verziót telepíthet.

## **Cisco 561 és 562 Fejhallgató gombok és LED**

A fejhallgató gombjait alapvető hívás funkciókhoz használják.

**ábra 18: Az 561-es és 562-es Cisco fejhallgató gombjai**

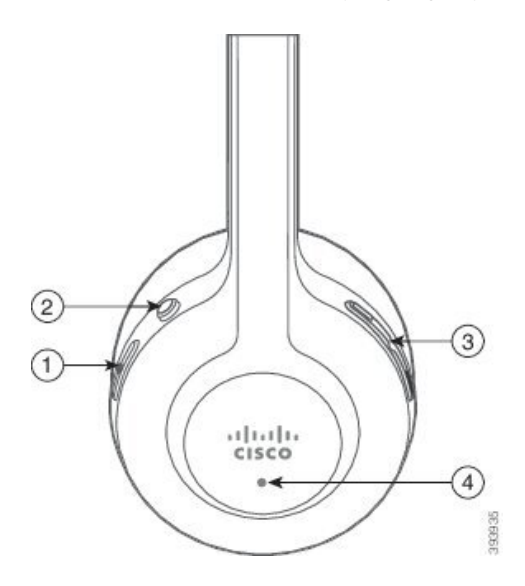

Az alábbi táblázat ismerteti az 561-es és az 562-es Cisco fejhallgatók gombjait.

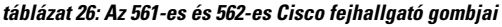

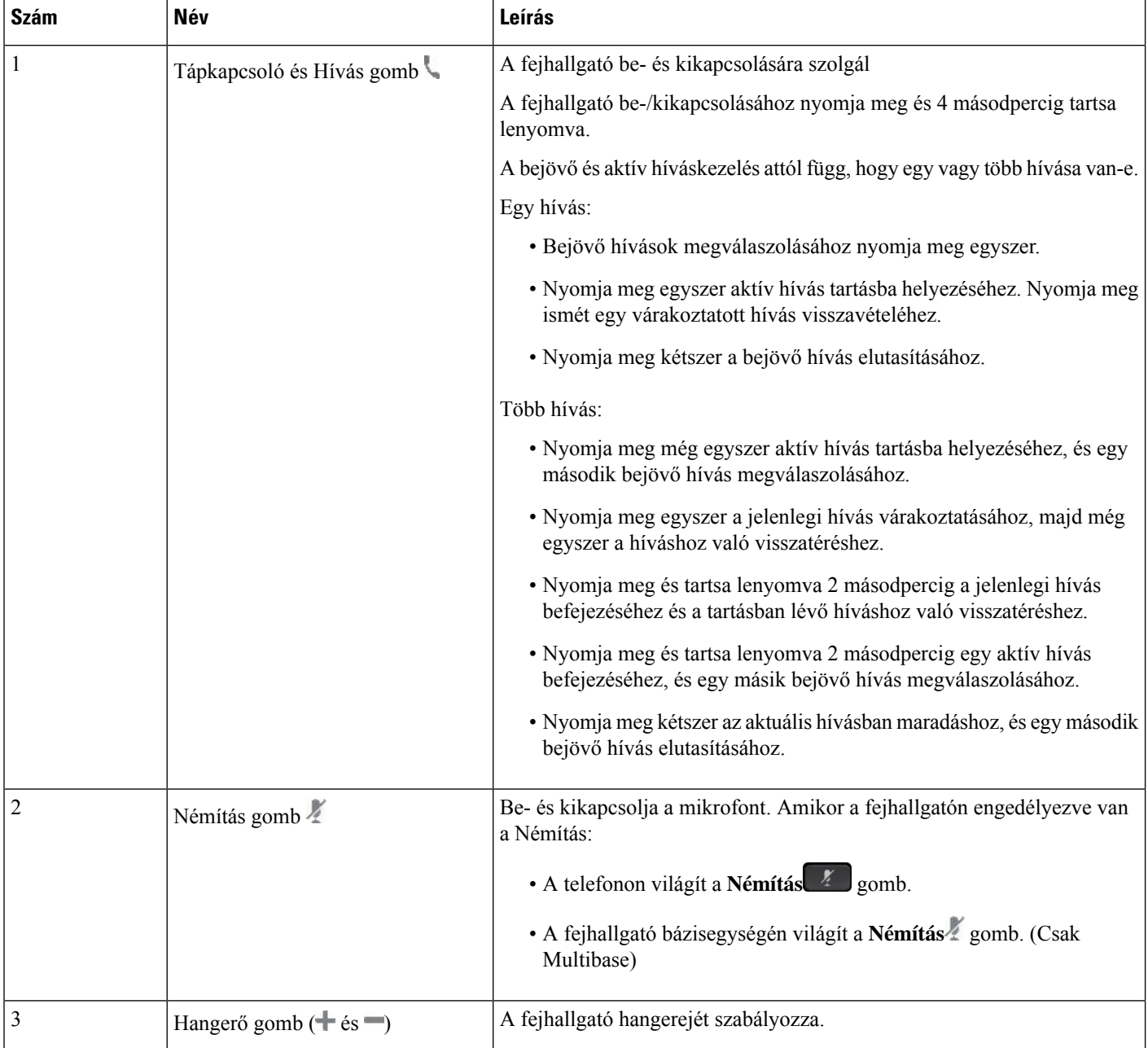

Ш

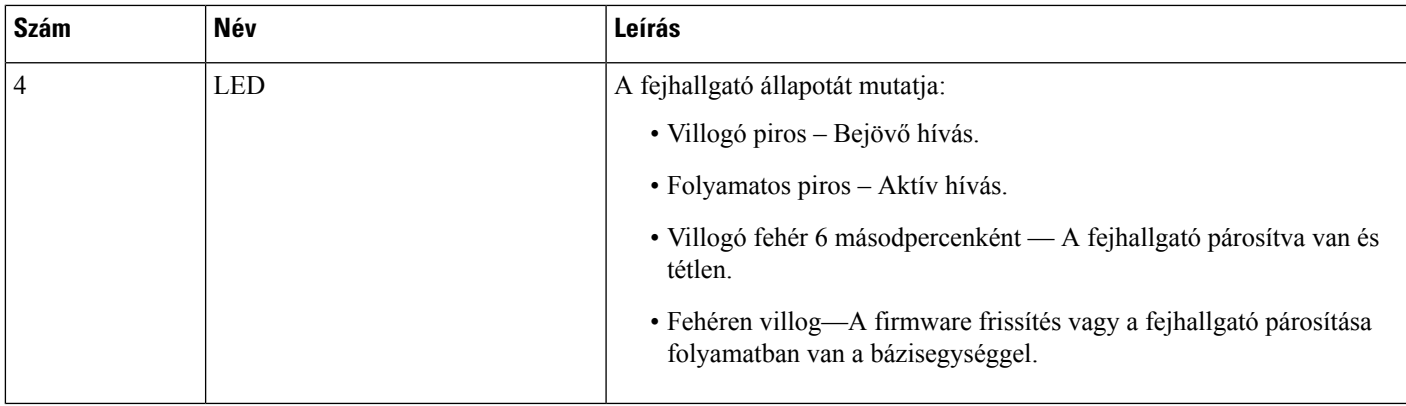

#### **Cisco fejhallgató 561 és 562 fejhallgatók töltése**

A fejhallgató bázisegységgel lehet tölteni a fejhallgatót.

#### **Eljárás**

Helyezze a fejhallgatót a bázisegység foglalatába.

A bázisegységen található LED-ek jelzik a töltés állapotát. Amikor a fejhallgató teljesen feltöltődött, a bázisegységen az öt fehér LED folyamatosan világít. Ha a LED nem világít, vegye ki a fejhallgatót a bázisegységből, és próbálkozzon ismét.

## **A fejhallgató 500 sorozat firmware frissítése**

Amikor a fejhallgatót csatlakoztatja a telefonhoz, az ellenőrzi a fejhallgató firmware-verzióját. Ha van elérhető új verzió, a telefon rákérdez, hogy frissítse-e a fejhallgatót. A fejhallgató frissítési rákérdezés csak akkor jelenik meg, ha a telefon tétlen, és Ön a főképernyőn tartózkodik. Ha a telefon használatban van, amikor új firmware-verziót észlel, a frissítési rákérdezés csak akkor jelenik meg, amikor a telefon tétlen lesz, és a főképernyő aktív.

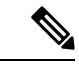

**Megjegyzés** Ha a frissítési rákérdezésre nem válaszol, a visszaszámlálás végén a frissítés automatikusan elindul.

## **Miel**ő**tt elkezdené**

A rendszergazda konfigurálja a fejhallgató frissítési szabályait a telefon adminisztrációs weboldalán.

**Eljárás**

**Lépés 1** Nyomja meg a **Frissítés** gombot a telefonon, amikor rákérdez a rendszer.

A frissítés ikon  $\{ \}$ a telefon képernyő jobb felső sarkában jelzi, amikor a fejhallgató frissít. A frissítés ideje fejhallgató modelltől függően 10 - 15 percig is tarthat.

**Lépés 2** (Nem kötelező) Ha később szeretné frissíteni a fejhallgatót, nyomja meg az **Elhalasztás** gombot. A frissítés megkezdéséig a rendszer 2 óránként kérdez rá a frissítésre.

## **Cisco fejhallgató 500 sorozat beállítás**

A telefon képernyőjén tesztelhető a fejhallgató, testre szabható a basszus és a magas hangok, az erősítés, vagy a mikrofon hangereje, valamint a zajszűrés és visszajelzés beállítások, amikor:

- A(z) 520-as sorozatú Cisco fejhallgató a telefonhoz a beépített USB vezérlővel csatlakozik.
- Az 531-es és 532-es Cisco fejhallgató a telefonhoz USB adapterrel csatlakozik.
- A(z) 560-as sorozatú Cisco fejhallgató Standard vagy Multibase bázisegység Y-kábellel vagy USB kábellel csatlakozik a telefonhoz.

A fejhallgató beállítására akkor kérdez rá a rendszer, amikor csatlakoztatja a telefonhoz. Ha figyelmen kívül hagyja a fejhallgató beállítására vonatkozó rákérdezést, később elérheti az **Alkalmazások** > **Állapot** > **Tartozékok** menüben.

**Megjegyzés**

A fejhallgató modell függvényében a beállítások a beágyazott USB-vezérlőn, az USB adapteren, vagy a fejhallgató bázisegységén tárolódnak. A telefon gyári visszaállítása nincs hatással a fejhallgató beállításaira.

#### **A basszus és magas hangok beállítása a fejhallgatón**

A fejhallgatót a basszus és a magas hangok beállításával testre szabhatja. Ha a fejhallgatóban több basszust szeretne hallgatni, hangolja a melegebb beállítás felé. Ha a magas hangokat szereti, hangolja a tisztább beállítások felé.

## **Eljárás**

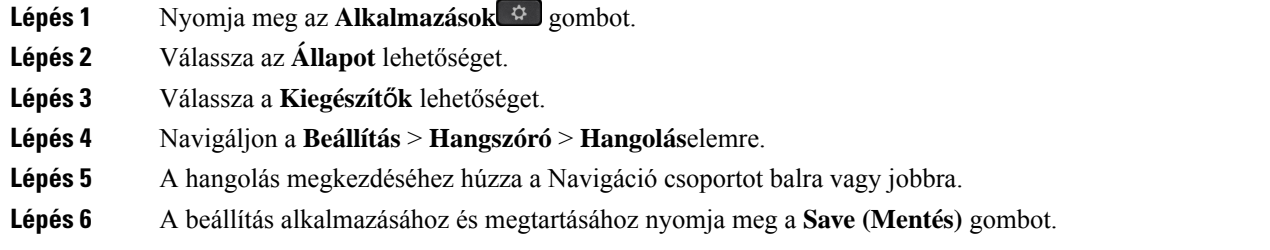

## **A Fejhallgató mikrofon hangerejének beállítása**

A mikrofon hangerejét erősítésnek is szokták nevezni. Az erősítés szintjét hívás közben is beállíthatja hangos és halk hangokkal. Ez a beállítás a fülpárnában hallott hangokat, úgy egyenlíti ki, hogy a hangos hangokat tompítja, a halk hangokat pedig felerősíti.

## **Eljárás**

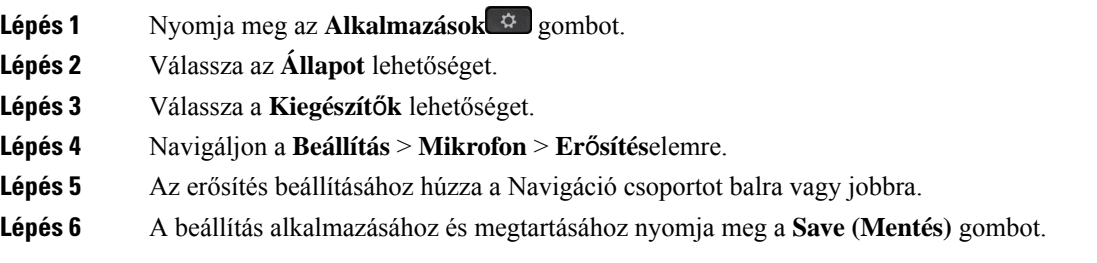

## **A fejhallgató-hangszóró visszacsatolásának beállítása**

A válaszadás, avagy zajcsökkentés, kifejezést használják a saját hang fejhallgatóban való érzékelésének leírására. Beállíthatja a zajszűrés szintjét, vagy akár ki is kapcsolhatja, ha zavarónak találja, hogy hívás közben hallja a saját hangját.

## **Eljárás**

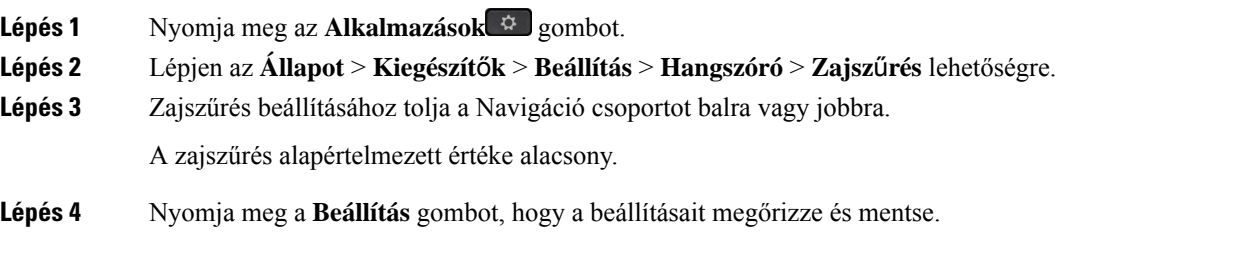

## **A Fejhallgató mikrofon ellen**ő**rzése**

Hívás indítása előtt ellenőrizheti, hogy működik-e a mikrofon.

## **Eljárás**

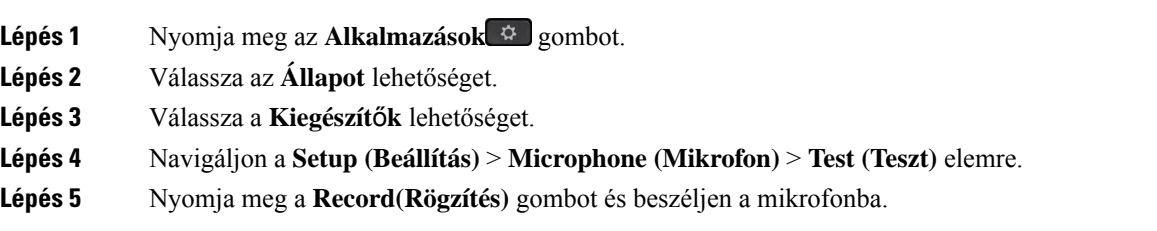

## **500-as sorozatú Cisco fejhallgató fülpárnák cseréje**

A fejhallgató fülpárnái nagyban hozzájárulnak a teljesítményhez. Kényelmet, tapadást és kiváló hangélményt adnak. Idővel természetes a fülpárnák kopása, de könnyen ki lehet cserélni őket.

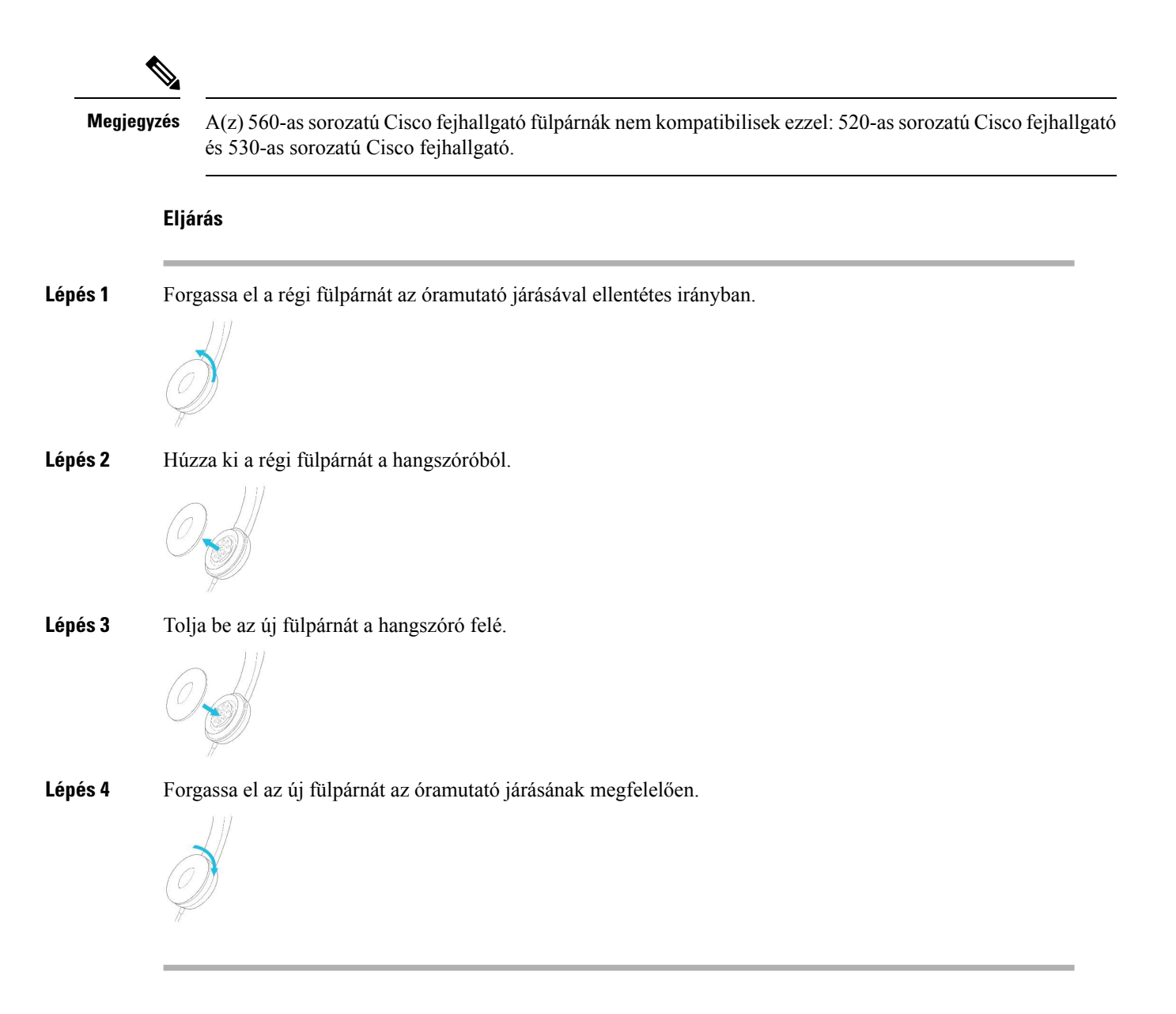

# **700-as sorozatú Cisco fejhallgatók**

A következő 700-assorozatú Cisco fejhallgató esetén ez használható: Cisco IP-telefon multiplatform telefonok:

• Cisco 6871-es multiplatform IP-telefonok

A 700-as sorozatú Cisco fejhallgató olyan vezeték nélküli fejhallgató, amely Bluetooth-kapcsolatot használ a Cisco multiplatform IP-telefonok párosításához. A következő funkciókkal rendelkezik:

- Megbízható hang a Clear Voice funkcióval
- Vállalati szintű biztonság
- Intelligens fejhallgató-kezelés

• Testre szabható hang

700-as sorozatú Cisco fejhallgató esetén a támogatott fejhallgató-modell:

- Cisco fejhallgató 730
	- A fejhallgató firmware verziójának 1-7-0-138 vagy újabbnak kell lennie.
	- Az USB-adapter firmware verziójának 1-3-12 vagy újabbnak kell lennie.

## **730-as Cisco fejhallgató**

A 730-as Cisco fejhallgató olyan vezeték nélküli fejhallgató, amely Bluetooth-kapcsolatot használ a Cisco multiplatform IP-telefonok párosításához. A fejhallgató a teljes hívás vezérlése és a zene lejátszási képességei mellett a nagy teljesítményű zaj lemondás és a környezeti hangjavító rendszerek használata egy forgalmas irodai környezetben.

A 730-as Cisco fejhallgatóhoz tartozik egy USB-adapter, amely olyan eszközökkel használható, amelyek nem kínálnak megbízható Bluetooth-megoldást. A fejhallgató csatlakoztatható továbbá eszközökhöz a mellékelt 3,5 mm-es kábellel és az USB-C–USB-A-kábellel. Az USB-C-kábel töltőkábelként is működik, és bármely tápellátást biztosító USB-adapterhez csatlakoztatható.

A 730-as Cisco fejhallgató a következők bármelyikéhez csatlakoztatható:

- USB adapter
- USB-C-kábel
- 3,5 mm-es audiokábel

A Cisco multiplatform IP-telefonnal használt 730-as Cisco fejhallgató esetében a következő hívásvezérlési funkciók használhatók:

- Hívás fogadása
- Hívás befejezése
- A fejhallgató hangerejének beállítása
- Hívás tartása
- Hívás visszavétele
- Hívás elutasítása
- Több hívás kezelése
- A mikrofon elnémítása

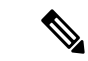

**Megjegyzés**

Ezek a hívásvezérlési funkciók csak akkor érhetőek el, amikor a fejhallgató USB-adapter vagy USB-C-kábel segítségével csatlakozik a telefonhoz. Bluetooth-kapcsolat esetén csak alapszintű hívásvezérlési funkciók támogatottak (például hívás fogadása vagy befejezése), az összes hívásvezérlési funkciót egy későbbi verzió fogja támogatni.

A 730-as Cisco fejhallgatóról további információ itt található: A 730-as Cisco fejhallgató [felhasználói](https://www.cisco.com/c/en/us/td/docs/voice_ip_comm/cuipph/Headsets/730/userguide/h730_b_cisco-headset-730-user-guide/h730_b_cisco-headset-730-user-guide_chapter_00.html?referring_site=RE&pos=1&page=https://www.cisco.com/c/en/us/support/collaboration-endpoints/headset-730/model.html) [kézikönyve.](https://www.cisco.com/c/en/us/td/docs/voice_ip_comm/cuipph/Headsets/730/userguide/h730_b_cisco-headset-730-user-guide/h730_b_cisco-headset-730-user-guide_chapter_00.html?referring_site=RE&pos=1&page=https://www.cisco.com/c/en/us/support/collaboration-endpoints/headset-730/model.html)

A 730-as Cisco fejhallgató használatához 11.3(5)-ös vagy újabb multiplatform firmware-verzióra van szükség. A fejhallgató használata előtt frissítse telefonját a legújabb firmware-verzióra.

A telefonmodell és firmware-verzió ellenőrzéséhez nyomja meg az **Alkalmazások elemet**, és válassza ki az **Állapot** > **Termékinformáció** lehetőséget. A **Product name (Terméknév)** mező a telefon modellszámát mutatja. A **Szoftver verzió**mezőben látható a telepített változat, amelyre firmware-verziót telepíthet.

## <span id="page-205-0"></span>**A 730-as fejhallgató firmware-ének frissítése**

Amikor a fejhallgatót csatlakoztatja a telefonhoz, az ellenőrzi a fejhallgató firmware-verzióját. Ha van elérhető új verzió, a telefon rákérdez, hogy frissítse-e a fejhallgatót. A fejhallgató frissítési rákérdezés csak akkor jelenik meg, ha a telefon tétlen, és Ön a főképernyőn tartózkodik. Ha a telefon használatban van, amikor új firmware-verziót észlel, a frissítési rákérdezés csak akkor jelenik meg, amikor a telefon tétlen lesz, és a főképernyő aktív.

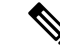

**Megjegyzés** Ha a frissítési rákérdezésre nem válaszol, a visszaszámlálás végén a frissítés automatikusan elindul.

#### **Miel**ő**tt elkezdené**

- A rendszergazda konfigurálja a fejhallgató frissítési szabályait a telefon adminisztrációs weboldalán.
- A telefon inaktív.

#### **Eljárás**

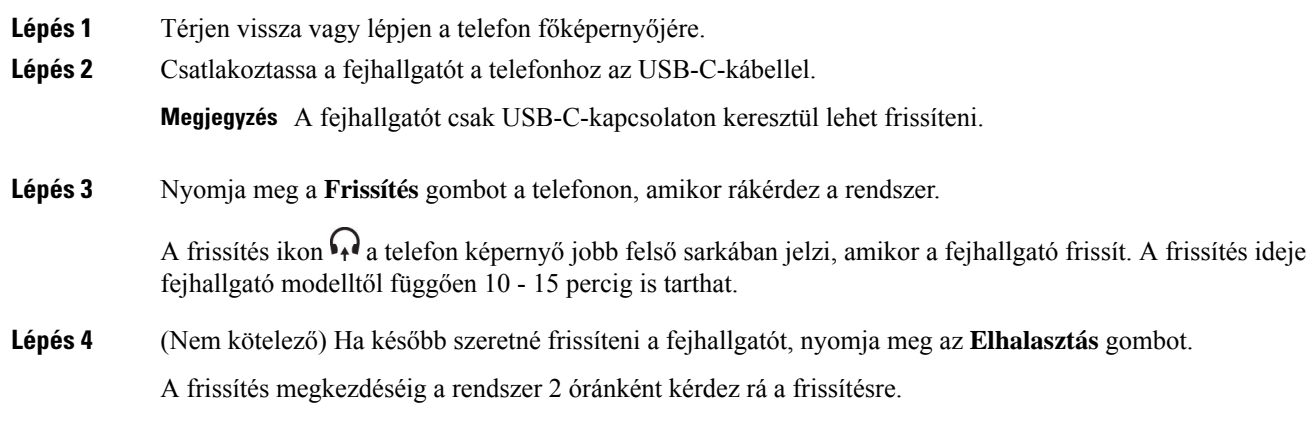

## **A 730-as fejhallgató adatainak megkeresése a telefonon**

A telefonon a 730-as Cisco fejhallgató nevére, modelljére, termékszámára ésfirmware-verziójára vonatkozóan található információ.

## **Miel**ő**tt elkezdené**

• Gyõzõdjön meg arról, hogy a fejhallgató firmware-ének verziója 1-7-0-138-as vagy újabb.

A fejhallgató firmware-ének frissítését lásd itt: A 730-as fejhallgató [firmware-ének](#page-205-0) frissítése, a(z) 192. [oldalon.](#page-205-0)

• Győződjön meg arról, hogy az USB adapter firmware verziója 1-3-12-as vagy újabb.

Az adapter frissítéséről bővebben lásd a Fejhallgató támogatás részt.

## **Eljárás**

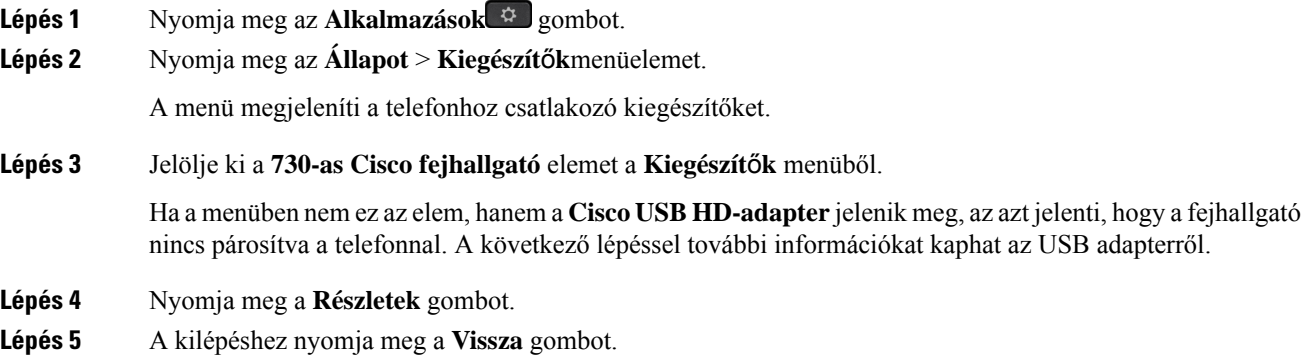

## **Cisco Headset 720**

## **A Cisco Headset 720 csatlakoztatása**

Csatlakoztatnia kell a fejhallgatót a telefonkészülékhez.

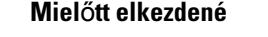

A rendszergazda engedélyezi a periférialeltárt.

## **Eljárás**

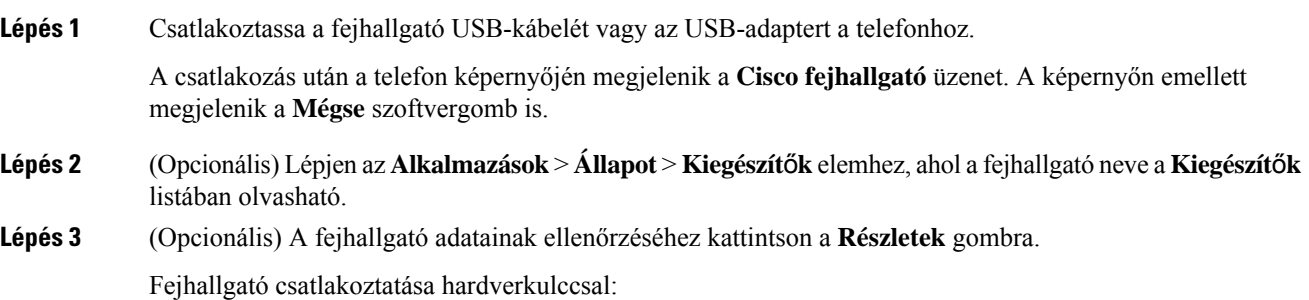

• Miután párosította és csatlakoztatta a telefont a fejhallgatóhoz, megtekintheti a fejhallgató és az adapter adatait is. A telefon a következő fejhallgató-adatokat jeleníti meg: **Név**, **Típus**,**Sorozatszám** és **Firmware**. A telefon által megjelenített adapteradatok a következők: **Típus**, **Sorozatszám** és **Firmware**.

Csak a Cisco USB HD adapter adatai jelennek meg, ha a telefon nincs párosítva vagy nincs csatlakoztatva a fejhallgatóhoz.

Fejhallgató csatlakoztatása USB-kapcsolaton keresztül:

- Miután párosította és csatlakoztatta a telefont a fejhallgatóhoz, megjelenik az eszköz neve.
- Amikor a **Részletek** szoftvergombra kattint, olyan részletek jelennek meg, mint például a **Név**, a **Típus**, a **Sorozatszám** és a **Firmware**.
- **Lépés 4** Húzza ki a fejhallgatót a telefonból.

A telefon a **Kiegészít**ő**k leválasztva** üzenetet jeleníti meg. A **Kiegészít**ő**k** listában a fejhallgató eltávolításra kerül.

## **A Headset 720 vezérl**ő**i – Webex**

A következő ábra a 720-as sorozatú Cisco fejhallgató vezérlőjét és LED-jeit szemlélteti.

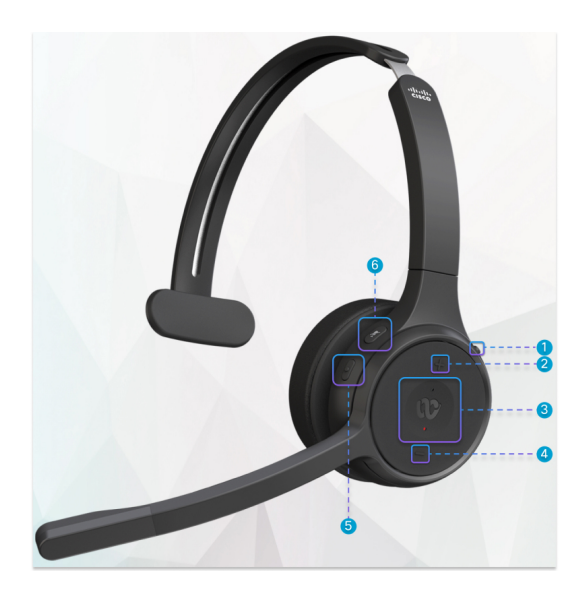

**táblázat 27: Cisco 720-as sorozatú fejhallgató gombjai**

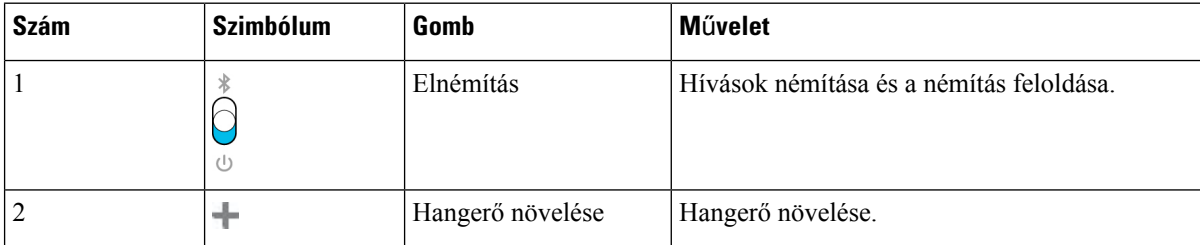

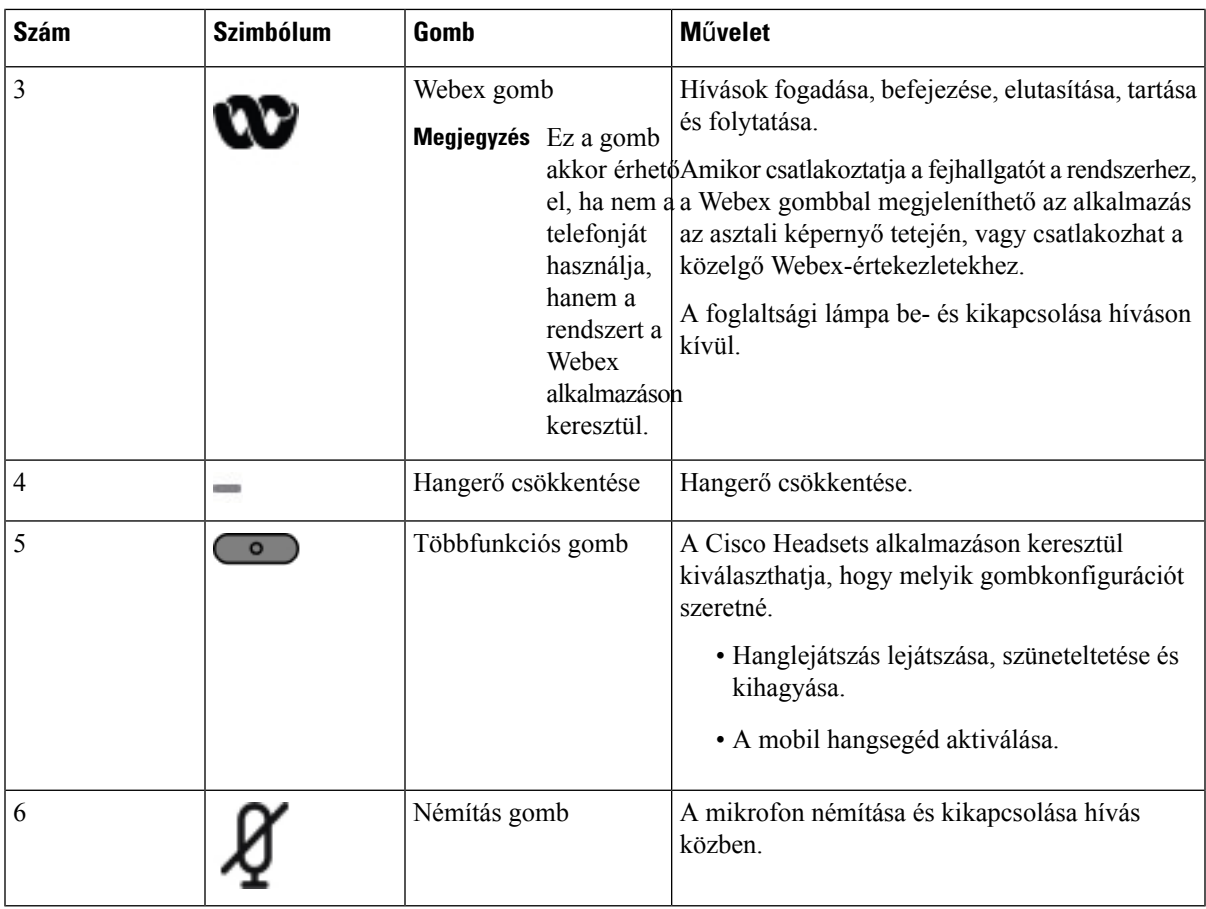

## **A Headset 720 vezérl**ő**i – Teams**

ı

Az alábbi ábra a Cisco 720-as sorozatú fejhallgató vezérlőelemeit mutatja.

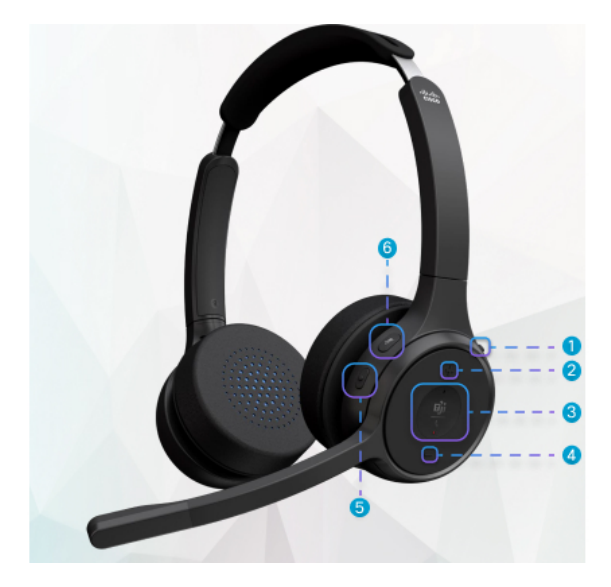

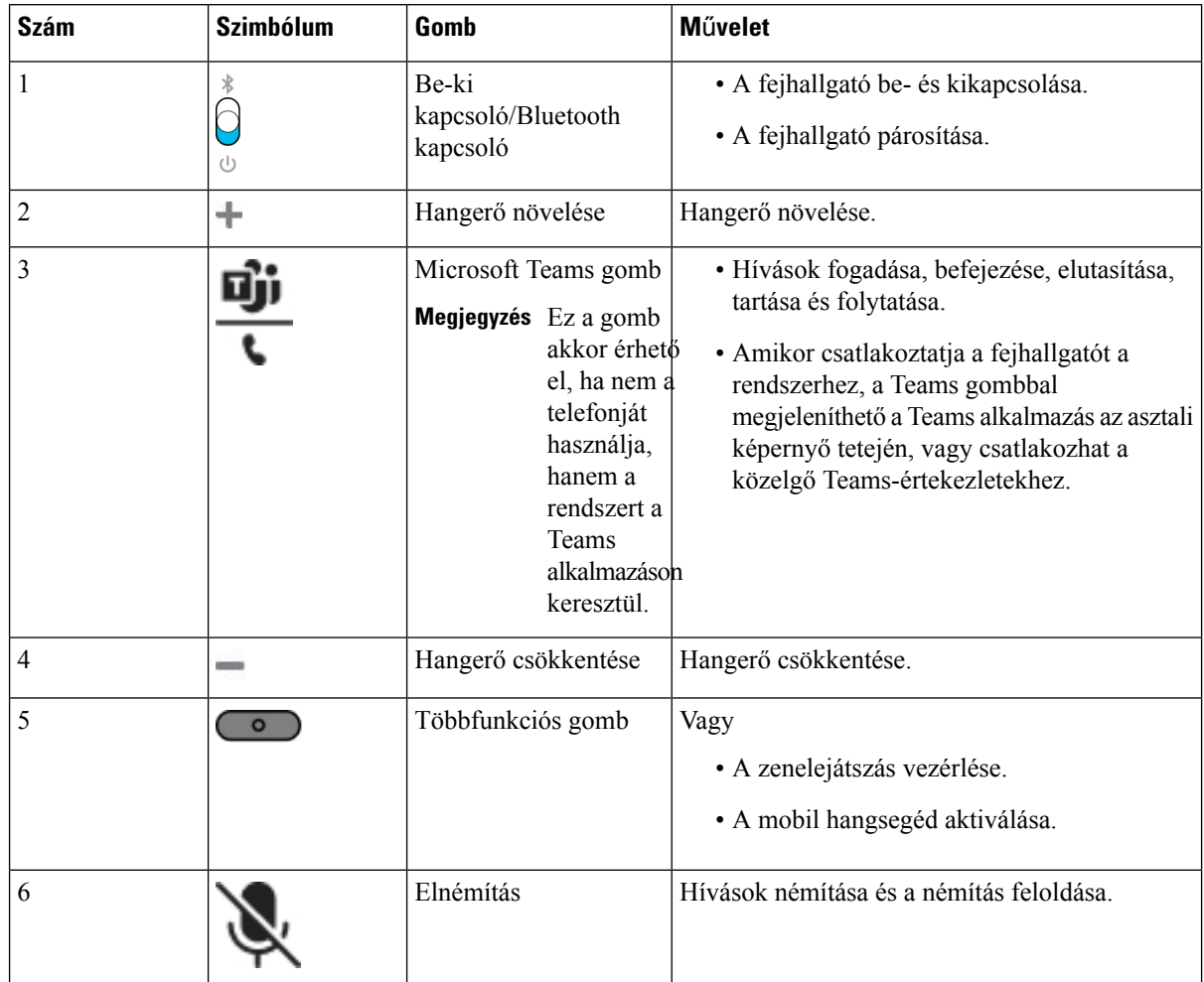

#### **táblázat 28: Cisco 720-as sorozatú fejhallgató gombjai**

# **A fejhallgató elnémítása vagy kikapcsolása**

A fejhallgatót kétféle módon némíthatja le vagy kapcsolhatja ki.

- Nyomja meg a némító gombot a némításhoz vagy a némítás feloldásához.
- A kényszerített vagy nem kényszerített némítás beállításához emelje fel vagy engedje le a fejhallgatógémet.

Bővebb információért lásd: Némítás vagy a némítás feloldása a [fejhallgatógémmel](#page-210-0) (Headset 320 és [Headset](#page-210-0) 720), a(z) 197. oldalon.

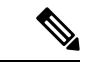

**Megjegyzés** Nyomja meg a telefonon a némító gombot a némításhoz vagy a némítás feloldásához.

Ш

# <span id="page-210-0"></span>**Némításvagyanémításfeloldásaafejhallgatógémmel(Headset320ésHeadset 720)**

A fejhallgató gémjének le- vagy felhúzásakor az eredmények a következő táblázatban láthatók:

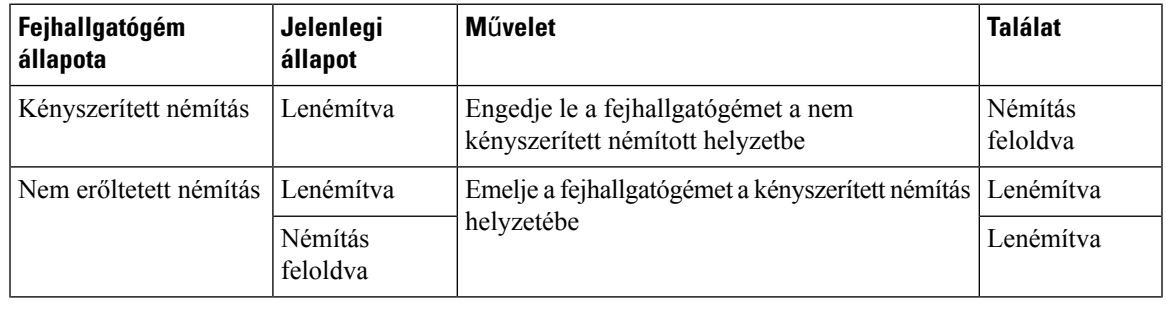

**Megjegyzés** Ha a fejhallgatót kényszerített némításra kapcsolja, a telefon némításra kényszerül.

- Ha a fejhallgató kényszerített némításon van, és leengedi a fejhallgatógémet, a némítási állapot nem némítottra változik.
- Ha a fejhallgató nincs kényszerített némításon, ésfelemeli a fejhallgatógémet, a némítási állapot némítottra változik.

# **Fejhallgató vagy telefon némításának váltása (Headset 320 és Headset 720)**

A fejhallgató vagy a telefon némító gombjának megnyomásakor a következő táblázat mutatja a némítás állapotának változásait:

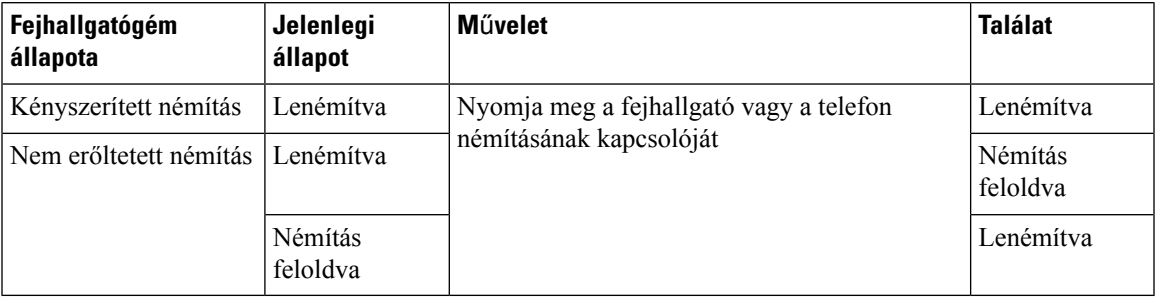

**Megjegyzés** Ha a fejhallgatót kényszerített némításra kapcsolja, a telefon némításra kényszerül.

- Ha a fejhallgatógém kényszerített némításra van kapcsolva, és megnyomja a fejhallgató vagy a telefon némításváltási gombját, a némítási állapot némított marad.
- Ha a fejhallgatógém kényszerített némításra van kapcsolva, és megnyomja a fejhallgató vagy a telefon némításváltási gombját, a némítási állapot megváltozik.

# **Afejhallgató és a telefon közötti némításos szinkronizálás sikertelen (Headset 320 és Headset 720)**

#### **Probléma**

A rendszer nem szinkronizálja a némítási állapotot a fejhallgató és a telefon között.

#### **Ok**

- Amikor a telefon tétlen.
- Amikor a telefon várakoztatva van.
- Amikor a telefon tárcsáz.
- Amikor a telefon csörög.
- Ha nem teljesül "az aktuális hívás aktív és a fejhallgató a hangútvonal" feltétel.

Ezért a némítás és a némítás feloldása gomb megnyomásának nincs hatása.

#### **Megoldás**

- Ellenőrizze, hogy a fejhallgató csatlakozik-e a telefonhoz, de csak egy telefonhoz.
- Ellenőrizze, hogy a hívás aktív-e (nem csörög, nem tárcsáz, illetve tartásban van-e).
- Ellenőrizze, hogy a fejhallgató a telefon hangútja.
- Ellenőrizze, hogy a fejhallgatón aktív-e a kényszerített némítás beállítása.

## **Harmadik fél által gyártott fejhallgatók**

A CiscoSystems belső tesztelést végez a Cisco IP-telefon-telefonokkal használatos harmadik fél által gyártott fejhallgatókon. A Cisco azonban nem ad ki tanúsítványt vagy támogatja a fejhallgató vagy kézibeszélő gyártók termékeit.

A fejhallgatók a telefonhoz vagy az USB- vagy a segédporton keresztül csatlakoznak. A fejhallgató modelljétől függően lehet, hogy a legjobb hangminőség érdekében állítani kell a telefon hangbeállításain, köztük a fejhallgató hangzása beállításon.

Ha harmadik-fél által gyártott fejhallgatót használ és új zajszűrő beállítást használ, várjon egy percet, majd indítsa újra a telefont, hogy a beállítás eltárolódjon a flash memóriában is.

A telefon a fejhallgató mikrofon által érzékelt háttérzaj egy részét csökkenti. A háttérzaj további csökkentése érdekében használhat zajszűrős fejhallgatót, így javítható az általános hangminőség.

Ha harmadik-fél által gyártott fejhallgatót szeretne használni, javasoljuk jó minőségű, a nemkívánatos rádiófrekvenciás (RF) és hangfrekvenciás (AF) jelektől árnyékolt külső eszközök használatát. A fejhallgató minőségétől és egyéb eszközök, mint a mobiltelefonok és rádió adó-vevők közelségétől függően megjelenhet némi zaj vagy visszhang. A hívott fél, illetve a hívott fél és a Cisco IP-telefon felhasználó is búgó vagy zümmögő hangot hallhat. Számos külső forrás okozhatja a zümmögést vagy a búgást, például lámpa, villanymotor vagy nagyméretű PC monitor.

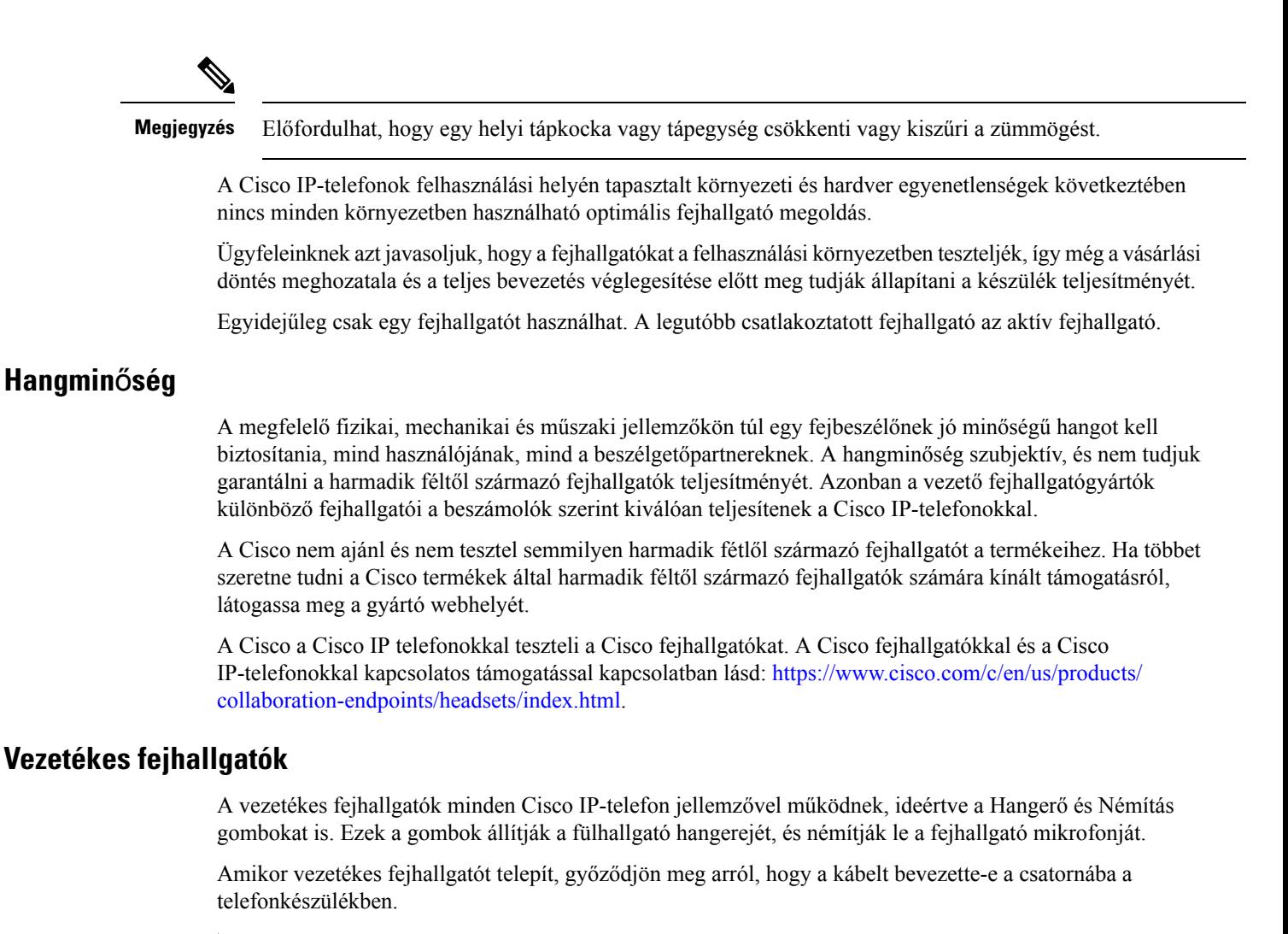

```
\sqrt{N}
```
**Felhívás** Ha nem nyomja be a kábelt a telefonon található csatornába, a készülék meghibásodhat.

## **Normál fejhallgatók**

Normál fejhallgató is használható az asztali telefonnal. A standard fejhallgatók RJ-típusú csatlakozóval csatlakoznak a telefon hátuljához.

## **Csatlakoztasson standard fejhallgatót**

**Eljárás**

Csatlakoztassa a fejhallgatót a telefon hátoldalán található aljzatba, és nyomja be a kábelt a kábelcsatornába.

**ábra 19: Normál fejhallgató-kapcsolat**

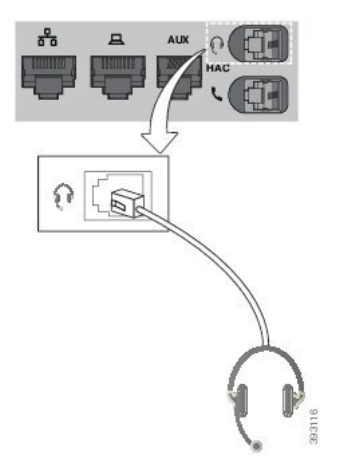

Ha nem nyomja be a kábelt a telefonon található csatornába, a nyomtatott áramköri lap megsérülhet a készülékben. A kábelcsatorna csökkenti a csatlakozó és a nyomtatott áramköri lap feszítését. **Felhívás**

## **USB-fejhallgatók**

USB-fejhallgatót is használhat a hívásokhoz, ha a telefonon van USB-port.

A támogatott fejhallgatók listáját itt találja: Unified Communications végpontok és [ügyfélkiegészítők.](http://www.cisco.com/c/en/us/products/unified-communications/uc_endpoints_accessories.html) A felsorolásban nem található USB-fejhallgatók esetében előfordulhat, hogy nem működnek megfelelően, ha csatlakoztatja őket az USB-porthoz. Bővebb tájékoztatásért olvassa el az USB-fejhallgató gyártójától kapott dokumentációt.

## **USB-fejhallgató csatlakoztatása**

Az USB-fejhallgatók telefonnal való használatakor ügyeljen a következőkre:

- Egyidejűleg csak egy fejhallgatót használhat. A legutóbb csatlakoztatott fejhallgató az aktív fejhallgató.
- Ha aktív hívás közben kihúzza az USB-fejhallgatót, a hang útvonala nem módosul automatikusan. Meg kell nyomnia a **Kihangosító** gombot, vagy fel kell vennie a kézibeszélőt.

## **Eljárás**

Dugja be az USB-fejhallgató csatlakozóját a telefon USB-portjába.

# **E-Hookswitch fejhallgató**

Az elektronikus hurokkapcsolóval rendelkező fejhallgatók egy alapállomásból és egy vezeték nélküli fejhallgatóból állnak. Az alapállomást a telefon fejhallgató-csatlakozójához kell csatlakoztatnia. A fejhallgató telepítése után a rendszergazda engedélyezi a telefon weboldalán.

A Cisco 6851-es, 6861-es és 6871-es multiplatform IP-telefon támogatja az Electronic Hookswitch fejhallgatókat. A Cisco 6821-es és 6841-es multiplatform IP-telefon nem támogatja ezeket a fejhallgatókat.

# **Fejhallgatók kicserélése hívás közben**

Egyszerre csatlakoztathat a telefonhoz analóg fejhallgatót és USB-fejhallgatót. Egyidejűleg azonban csak egy fejhallgatót használhat.

Ha több fejhallgatót csatlakoztat a telefonhoz, akkor a fejhallgatók között hívás közben a telefonon található **Fejhallgató** gomb megnyomásával válthat. Bár a telefonhoz több eszköz van csatlakoztatva, egy bizonyos fejhallgatót választ ki a készülék preferált hangeszközként, az alábbi prioritási sorrendben:

- Ha USB-fejhallgatót és analóg fejhallgatót is csatlakoztat a telefonhoz, beállítható, hogy az USB-fejhallgató legyen a preferált hangeszköz.
- Amikor csak analóg fejhallgatót csatlakoztat a telefonhoz, akkor az analóg fejhallgató lesz a preferált hangeszköz.

#### **Eljárás**

- **Lépés 1** Hívás kezdeményezése vagy fogadása előtt nyomja meg a **Fejhallgató** gombot.
- **Lépés 2** (Opcionális) Ha hívást kezdeményez, tárcsázza a számot.

# <span id="page-214-0"></span>**Cisco 6800 sorozatú billenty**ű**s b**ő**vít**ő**modul beállítás áttekintés**

A Cisco 6851-es multiplatform IP-telefonok csak egy kulcskiterjesztő modult támogatnak. A kulcskiterjesztő modul 14 vonalat vagy programozható gombot, és két oldalt ad a telefonhoz. Minden oldal 14 vonalat vagy gombot tartalmaz.

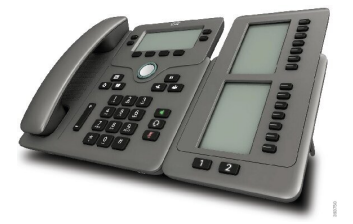

## **Billenty**ű**s b**ő**vít**ő**modul gombok és hardver**

A következő táblázat ismerteti a kulcskiterjesztő modul funkcióit.

LCD kijelzők—A telefonszámot, nevet ésikont jeleníti meg. Az ikonok jelölik az adott vonalhoz rendelt vonal állapotot és telefonszolgáltatást. 1

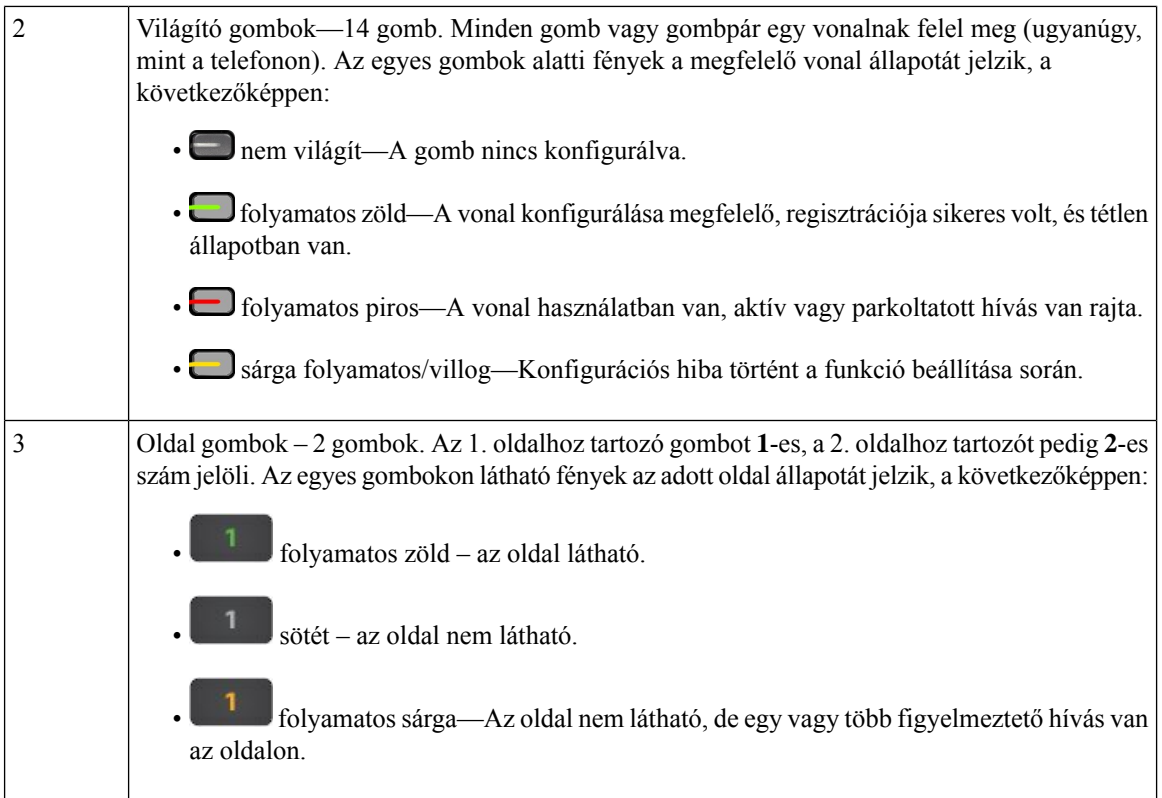

# **Kulcskiterjeszt**ő **modul tápellátás információ**

A telefon egy RJ9 csatlakozó segítségével csatlakozik a kulcskiterjesztő modulhoz. A kulcskiterjesztő modulhoz a telefonnak vagy a Power Over Ethernet (PoE) vagy a Cisco 6800-as IP-telefon tápegységet kell használnia. A kulcskiterjesztő modul a telefonról fel 9V DC-t és 5 W-ot vesz fel.

## **táblázat 29: Áramfelvétel kompatibilitási táblázat**

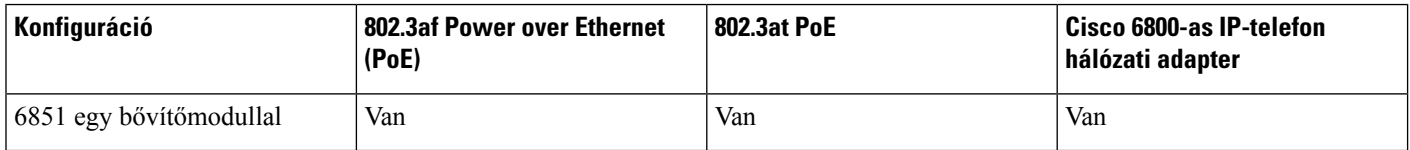

# **Információ keresése a telefon Billenty**ű**s b**ő**vít**ő**moduljáról**

A rendszergazda információt kérhet a telefonhoz hozzáadott kulcskiterjesztő modulról. Ez az információ egyedi módon azonosítja a kulcskiterjesztő modult hibaelhárítás esetére.

**Eljárás**

- **Lépés 1** Nyomja meg az **Alkalmazások** gombot.
- **Lépés 2** Nyomja meg az **Állapot** > **Kiegészít**ő**k** menüelemet.
Ш

- **Lépés 3** Válassza ki a **Felügyel**ő **konzol 1Egység** elemet.
- **Lépés 4** Nyomja meg a **Részletek** gombot.
	- A **Kiegészít**ő **részletek** képernyőn láthatók a részletek:
		- **Név**: A kulcskiterjesztő modulhoz rendelt nevet jeleníti meg.
		- **Egység engedélyezve**: Igen vagy Nem értéket jelenít meg, ha a csatlakoztatott kulcskiterjesztő modul engedélyezve vagy letiltva van.
		- **Egység online**: Igen vagy Nem értéket jelenít meg, ha a csatlakoztatott kulcskiterjesztő modul online vagy offline.
		- **Hardver verzió**: A kulcskiterjesztő modul hardver verzióját jeleníti meg.
		- **Szoftver verzió**: A kulcskiterjesztő modulra telepített szoftver verzióját jeleníti meg.
		- **VID**: A melléket jeleníti meg arról a hívó telefonról, amelyről a kimenő hívást küldték.
		- **Sorozatszám**: A kulcskiterjesztő modul sorozatszámát jeleníti meg.
		- **Terméknév**: A kulcskiterjesztő modulhoz rendelt nevet jeleníti meg.
		- **Leírás**: A kulcskiterjesztő modulhoz rendelt leírást jeleníti meg. Például Cisco 6800 IP-telefon kulcskiterjesztő modul.

## **A kulcskiterjeszt**ő **modul UDI információinak megtekintése**

Megtekintheti a kulcskiterjesztő modul egyedi eszköz-azonosítóját (UDI). A UDI információ a következőket tartalmazza:

- Terméknév (PID)
- Termékverzió azonosítója (VID)
- Sorozatszám (SN)

### **Eljárás**

**Lépés 1** Nyomja meg az **Alkalmazások** gombot. **Lépés 2** Válassza ki az **Állapot** > **Kiegészít**ő**k** > **Felügyel**ő **konzolegység** lehetőséget.

## **A Billenty**ű**s b**ő**vít**ő**modul kontrasztjának beállítása a telefonról**

A kulcskiterjesztő modul kijelző kontraszt beállításával a kijelző könnyebben olvasható.

#### **Eljárás**

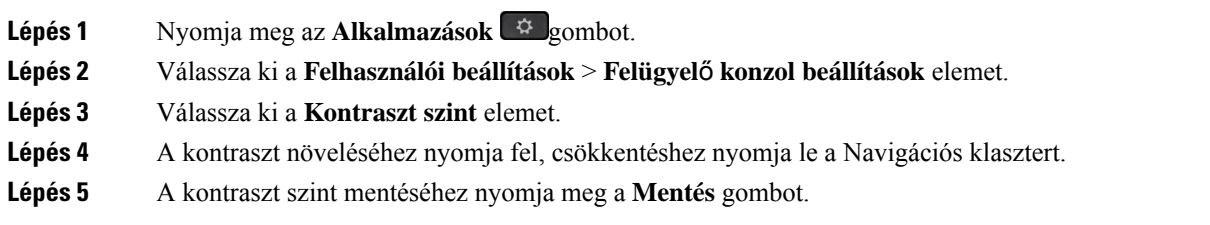

## **ABillenty**ű**sb**ő**vít**ő**modulmegjelenítésimódjánakmegváltoztatásaatelefonról**

#### **Eljárás**

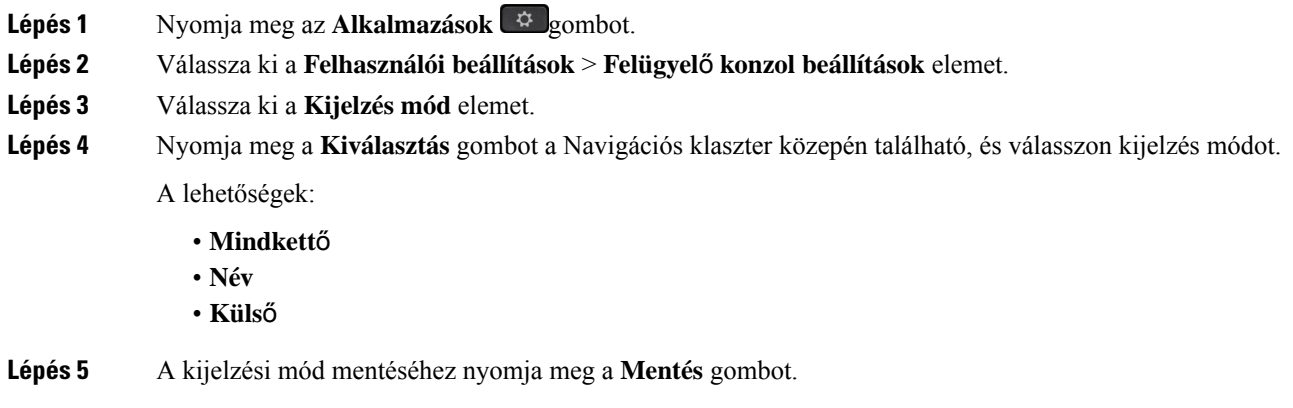

## **Funkciók vagy menü-hívóbet**ű**k hozzáadása a kulcskiterjeszt**ő **modul vonalgombjaihoz**

Miután a kulcskiterjesztő modulban egy vonalgombot egy menü-hívóbetűre vagy egy funkcióra állított be, a beállított vonalgomb megnyomásával megnyithatja a menüt, vagy elérheti a funkciót.

### **Miel**ő**tt elkezdené**

A rendszergazdának engedélyeznie kell a funkciót a telefonon.

### **Eljárás**

**Lépés 1** Nyomja meg és tartsa lenyomva két másodpercig a vonalgombot. Megjelenik a rendelkezésre álló funkciók listája.

**Lépés 2** Végezze el a következő műveleteket szükség szerint:

• Válasszon egy funkciót a listából, és adja hozzá a vonalgombhoz.

• Válassza ki a menüpontot a menü-hívóbetűk listájáról, így hozzáadhatja a vonalgombhoz.

**Lépés 3** Nyomja meg a **Beállítás** gombot.

## **Funkciók vagy menü-hívóbet**ű**k eltávolítása a kulcskiterjeszt**ő **modul vonalgombjaitól**

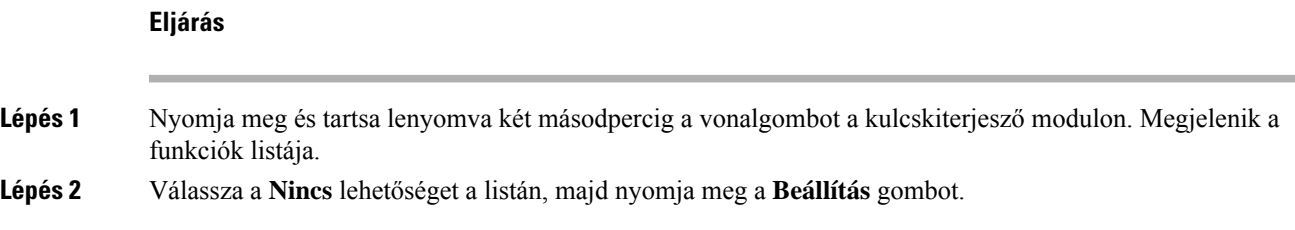

# **Szerel**ő**készlet falra szereléshez**

## **Fali szerel**ő**készlet elemei**

A telefon falra szerelhető.

- A Cisco IP Phone 6821 Multiplatform telefonok kereskedelmi forgalomban kapható fali lemezt használ.
- A Cisco IP6841-es, 6851-es és 6861-es multiplatform telefonok a Cisco 6800-as sorozatú multiplatform IP-telefonok fali szerelőkészletét használják.

#### **ábra 20: A Cisco 6800-as sorozatú multiplatform IP-telefon fali szerel**ő**készlete**

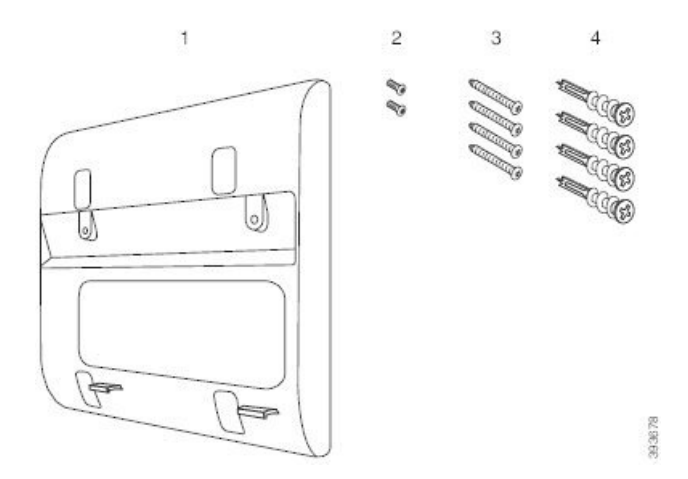

A készlet az alábbi összetevőkből épül fel:

• Fali keret

- Két m3-7L csavar
- Négy M4-25L csavar
- Négy gipszkarton-horgony

### **Kapcsolódó témakörök**

Szerelje fel a(z) Cisco IP Phone 6821 [Multiplatform](#page-219-0) telefonok eszközt a falra, a(z) 206. oldalon Cisco 6841-es, 6851-es, 6861-es vagy 6871-es IP-telefon felszerelése a fali [szerelőkészlettel,](#page-223-0) a(z) 210. oldalon

### <span id="page-219-0"></span>**Szerelje fel a(z) Cisco IP Phone 6821 Multiplatform telefonok eszközt a falra**

#### **Miel**ő**tt elkezdené**

A(z) Cisco IPPhone 6821 Multiplatform telefonok falra szerelhető egy szabványos, RJ45-ös csatlakozónyílással rendelkező telefon szerelőlemezzel. A Cisco a Leviton szerelőlemez használatát javasolja (Leviton: 4108W-0SP) a telefon falra szereléséhez.

Az alábbi ábrán a telefon csatlakoztatásához szükséges elemek listája látható.

#### **ábra 21: Leviton fali szerel**ő**lemez**

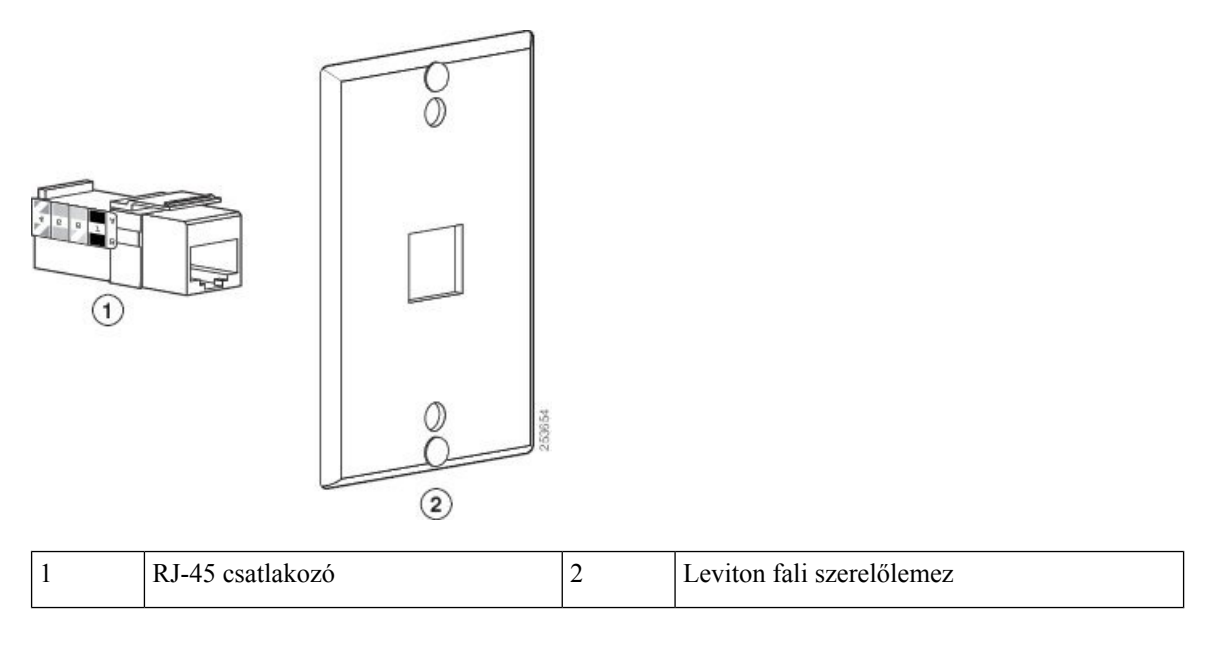

### **Eljárás**

- **Lépés 1** Ha a hálózati adaptert kell használnia, gyõzõdjön meg arról, hogy az adapter elér a telefontól az elektromos csatlakozóaljzatig.
- **Lépés 2** A gyártó utasításainak megfelelően szereljük fel a fali lemezt, és csatlakoztassuk a RJ-45 csatlakozóját a LAN-hoz.
- **Lépés 3** Csatlakoztassa a LAN-kábelt (RJ-45 csatlakozó) a telefon alján lévő telefonaljzatba, amint az a következő ábrán látható.

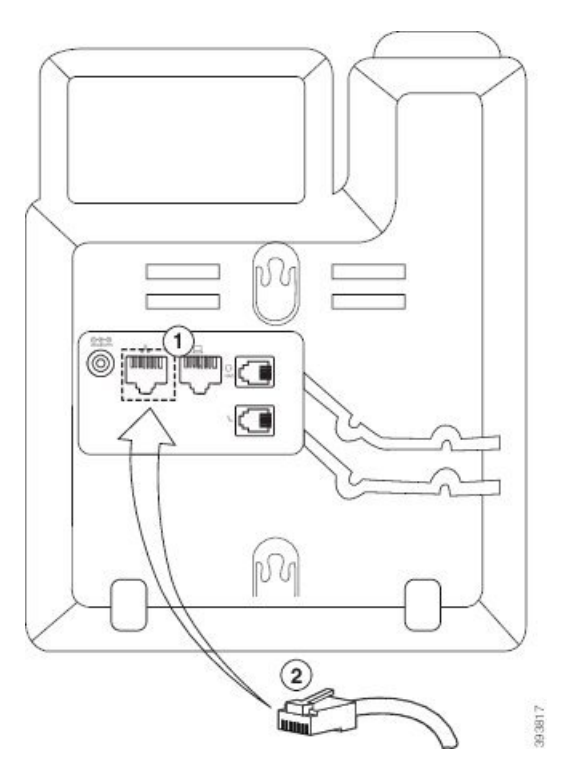

### **ábra 22: RJ-45 csatlakozó <sup>a</sup> telefon aljzatában**

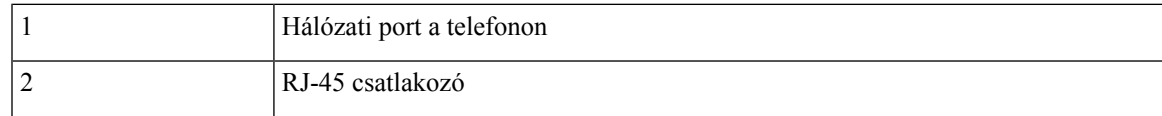

**Lépés 4** A következő ábrán látható módon dugja be az RJ-45 csatlakozót a fali aljzatba.

**ábra 23: RJ-45 csatlakozó <sup>a</sup> fali aljzatban**

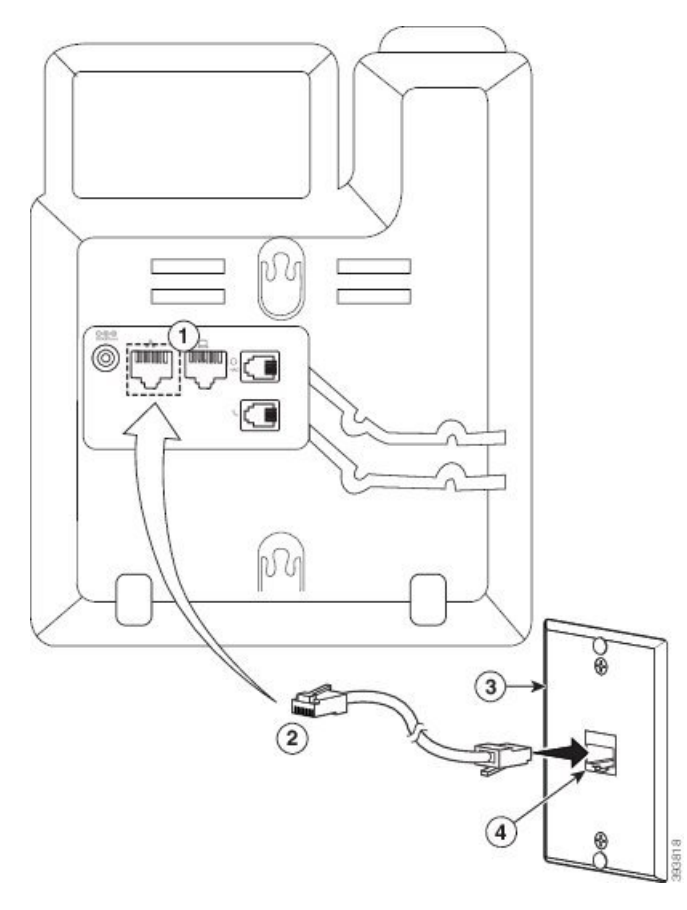

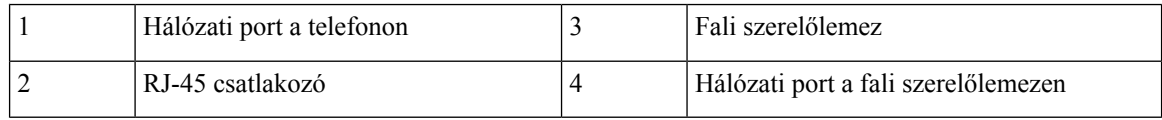

Lépés 5 Nyomja be a hálózati kábelt a kábel-csatornába.

Lépés 6 (Opcionális) Ha nem használja a PoE-t, dugja be a tápegységet a telefonba és az elektromos csatlakozóaljzatba, majd nyomja be a tápkábelt a másik csatornába.

**Lépés 7** A következő ábrán látható módon csúsztassa a telefon szerelőfuratait a fali szerelőcsapokra.

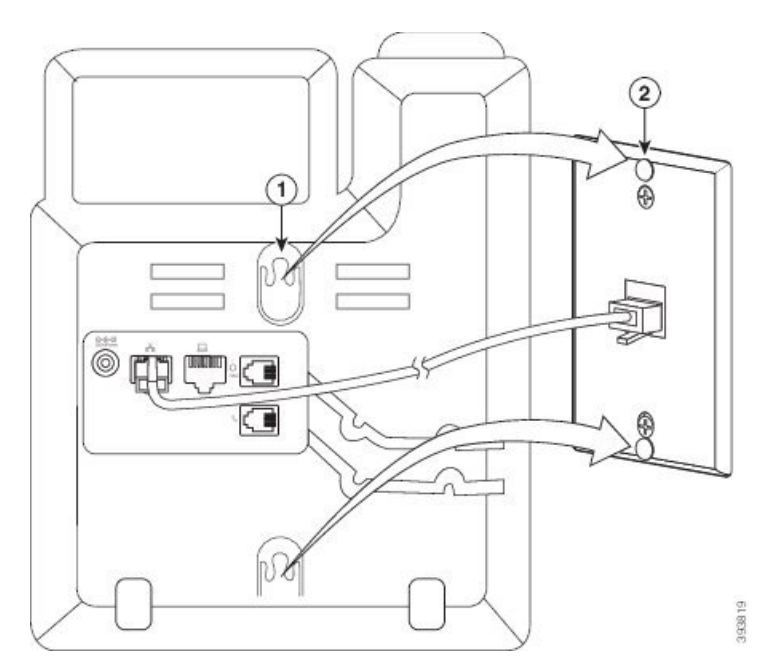

### **ábra 24: Felszereléshez használható lyukak**

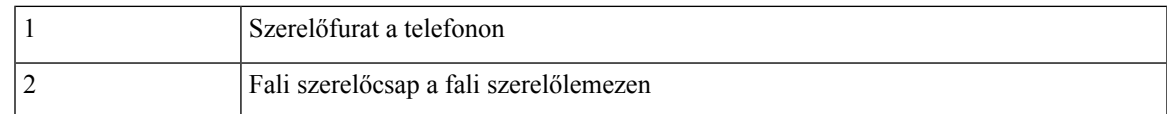

### **Lépés 8** Erősen csúsztassa a telefont lefelé a helyére a következő képen látható módon:

#### **ábra 25: Az IP-telefon helyrecsúsztatása**

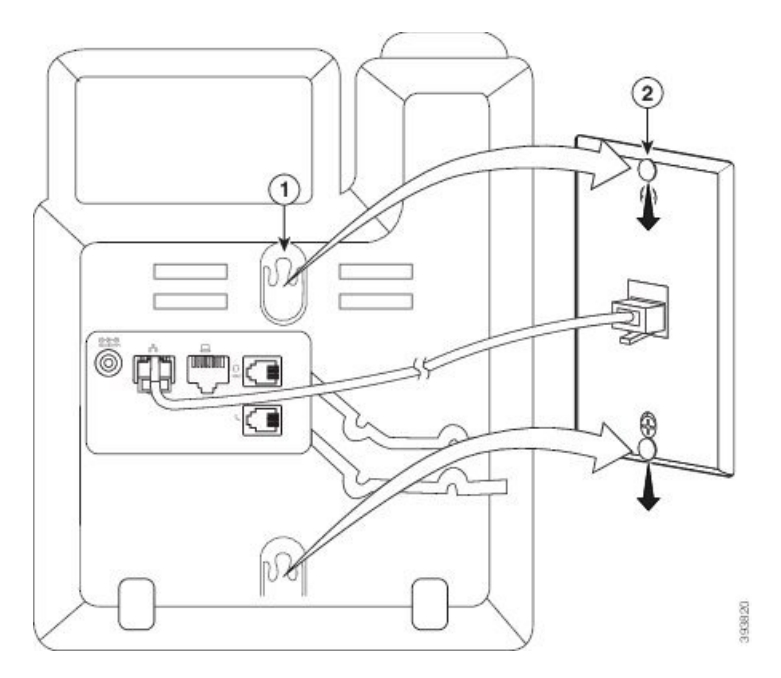

#### **Kapcsolódó témakörök**

A [kézibeszélő](#page-226-0) tartójának beállítása, a(z) 213. oldalon

## <span id="page-223-0"></span>**Cisco 6841-es, 6851-es, 6861-es vagy 6871-es IP-telefon felszerelése a fali szerel**ő**készlettel**

A faliszerelőkészlet a legtöbb felületre, többek között betonra, téglára vagy más kemény felületre isrögzíthető. Ha a készletet beton, tégla vagy hasonló kemény felületekre szeretné felszerelni, akkor annak megfelelő csavarokat és rögzítőket kell használnia.

### **Miel**ő**tt elkezdené**

A következő eszközökre van szüksége:

- 2# keresztfejű csavarhúzót
- Szintező
- Ceruza

A telefonhoz Ethernet-csatlakozót is telepítenie kell a kívánt helyre, ha jelenleg nincs Ethernet csatlakozó. A csatlakozónak Ethernet-kapcsolathoz megfelelően kell kábelezve lennie. Normál telefonos csatlakozó nem használható.

Ha a telefon Cisco 6841-es vagy 6861-es IP-telefon, akkor a telefonhoz közel kell lennie egy konnektornak. Ha a telefon Cisco 6821-es, 6851-es vagy 6871-es IP-telefon, akkor vagy a telefonhoz közeli konnektorra, vagy LAN-on keresztül a Power Over Ethernet (PoE) szolgáltatásra van szüksége.

### **Eljárás**

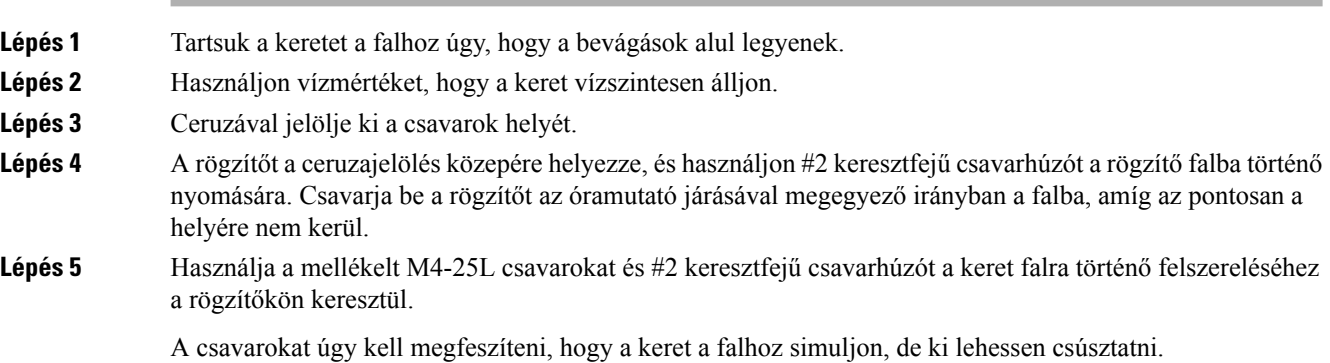

Az alábbi ábrán az 1–5. lépések láthatók.

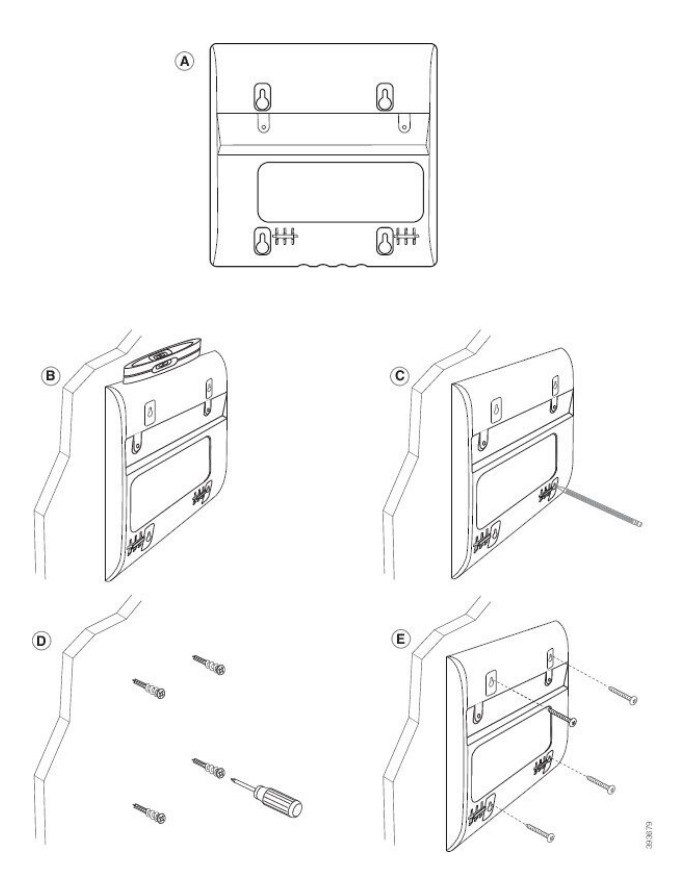

### **Lépés 6** Ha a telefon használatban van, húzza ki a telefonból a LAN- és a tápkábelt.

A kézibeszélő kábelét csatlakoztatni kell a telefonhoz, és a kábelcsatornában kell elvezetni.

**Lépés 7** Vegye le a fali tartót a falról, és helyezze a telefon hátoldalára úgy, hogy a tartó beférjen a telefon hátulján lévő bemélyedésekbe.

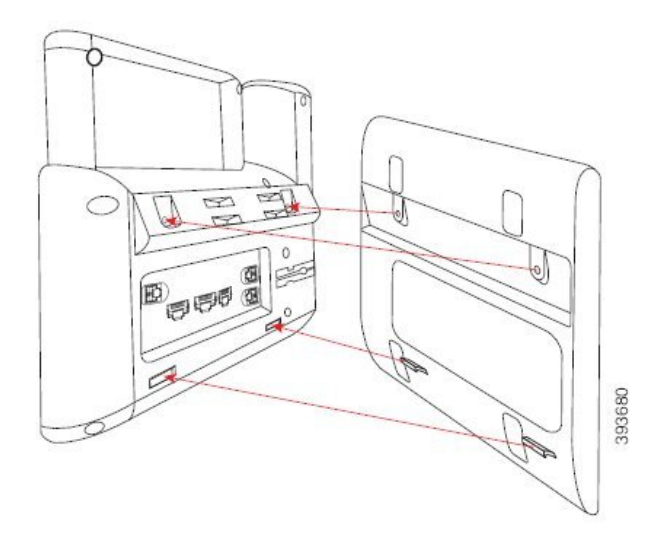

Győződjön meg arról, hogy a kézibeszélő kábele a telefon és a tartó között van, az alábbi ábrán látható módon.

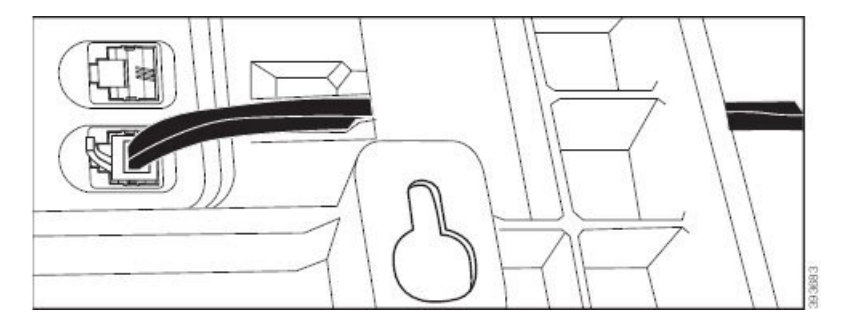

**Lépés 8** Rögzítse a lemezt a telefonra az M3-7L csavarokkal.

**Lépés 9** Ha a hálózati adaptert használja, csatlakoztassa az adaptert a telefonhoz, és a kábelt a keret alján lévő legközelebbi bevágásban vezesse el.

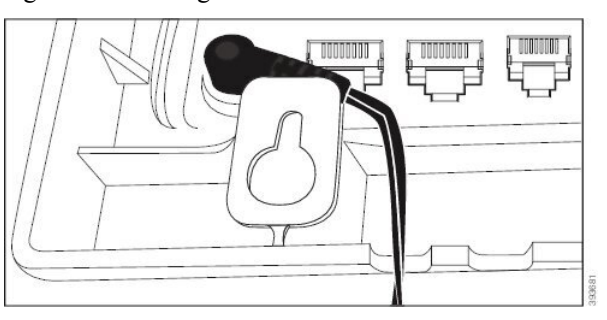

**Lépés 10** Dugja be a LAN kábelt a telefonba, és a kábelt a keret alján lévő bevágásban vezesse el.

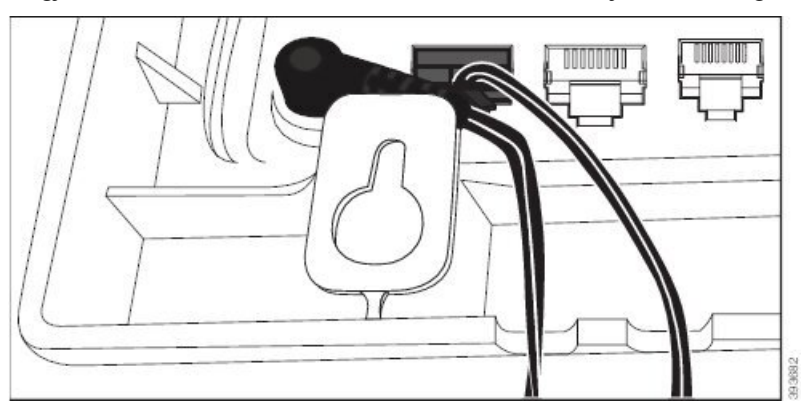

**Lépés 11** Rögzítse a keretet a fali csavarokra, és csúsztassa a telefont lefelé egészen addig, amíg biztonságos helyre nem kerül. Lehet, hogy el kell távolítania a telefont, és lazítania vagy szorítania kell a fali csavarokat ahhoz, hogy a telefon és a keret stabil legyen.

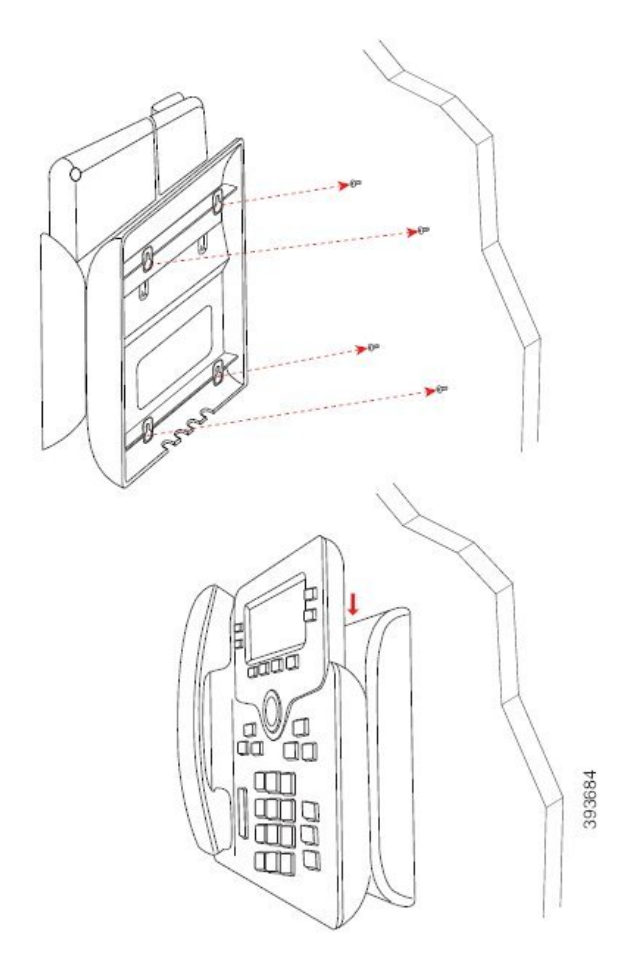

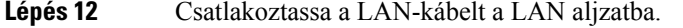

**Lépés 13** Csatlakoztassa a hálózati adaptert elektromos aljzathoz.

#### **Mi a következ**ő **lépés?**

Beállíthatja a telefont úgy, hogy a kézibeszélő ne essen le a villáról. Lásd: A [kézibeszélő](#page-226-0) tartójának beállítása, a(z) 213. [oldalon.](#page-226-0)

### **Kapcsolódó témakörök**

A [kézibeszélő](#page-226-0) tartójának beállítása, a(z) 213. oldalon

## <span id="page-226-0"></span>**A kézibeszél**ő **tartójának beállítása**

Falra szerelt telefonkészülék esetén, vagy ha a kézibeszélő túl könnyen kicsúszik a tartóból, célszerű a kézibeszélő tartóját úgy beállítania, hogy a kézibeszélő ne csússzon ki a helyéről.

**ábra 26: A kézibeszél**ő **tartójának beállítása**

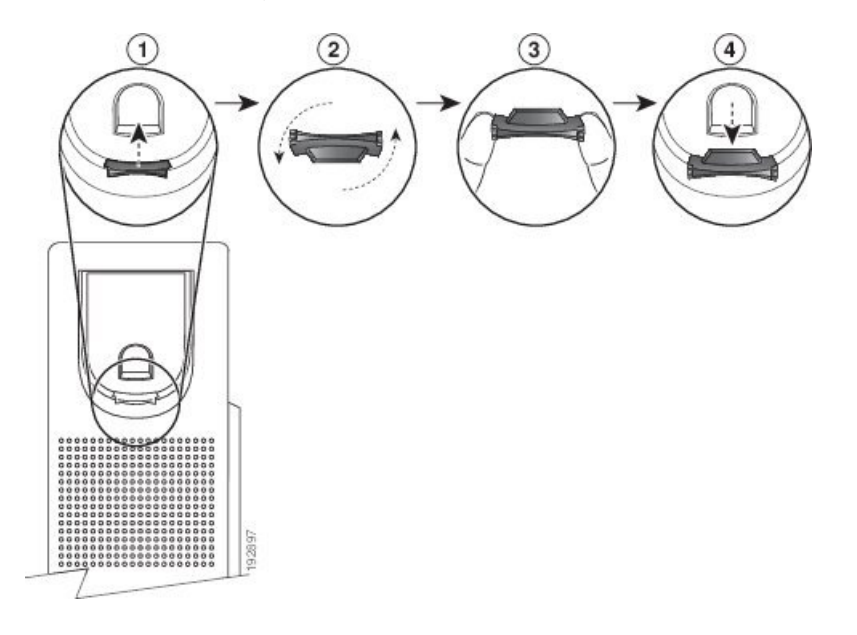

### **Eljárás**

- **Lépés 1** Vegye ki a kézibeszélőt a tartóból, majd húzza ki a műanyag akasztót a kézibeszélő tartójából.
- **Lépés 2** Forgassa el az akasztót 180 fokkal.
- **Lépés 3** Fogja az akasztót a két ujja közé úgy, hogy a sarokban lévő rovátkák Ön felé nézzenek.
- **Lépés 4** Illessze az akasztót a tartón lévő nyíláshoz, majd nyomja be egyenletesen a nyílásba. Az elforgatott akasztó tetején ekkor kiemelkedik egy nyúlvány.
- **Lépés 5** Tegye vissza a kézibeszélőt a tartójába.

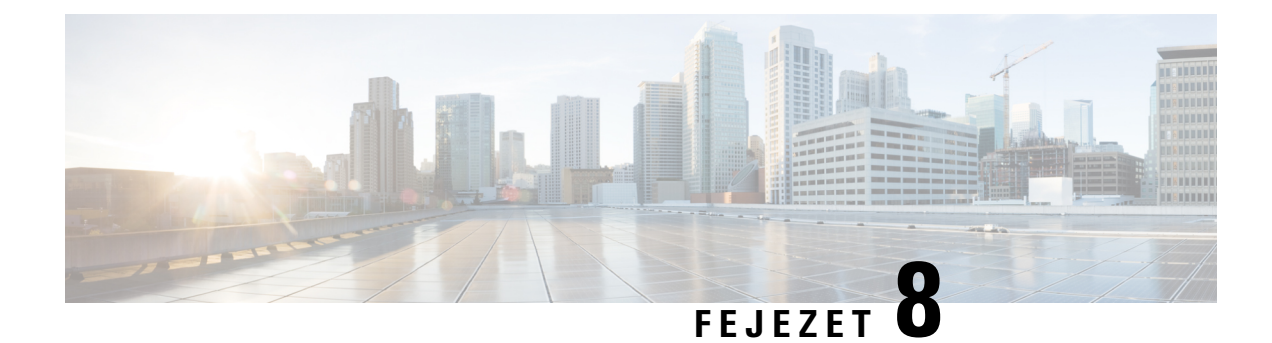

# **Termékbiztonság és biztonság**

- A biztonságra és a [teljesítményre](#page-228-0) vonatkozó információk, a(z) 215. oldalon
- [Megfelelőségi](#page-231-0) nyilatkozatok, a(z) 218. oldalon
- Megfelelés az FCC biztonsági [előírásainak,](#page-234-0) a(z) 221. oldalon
- A Cisco termékek biztonsági [áttekintése,](#page-235-0) a(z) 222. oldalon
- Fontos online [információk,](#page-236-0) a(z) 223. oldalon

## <span id="page-228-0"></span>**A biztonságra és a teljesítményre vonatkozó információk**

## **Áramkimaradás**

A telefonon csak akkor érhető el vészhívó szolgáltatás, ha a telefon áramellátást kap. Ha áramkimaradásfordul elő, mindaddig nem érhető el a szerviz- és vsegélyhívó szolgáltatás, amíg helyre nem áll az áramellátás. Áramkimaradás vagy üzemzavar esetén előfordulhat, hogy alaphelyzetbe kell állítani vagy újra kell konfigurálni a berendezést, és csak az után használhatja a szerviz- és segélyhívó szolgáltatást.

### **Szabályozási tartományok**

A jelen telefonkészülék által használt rádiófrekvenciás (RF) sáv meghatározott szabályozási tartományhoz van beállítva. Ha a készüléket a meghatározott szabályozási tartományon kívül használja, a telefon nem működik megfelelően, használata pedig ellentétes lehet a vonatkozó szabályozásokkal.

A bázisállomás vezérli a kézibeszélő rádiófrekvenciáját (RF). A bázisállomás egy adott szabályozási tartományban van beállítva. Ha a készüléket a meghatározott szabályozási tartományon kívül használja, a telefon nem működik megfelelően, használata pedig ellentétes lehet a vonatkozó szabályozásokkal.

### **Egészségügyi ellátói környezet**

Ez a termék nem gyógyászati termék, az általa használt, nem védett frekvenciasáv pedig ki van téve más eszközöktől vagy berendezésektől származó interferenciának.

### **Küls**ő **eszközök**

A jó minőségű, a nemkívánatos rádiófrekvenciás (RF) és hangfrekvenciás (HF) jelektől árnyékolt külső eszközök használatát ajánljuk. A külső eszközök körébe tartoznak a fejhallgatók, kábelek és csatlakozók is.

Ezen eszközök minőségétől és az egyéb eszközök, mint a mobiltelefonok és rádió adó-vevők közelségétől függően előfordulhat némi zaj. Ezekben az esetekben a következő lépéseket ajánljuk:

- Helyezze a külső eszközt távolabb az RF vagy HF jelek forrásától.
- Vezesse a külső eszköz kábeleit távolabb az RF vagy HF jelek forrásától.
- Használjon árnyékolt kábeleket a külső eszközhöz, vagy használjon jobb árnyékolású és csatlakozójú kábeleket.
- Használjon rövidebb kábeleket a külső eszközhöz.
- Helyezzen ferritet vagy hasonló eszközt a külső eszköz kábeleire.

A Cisco nem tudja garantálni a külső eszközök, kábelek és csatlakozók teljesítőképességét.

 $\sqrt{1}$ 

**Felhívás**

Az Európai Unió országaiban csak olyan külső hangszórókat, mikrofonokat és fejbeszélőket használjon, melyek teljes mértékben megfelelnek az EMC irányelvnek [89/336/EC].

### **Bluetooth vezeték nélküli fejhallgató teljesítménye**

A Cisco IP-telefonok a Bluetooth Class 2 technológiát támogatják, ha a fejhallgató támogatja a Bluetooth használatát. A Bluetooth kissávszélességű vezeték nélküli kapcsolatot tesz lehetővé 10 méteres hatótávolságon belül. A legjobb teljesítményt 1–2 méteres távolságban nyújtja. Akár öt fejhallgatót is csatlakoztathat, de a készülék az utolsóként csatlakoztatottat használja alapértelmezettként.

A lehetséges interferenciaproblémák miatt azt ajánljuk, hogy ne helyezzen 802.11b/g hullámsávú készüléket, Bluetooth eszközt, mikrohullámú sütőt és nagy fémtárgyat a vezeték nélküli fejhallgató közelébe.

A Bluetooth vezeték nélküli fejhallgatónak nem kell közvetlenül rálátnia a telefonra. Bizonyos akadályok, például fal vagy ajtó, valamint a más elektronikus készülékek okozta zavarás azonban hatással lehet a kapcsolatra.

### **A telefon tápellátása**

A telefonkészülék tápellátása az alábbi módok valamelyikével biztosítható:

- Használja a telefonhoz kapott tápegységet.
- Ha a helyi hálózat támogatja a Power over Ethernet (PoE) funkciót, a telefon a hálózathoz is csatlakoztatható. Csatlakoztasson Ethernet kábelt az Ethernet porthoz  $\frac{9}{5}$ és a hálózathoz.

Ha nem biztos abban, hogy a hálózat támogatja-e a PoE funkciót, forduljon a rendszergazdához.

Ш

## **A telefon viselkedése hálózati zavarok esetén**

A hálózat minőségét gyengítő bármilyen jelenség hatással lehet a telefon hangminőségére, és egyes esetekben a hívás megszakadását is előidézheti. A hálózat teljesítménycsökkenésének oka többek között a következő lehet:

- Rendszergazdai tevékenység, például belső port vizsgálata vagy biztonsági ellenőrzés.
- A hálózatot érő támadás, például szolgáltatásmegtagadási (DoS Denial of Service) támadás.

### **UL figyelmeztetés**

Az eszközhöz csatlakoztatott LAN/Ethernet kábel vagy más kábelek nem hosszabbíthatók az épületen kívül.

## **EnergyStar**

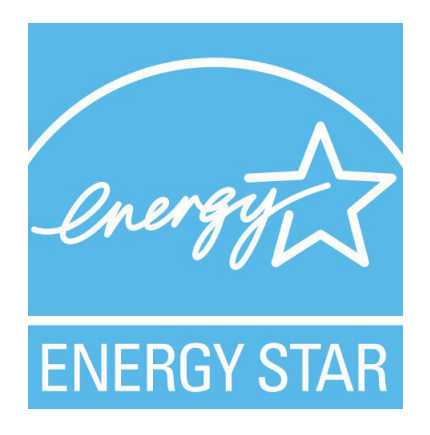

A következő telefonok rendelkeznek EnergyStar tanúsítvánnyal:

- Cisco IP Phone 6821 Multiplatform telefonok
- Cisco IP Phone 6841 Multiplatform telefonok
- Cisco IP Phone 6851 Multiplatform telefonok
- Cisco IP Phone 6861 Multiplatform telefonok
- Cisco 6871-es multiplatform IP-telefonok

A fenti listán nem szereplő telefon-modellek nem rendelkeznek tanúsítvánnyal.

## <span id="page-231-0"></span>**Megfelel**ő**ségi nyilatkozatok**

## **Megfelel**ő**ségi nyilatkozatok az Európai Unió számára**

### **CE-jelölés**

Az alábbi CE jelölés került a készülékre és a csomagolásra.

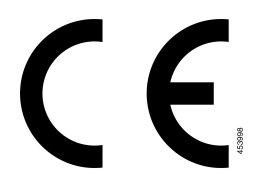

### **A rádiófrekvenciás kitettségre vonatkozó nyilatkozat az Európai Unió számára**

Az eszköz a teszteken megfelelt az 2014/53/EU számú EU EMF irányelv előírásainak.

## **Megfelel**ő**ségi nyilatkozatok az USA számára**

### **15. cikkely szerinti rádiófrekvenciás eszköz**

**Felhívás**

A 15. cikkelynek megfelelő rádiófrekvenciás eszköz nem okoz interferenciát az ugyanezen a frekvenciasávon működő más eszközökkel. A felhasználó által az említett terméken végzett minden olyan változtatás és módosítás, amelyet a Cisco nem hagyott kifejezetten jóvá – beleértve a nem Cisco által forgalmazott antenna használatát is –, érvénytelenítheti a felhasználó készüléküzemeltetési jogát.

## **Kanadára vonatkozó megfelel**ő**ségi nyilatkozatok**

Ez a készülék teljesíti az Industry Canada (Kanada ipari felügyeleti hatósága) által megfogalmazott, a külön engedélyt nem igénylő eszközökre vonatkozó RSS-szabvány(oka)t. A készülék működtetése az alábbi két feltételhez van kötve: (1) a készülék nem okozhat interferenciát, illetve (2) a készüléknek el kell viselnie minden interferenciát, beleértve a készülék esetleges működési zavarát okozókat is. Elképzelhető, hogy a kommunikáció bizalmas volta nem biztosítható a telefon használatával.

Ez a termék megfelel a kanadai 'Innovation, Science and Economic Development Canada' műszaki specifikációnak.

### **Kanadai megfelel**ő**ségi nyilatkozat**

Cet appareil est conforme aux normes RSS exemptes de licence RSS d'Industry Canada. Le fonctionnement de cet appareil est Dániel István à deux feltételek: (1) a ce périphérique ne doit pas causer d'interférence et (2) a ce périphérique doit támogatója les interférences, y beleértve: celles susceptibles d'entraîner un fonctionnement nem souhaitable de l'appareil. La protection des communications ne peut pas être assurée lors de l'utilisation de ce téléphone.

Le présent produit est conforme aux spécifications techniques applicables d'Innovation, Sciences et Développement économique Canada.

### **Kanadára vonatkozó nyilatkozat a rádiófrekvenciás sugárzásnak való kitettségr**ő**l**

### EZ A KÉSZÜLÉK MEGFELEL A RÁDIÓHULLÁMOKNAK VALÓ KITETTSÉGRE VONATKOZÓ ISED RSS-102 R5 SZABVÁNYBAN SZEREPLŐ KORLÁTOKNAK

A készülék rádióadót és vevőt tartalmaz. A készüléket úgy tervezték, hogy ne haladja meg az RSS-102 szabványban hivatkozott rádióhullámoknak való kitettségre vonatkozó általános nem kontrollált határértékeket, amelyre a kanadai biztonsági kódex 6. kötete is hivatkozik, valamint jelentős biztonsági tartalékot építettek be a készülék használóinak biztonságát szavatolandó életkortól és egészségi állapottól függetlenül.

Ezért a rendszereket úgy tervezték, hogy a végfelhasználó lehetőleg ne érintkezzen az antennákkal. Javasolt a rendszert olyan helyre telepíteni, ahol az antennák legalább a vonatkozó szabályozásban szereplő minimális távolságra maradhatnak a felhasználótól, és így általánosan csökkenthető a felhasználó vagy kezelő kitettsége.

A készüléket ellenőrizték és a rádió tanúsítási eljárásban a vonatkozó szabályozásoknak megfelelőnek találták.

### **Déclaration d'Exposition aux RF Canadienne**

### CE PÉRIPHÉRIQUERESPECTE LES LIMITES DÉCRITESPARLA NORMERSS-102R5 D'EXPOSITION À DES ONDES RADIO

Votre appareil comprend un émetteur et un récepteur radio. Il est conçu pour ne pas dépasser les limites applicables à la population générale (ne faisant pas l'objet de contrôles périodiques) d'exposition à des ondes radio (champs électromagnétiques de fréquences radio) comme indiqué dans la norme RSS-102 qui sert de référence au règlement de sécurité n°6 sur l'état de santé du Canada et inclut une marge de sécurité importantes conçue pour garantir la sécurité de toutes les personnes, quels que soient leur âge et état de santé.

En tant que tels, lessystèmessont conçus pour être utilisés en évitant le contact avec les antennes par l'utilisateur final. Il est recommandé de positionner le système à un endroit où les antennes peuvent demeurer à au moins une distance minimum préconisée de l'utilisateur, conformément aux instructions des réglementations qui sont conçues pour réduire l'exposition globale de l'utilisateur ou de l'opérateur.

Le périphérique a été testé et déclaré conforme aux réglementations applicables dans le cadre du processus de certification radio.

### **Kanadai nagy teljesítmény**ű **radarokra vonatkozó nyilatkozat**

A felhasználóknak nem szabad elfelejteniük, hogy a nagy teljesítményű radarokat az 5250–5350 MHz és 5650–5850 MHz frekvenciatartomány elsődleges felhasználóinak (azaz magas prioritású felhasználói) tartják fenn, és ezek a radarok interferenciát és/vagy károsodást okozhatnak a LE-LAN készülékekben.

Devraient également être informés des utilisateurs que les radars à haute puissance sont désignés comme utilisateurs principaux (à savoir des utilisateurs prioritaires) des bandes 5250-5350 MHz et 5650 à 5.850 MHz et que ces radars pourraient provoquer des interférences et / ou endommager les périphériques LE-LAN.

## **Megfelel**ő**ségi nyilatkozatok Új-Zéland számára**

### **PTC (Permit to Connect) általános figyelmeztetés**

Tetszőleges végponti eszközre vonatkozó Telepermit engedély kiadása azt jelenti, hogy a Spark NZ szerint az eszköz teljesíti a hálózatához való csatlakozás minimumkövetelményeit. Nem jelenti a termék Spark NZ általi jóbáhagyását, és nem vonatkozik rá semmilyen jótállás. Mindezeken túl nem jelent garanciát sem arra vonatkozóan, hogy a bármely eszköz minden szempontból megfelelően működik mástípusú vagy más gyártótól származó, Telepermit engedéllyel rendelkező eszközzel, illetve nem jelenti aztsem, hogy a termék kompatibilis a Spark NZ összes hálózati szolgáltatásával.

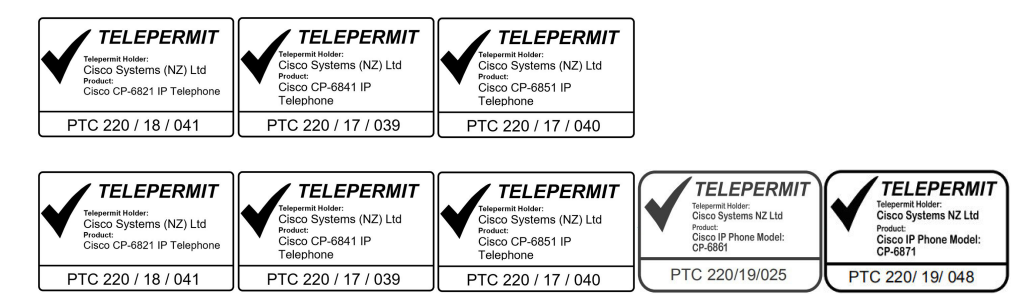

## **Megfelel**ő**ségi nyilatkozat, Taiwan**

### **DGT figyelmeztet**ő **nyilatkozat**

### **Alacsony tápfeszültség és vizuális figyelmeztetések**

```
視力保護警語:使用過度恐傷害視力
低功率射頻電機警語:
   經型式認證合格之低功率射頻電機,非經許可,公司、商號或使用者均不得擅自變更頻率、加大功
率或變更原設計之特性之功能。
   低功率射頻電機之使用不得影響飛航安全及干擾合法通信;經發現有干擾現象時,應立即停用,並
改善至無干擾時方得繼續使用。前項合法通信,指依電信法規定作業之無線電通信。低功率射頻電機須忍
受合法通信或工業、科學及醫療用電波輻射性電機設備之干擾。
4.7.9.1 應避免影響附近雷達系統之操作。
```
4.7.9.2 高增益指向性天線只得應用於固定式點對點系統。

## **Megfelel**ő**ségi nyilatkozat, Argentína**

### **Advertencia**

No utilizar una fuente de alimentación con caracteristícas distintas a las expresadas ya que podría ser peligroso.

## **Brazíliára vonatkozó megfelel**ő**ségi információk**

### **6–506. 5º – 680**

Ez a berendezés nem jogosult a károsinterferencia elleni védelemre, és nem okozhat interferenciát a megfelelő, engedélyezett rendszerekben.

További információ a következő URL-címen található: <http://www.anatel.gov.br>

Ш

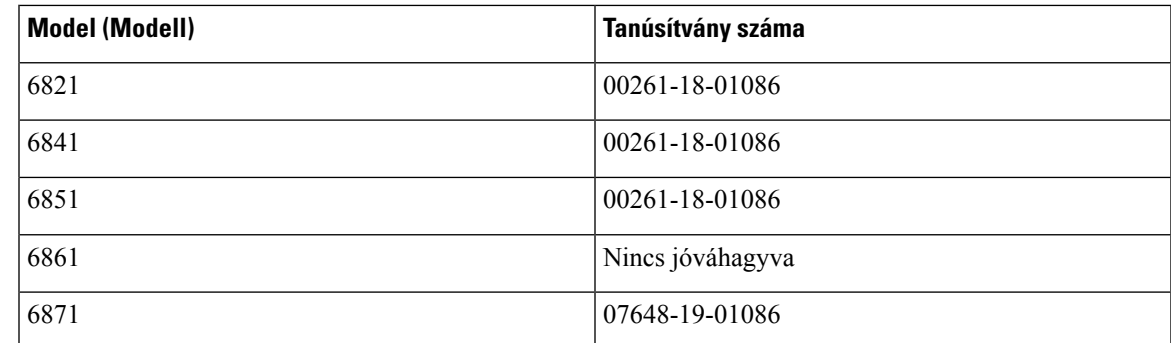

## **Megfelel**ő**ségi nyilatkozat, Szingapúr**

# **Complies with IMDA Standards** DB101992

## **Japánra vonatkozó megfelel**ő**ségi információk**

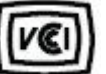

B osztályú készülékekre vonatkozó VCCI megfelelőség Japán, JATE-megfelelés CP-6821, CP-6841, CP-6851, CP-6861 "Japánban az 5.2/5.3GHz frekvencia csak beltérben használható."

## <span id="page-234-0"></span>**Mexikóra vonatkozó megfelel**ő**ségi információk**

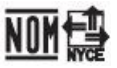

Approval: CP-6821 NYC-1902CE00803

# **Megfelelés az FCC biztonsági el**ő**írásainak**

A Federal Communications Commission (FCC) a következő nyilatkozatokra ír elő megfelelőségi nyilatkozatot:

### **FCC 15.19 rész nyilatkozat**

A készülék megfelel azFCC szabályok 15.szakaszának. A készülék a következő két feltétel teljesülése esetén használható: (1) A készülék nem okozhat káros interferenciát, és (2) a készüléknek el kell nyelnie minden fogadott interferenciát, ideértve a nem kívánt működést előidéző interferenciát is.

### **FCC 15.21 részre vonatkozó nyilatkozat**

Minden olyan változtatás vagy módosítás, amelyet a megfelelőségért felelős fél nem hagyott kifejezetten jóvá, érvénytelenítheti a felhasználó készüléküzemeltetési jogát.

### **FCC-nyilatkozat a rádiófrekvenciás sugárzásnak való kitettségr**ő**l**

A berendezés megfelel az FCC által meghatározott, nem ellenőrzött környezetekre vonatkozó sugárzási határértékeknek. A végfelhasználónak a rádiófrekvenciás sugárzásra vonatkozó előírások betartása érdekében követnie kell a meghatározott kezelési utasításokat. Az adókészüléket legalább 20 cm távolságra kell helyezni a felhasználótól, és nem szabad más antenna vagy jeladó készülék közvetlen közelébe tenni, illetve azzal együtt használni.

### **Vev**ő**- és B osztályú digitális készülékekre vonatkozó FCC-nyilatkozat**

Ez a termék a B osztályú digitális eszközökre vonatkozó rádiózavarási határértékek tesztje során megfelelt azFCC (Federal Communications Commission) előírásainak 15. pontja szerinti feltételeknek. A szóban forgó határértékek megállapítása biztosítja, hogy a lakóterületeken ne legyenek észlelhetők káros interferenciák. A berendezés rádiófrekvenciás energiát hoz létre és használ, és ezt kisugározhatja. Ha a készülék üzembe helyezése és használata nem az utasításoknak megfelelően történik, annak a rádiós kommunikáció zavarása lehet a következménye. Mindemellett nem garantálható, hogy bizonyos helyzetekben nem fog fellépni interferencia.

Ha a készülék mégis nem kívánt interferenciát okoz a rádió- vagy televízióvételben – amit a készülék ki- és bekapcsolásával ellenőrizhet –, a felhasználó a következő műveletekkel szüntetheti meg az interferenciát:

- Fordítsa más irányba az antennát, vagy helyezze át.
- Helyezze egymástól távolabbra a berendezéseket vagy készülékeket.
- Csatlakoztassa a berendezést a vevőkészülékétől eltérő aljzathoz.
- Kérjen segítséget a viszonteladótól vagy egy tapasztalt rádió-/tv-szerelőtől.

## <span id="page-235-0"></span>**A Cisco termékek biztonsági áttekintése**

Ez a termék kriptográfiai funkciókat foglal magába, így az Egyesült Államok és a felhasználási hely szerinti ország importra, exportra, továbbadásra és használatra vonatkozó jogszabályainak hatálya alá esik. A kriptográfiai szolgáltatásokat tartalmazó Cisco termékek leszállítása nem jogosítja fel a harmadik felet a titkosítási funkciók importálására, exportálására, terjesztésére vagy használatára. Az Egyesült Államok és a helyi állam jogszabályainak betartásáért az importőr, az exportőr, a disztribútor és a felhasználó felelős. A termék használatával elfogadja, hogy betartja a hatályos jogszabályokat és előírásokat. Ha nem áll módjában

az Egyesült Államokban és a helyben érvényesjogszabályok rendelkezéseinek betartása, akkor azonnal juttassa vissza a terméket.

Az Egyesült Államok exportelőírásairól a [https://www.bis.doc.gov/index.php/regulations/](https://www.bis.doc.gov/index.php/regulations/export-administration-regulations-ear) [export-administration-regulations-ear](https://www.bis.doc.gov/index.php/regulations/export-administration-regulations-ear) weboldalon található bővebb információ.

## <span id="page-236-0"></span>**Fontos online információk**

#### **Végfelhasználói licencszerz**ő**dés**

A végfelhasználói licencszerződés (EULA) itt található: <https://www.cisco.com/go/eula>

#### **Megfelel**ő**ségi és biztonsági információk**

A megfelelőségi és biztonsági információk itt találhatók:

[https://www.cisco.com/c/dam/en/us/td/docs/voice\\_ip\\_comm/cuipph/6800-series/RCSI/RCSI-0338-book.pdf](https://www.cisco.com/c/dam/en/us/td/docs/voice_ip_comm/cuipph/6800-series/RCSI/RCSI-0338-book.pdf)

[https://www.cisco.com/c/dam/en/us/td/docs/voice\\_ip\\_comm/cuipph/MPP/6800-DECT/RCSI/](https://www.cisco.com/c/dam/en/us/td/docs/voice_ip_comm/cuipph/MPP/6800-DECT/RCSI/RCSI-0366-book.pdf) [RCSI-0366-book.pdf](https://www.cisco.com/c/dam/en/us/td/docs/voice_ip_comm/cuipph/MPP/6800-DECT/RCSI/RCSI-0366-book.pdf)

L